# **ILEADER**

# LV 5330

マルチ SDI モニター

取扱説明書

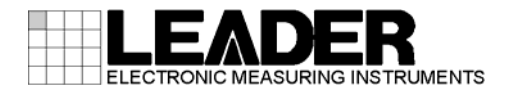

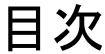

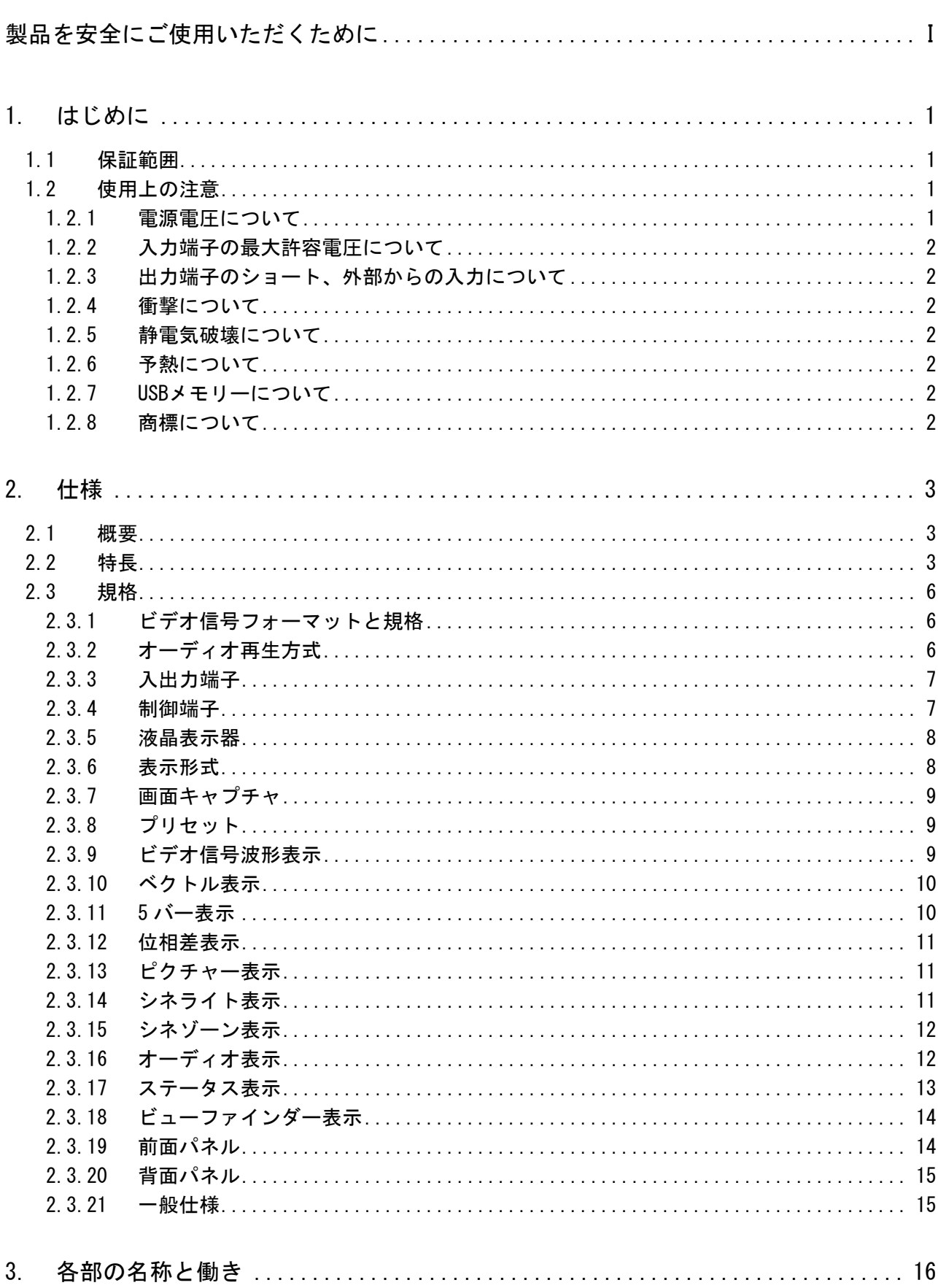

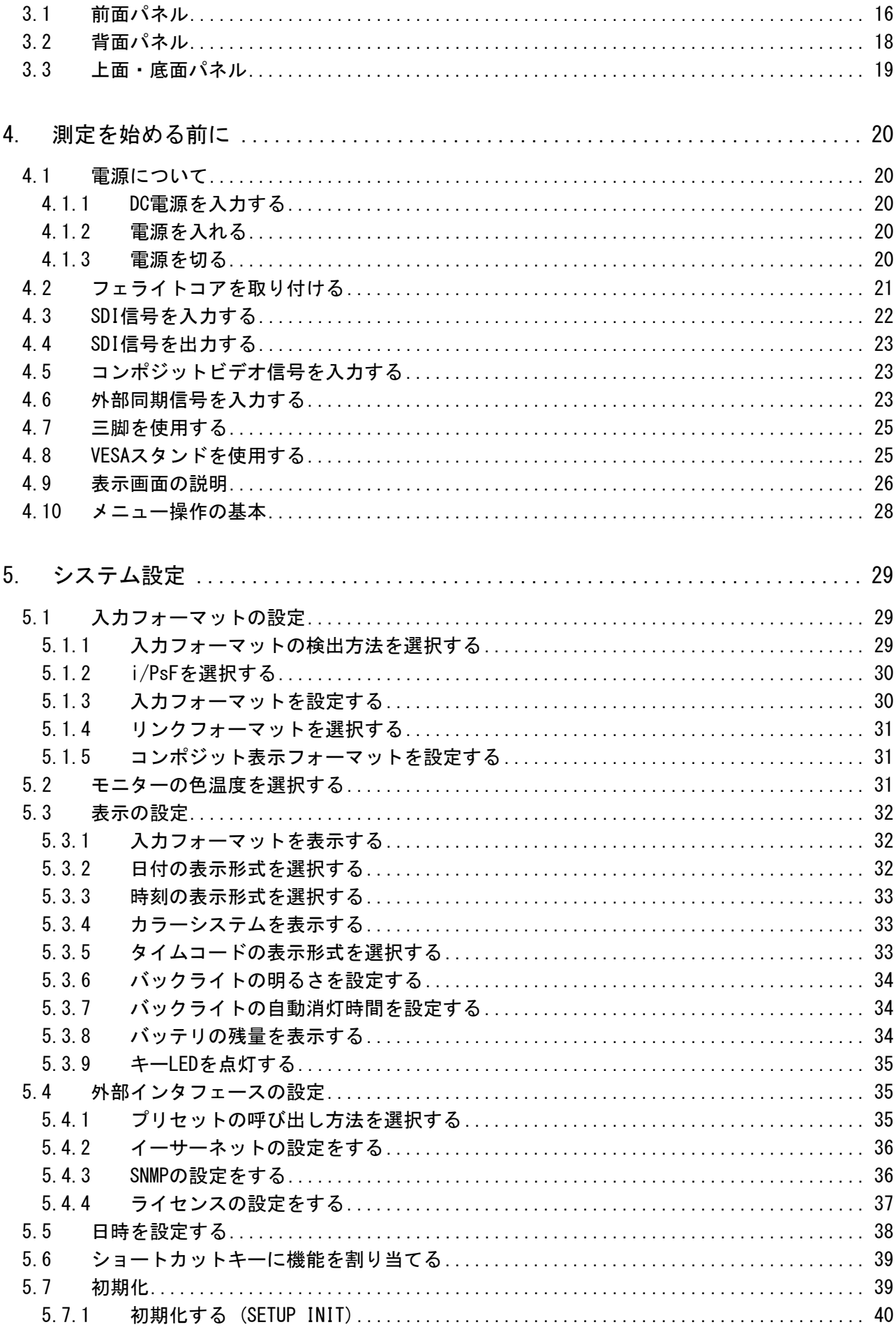

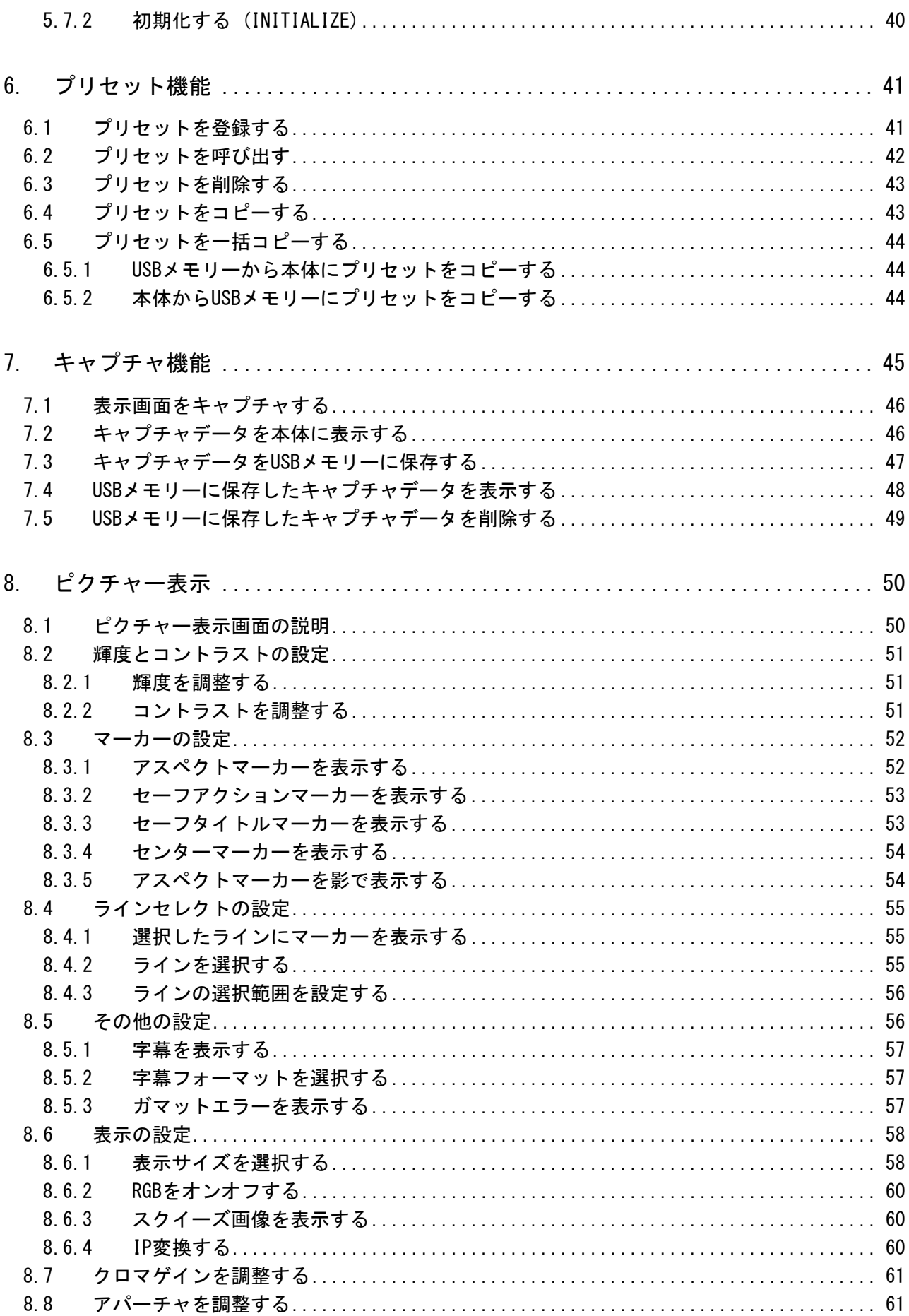

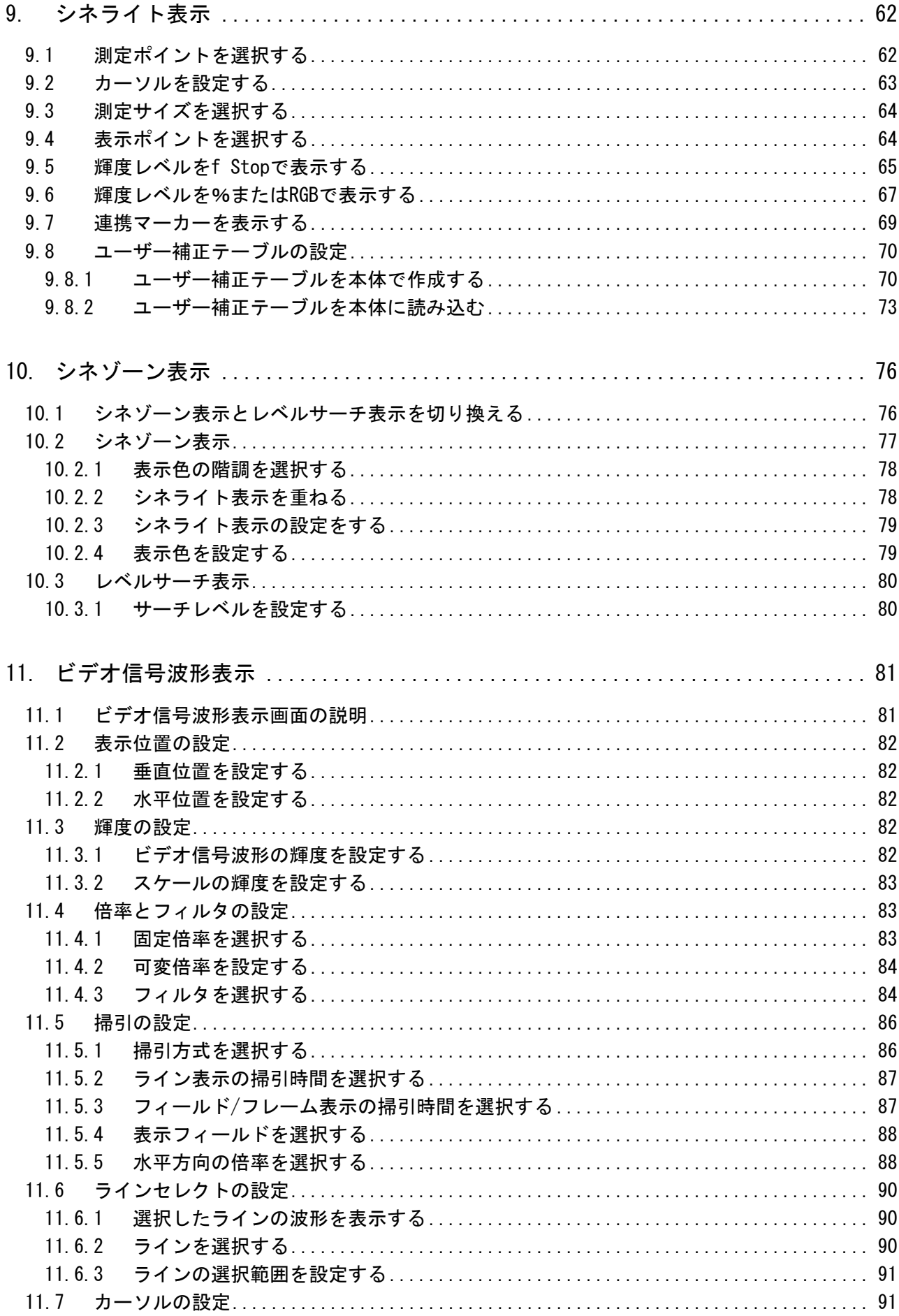

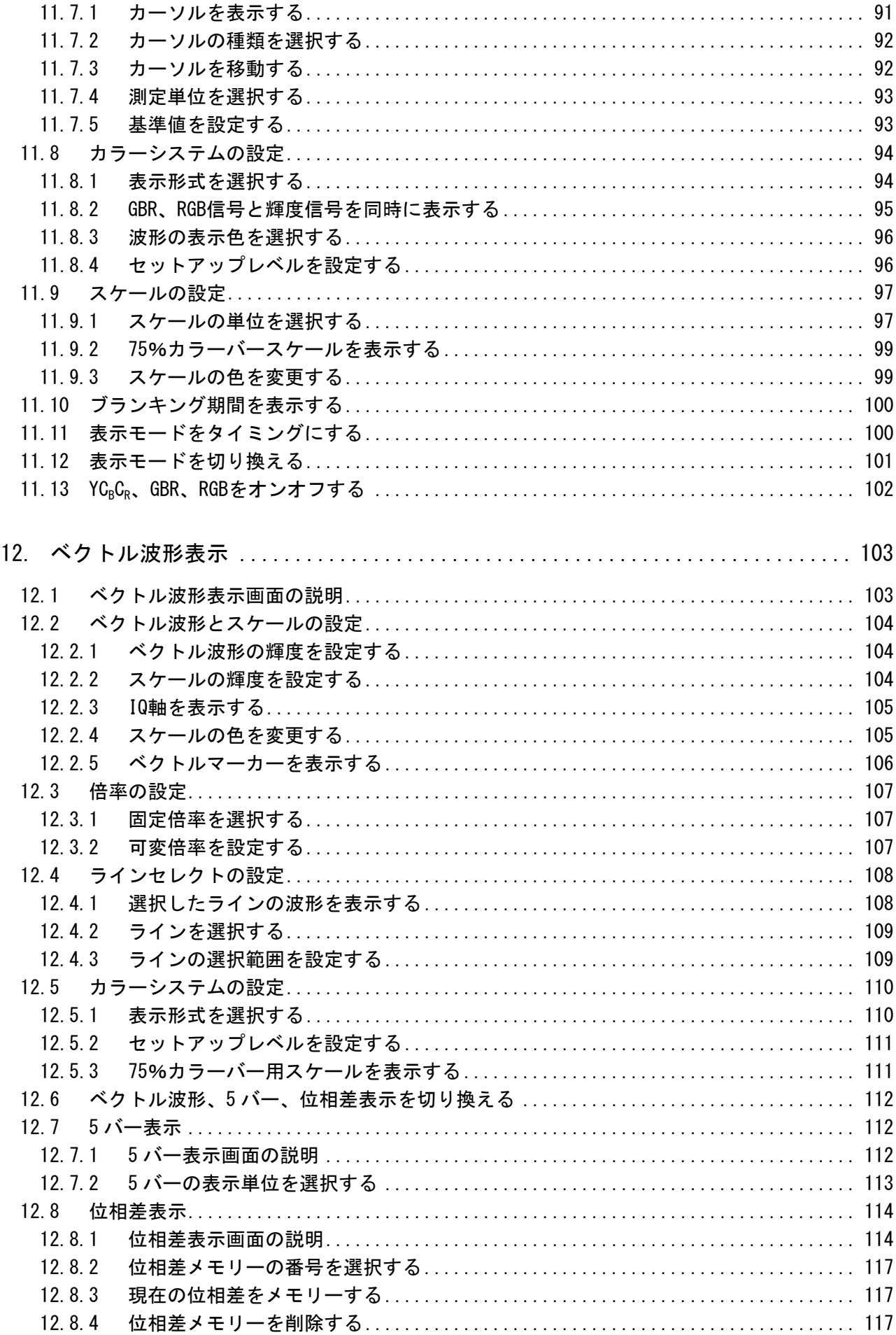

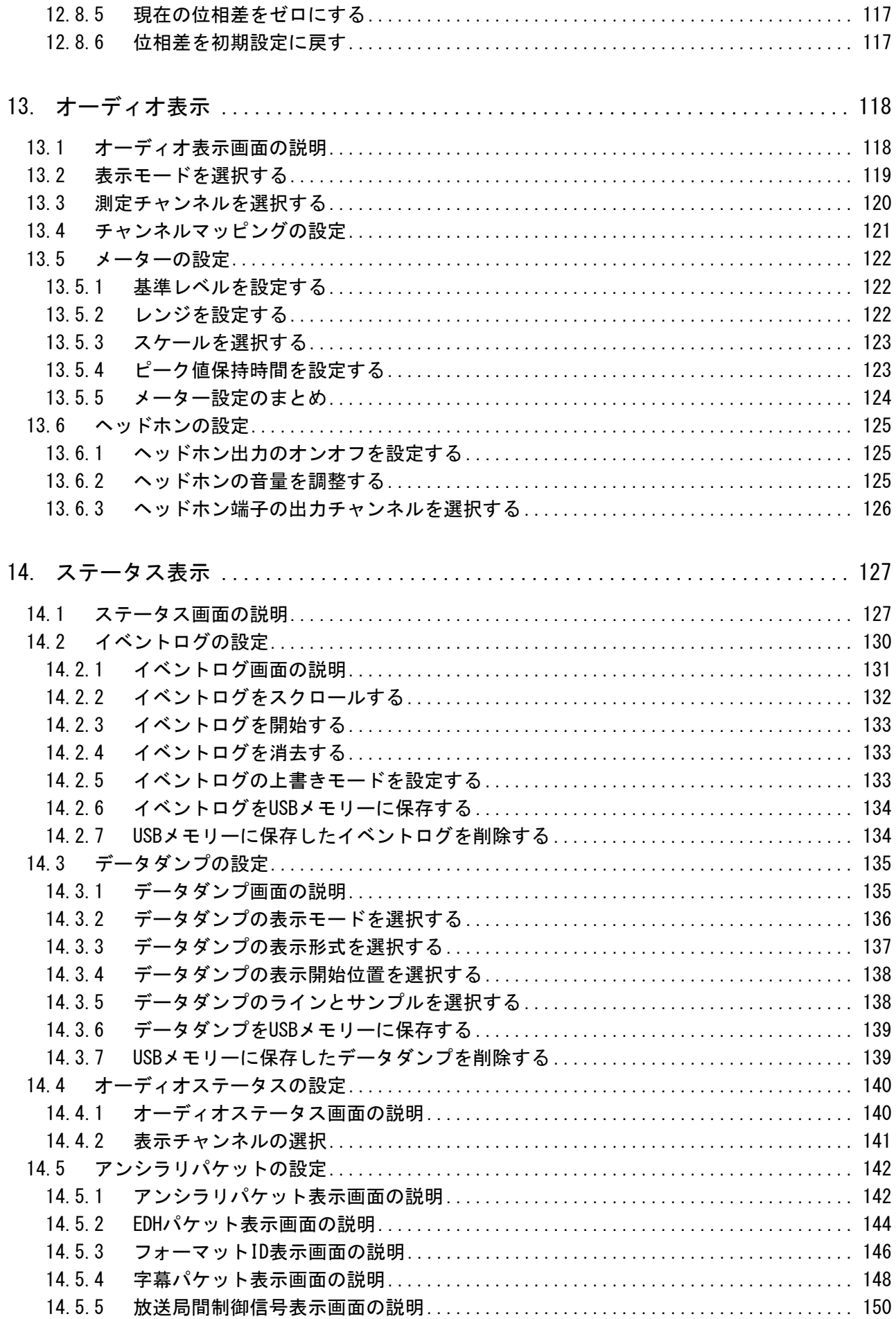

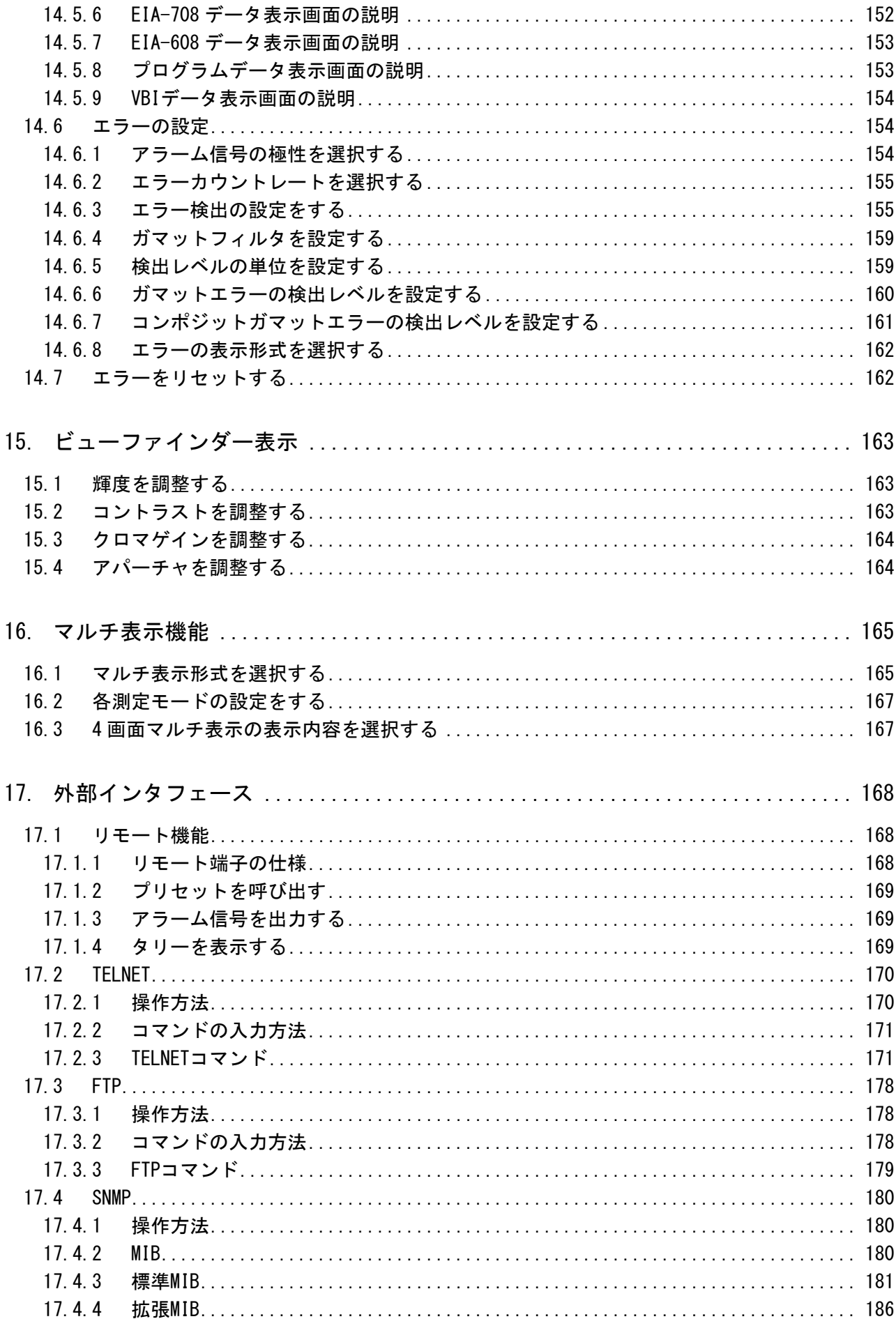

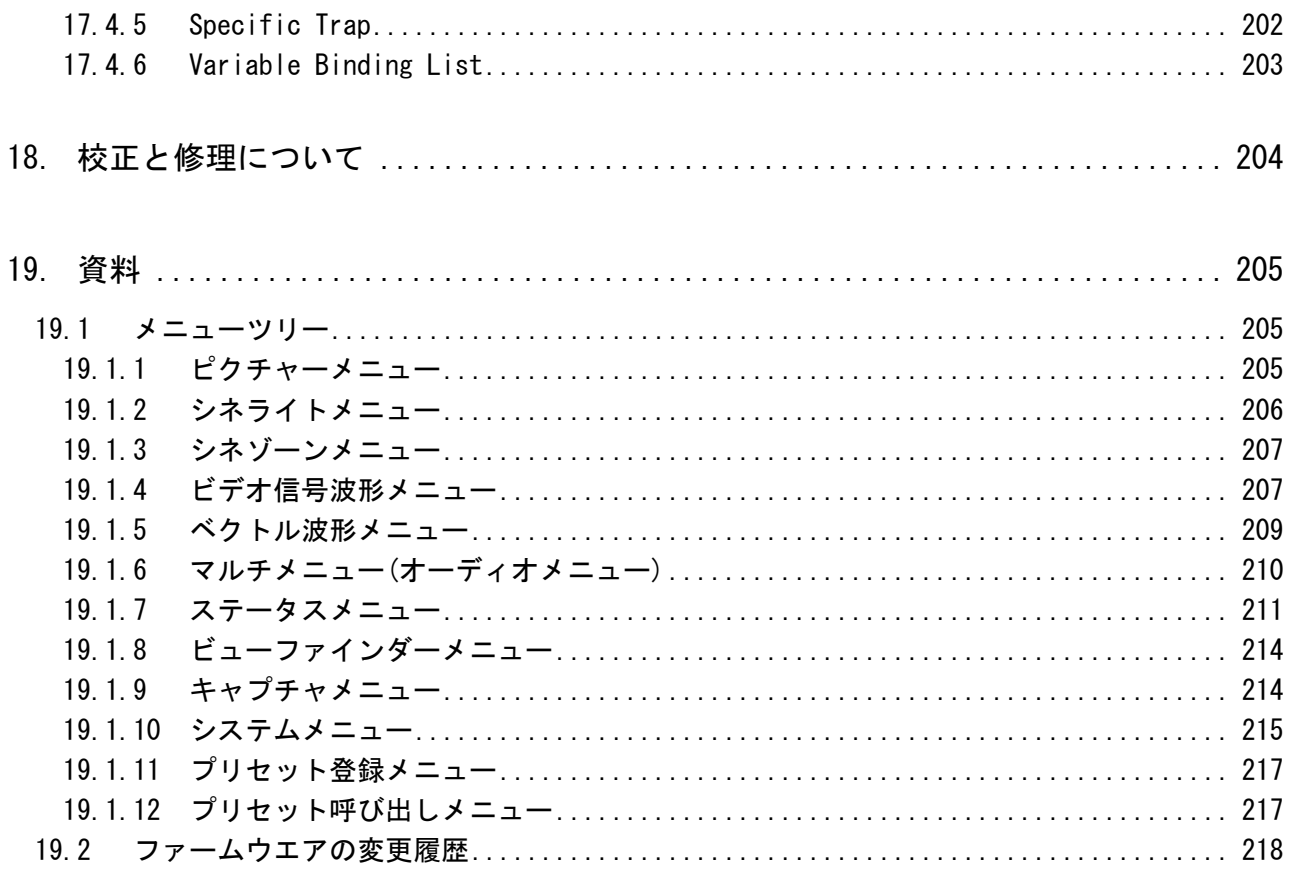

索引

### <span id="page-9-0"></span>■ ご使用になる前に

本製品は、電気的知識(工業高校の電気・電子系の学校卒業程度以上)を有する方が、本取扱説明 書の内容をご理解いただいた上で使用する計測器です。

一般家庭・消費者向けに設計、製造された製品ではありません。 電気的知識のない方が使用する場合には、人身事故および製品に損害を生じる恐れがありますの で、必ず電気的知識を有する方の監督の下でご使用ください。

#### ■ 取扱説明書をご覧になる際の注意

本取扱説明書で説明されている内容は、一部に専門用語も使用されていますので、もし、ご理解 できない場合は、ご遠慮なく本社またはお近くの営業所までお問い合わせください。

#### ■ 絵表示および文字表示について

本取扱説明書および製品には、製品を安全に使用する上での、必要な警告および注意事項を示す 下記の絵表示と文字表示が使用されています。

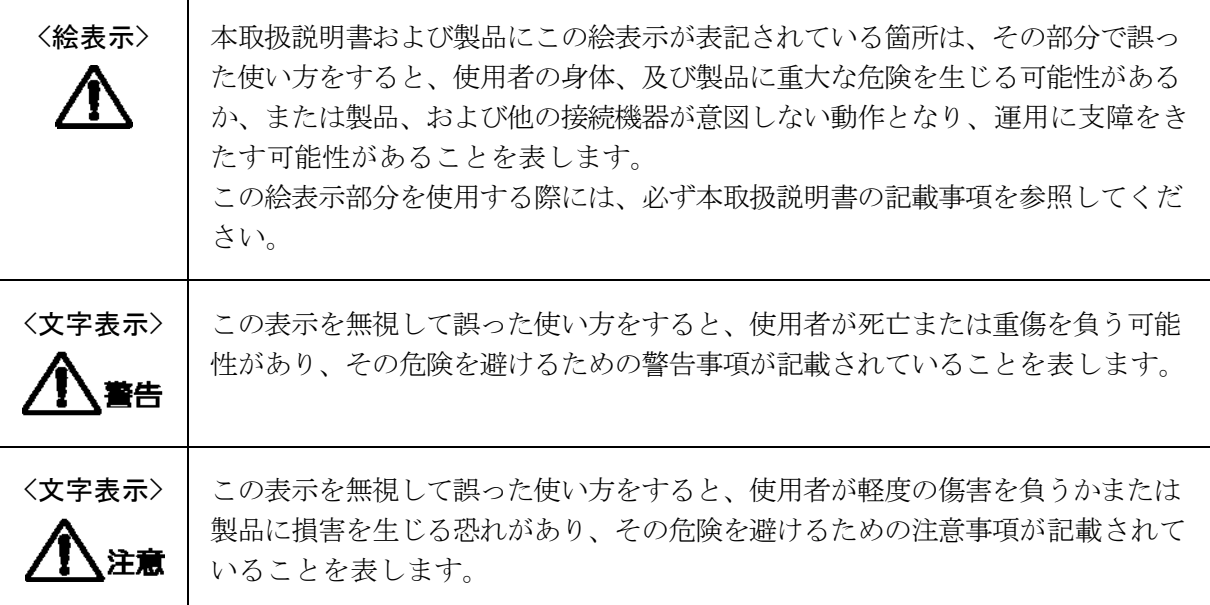

下記に示す使用上の警告・注意事項は、使用者の身体・生命に対する危険および製品の損傷・劣化な どを避けるためのものです。必ず下記の警告・注意事項を守ってご使用ください。

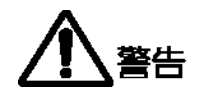

#### ■ 製品のケースおよびパネルに関する警告事項

製品のケースおよびパネルは、いかなる目的があっても使用者は絶対に外さないでください。 内部に手を触れると、感電および火災の危険があります。 また、内部に液体をこぼしたり、燃えやすいものや金属片などを入れたりしないでください。 そのまま通電すると、火災、感電、故障、事故などの原因となります。

#### ■ 電源に関する警告事項

製品に表示された定格電源電圧以外では使用しないでください。火災の危険があります。

#### ■ 設置環境に関する警告事項

#### ●動作温度範囲について

製品は、0~40℃の温度範囲内でご使用ください。製品の通風孔をふさいだ状態や、周辺の 温度が高い状態で使用すると、火災の危険があります。 また、温度差のある部屋への移動など急激な温度変化で、製品内部が結露し、製品破損の原 因となる場合があります。結露の恐れのある場合には、電源を入れずに 30 分程度放置して ください。

#### ●動作湿度範囲について

製品は、85%RH 以下(ただし、結露のないこと)の湿度範囲内でご使用ください。 また、濡れた手で操作しないでください。感電および火災の危険があります。

#### ●ガス中での使用について

可燃性ガス、爆発性ガスまたは蒸気が発生あるいは貯蔵されている場所、およびその周辺で の使用は、爆発および火災の危険があります。このような環境下では、製品を動作させない でください

#### ●異物を入れないこと

通風孔などから内部に金属類や燃えやすい物などを差し込んだり、水をこぼしたりしないで ください。火災、感電、故障、事故などの原因となります。

下記に示す使用上の警告・注意事項は、使用者の身体・生命に対する危険および製品の損傷・劣化な どを避けるためのものです。必ず下記の警告・注意事項を守ってご使用ください。

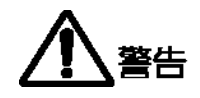

#### ■ 使用中の異常に関する警告事項

使用中に製品より発煙・発火・異臭などの異常が生じたときには、火災の危険がありますので、 直ちに使用を中止してください。本体の電源スイッチを切り、電源コードを本体から抜いてく ださい。他への類焼がないことを確認した後、本社またはお近くの営業所までご連絡ください。

#### ■ LCD パネルに関する警告事項

LCD パネルが破損するとケガをする危険があります。LCD パネルには、強い衝撃を加えたり表 面に鋭利な金属などで傷をつけたりしないでください。

注意

#### ■ 入力・出力端子に関する注意事項

入力端子には、製品を破損しないために「取扱説明書」に記載された仕様以外の入力は、供給 しないでください。 また、出力端子へは外部より電力を供給しないでください。製品故障の原因となります。

■ 長期間使用しない場合の注意事項

長期間使用しない場合は、必ず電源プラグ、バッテリを抜いておいてください。

#### ■ イーサーネット端子に関する注意事項

事業者用設備に接続する場合は、ご使用になる国で認定されたハブを介して接続してくださ い。

#### ■ 日常のお手入れについて

清掃の時は、電源プラグ、バッテリを抜いてください。 製品のケース、パネル、つまみの汚れを清掃する場合は、シンナーやベンジンなどの溶剤は避け てください。塗装がはがれたり、樹脂面が侵されることがあります。ケース、パネル、つまみ等 を拭くときは、中性洗剤を含ませた柔らかい布で軽く拭き取ってください。また、清掃の時は、 製品の中に水、洗剤、その他の異物が入らないようにご注意ください。製品の中に液体・金属な どが入ると感電及び火災の原因となります。

#### ■ 欧州の WEEE 指令によるマークについて

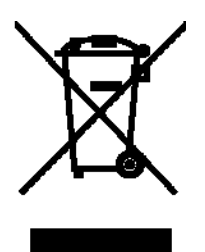

本製品及び付属品は、欧州の WEEE 指令の対象品です。本製品及び付属品を廃棄するときは、各国、 各地域の法規制に従って処理してください。

(WEEE 指令:廃電気電子機器指令,Waste Electrical and Electronic Equipment)

以上の警告・注意事項を順守し正しく安全にご使用ください。また、取扱説明書には個々の項目でも 注意事項が記載されていますので、それらの注意事項を順守し、正しくご使用ください。

取扱説明書の内容でご不審な点、またはお気付きの点がありましたら、本社またはお近くの営業所ま でご連絡いただきますよう、併せてお願いいたします。

### <span id="page-13-0"></span>1. はじめに

このたびは、リーダー電子の計測器をお買い上げいただきまして、誠にありがとうございます。 製品を安全にご使用いただくため、ご使用前に本取扱説明書を最後までお読みいただき、製品 の正しい使い方をご理解の上、ご使用ください。

本取扱説明書をご覧になっても使い方がよくわからない場合は、取扱説明書の裏表紙に記載さ れている本社またはお近くの営業所までお問い合わせください。

本取扱説明書をお読みになった後は、いつでも必要なとき、ご覧になれるように保管してくだ さい。

#### <span id="page-13-1"></span>1.1 保証範囲

この製品は、リーダー電子株式会社の厳密なる品質管理および検査を経てお届けしたもので す。正常な使用状態で発生する故障について、お買い上げの日より 1 年間無償で修理を致し ます。

お買い上げ明細書(納品書、領収書など)は、保証書の代わりになりますので、大切に保管し てください。

保証期間内でも、次の場合には有償で修理させていただきます。

- 1 火災、天災、異常電圧などによる故障、損傷。
- 2 不当な修理、調整、改造された場合。
- 3 取り扱いが不適当なために生じる故障、損傷。
- 4 故障が本製品以外の原因による場合。
- 5 お買い上げ明細書類のご提示がない場合。

この保証は日本国内で使用される場合に限り有効です。 This Warranty is valid only in Japan.

#### <span id="page-13-2"></span>1.2 使用上の注意

<span id="page-13-3"></span>1.2.1 電源電圧について

# 警告

本器の DC 電源の使用電圧範囲は 10~18V です。この範囲を超える電圧は印加しないでくだ さい。故障、火災の原因となります。

#### <span id="page-14-0"></span>1.2.2 入力端子の最大許容電圧について

# 注意

入力端子に加える信号電圧には、以下のような制限があります。 制限を超える電圧を加えると、故障や損傷する場合がありますので、この値以上の電圧を 加えないでください。

#### 表 1-1 入力端子の最大許容電圧

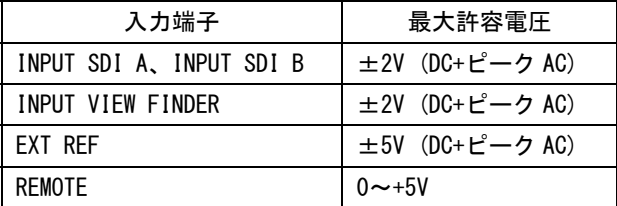

#### <span id="page-14-1"></span>1.2.3 出力端子のショート、外部からの入力について

出力端子をショートしないでください。本器が損傷する恐れがあります。 出力端子に外部より信号を加えないでください。本器または本器に接続された機器を損傷 する恐れがあります。

#### <span id="page-14-2"></span>1.2.4 衝撃について

本器は、水晶振動子などの精密な部品を使用していますので、落下などの強い衝撃が加え られた場合、故障の原因となることがあります。

#### <span id="page-14-3"></span>1.2.5 静電気破壊について

電子部品は、静電気放電によって故障、損傷するおそれがあります。同軸ケーブルの芯線 には、静電気が帯電している可能性があります。両端とも接続されていない同軸ケーブル を本器の入出力端子に接続する際は、一度、同軸ケーブルの芯線と外部導体をショートさ せてください。

#### <span id="page-14-4"></span>1.2.6 予熱について

より正確な動作を確保するため、使用の 30 分くらい前に電源を入れ、内部温度を安定させ てください。

#### <span id="page-14-5"></span>1.2.7 USB メモリーについて

USB メモリーのなかには、正しく認識されないものがあります。USB メモリーを接続しても 画面左上に USB マークが表示されないときは、本体を再起動してから別の USB メモリーを 接続してください。

#### <span id="page-14-6"></span>1.2.8 商標について

Windows は米国 Microsoft Corporation の米国およびその他の国における登録商標です。 その他、本書に掲載した会社名や商品名などは、各社の商標または登録商標です。

#### <span id="page-15-0"></span>2. 仕様

#### <span id="page-15-1"></span>2.1 概要

本器は、HD-SDI、SD-SDI に対応したマルチ SDI モニターです。 製作現場での使用を優先的に考慮し、小型化、軽量化、低消費電力化を実現しています。 ピクチャー表示、ビデオ信号波形表示、ベクトル表示、オーディオレベル表示、エラー検出、 データ解析などの機能を搭載していますので、高精度な測定、監視にもご使用いただけます。 また、ビデオ信号の輝度情報解析に便利な CINELITEⅡや、カメラのビューファインダーとし てご使用いただけるアナログ入力端子を標準搭載しています。

#### <span id="page-15-2"></span>2.2 特長

#### ● SDI 入出力

2 系統の SDI 入力端子を装備し、HD-SDI/SD-SDI のどちらでも入力できます。また、選択 された SDI 信号をリクロックして出力する SDI 出力端子も備えています。

#### ビューファインダー入力端子

アナログコンポジット信号(NTSC、PAL)を入力してピクチャー表示できます。フォーカス 調整をアシストするピーキング機能付きです。

#### ● TFT 液晶採用

XGA 分解能(1,024×768)の 6.5 インチカラーTFT 液晶表示器を採用しています。 液晶表示器上にビデオ信号波形表示、ベクトル表示、ピクチャー表示、オーディオレベ ル表示、ステータス表示が可能です。 またこれらを組み合わせて表示するマルチ表示も可能です。

#### ● ピクチャー表示

フルディジタル処理によるピクチャー表示では、高品位・多機能を実現しています。色 温度選択やブライトネス調整、コントラスト調整、アパーチャ調整、クロマゲイン調整 などの各種調整機能をはじめ、モノクロ表示、セーフティマーカー表示を備えています。

#### $\bullet$  シネライトⅡ

映像信号の輝度情報を解析する機能として、シネライトⅡ(シネライト、シネゾーン)を 標準装備しています。

シネライト表示では、カーソルで選択した任意の 3 点の輝度情報を、f Stop 表示、%表 示、階調表示のいずれかで表示できます。また、測定サイズを 1 画素、9 画素平均、81 画素平均から選択でき、点から小面積での測定も可能となっています。さらにシネライ トアドバンス機能では、ビデオ信号波形表示やベクトル表示と連携した測定も可能です。 シネゾーン表示では、画面の明るさを色に変えて表示し、画面全体の明るさの分布を一 目で確認できます。暗部の階調や白飛び黒つぶれの確認が容易です。

#### ● ビデオ信号波形表示

フルディジタル処理による波形表示で高精度・高品位を追求しています。ウエーブフォ ームモニターに求められる機能として、ビデオ信号波形表示の振幅拡大、スイープ拡大、 カーソル測定をはじめ、疑似コンポジット表示や RGB 表示など、機能が充実しています。 外部同期信号入力端子も備え、3 値同期信号や NTSC、PAL のブラックバースト信号基準 によるビデオ信号波形表示ができます。

#### ● ベクトル表示

コンポーネント信号の色差信号によるベクトル表示ができます。 振幅は、バリアブルや 5 倍等の拡大表示ができます。 観測に便利な IQ 軸の表示をオン/オフできます。

#### ● 5 バー表示

Y、R、G、B、疑似コンポジットでのピークレベルメータを表示します。ガマットエラー の監視に有効です。

#### ● オーディオレベル表示

SDI 信号に多重されているエンベデッドオーディオ信号を分離して、8ch までのレベル計 表示や数値表示ができます。(SD-SDI のオーディオ量子化精度は 20bit までです)

● ステレオヘッドホン出力

SDI 信号に多重されているエンベデッドオーディオ信号を分離して、任意の 2 チャンネ ルをヘッドホン出力端子からステレオで出力します。

#### ● ステータス表示

ステータス表示では、SDI 信号のエラー検出や解析機能が充実しています。

・エラー検出機能

CRC エラー(HD-SDI)、EDH エラー(SD-SDI)、BCH エラー、チェックサムエラー等、伝送 エラーの監視に役立ちます。

・イベントログ機能

検出したエラーや入力信号切り換え等のイベントをロギングできるため、長時間のエ ラーの監視が容易です。ログリストは、USB メモリーに取り込んだり、イーサーネッ ト経由で PC 等にテキストデータとして出力できます。

#### ・データダンプ機能

パラレル変換後のディジタルデータを 16 進または 2 進表示ができるため、トラブル発 生時や各種データ解析に大変便利です。データダンプは、USB メモリーに取り込んだ り、イーサーネット経由で PC 等にテキストデータとして出力できます。

- ・パケット解析表示 SDI 信号に多重されている各種パケットを解析表示できます。
- タイムコード表示

SMPTE ST 12-2 で規定されているタイムコード(LTC または VITC)や、SMPTE ST 266 で規 定されているタイムコード(D-VITC)をデコードし、表示できます。イベントログのタイ ムスタンプとしても利用できます。

#### ● 画面キャプチャ機能

表示画面をキャプチャすることができ、キャプチャした画面の表示や入力信号と重ねて 表示できます。

キャプチャした表示画面は、内蔵メモリー(RAM)または USB メモリーに取り込んだり、イ ーサーネット経由で PC 等に BMP データとして出力できます。

#### ● プリセット機能

パネル操作でよく使用される設定を 30 点までメモリーできます。メモリーした設定は、 パネルまたはイーサーネット端子、リモート端子から簡単に呼び出すことができます。

#### ● リモート端子

リモート端子を介して、プリセットの呼び出しが外部から可能です。 タリーにも対応し、画面上にタリー表示させることができます。

#### ● イーサーネット端子

イーサーネット端子を PC 等に接続することで、プリセットの呼び出し、パネル操作、フ ァイル転送、エラーの監視ができます。

#### ● ラストメモリー機能

使用状態を常にバックアップしていますので、電源再投入時もそのままの状態から使用 可能です。

#### ● VESA 規格 75mm 取り付け対応

本体背面に VESA 規格 75mm 取り付け穴を備えているため、アームやスタンドで支持でき ます。

#### ● 三脚取り付け対応

本体底面に取り付けてある三脚アダプタは、取り外して上面に取り付けることも可能で す。

#### ● 電源

XLR コネクタの DC 入力端子を備え、DC12V 電源で使用します。 工場オプションで、本体背面にバッテリアダプタを装着できますので、ビデオカメラ等 で使用しているバッテリがそのまま使用できます。

(バッテリアダプタを取り付けた場合、VESA 規格 75mm 取り付け穴は使用できません)

- <span id="page-18-0"></span>2.3 規格
- <span id="page-18-1"></span>2.3.1 ビデオ信号フォーマットと規格

表 2-1 ビデオ信号フォーマットと対応規格

シングルリンク

| カラー           | 量子化精度 | フォーマット            |                              | 対応規格                         |
|---------------|-------|-------------------|------------------------------|------------------------------|
| システム          |       | スキャニング            | フレーム(フィールド)周波数               |                              |
| $YCRCR$ 4:2:2 | 10bit | 1080 i            | 60 / 59.94 / 50              | SMPTE ST 274<br>SMPTE ST 292 |
|               |       | 1080 <sub>p</sub> | 30 / 29.97 / 25 / 24 / 23.98 |                              |
|               |       | 1080PsF           | 30 / 29.97 / 25 / 24 / 23.98 |                              |
|               |       | 720 <sub>p</sub>  | 60 / 59.94 / 50              | SMPTE ST 296                 |
|               |       |                   | 30 / 29.97 / 25 / 24 / 23.98 | SMPTE ST 292                 |
|               |       | 525i              | 59.94                        | SMPTE ST 259                 |
|               |       | 625i              | 50                           |                              |

デュアルリンク (※1)

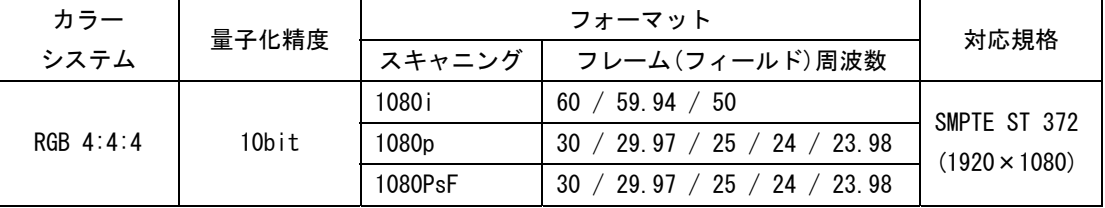

対応サンプリング周波数

フォーマットから自動設定または手動設定

HD 74.25MHz または 74.25/1.001MHz SD 13.5MHz 外部同期 オンランド およう 対応フォーマットから自動設定

※1 リンク A の表示のみに対応しています。リンク B は表示しません。

#### <span id="page-18-2"></span>2.3.2 オーディオ再生方式

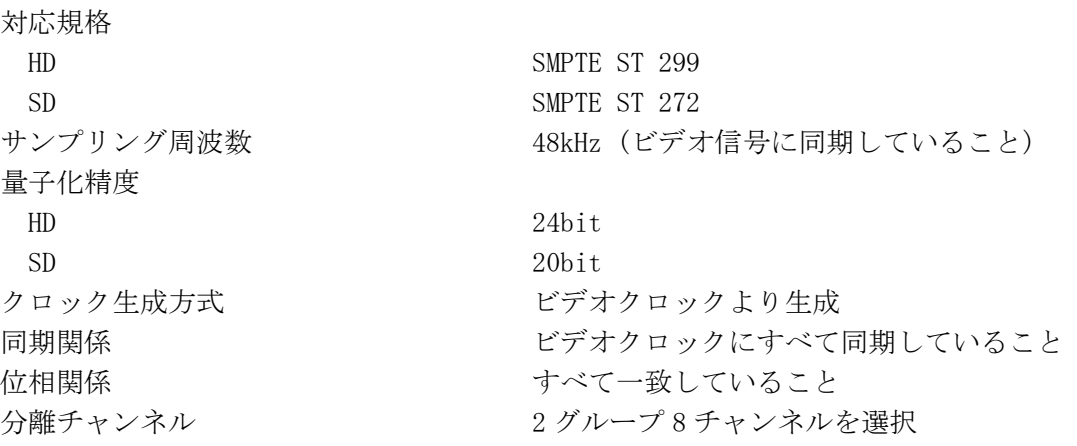

<span id="page-19-0"></span>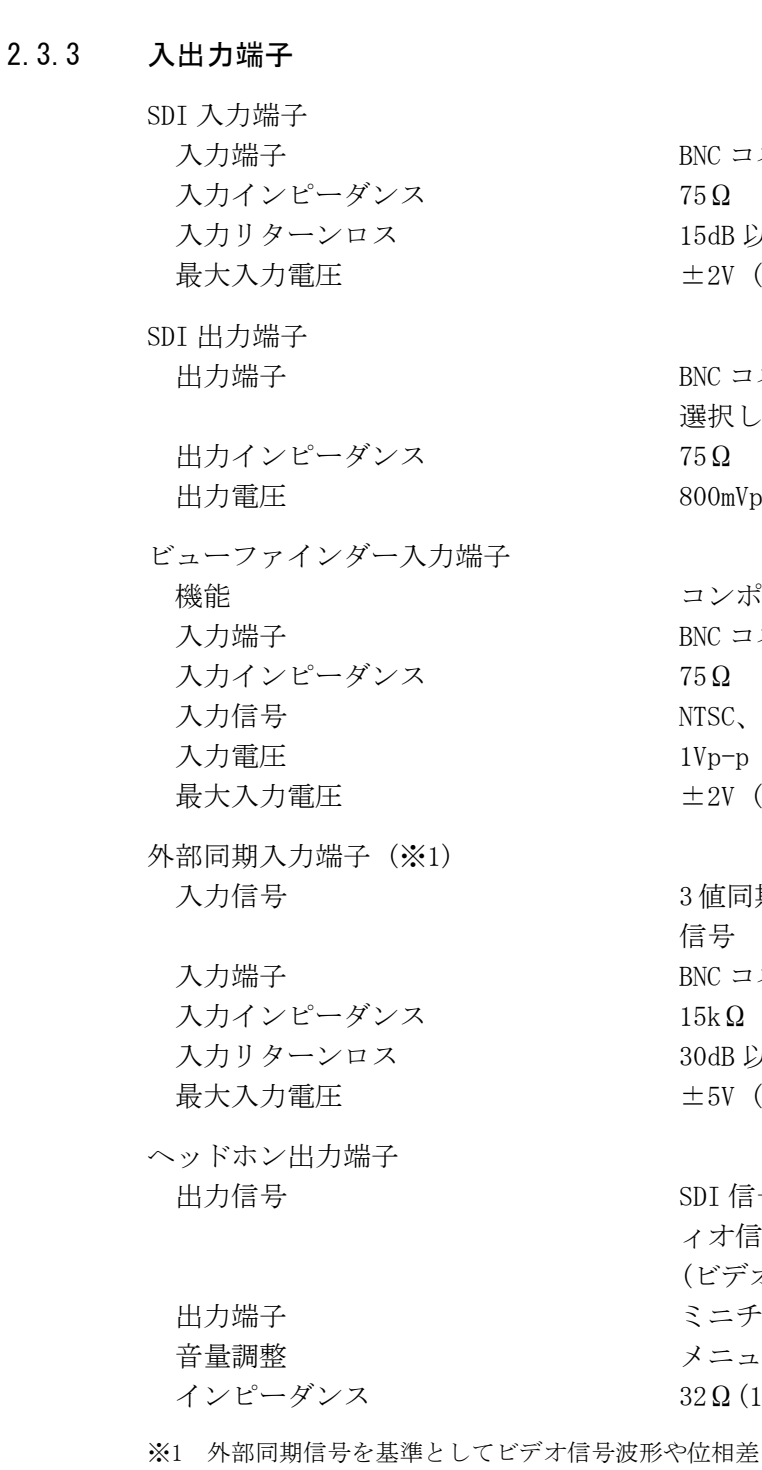

コネクタ 2 系統 (A/B 切り換え式) 以上 (5MHz~シリアルクロック周波数)  $(DC+E^{\circ}-\mathcal{P}AC)$ 

コネクタ 1端子 した入力 SDI 信号をリクロックして出力  $\gamma_{\rm p-p}$ ±10%

ポジットビデオ信号のピクチャー表示 コネクタ 1端子 PAL の VBS 信号  $(DC+E^{\circ}-\mathcal{P}AC)$ 

入力信号 3 値同期信号または NTSC/PALブラックバースト コネクタ 1系統2端子 入力インピーダンス 15kΩ パッシブループスルー 以上  $(50kHz \sim 30MHz)$  $(DC+E^\circ - \not\supset AC)$ 

言号に多重されているエンベデッドオーデ ィオ信号を分離して出力 \*オ信号に同期していること) チュアジャック 1端子(ステレオ) ューから設定  $(16 \sim 600 \Omega)$ 

差を表示させると、SDI 信号の抜き差しや電源の ON/OFF で前後 1 クロック分の波形位相が確定しません。

#### <span id="page-19-1"></span>2.3.4 制御端子

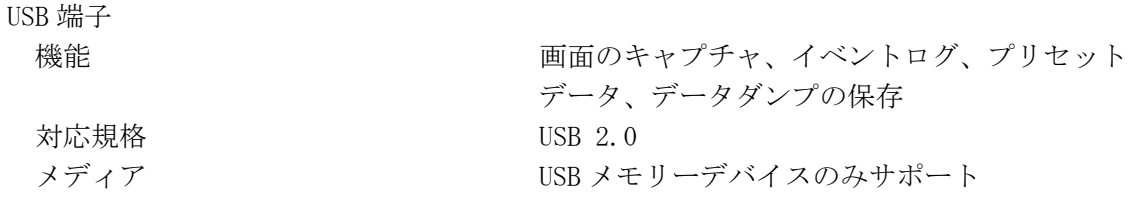

リモート端子 イーサーネット端子 対応規格 IEEE802.3 入出力端子 **RT-45 1 端子** 2.3.5 液晶表示器

バックライト明るさ HIGH / LOW

<span id="page-20-1"></span>2.3.6 表示形式

タイムコード対応規格 LTC / VITC SMPTE ST 12-2 D-VITC SMPTE ST 266

機能 プリセットのリコール、タリー表示、入力チャ ンネル(A/B)の切り換え 制御信号 TTL レベル (LOW アクティブ) 制御端子 <br>
D サブ 15 ピン (メス) 嵌合固定ねじ インチねじ (No.4-40UNC)

機能 イング ウィッシュ しゅうしょう かんき くんきゅう かいきょう 機能 の監視 種類 10Base-T / 100Base-TX (自動切り換え)

<span id="page-20-0"></span>液晶表示器タイプ 6.5 型 TFT カラー液晶 表示方式 オンディスク アンディスク XGA 有効領域 1,024×768 ドット 自動消灯するまでの時間を設定

1 画面表示 - インディー - インタチャー表示、シネライト表示、 シネゾーン表示、ビデオ信号波形表示、 ベクトル波形表示、ステータス表示、 ビューファインダー表示 2 画面表示 インディー アクチャー表示とビデオ信号波形表示 ビデオ信号波形表示とベクトル表示 ビデオ信号波形表示とピクチャー表示 ビデオ信号波形表示とオーディオレベル表示 オーディオレベルの数値とメーター表示 4 画面表示 イントル波形表示、ビデオ信号波形表示、 ステータス表示、ピクチャー表示 (ステータス表示はオーディオレベル表示に切 り換え可能) フォーマット表示 アンド 画面上部にビデオ信号フォーマットを表示 カラーシステム表示 日付表示 - 国面上部に内蔵時計による日付を表示 時刻/タイムコード表示 面面上部に内蔵時計による時刻かタイムコード を表示 タイムコード LTC / VITC / D-VITC

<span id="page-21-0"></span>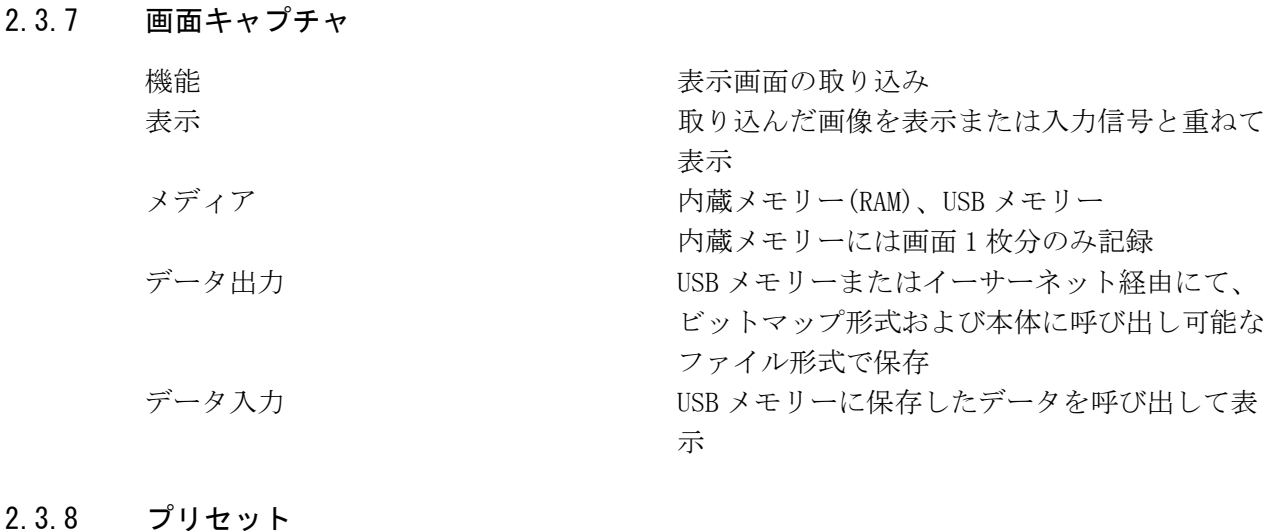

<span id="page-21-1"></span>プリセット数 30 点 リコール方法 フロントパネル、リモート端子、イーサーネッ ト コピー プリセットした内容を USB メモリーに一括コピ ーまたは USB メモリーから本体に一括コピー

### <span id="page-21-2"></span>2.3.9 ビデオ信号波形表示

### 波形操作 表示モード オーバーレイ表示 パレード表示 コンポーネント信号を並べて表示 タイミング表示<br>
Y-C<sub>R</sub>、Y-C<sub>R</sub>の演算をして表示 ボウタイ信号を使用 (テクトロニクス社の特許 使用許諾済み) ブランキング期間 表示 / 非表示 RGB 変換 マンチンのコンチンのサイトを RGB 信号に変換して表示 疑似コンポジット表示 コンポーネント信号を疑似的にコンポジット信 号に変換して表示 チャンネル割り当て RGB 変換表示時は GBR 並びまたは RGB 並びから 選択 ラインセレクト アンチング 選択されたラインを表示 スイープ切り換え H / V 垂直軸 倍率 ×1 / ×5 可変倍率  $\times 0.2 \sim \times 2.0$ 振幅確度  $\pm 0.5\%$ HD 周波数特性  $Y$ 信号  $\pm 0.5\%$  (1~30MHz)  $C_{\rm B}C_{\rm R}$ 信号  $\pm 0.5\%$  (0.5 $\sim$ 15MHz) ローパス減衰量 20dB 以上 (20MHz にて)

SD 周波数特性  $Y$ 信号  $\pm 0.5\%$  (1~5.75MHz)  $C_{B}C_{R}$ 信号  $\pm 0.5\%$  (0.5~2.75MHz) ローパス減衰量 20dB 以上 (3.8MHz にて) 水平軸 ライン拡大  $\times1$  /  $\times10$  /  $\times20$  / ACTIVE / BLANK フィールド拡大  $\times1 / \times20 / \times40$ カーソル測定 構成 水平カーソル 2 本 (REF、DELTA) 垂直カーソル 2 本 (REF、DELTA) 振幅測定 [%]、[mV]、[R%]、[3FF]、[1023]で測定 時間測定 [sec]で測定 周波数表示 カーソル間を1周期とする周波数表示 スケール 種類 % / V / 3FF / 1023 75%マーカー 75%カラーバーの色差信号のピーク相当を表示 表示色 オンランス ア色から選択

#### <span id="page-22-0"></span>2.3.10 ベクトル表示

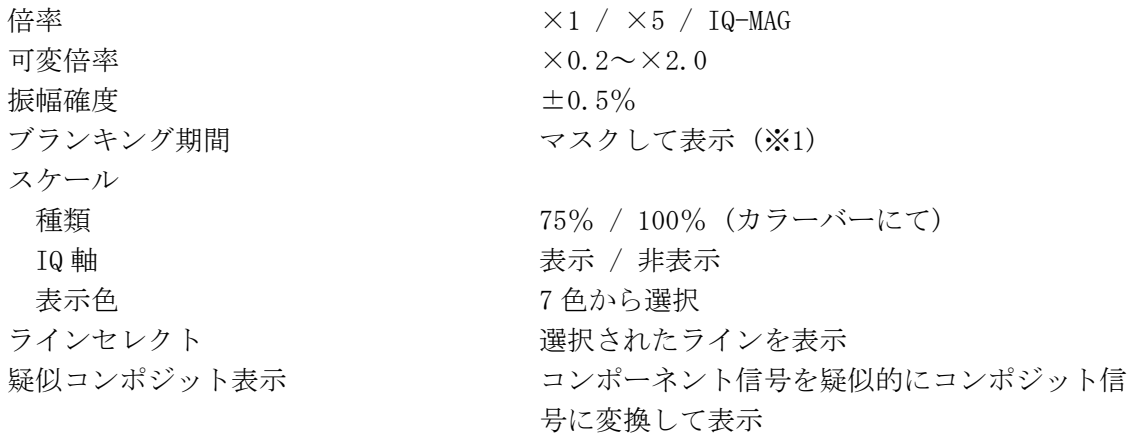

※1 マルチ表示のときは、ビデオ信号波形表示のブランキング表示設定に依存します。

#### <span id="page-22-1"></span>2.3.11 5 バー表示

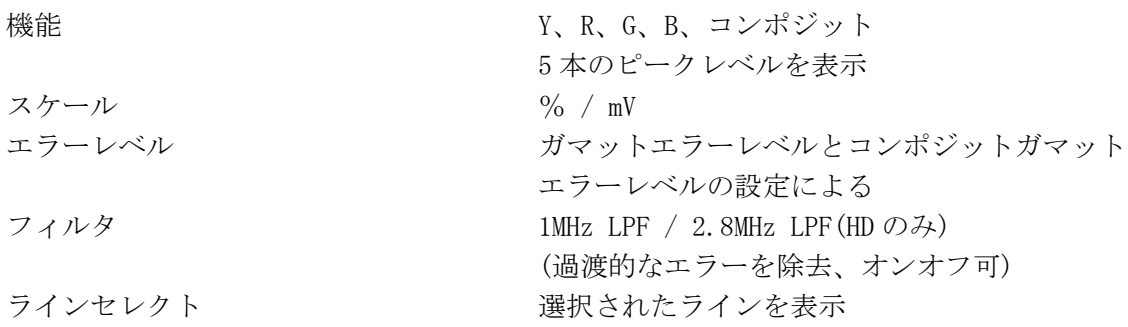

<span id="page-23-0"></span>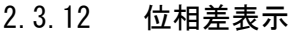

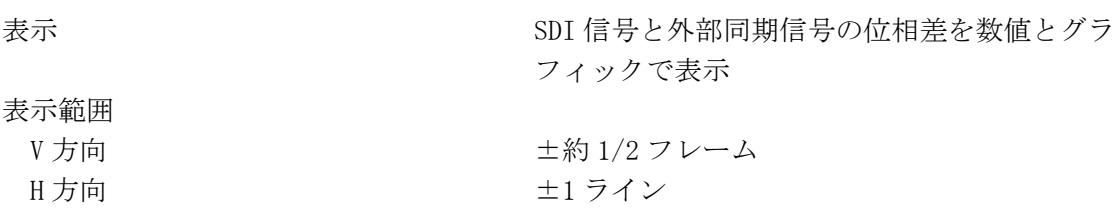

#### <span id="page-23-1"></span>2.3.13 ピクチャー表示

表示サイズ FIT /  $\times$ 1 /  $\times$ 2 / FULL 色選択 カラー / モノクロ フレームレート アンチャンプ 内部同期信号でフレームレート変換して表示 マーカー表示 センターマーカー アスペクトマーカー セーフアクションマーカー 95% / 93% / 90% セーフタイトルマーカー 88% / 80%

色温度 3200K / 6500K / 9300K / THROUGH 画質調整 ブライトネス、コントラスト、クロマ、アパー チャ

HD 4:3 / 14:9 / 13:9 / 2.35:1 / 1.85:1 / 1.66:1 SD 16:9 / 14:9 / 13:9 / 2.35:1 / 1.85:1 / 1.66:1 ラインセレクト アンチング 選択されたラインをマーカー表示 ガマットエラーの箇所をピクチャーに重ねて表 示

#### <span id="page-23-2"></span>2.3.14 シネライト表示

シネライト表示

f Stop ガンマ補正 基準ガンマ 0.45 (ITU-R BT709) ユーザー補正テーブル 3種類 リガンマ ON / OFF 測定点数 3 点

機能 f Stop 表示、%表示、階調表示 f Stop 表示 基準ポイントに対する相対 f 値で表示 反射率 18%の被写体を基準として設定

外部補正テーブル およい 5 種類 (USB メモリーから読み込み) %表示 インスタンス アンストリング 輝度成分または RGB 成分を%で表示 階調表示 RGB 成分を 8 ビット 256 階調で表示 測定サイズ 1×1 画素 / 3×3 画素 / 9×9 画素

シネライトアドバンス表示

マーカー数 連携マーカー みんじゅう 最大4点 ベクトルマーカー 1点 deg deg さんじょう せいしょう 色相を°で表示

機能 きょうしょう 連携マーカー表示、ベクトルマーカー表示 連携マーカー表示 インネライト表示のf Stop表示または%表示の測 定ポイントを、ベクトル表示や波形表示に連携 してマーカー表示 ベクトルマーカー表示 ベクトル表示上の任意位置を数値表示

ベクトル数値表示 オンチンクティブなマーカー位置を数値表示 Cb CBの位置を%で表示 Cr Cr CRの位置を%で表示 d **d** すいちの距離を%で表示

#### <span id="page-24-0"></span>2.3.15 シネゾーン表示

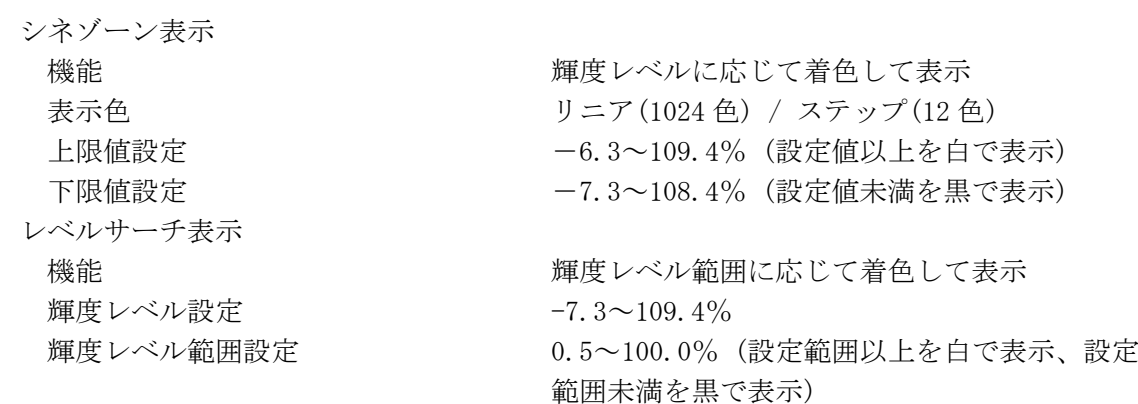

#### <span id="page-24-1"></span>2.3.16 オーディオ表示

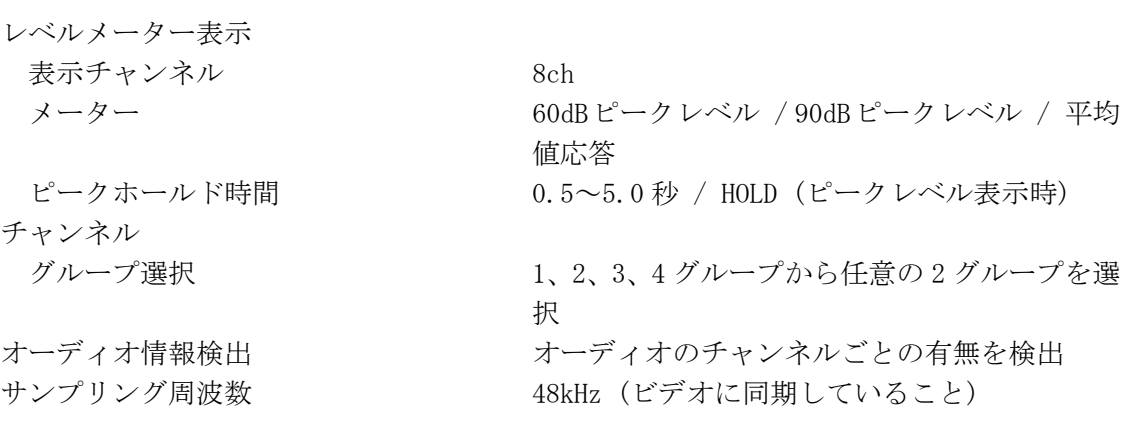

### <span id="page-25-0"></span>2.3.17 ステータス表示

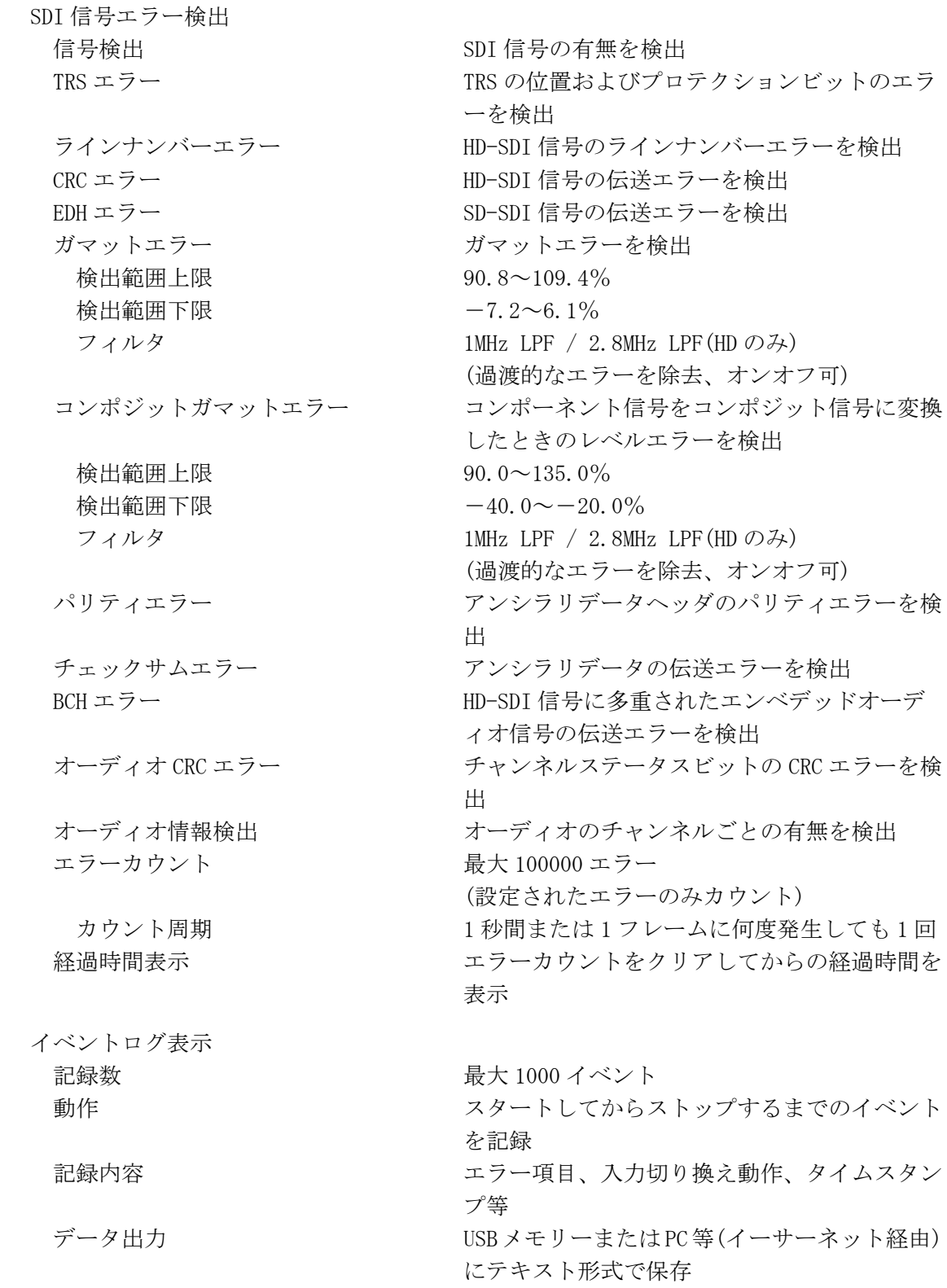

データダンプ表示

オーディオステータス表示

EDH 表示

- フォーマット ID 表示
- クローズドキャプション表示 **対応規格 インストランス ARIB STD-B37**

放送局間制御信号表示 (NET-Q) **対応規格 インストランス ARIB STD-B39** 

表示形式 シリアルデータ列またはチャンネルごとに分離 表示 ラインセレクト アンチング 選択されたラインを表示 サンプル選択 アンプルから表示 ジャンプ機能 EAV または SAV へ移動 データ出力 USBメモリーまたは PC等(イーサーネット経由) にテキスト形式で保存

コントロールパケット表示 SDI 信号の音声制御パケットを解析表示 チャンネルステータス表示 エンベデッドオーディオ信号のチャンネルステ ータスを解析表示、ダンプ表示

対応規格 SMPTE RP 165 表示内容 またのは アンチン 受信した EDH パケットを解析表示

対応規格 SMPTE ST 352、ARIB STD-B39 表示内容 フォーマット ID を解析表示

表示内容 フローズドキャプション信号を解析表示 表示形式 テキスト / 16 進数 / 2 進数

表示内容 放送局間制御信号を解析表示 表示形式 マンチング マイラン ラキスト / 16 進数 / 2 進数

#### <span id="page-26-0"></span>2.3.18 ビューファインダー表示

表示内容 ピクチャー表示 画面サイズ 全画面表示 画質調整 ブライトネス、コントラスト、クロマ、アパー チャ

#### <span id="page-26-1"></span>2.3.19 前面パネル

キーLED さんじょう すべてのキーを常時点灯、または、ショートカ ットキーを使用してすべてのキーを点灯 パワースイッチ 電子スイッチ ON/OFF の状態を記憶 ラストメモリー機能 ファイン パネル設定の状態をメモリーバックアップ

### <span id="page-27-0"></span>2.3.20 背面パネル

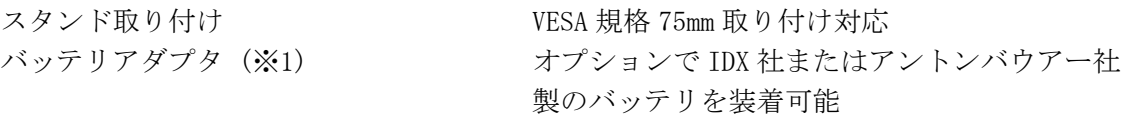

※1 バッテリアダプタを取り付けた場合、VESA 規格 75mm 取り付け穴は使用できません。

### <span id="page-27-1"></span>2.3.21 一般仕様

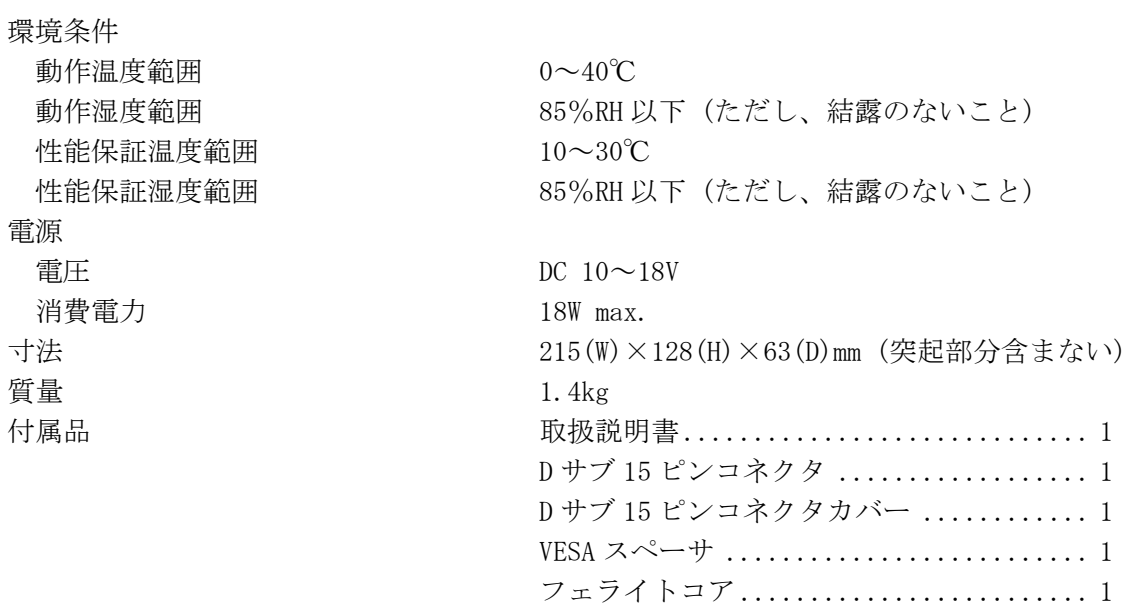

- <span id="page-28-0"></span>3. 各部の名称と働き
- <span id="page-28-1"></span>3.1 前面パネル

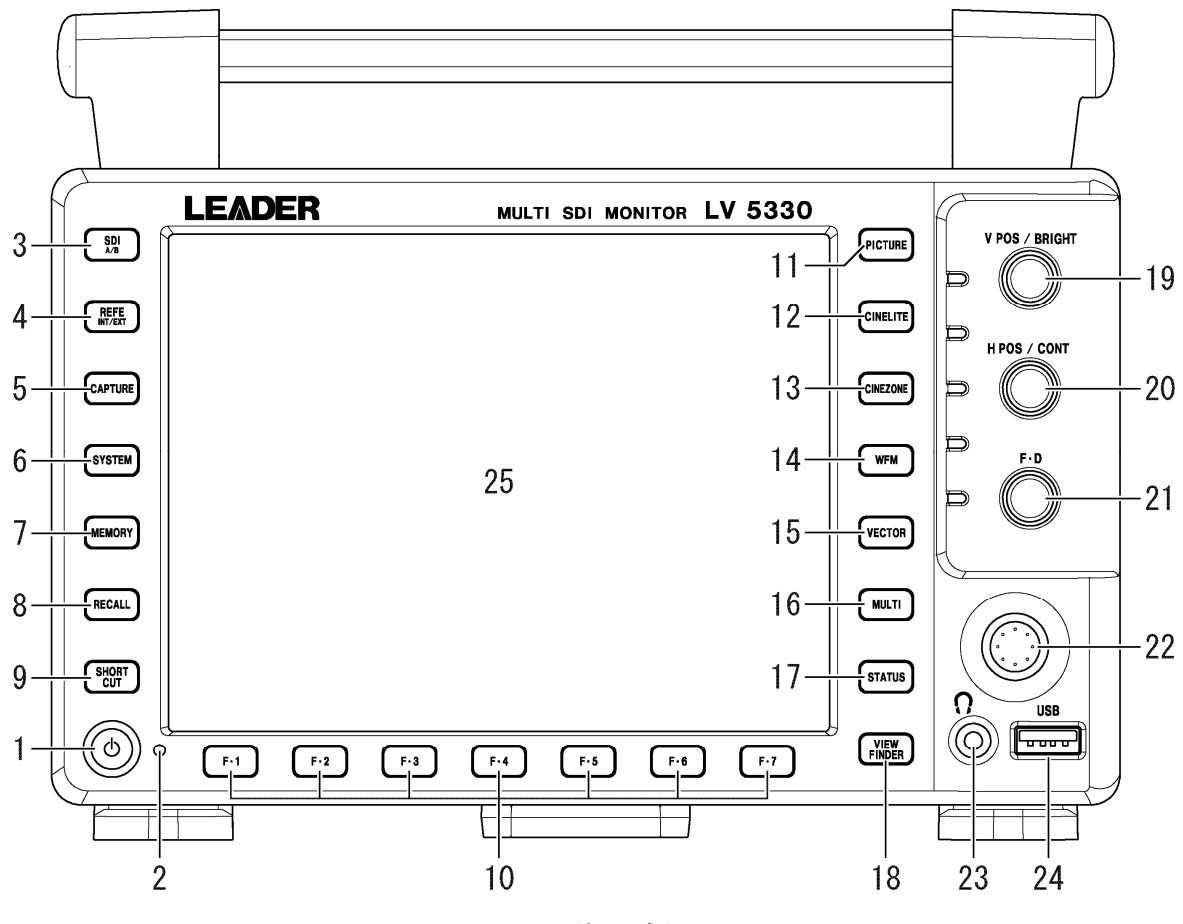

図 3-1 前面パネル

表 3-1 前面パネルの名称と働き

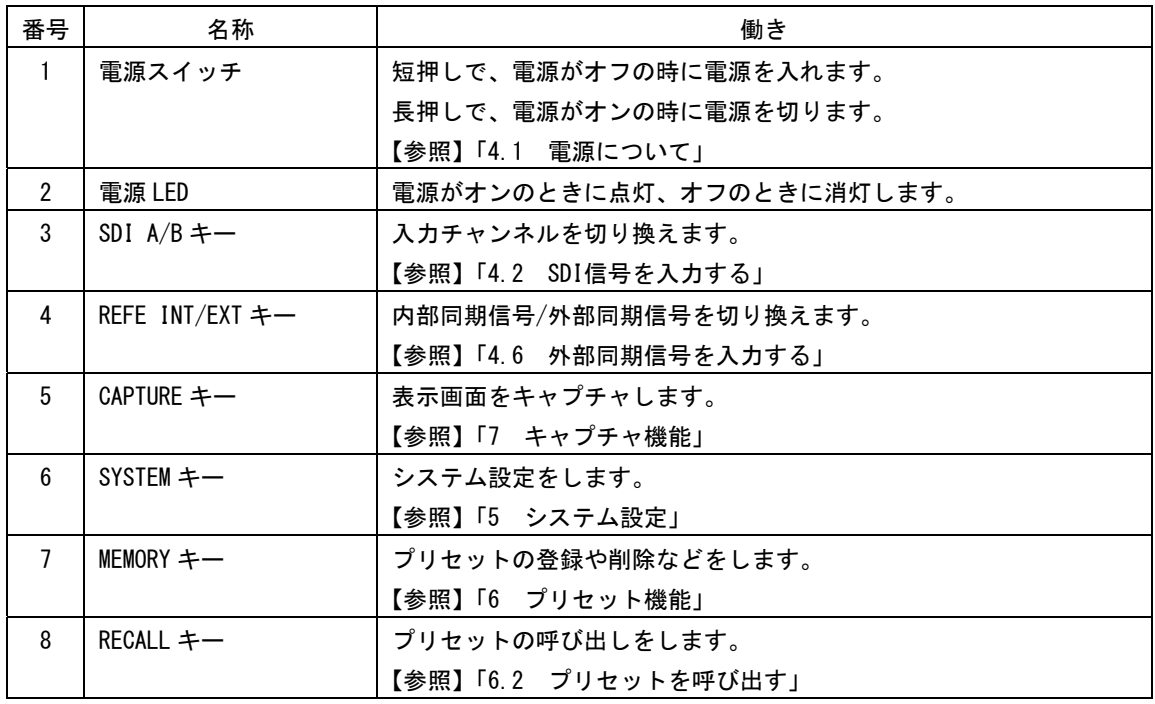

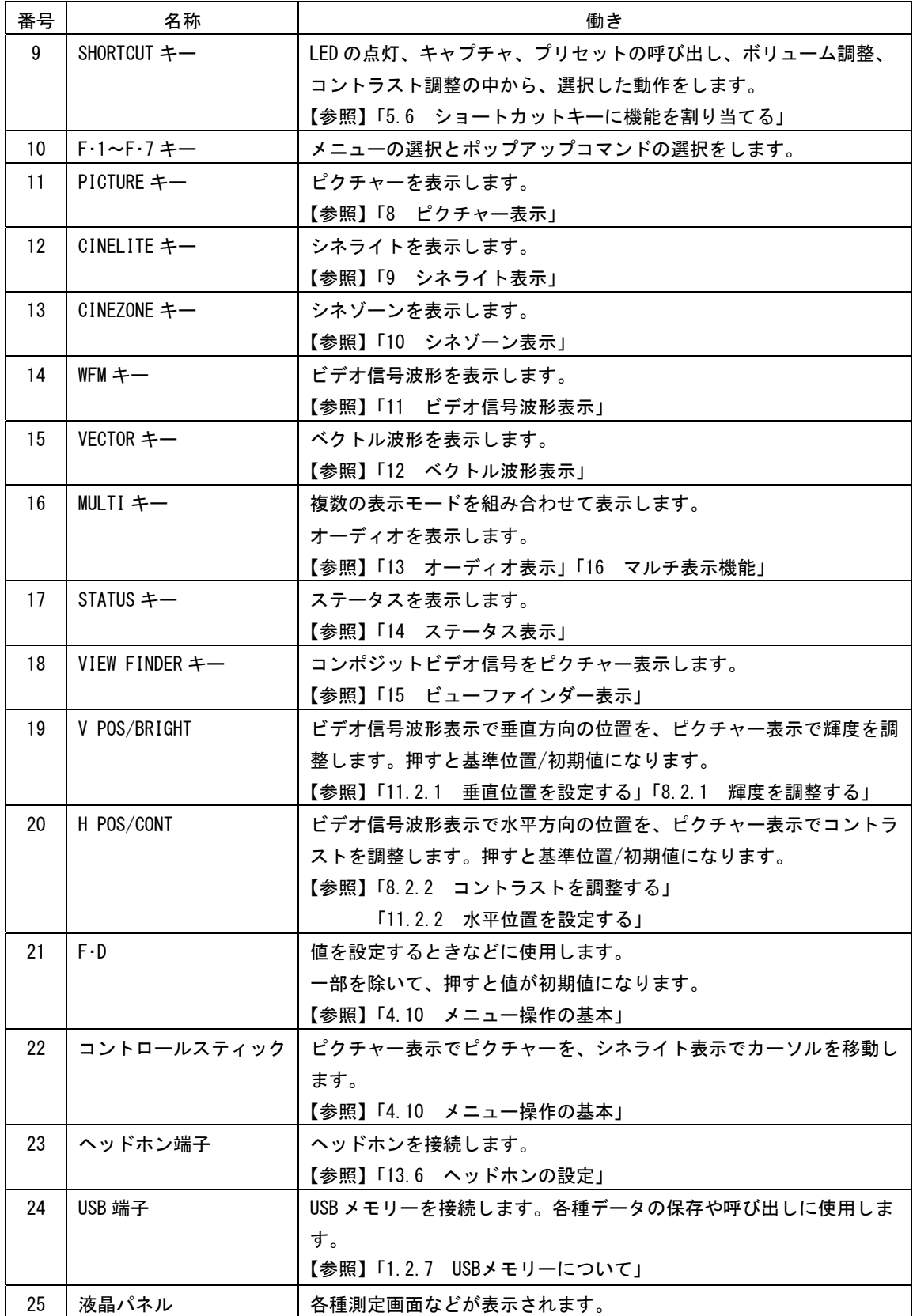

### <span id="page-30-0"></span>3.2 背面パネル

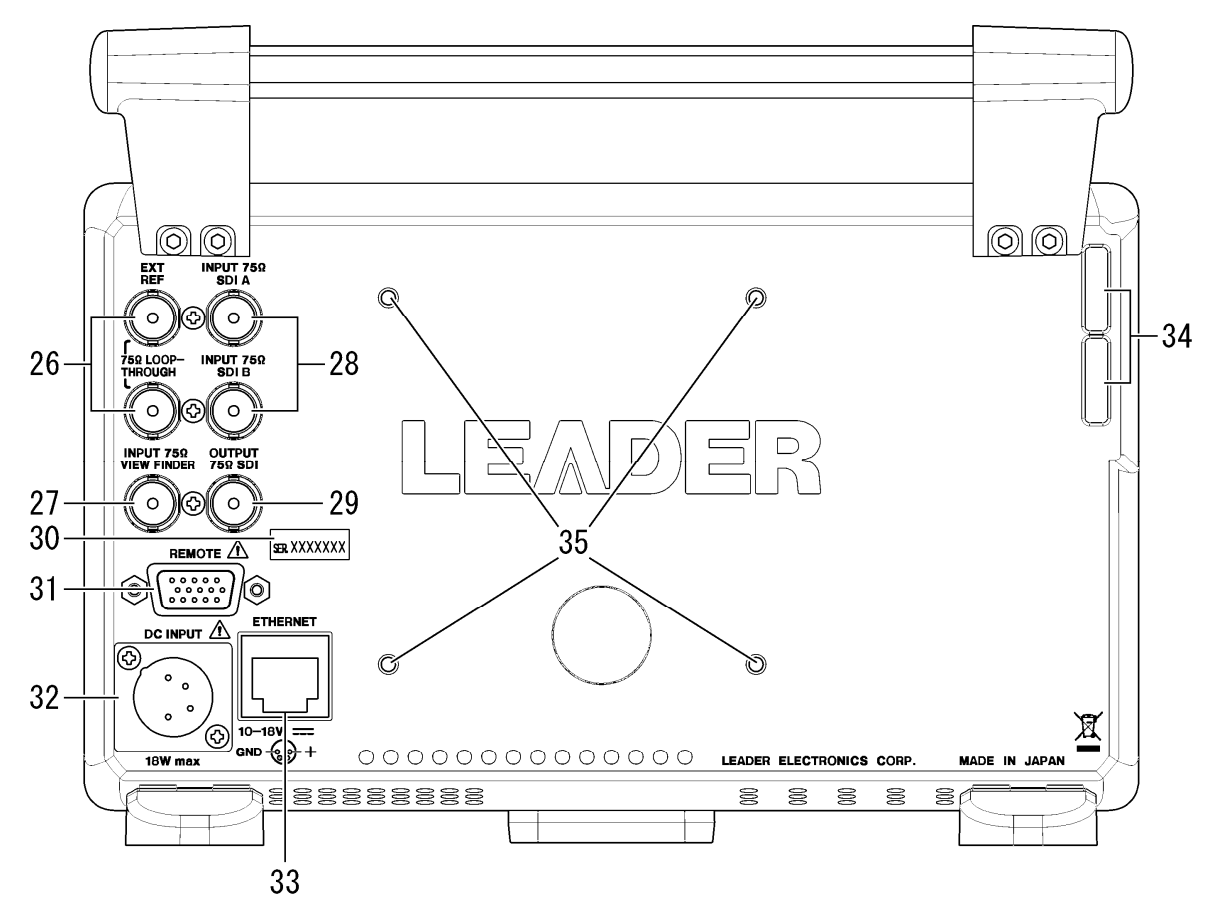

図 3-2 背面パネル

表 3-2 背面パネルの名称と働き

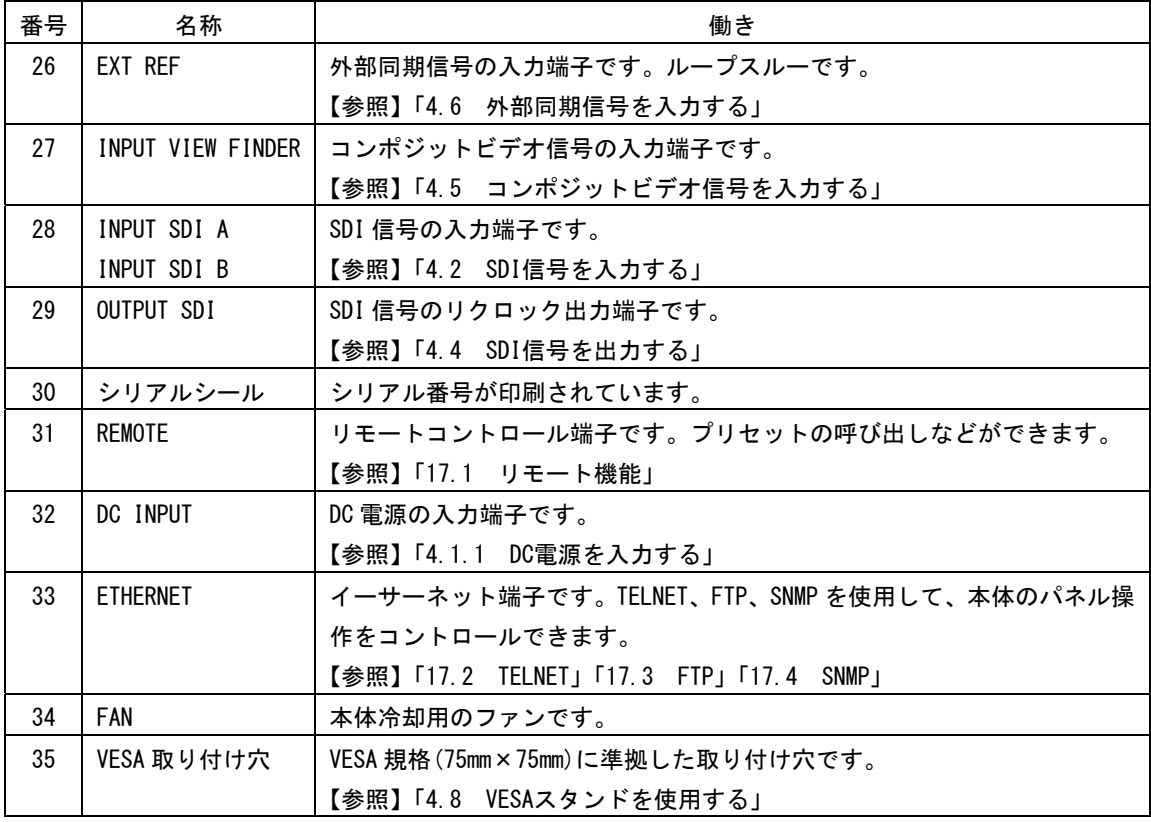

### <span id="page-31-0"></span>3.3 上面・底面パネル

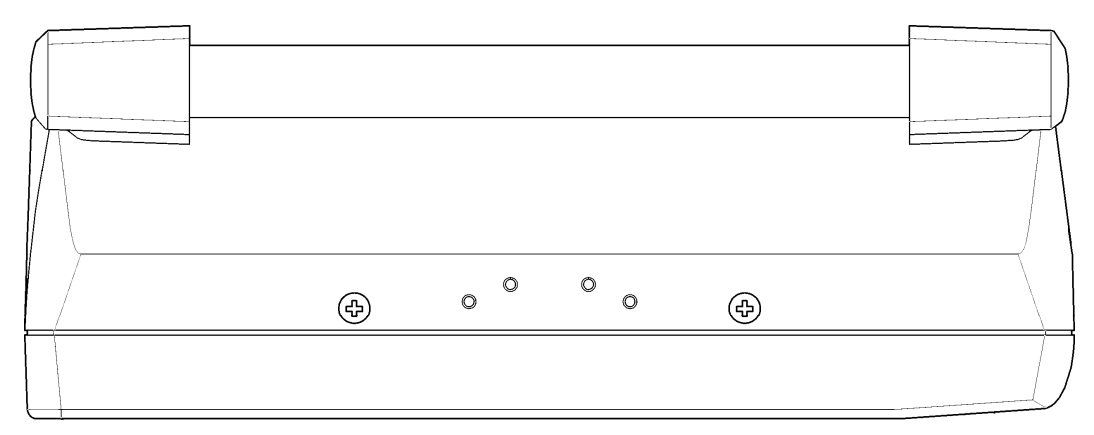

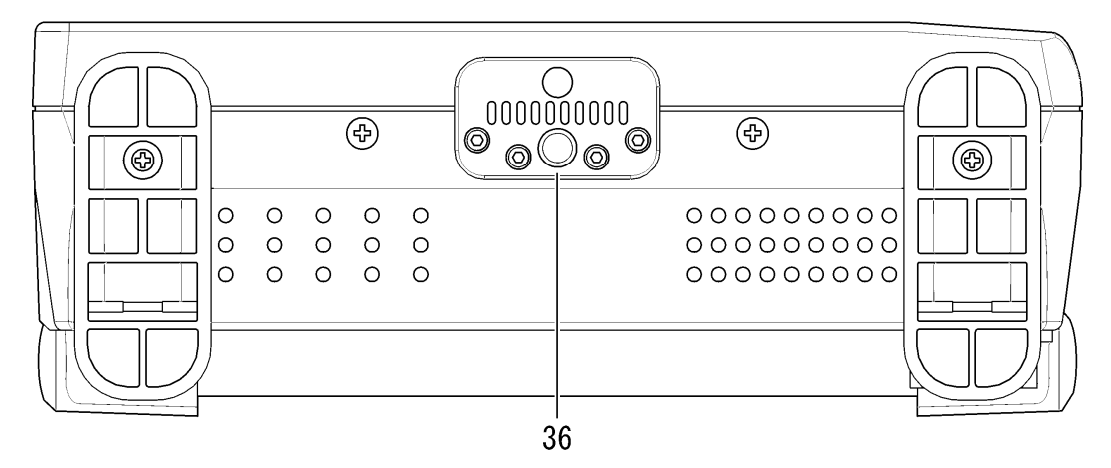

図 3-3 上面・底面パネル

表 3-3 上面・底面パネルの名称と働き

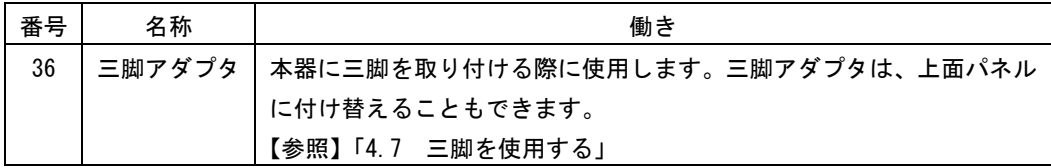

#### <span id="page-32-0"></span>4. 測定を始める前に

<span id="page-32-1"></span>4.1 電源について

#### <span id="page-32-2"></span>4.1.1 DC 電源を入力する

DC 電源入力端子の端子図とピン配列を以下に示します。下図の 4 ピンに+12V を入力してく ださい。

DC 電源を入力すると、電源スイッチが切れていても内部マイコンがスタンバイ状態となり、 若干の電力が消費されます。長時間本器を使用しないときは、DC 電源を外してください。

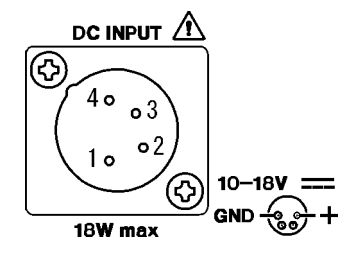

図 4-1 DC 電源入力端子

表 4-1 DC 電源入力端子ピン配列

| ピン番号 | ピン名称   |
|------|--------|
|      | GND    |
| 2    | NC(X)  |
| 3    | NC(X)  |
|      | $+12V$ |

※ 何も接続しないでください。

# 警告

本器の DC 電源の使用電圧範囲は 10~18V です。この範囲を超える電圧は印加しないでくだ さい。故障、火災の原因となります。

#### <span id="page-32-3"></span>4.1.2 電源を入れる

電源を入れるには、前面パネルの電源スイッチを押してください。電源を入れると、電源 スイッチ横の LED が点灯します。

電源を入れると、前回電源を切ったときのパネル設定で起動します。ただし、ステータス 画面のエラーカウント、イベントログはクリアされます。

#### <span id="page-32-4"></span>4.1.3 電源を切る

電源を切るには、前面パネルの電源スイッチを 1 秒以上長押ししてください。電源を切る と、電源スイッチ横の LED が消灯します。

#### <span id="page-33-0"></span>4.2 フェライトコアを取り付ける

本器にヘッドホンを接続する前に、以下の手順で付属のフェライトコアを取り付けてくださ い。本器にケーブルを接続したときに発生するノイズを軽減できます。

1. 2 箇所のツメを外して、フェライトコアのカバーを開きます。

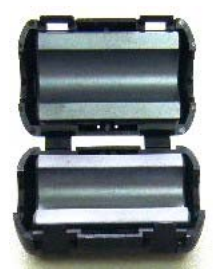

図 4-2 フェライトコアの取り付け1

2. ヘッドホン端子から約 5mm の位置にフェライトコアを取り付けます。

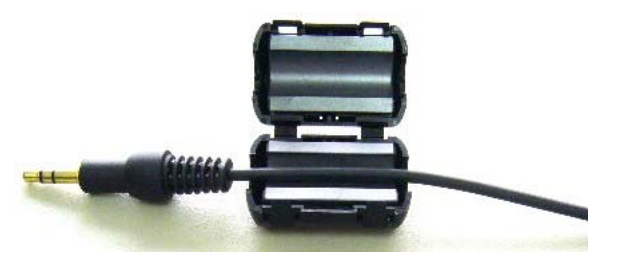

図 4-3 フェイライトコアの取り付け2

3. ケーブルを 1 回巻き付けます。

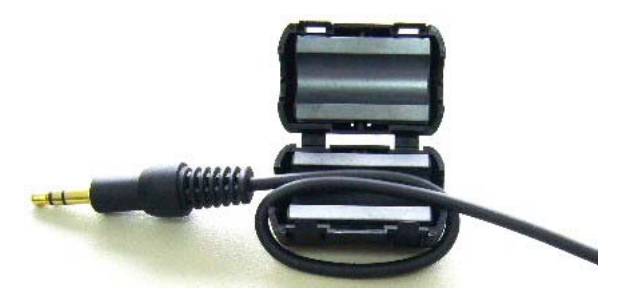

図 4-4 フェライトコアの取り付け3

4. フェライトコアのカバーを閉めます。

カバーを閉めるときに、ケーブルをはさまないようにして下さい。

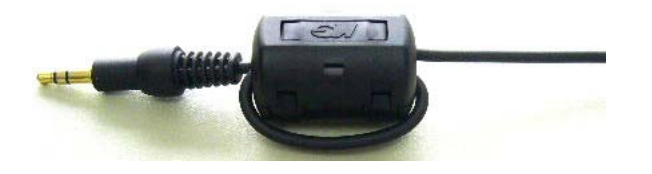

図 4-5 フェライトコアの取り付け4

#### <span id="page-34-0"></span>4.3 SDI信号を入力する

SDI 信号の入力端子です。

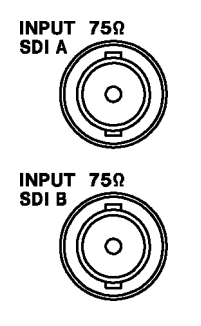

図 4-6 SDI 入力端子

- ・SDI 入力端子(INPUT SDI A、INPUT SDI B)は、コンポーネントの SDI(シリアルディジタルビ デオ)信号専用です。アナログビデオ信号やコンポジットの SDI 信号など、他の信号は入力し ないでください。
- ・SDI 入力端子(INPUT SDI A、INPUT SDI B)は、内部で 75Ω に終端されています。ターミネー タの接続は不要です。接続ケーブルは、特性インピーダンスが 75Ω のものを使用してくださ い。
- ・入力 SDI 信号は、信号源の BNC 出力端で 800mVp-p±10%としてください。これを超える SDI 信号を入力すると、正しく受信できないことがあります。
- · 前面パネルの SDI を押すごとに、どちらの端子に入力した信号を測定するかを切り換える ことができます。
- ・本器は以下のフォーマットに対応しています。初期設定では、入力フォーマットは自動で検 出されます。手動で設定する場合は、「[5.1](#page-41-1) 入力フォーマットの設定」を参照してください。

| カラーシステム             | スキャニング            | フィールド/フレーム周波数                                  |
|---------------------|-------------------|------------------------------------------------|
|                     | 1080 i            | 60 / 59.94 / 50                                |
|                     | 1080PsF           | 30 / 29.97 / 25 / 24 / 23.98                   |
|                     | 1080 <sub>p</sub> | 30 / 29.97 / 25 / 24 / 23.98                   |
| $YC_{R}C_{R}$ 4:2:2 | 720p              | 60 / 59.94 / 50 / 30 / 29.97 / 25 / 24 / 23.98 |
|                     | 525 i             | 59.94                                          |
|                     | 625 i             | 50                                             |
|                     | 1080 i            | 60 / 59.94 / 50                                |
| RGB 4:4:4           | 1080PsF           | 30 / 29.97 / 25 / 24 / 23.98                   |
|                     | 1080 <sub>p</sub> | 30 / 29.97 / 25 / 24 / 23.98                   |

表 4-2 対応フォーマット一覧表

# 注意

SDI 入力端子の最大許容電圧は±2V です。制限を超える電圧を加えると、故障や損傷する場 合がありますので、この値以上の電圧を加えないでください。

#### <span id="page-35-0"></span>4.4 SDI信号を出力する

SDI 出力端子からは、前面パネルの SDI で選択した SDI 信号をリクロックした信号が出力さ れます。SDI 対応のピクチャーモニターなどに接続して使用してください。 出力インピーダンスは 75Ω です。接続先で 75Ω 終端してください。

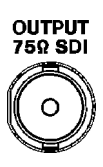

図 4-7 SDI 出力端子

#### <span id="page-35-1"></span>4.5 コンポジットビデオ信号を入力する

コンポジットビデオ信号の入力端子です。入力した信号は、ビューファインダー表示でピク チャーのみ確認できます。

コンポジットビデオ入力端子は内部で 75Ωに終端されていますので、使用しないときのター ミネータの接続は不要です。接続ケーブルは、特性インピーダンスが 75Ω のものを使用して ください。

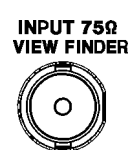

図 4-8 コンポジットビデオ入力端子

# 注意

コンポジットビデオ入力端子の最大許容電圧は±2V です。制限を超える電圧を加えると、故 障や損傷する場合がありますので、この値以上の電圧を加えないでください。

#### <span id="page-35-2"></span>4.6 外部同期信号を入力する

ビデオ信号波形表示とベクトル波形表示では、同期信号を外部から入力して波形表示できま す。外部同期入力端子に 3 値同期信号、または NTSC/PAL ブラックバースト信号を入力してく ださい。同期信号のフォーマットは、自動で判別されます。

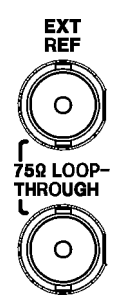

図 4-9 外部同期入力端子
・外部同期入力端子は下図のとおりループスルーになっています。入力信号は 2 つの端子のど ちらかに接続して、他方の端子は 75Ω 終端するか、他の 75Ω 系の機器に接続してください。 他の機器に接続したときは、機器接続の末端で必ず 75Ω 終端します。接続ケーブルは、特性 インピーダンスが 75Ω のものを使用してください。

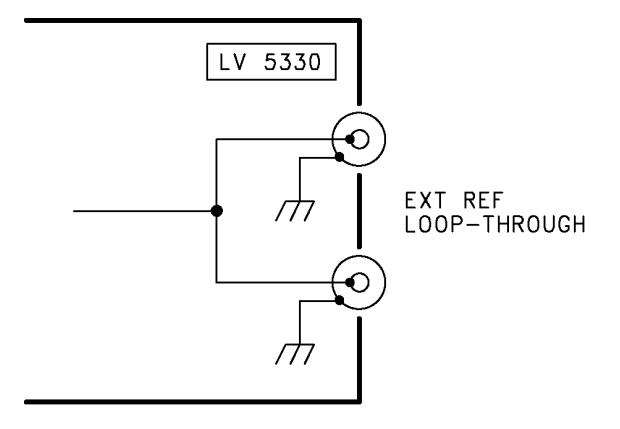

図 4-10 ループスルー

- ・外部同期信号を使用するときは前面パネルの REFE を押して、EXT に設定してください。 なお、ピクチャー表示、オーディオ表示、ステータス表示ではこの設定に関わらず、内部同 期で表示されます。
- ・外部同期信号を基準としてビデオ信号波形や位相差を表示させると、SDI 信号の抜き差しや 電源の ON/OFF で前後 1 クロック分の波形位相が確定しません。
- ・3 値同期信号を入力する場合は、フレーム周波数とライン周波数が HD 信号と同じものを入力 してください。
- ・ブラックバースト信号を同期信号として、波形表示が可能なフォーマットは以下のとおりで す。外部同期信号が、10 フィールド ID が多重された NTSC ブラックバースト信号で、SDI 信 号が 1080PsF/23.98 または 1080p/23.98 の場合、自動で 10 フィールド ID を認識して動作し ます。

525i/59.94 ブラックバースト信号

1080i/59.94 1080p/29.97 1080PsF/29.97 1080PsF/23.98 (ブラックバースト信号に 10 フィールド ID が必要) 1080p/23.98 (ブラックバースト信号に 10 フィールド ID が必要) 720p/59.94 525i/59.94

625i/50 ブラックバースト信号 1080i/50 1080p/25 1080PsF/25 625i/50

# 注意

外部同期入力端子の最大許容電圧は±5V です。制限を超える電圧を加えると、故障や損傷す る場合がありますので、この値以上の電圧を加えないでください。

## 4.7 三脚を使用する

本器は三脚に取り付けて使用できます。底面パネルの三脚アダプタに三脚を取り付けてくだ さい。

三脚アダプタは上面パネルに付け替えることもできます。三脚アダプタの付け替えには、六 角棒スパナ(2mm)が必要です。お客様ご自身でご用意ください。

## 4.8 VESAスタンドを使用する

本器は、VESA 規格(75mm×75mm)に準拠した市販品のスタンドを取り付けることができます。 VESA 規格のスタンドを取り付けるときは、本器とスタンドの間に、付属の VESA スペーサを 挟んでください。

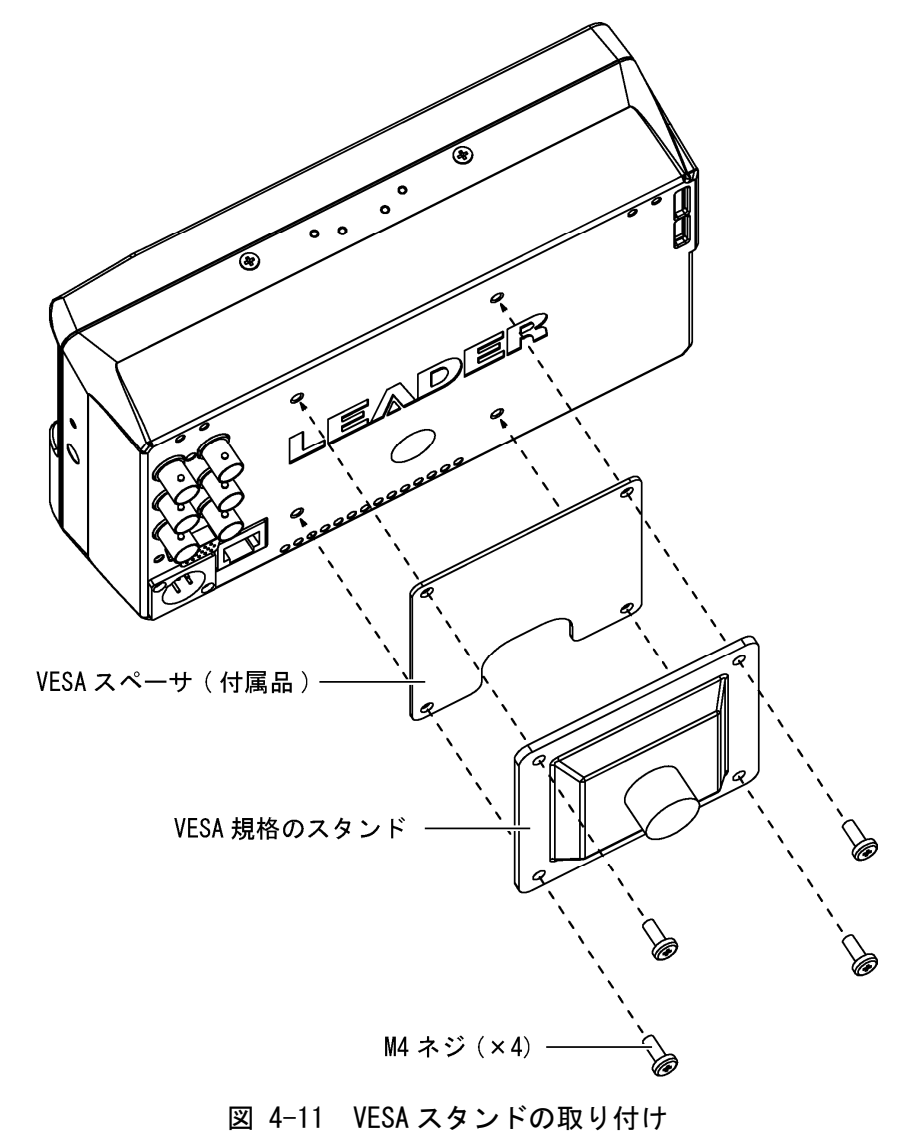

## 4.9 表示画面の説明

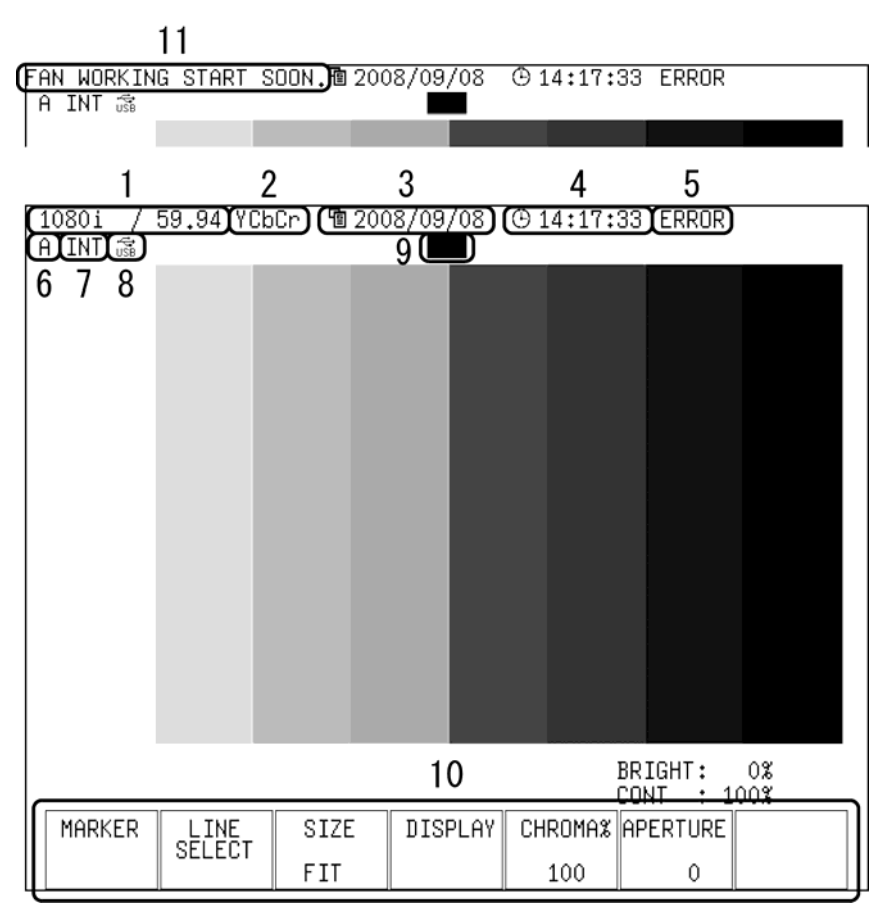

ここでは、各測定画面に共通の表示について説明します。

図 4-12 表示画面の説明

1 入力フォーマット表示

入力信号のフォーマットが表示されます。非表示にすることもできます。 SDI 信号を表示する場合、入力フォーマットを自動検出にするか、手動で設定するかを 選択できます。信号が入力されていないときや、手動で設定したフォーマット以外の信 号が入力されているときは「---------------」と表示されます。 コンポジット信号を表示する場合、入力フォーマット(NTSC/PAL)は自動で検出されます。 【参照】 「[5.1](#page-41-0) 入力フォーマットの設定」「[5.3.1](#page-44-0) 入力フォーマットを表示する」

2 カラーシステム表示

ビデオ信号波形表示のカラーシステムが、YCbCr、(D.)GBR、(D.)RGB、(D.)YGBR、(D.)YRGB、 (D.)COMP のいずれかで表示されます。非表示にすることもできます。 ビューファインダー表示のときは表示されません。 【参照】 「[5.3.4](#page-45-0) カラーシステムを表示する」「[11.8](#page-106-0) カラーシステムの設定」

3 日付表示

システム設定で設定した日付が表示されます。日付は、表示形式を Y/M/D、M/D/Y、D/M/Y、 OFF の中から選択できます。

【参照】 「[5.3.2](#page-44-1) 日付の表示形式を選択する」「[5.5](#page-50-0) 日時を設定する」

#### 4 時刻表示

システム設定で設定した時刻、または入力 SDI 信号に多重されたタイムコードが表示さ れます。非表示にすることもできます。

タイムコードは、LTC と VITC から選択できます。

【参照】 「[5.3.3](#page-45-1) 時刻の表示形式を選択する」「[5.3.5](#page-45-2) タイムコードの表示形式を選択する」 「[5.5](#page-50-0) 日時を設定する」

## 5 エラーメッセージ表示

動作状態によって、以下のエラーメッセージが表示されることがあります。 使用環境に問題がないにもかかわらず「It...stops.」または「FAN ALARM」が表示され る場合は、本社またはお近くの営業所までお問い合わせください。

「NO SIGNAL」 信号が入力されていないとき。 「ERROR」 ステータス表示で検出設定したエラーが発生したとき。 入力フォーマットエラーのとき。 「It...stops.」 機内温度が 80 度以上になったとき。 「FAN ALARM」 ファンが故障したとき。

### 6 入力チャンネル表示

入力チャンネル(A/B)が表示されます。前面パネルの SDI で切り換えることができます。 ビューファインダー表示のときは表示されません。

#### 7 同期信号表示

内部同期のとき「INT」、外部同期のとき「EXT」と表示されます。前面パネルの REFE で 切り換えることができます。ビューファインダー表示のときは表示されません。

8 USB マーク

USB メモリーが接続されているときに表示されます。 【参照】[「1.2.7](#page-14-0) USBメモリーについて」

9 タリー表示

リモート端子の 13p を GND に接続したときに、緑色で表示されます。ビデオ信号波形表 示、ベクトル波形表示、マルチ表示、ステータス表示のときは表示されません。 【参照】 「[17.1.4](#page-181-0) タリーを表示する」

10 メニュー表示

各種設定を行います。画面によっては最後の操作から約 5 秒後にメニューが消えること があります。メニューが消えたときは、いずれかのキーを押すと表示されます。

## 11 メッセージ表示

動作状態によって、以下のメッセージが表示されることがあります。 「FAN WORKING START SOON.」 ファンが動作していない状態で、機内温度が 40 度以上 になったとき。 1 分間表示した後、ファンが動作を始めます。 「POWER OFF START SOON.」 機内温度が 85 度以上になったとき。 1 分間表示した後、電源が切れます。

## 4.10 メニュー操作の基本

各項目についての設定をするには設定メニューから行います。 設定メニューの操作方法について、ピクチャー表示を例に説明します。

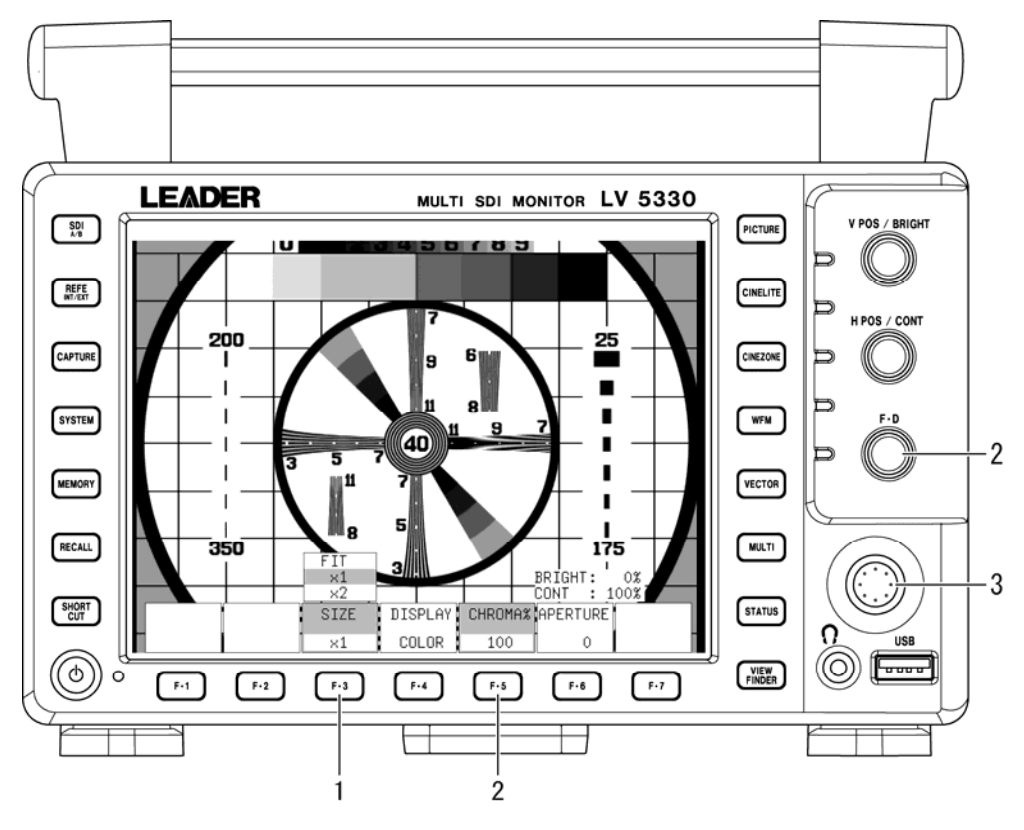

図 4-13 メニュー操作

1 設定値を選択するには

上図の F·3 SIZE のように、いくつかの選択肢から設定値を選択するときは、F·3 を数 回押して値を選択します。F・3 を押すごとに設定値が変わり、手を離したときに値が確 定されてポップアップが消えます。

2 数値を設定するには

上図の F・5 CHROMA%のように数値を設定するときは、F・5 を押してから F・D を回しま す。一部を除いて、F・D を押すと値が初期値になります。

3 コントロールスティックを使用する

コントロールスティックは、ピクチャー表示で画面を移動するときや、シネライト表示 でカーソルを移動するときに使用します。いずれもコントロールスティックを倒した方 向に移動しますが、押してから倒すと高速で移動します。 マルチ表示では使用できません。

## 5. システム設定

本体全般に関する設定は、システムメニューから行います。 システムメニューを表示するには、SYSTEM を押してください。

SYSTEM →

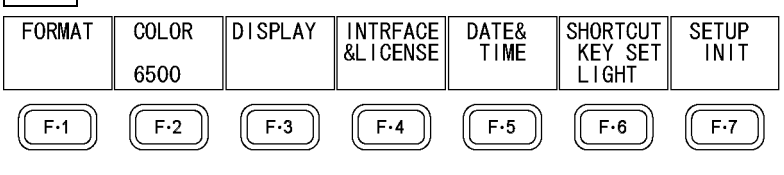

図 5-1 システムメニュー

## <span id="page-41-0"></span>5.1 入力フォーマットの設定

入力フォーマットの設定は、システムメニューの F·1 FORMAT で行います。ここでは入力フ ォーマットと、コンポジット表示フォーマットについて設定できます。

 $SYSTEM \rightarrow F-1$  FORMAT  $\rightarrow$ i/PsF<br>SELECT SCANNING FRM/FLD COMPOSIT<br>FORMAT<br>AUTO **MODE LINK up** menu AUTO **INTERLAC** 1080i 59.94 **SINGLE**  $(\boxed{F\cdot 2}$  $F-1$  $F-3$  $F-4$  ]  $[[F.5]$  $F·6$  $F-7$ 図 5-2 FORMAT メニュー

## 5.1.1 入力フォーマットの検出方法を選択する

以下の操作で、入力フォーマットを自動で検出するか手動で設定するかを選択できます。

### 操作

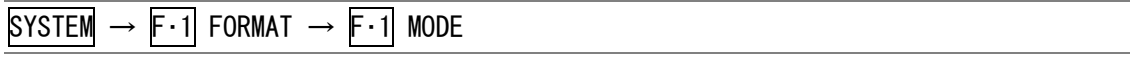

## 設定項目の説明

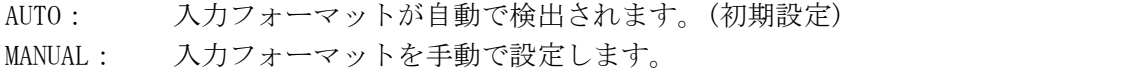

## 5.1.2 i/PsF を選択する

F・1 MODE を AUTO にしても、下記の入力フォーマットは、自動で判別することができませ  $h_{\circ}$ 

- ・1080i/60 と 1080PsF/30
- ・1080i/59.94 と 1080PsF/29.97
- $1080i/50 \nmid 1080PsF/25$

以下の操作で、入力フォーマット名をインタレースとセグメントフレームのどちらで表示 するか、選択できます。

このメニューは、F・1 MODE が AUTO のときに表示されます。

#### 操作

 $SYSTEM \rightarrow F-1$  FORMAT  $\rightarrow F-2$  i/PsF SELECT

#### 設定項目の説明

INTERLAC: 入力フォーマット名をインタレースで表示します。(初期設定) SEG.FRM: 入力フォーマット名をセグメントフレームで表示します。

## 5.1.3 入力フォーマットを設定する

F・1 MODE を MANUAL にしたときは、手動で入力フォーマットを設定する必要があります。

以下の操作で入力フォーマットを設定できます。 これらのメニューは、F·1 MODE が MANUAL のときに表示されます。

## 操作

- 1. SYSTEM → F・1 FORMAT → F・3 SCANNING (走査方式の選択)
- 

2. F·4 FRM/FLD FREQ いちゃんのおりについて (フレーム/フィールド周波数の選択)

#### 表 5-1 入力フォーマット一覧表

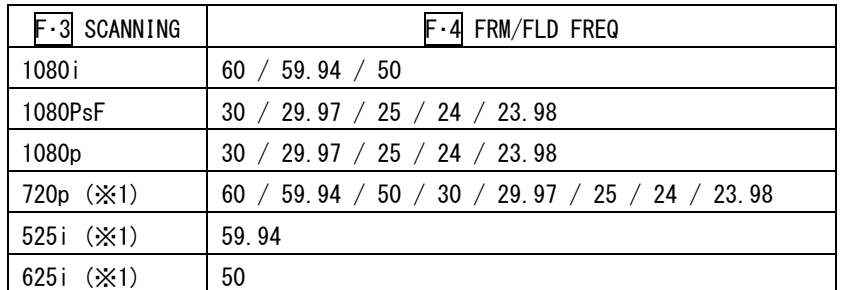

※1 デュアルリンク時も設定できますが、無効となります。

## 5.1.4 リンクフォーマットを選択する

以下の操作で、リンクフォーマットを選択できます。

操作

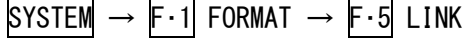

#### 設定項目の説明

SINGLE: シングルリンクで動作します。(初期設定) DUAL-A: デュアルリンクで動作します。ただし、リンク A にのみ対応しています。 入力フォーマットの設定を手動で行う必要があります。F・1 MODE を MANUAL にしてください。

#### 5.1.5 コンポジット表示フォーマットを設定する

以下の操作で、コンポジット表示フォーマットを設定できます。 コンポジット表示フォーマットは、ビデオ信号波形とベクトル波形を疑似コンポジット信 号に変換する際に有効です。

#### 操作

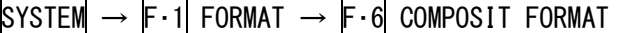

#### 設定項目の説明

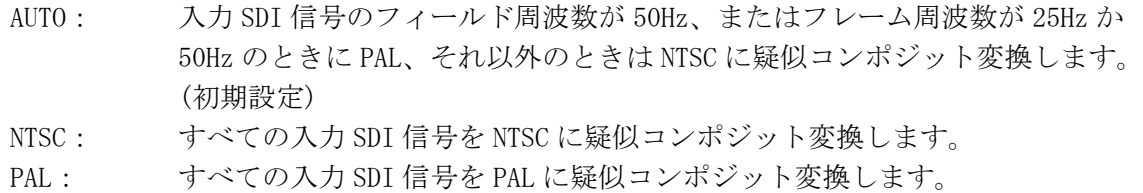

## 5.2 モニターの色温度を選択する

以下の操作で、モニターの色温度を選択できます。

#### 操作

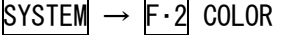

#### 設定項目の説明

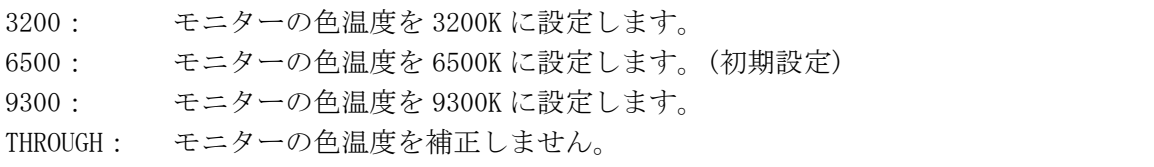

## 5.3 表示の設定

表示の設定は、システムメニューの F・3 DISPLAY で行います。ここでは画面表示、バックラ イトの明るさと自動消灯時間、バッテリ表示、キーLED について設定できます。

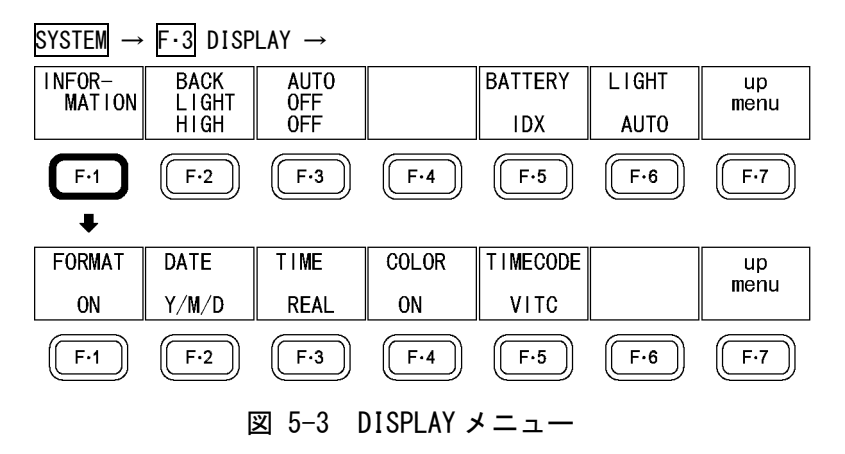

## <span id="page-44-0"></span>5.3.1 入力フォーマットを表示する

以下の操作で、入力フォーマットの表示/非表示を設定できます。入力フォーマットは画面 上部に表示されます。

## 操作

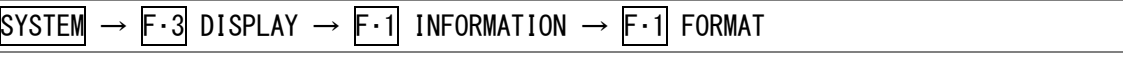

#### 設定項目の説明

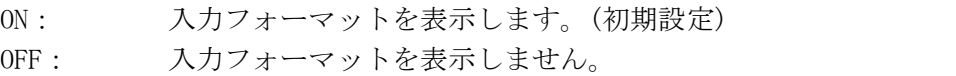

## <span id="page-44-1"></span>5.3.2 日付の表示形式を選択する

以下の操作で、日付の表示形式を選択できます。日付は画面上部やイベントログ画面、USB メモリー画面などで表示されます。

#### 操作

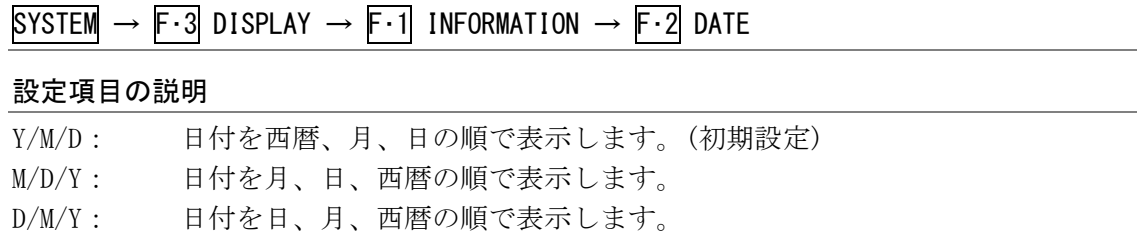

OFF: 画面上部の日付を表示しません。その他の日付は、西暦、月、日の順で表示 します。

#### 5.3.3 時刻の表示形式を選択する

以下の操作で、時刻の表示形式を選択できます。時刻は画面上部やイベントログ画面、USB メモリー画面などで表示されます。

操作

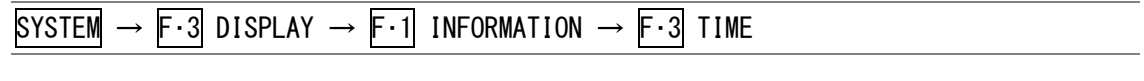

## 設定項目の説明

REAL: システム設定で設定した時刻を表示します。(初期設定) TIMECODE: 画面上部とイベントログ画面で、入力 SDI 信号に重畳されたタイムコードを 表示します。 OFF: 画面上部の時刻を表示しません。その他の時刻は、システム設定で設定した 時刻を表示します。

## <span id="page-45-0"></span>5.3.4 カラーシステムを表示する

以下の操作で、カラーシステムの表示/非表示を設定できます。カラーシステムは画面上部 に、YCbCr、(D.)GBR、(D.)YGBR、(D.)RGB、(D.)YRGB、(D.)COMP のいずれかで表示されま す。

#### 操作

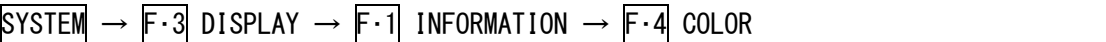

#### 設定項目の説明

ON: カラーシステムを表示します。(初期設定) OFF: カラーシステムを表示しません。

#### <span id="page-45-2"></span>5.3.5 タイムコードの表示形式を選択する

以下の操作で、F・3 TIME を TIMECODE にしたときのタイムコードの表示形式を選択できま す。

#### 操作

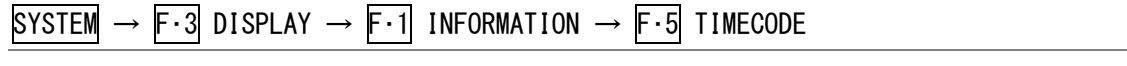

#### 設定項目の説明

<span id="page-45-1"></span>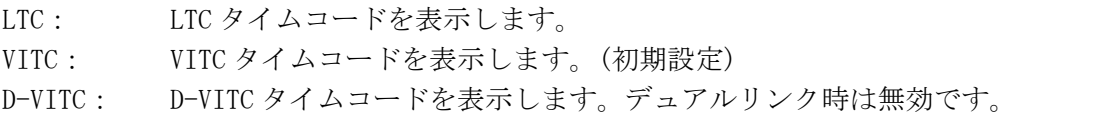

## 5.3.6 バックライトの明るさを設定する

以下の操作で、バックライトの明るさを設定できます。

操作

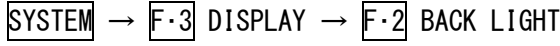

#### 設定項目の説明

HIGH: バックライトを明るくします。(初期設定) LOW: バックライトをやや暗くします。暗い場所でバックライトがまぶしく感じる ときなどに使用します。

## 5.3.7 バックライトの自動消灯時間を設定する

以下の操作で、バックライトの自動消灯時間を設定できます。バックライトが自動消灯し たときは、電源キーを除くいずれかのキーを押すと点灯します。 バックライトの点灯/消灯は1日数回程度にしてください。あまり頻繁に繰り返すと、バッ

クライトの寿命が短くなります。

#### 操作

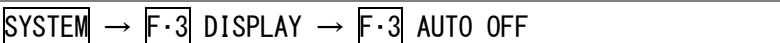

#### 設定項目の説明

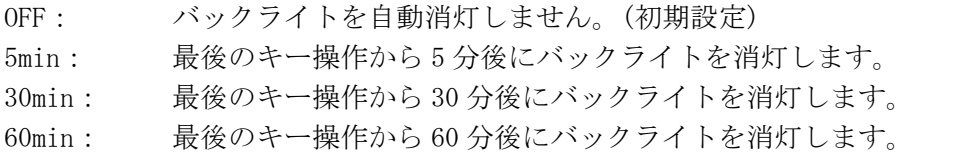

#### 5.3.8 バッテリの残量を表示する

バッテリを使用したとき、以下の操作で画面にバッテリの残量を表示できます。 バッテリアダプタはオプションです。ここで設定した内容に関わらず、オプションを実装 していないとバッテリの残量は表示されません。

## 操作

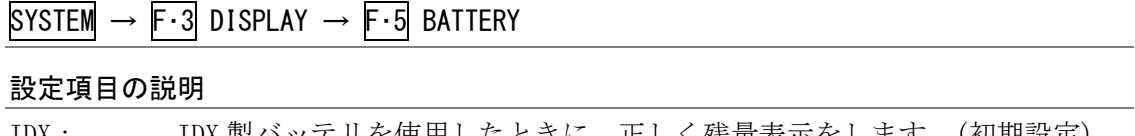

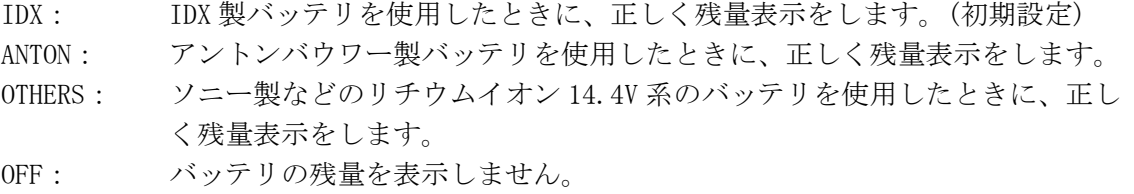

## 5.3.9 キーLED を点灯する

初期設定では SHORT CUT を押すとすべてのキーLED が点灯しますが、以下の操作で、キー LED を常時点灯できます。

## 操作

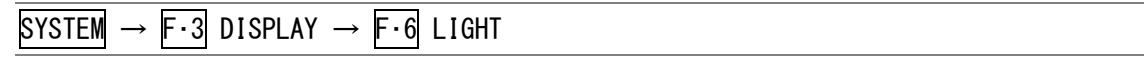

## 設定項目の説明

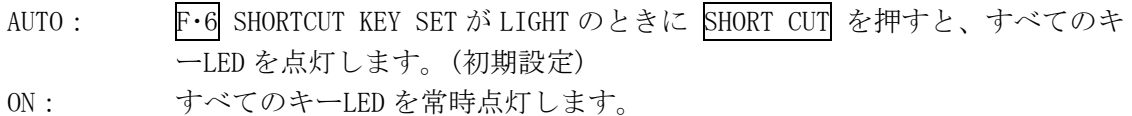

## 5.4 外部インタフェースの設定

外部インタフェースの設定は、システムメニューの F・4 INTRFACE&LICENSE で行います。こ こではリモート端子、イーサーネット端子、ライセンスについて設定できます。

## $\overline{S}$ YSTEM  $\rightarrow$  F·4 INTRFACE&LICENSE  $\rightarrow$

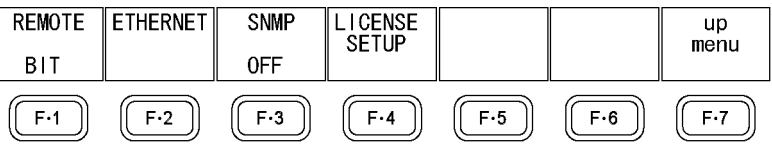

図 5-4 INTRFACE&LICENSE メニュー

## 5.4.1 プリセットの呼び出し方法を選択する

リモート端子の/P1~/P8 を使用して、プリセットを呼び出すことができます。プリセット を呼び出す方法は 2 通りあり、以下の操作で呼び出し方法を選択できます。

## 【参照】 [「17.1](#page-180-0) リモート機能」

## 操作

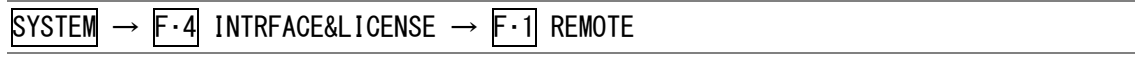

#### 設定項目の説明

BIT: /P1~/P8 をプリセット番号 1~8 に割り当てて、8 通りのプリセットを呼び出 します。(初期設定)

BINARY: /P5 を MSB、/P1 を LSB として、バイナリーで 30 通りすべてのプリセットを 呼び出します。

## 5.4.2 イーサーネットの設定をする

イーサーネットの設定は、システムメニューの F・2 ETHERNETで行います。ここで設定し た内容は、電源を再投入したときに有効になります。また、[「5.7.1](#page-52-0) 初期化する (SETUP INIT)」で初期化を行っても初期化されません。

SYSTEM  $\rightarrow$  F·4 INTRFACE&LICENSE  $\rightarrow$  F·2 ETHERNET  $\rightarrow$ 

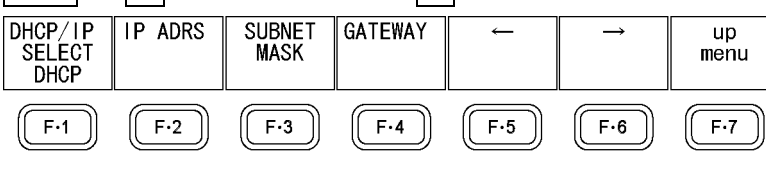

図 5-5 ETHERNET メニュー

はじめに、以下の操作で DHCP/IP を選択します。

#### 操作

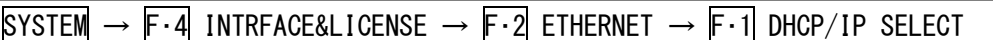

#### 設定項目の説明

DHCP: DHCP を使用して、IP\_ADDRESS、SUBNET\_MASK、GATEWAY の設定を自動で行いま す。(初期設定)

IP: IP\_ADDRESS、SUBNET\_MASK、GATEWAY の設定を手動で行います。

IP を選択したときは、以下の操作で IP\_ADDRESS、SUBNET\_MASK、GATEWAY を選択します。 DHCP を選択したとき、F·2 IP ADRS、F·3 SUBNET MASK、F·4 GATEWAY は表示されません。

#### 操作

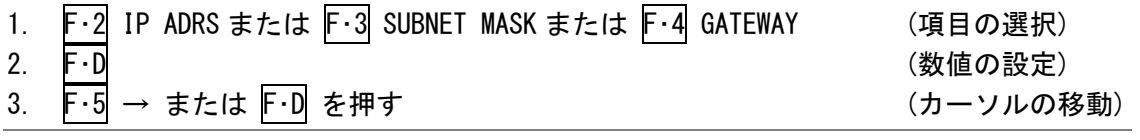

#### 設定項目の説明

設定範囲: 0~255 (初期設定:0)

## 5.4.3 SNMP の設定をする

以下の操作で、SNMP のアクセスモードを選択できます。

操作

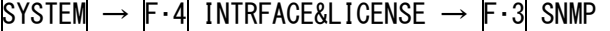

#### 設定項目の説明

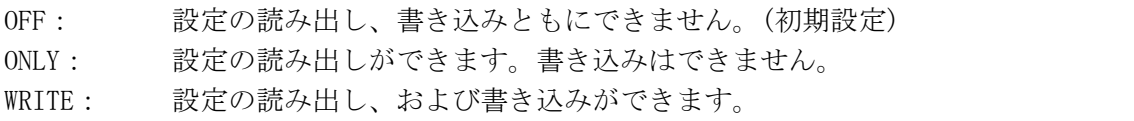

#### 5.4.4 ライセンスの設定をする

ライセンス方式のオプションは、ライセンスキーを本体に入力することによって、使用す ることができるようになります。

ライセンスキーとは、本器にオプションの機能を付加する有償のキーコードのことで、オ プションを購入したときに弊社からお客様に送付されます。なお、オプションを購入する 際は、インストールする本体の MAC ADDRESS(※1)とシリアル番号(※2)を弊社までお知ら せください。ライセンスキーは本体 1 台につき 1 つとなり、複数の本体に同じライセンス キーを入力することはできません。

※1 ライセンス画面で確認できます。 ※2 背面パネルのシリアルシールに印刷されています。

オプションをインストールするには、以下の手順で操作してください。 ここでインストールしたオプションは、初期化を行っても初期化されません。

- 1. SYSTEM を押します。
- 2. F・4 INTRFACE&LICENSE を押します。
- 3. F・4 LICENSE SETUP を押します。

ライセンス画面が表示されます。 この画面で MAC アドレス、ファームウエアバージョン、オプションの登録状況も確認 できます。

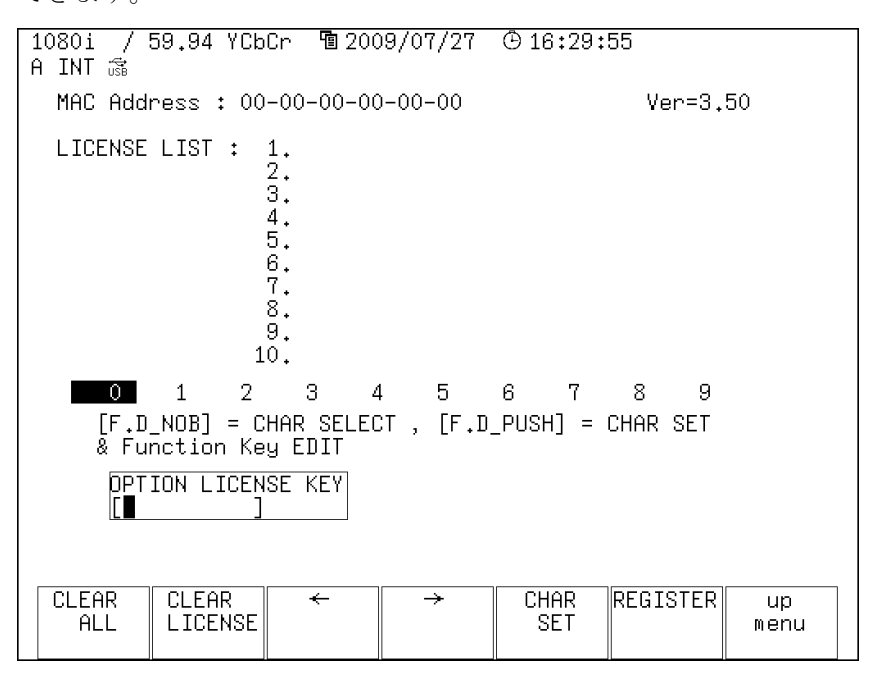

図 5-6 ライセンス画面

## 4. ライセンスキーに従って、10 桁の番号を入力します。

ライセンス画面でのキー動作は以下のとおりです。 F・1 CLEAR ALL: 入力中のライセンスキーを消去します。 F・3 ←: カーソルを左に移動します。 F・4 →: カーソルを右に移動します。 F・5 CHAR SET: 数字を入力します。 F・D : 回して数字を選択、押して数字を入力します。 5. F・6 REGISTER を押します。

ライセンスキーが正しく入力されると、LICENSE LIST に追加したオプション名が表示 され、オプションが使用できるようになります。 ライセンスキーが異なると「FAILED」と表示さます。正しい番号を入力し直してくだ さい。

## <span id="page-50-0"></span>5.5 日時を設定する

日時の設定は、システムメニューの F・5 DATE&TIME で行います。 ここで設定した日時は、「[5.7](#page-51-0) 初期化」で初期化を行っても初期化されません。

 $\overline{S}$ YSTEM  $\rightarrow$  F $\cdot$ 5 DATE&TIME  $\rightarrow$ 

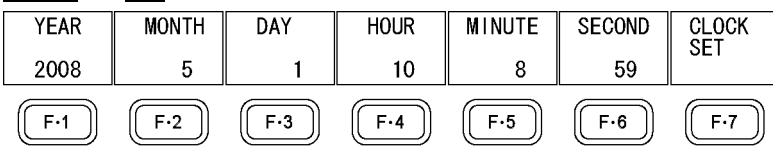

図 5-7 DATE&TIME メニュー

以下の操作で、日時を設定できます。日時は F・7 CLOCK SET を押した時点で確定されます。 設定をキャンセルするときは、SYSTEM を押してください。

## 操作

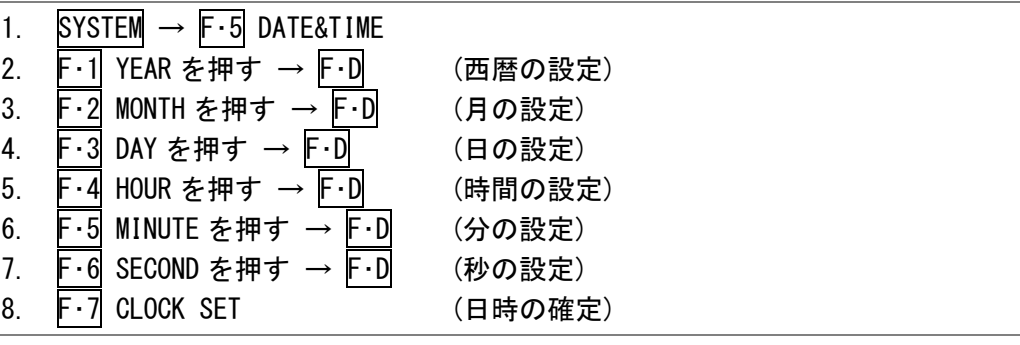

## 5.6 ショートカットキーに機能を割り当てる

以下の操作で、前面パネルの SHORT CUT に割り当てる機能を選択できます。

操作

## SYSTEM  $\rightarrow$  F $\cdot$ 6 SHORTCUT KEY SET

#### 設定項目の説明

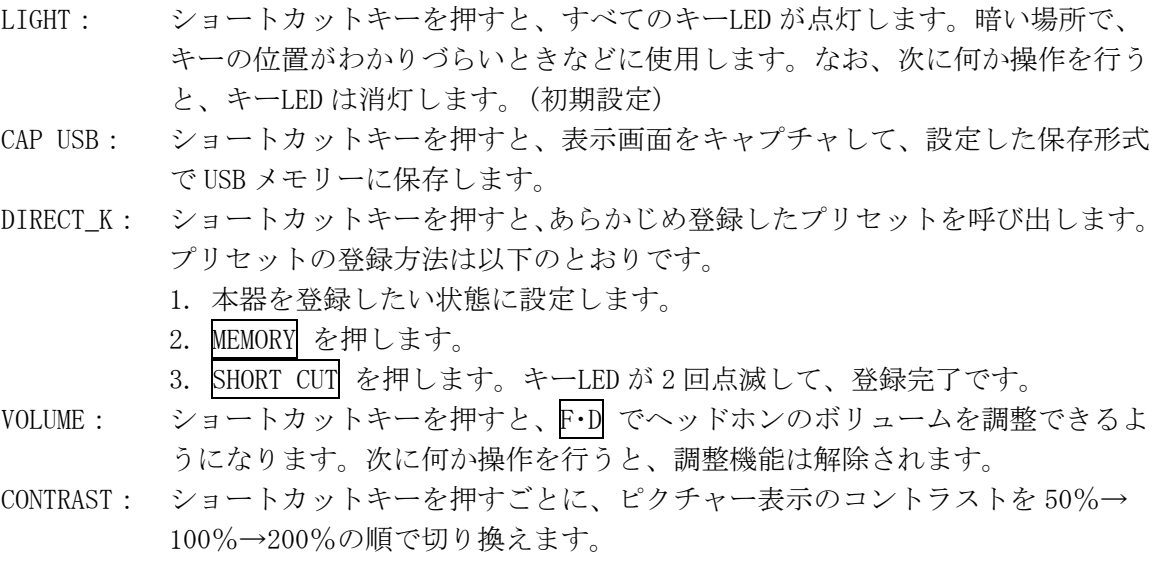

## <span id="page-51-0"></span>5.7 初期化

本器の設定を初期化する方法は、システムメニューから行う「SETUP INIT」と、電源を再投 入して行う「INITIALIZE」の 2 通りあり、初期化される項目に以下の違いがあります。○は 初期化される項目、×はされない項目をそれぞれ表しています。

## 表 5-2 初期化される項目

<span id="page-51-1"></span>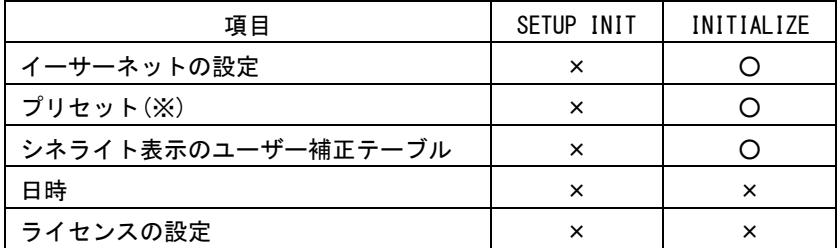

※ ショートカットキーに登録されたプリセットを含む。

表に無い項目はどちらの方法で初期化しても、すべて初期化されます。初期設定は「[19.1](#page-217-0) メ ニューツリー」を参照してください。下線部分が初期設定を表しています。

### 5.7.1 初期化する (SETUP INIT)

システムメニューから行う初期化は、システムメニューの F・7 SETUP INIT で行います。

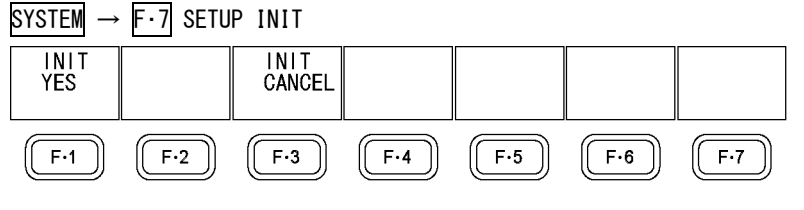

$$
\boxtimes
$$
 5–8 **SETUP INIT**  $\times$   $\cong$   $\sim$ 

以下の操作で、本体の設定を初期化できます。初期化をキャンセルするときは、F・3 INIT CANCEL を押してください。

#### 操作

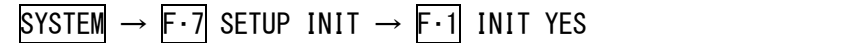

## 5.7.2 初期化する (INITIALIZE)

電源を再投入して行う初期化は、以下の操作で行います。

操作

- 1. 電源を切ります。
- 2. V POS と H POS を同時に押しながら電源を入れます。
- 3. 以下のメッセージが表示されたら、V POS と H POS を離します。 ERROR\_SRAM FILE SYSTEM PRESET DATA LOST!!! PUSH [WFM] KEY
- <span id="page-52-0"></span>4. WFM を押します。

## 6. プリセット機能

プリセット機能では、パネル設定の登録と呼び出しができます。また、登録したプリセットデ ータは USB メモリーに一括コピーできるため、複数の LV 5330 を同一の設定で使用できます。

日時、イーサーネットの設定は登録することができません。また、プリセットの登録内容は、 「[5.7.1](#page-52-0) 初期化する (SETUP INIT)」で初期化を行っても削除されません。

## 6.1 プリセットを登録する

プリセットを登録するには、以下の手順で操作を行います。

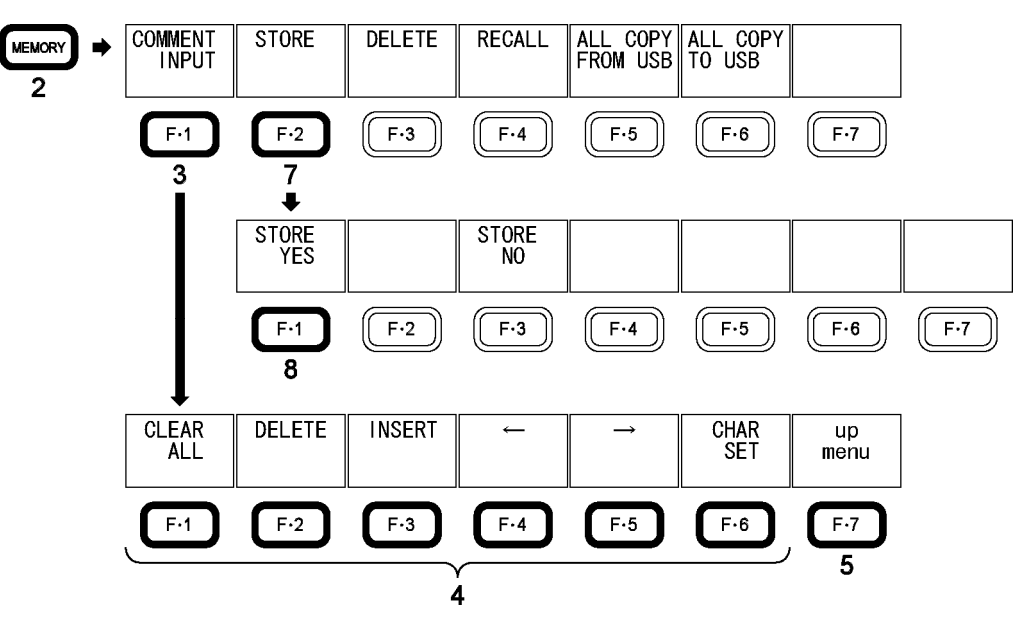

図 6-1 プリセットの登録

- 1. 本器を登録したい状態に設定します。
- 2. MEMORY を押します。

ファイルリスト画面が表示されます。

3. F・1 COMMENT INPUT を押します。

ファイル名入力画面が表示されます。

4. 16 文字以内でファイル名を入力します。

ファイル名入力画面でのキー動作は以下のとおりです。

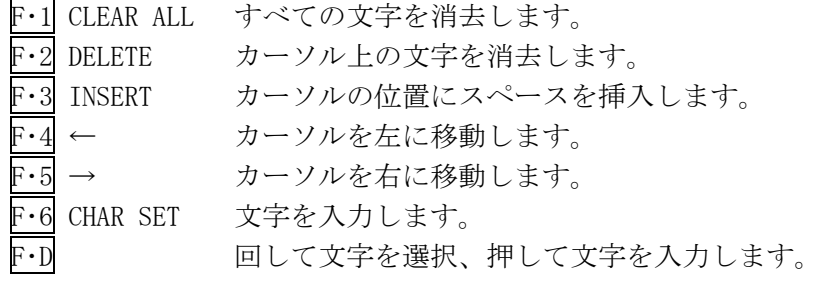

- 5. F・7 up menu を押します。
- 6. F・D を回して、登録するファイル番号を選択します。
- 7. F・2 STORE を押します。
- 8. F・1 STORE YES を押します。 選択したファイル番号にすでにデータが登録してあるときは、上書きされます。登録を キャンセルするときは F・3 STORE NO を押してください。

## 6.2 プリセットを呼び出す

プリセットを呼び出すには、以下の手順で操作を行います。

なお、システム設定の SHORTCUT KEY SET を DIRECT\_K にすると、前面パネルの SHORT CUT を 押すだけで、プリセットを呼び出すことができます。 【参照】 SHORTCUT KEY SET →[「5.6](#page-51-1) ショートカットキーに機能を割り当てる」

```
\sqrt{\frac{NO}{5BAR}}\begin{array}{|c|c|c|c|}\n\hline\nNO. & 2 & NO. \\
EXTPHASE & AUD10 & \\\hline\n\end{array}\overline{L_{0G}}NO. 5 NO.<br>DATA DUM NET-Q
                                                                                                                                           \overline{4}\overline{3}-6
                                                                                                                                                                                                                       more
                                                   \mathbf{1}RECALL
                                      F-1F-2F-3F-4F-5\mathsf{F}{\cdot}\mathsf{6}F-7\overline{2}
```
図 6-2 プリセットの呼び出し

- 1. RECALL を押します。 プリセット呼び出しメニューが表示されます。
- 2. F · 1 No. 1 ~ F · 6 No. 6 を押します。 呼び出したいプリセット番号が No.7 以降のときは、F・7 more を押してください。

6.3 プリセットを削除する

プリセットを削除するには、以下の手順で操作を行います。

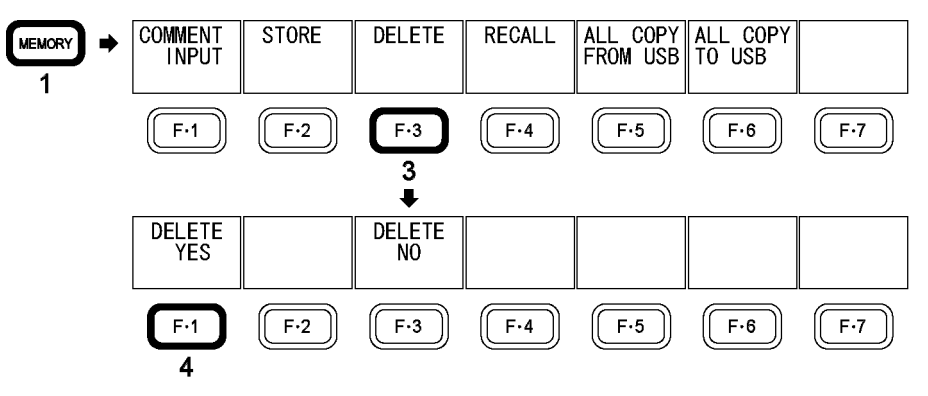

図 6-3 プリセットの削除

1. MEMORY を押します。

ファイルリスト画面が表示されます。

- 2. F・D を回して、削除するファイル番号を選択します。
- 3. F・3 DELETE を押します。
- 4. F 1 DELETE YES を押します。

プリセットの削除をキャンセルするときは、F・3 DELETE NO を押してください。

## 6.4 プリセットをコピーする

ファイルリスト画面でプリセットをコピーするには、以下の手順で操作を行います。

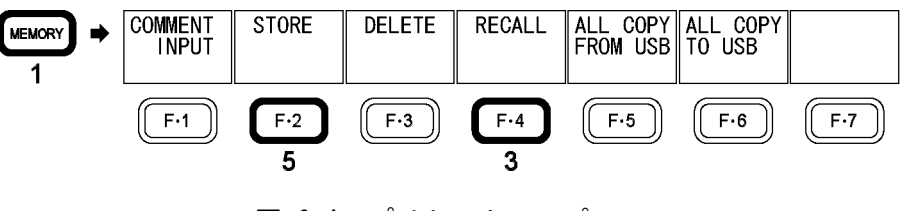

図 6-4 プリセットのコピー

1. MEMORY を押します。

ファイルリスト画面が表示されます。

- 2. F・D を回して、コピー元のファイル番号を選択します。
- 3. F・4 RECALL を押します。 「SETUP MEMORY COMMENT」にコピー元のファイル名が表示されます。
- 4. F・D を回して、コピー先のファイル番号を選択します。
- 5. F・2 STORE を押します。

## 6.5 プリセットを一括コピーする

プリセットの一括コピーは、プリセット登録メニューの F・5 ALL COPY FROM USB と F・6 ALL COPY TO USB で行います。

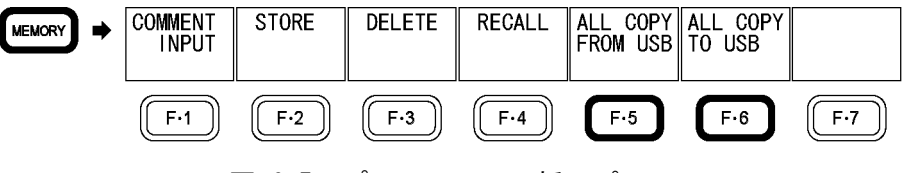

図 6-5 プリセットの一括コピー

## 6.5.1 USB メモリーから本体にプリセットをコピーする

以下の操作で、USB メモリーのプリセットを本体に一括でコピーできます。 本体にすでにプリセットデータが存在する場合は、上書きされます。 コピーをキャンセルするときは F・3 COPY NO を押してください。

```
操作
```
 $MEMORY \rightarrow F.5$  ALL COPY FROM USB  $\rightarrow F.1$  COPY YES

## 6.5.2 本体から USB メモリーにプリセットをコピーする

以下の操作で、本体のプリセットを USB メモリーに一括でコピーできます。 USB メモリーにすでにプリセットデータが存在する場合は、上書きされます。 コピーをキャンセルするときは F・3 COPY NO を押してください。

USB メモリー内のファイル構成は以下のとおりです。USB メモリー内のファイル No.と、本 体のファイル No. が 1 つずれていますので、注意してください。 これらのファイル名を PC で変更すると、USB メモリーから本体にプリセットをコピーする

ことができなくなります。

## USB メモリー

 $\vdash$   $\leftrightarrow$  sFTUP

└ □ 00.LVX (~29.LVX) ............... プリセット No.1~30

操作

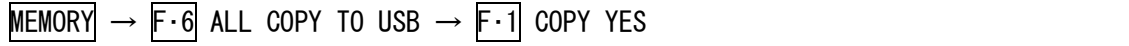

## 7. キャプチャ機能

キャプチャ機能は、表示画面を静止画データとして本体に取り込む機能です。取り込んだキャ プチャデータは、USB メモリーに保存したり、入力信号と重ねて本体に表示したりできます。

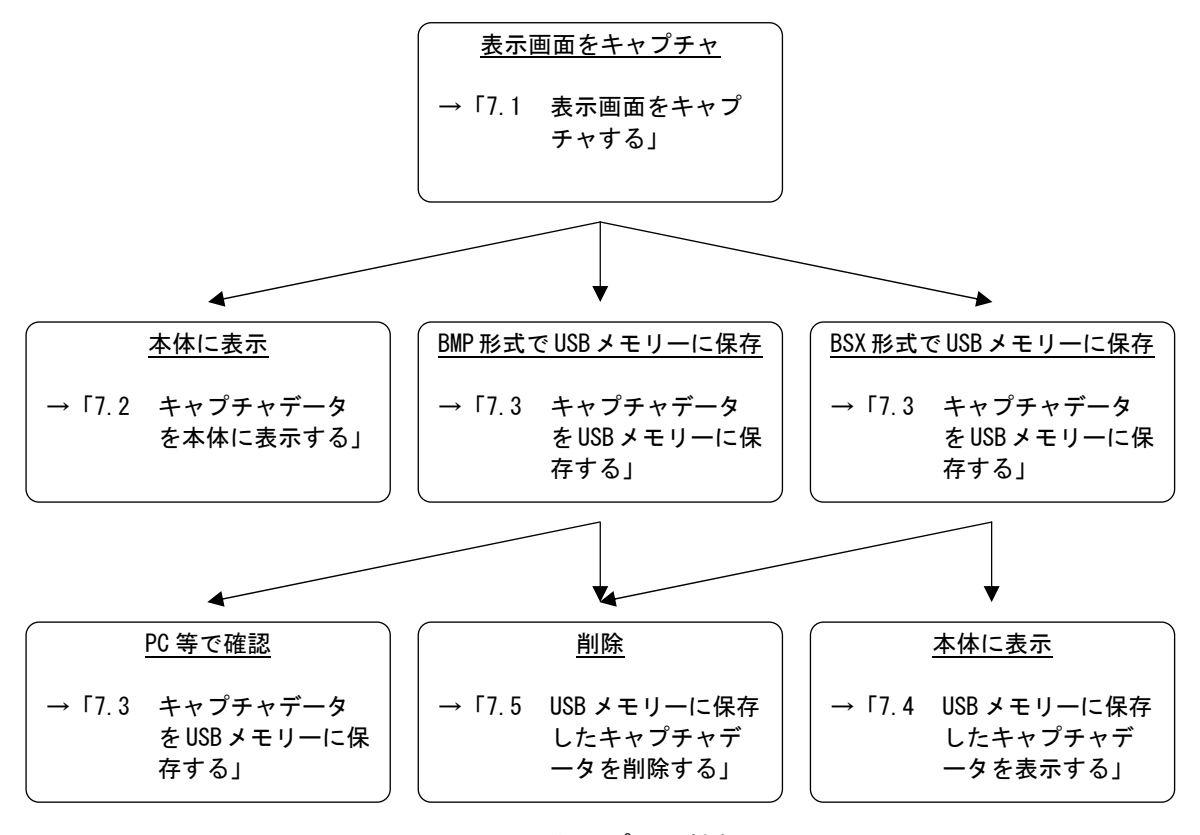

図 7-1 キャプチャ機能

## 7.1 表示画面をキャプチャする

表示画面をキャプチャするには、以下の手順で操作を行います。

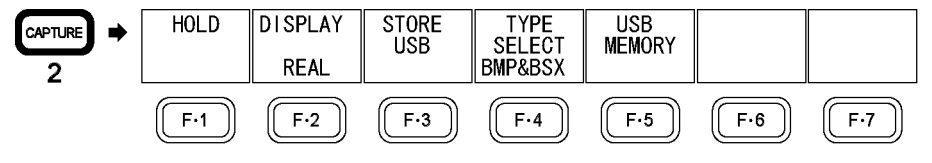

図 7-2 表示画面のキャプチャ

#### 1. 本体をキャプチャしたい画面に設定します。

キャプチャが可能な画面は、測定画面です。ファイルリスト画面や USB メモリー画面は キャプチャすることができません。

2. CAPTURE を押します。

CAPTURE を押した時点で、表示画面が内部メモリーにキャプチャされます。キャプチャ メニューが表示されているときは、F・1 HOLD を押してもキャプチャできます。

なお、表示画面をキャプチャした後に以下の操作を行った場合、キャプチャデータがク リアされますので注意してください。

- ・表示モードを変更した場合
- ・SYSTEM、MEMORY、RECALL を押した場合
- ・電源を切った場合

## <span id="page-58-1"></span><span id="page-58-0"></span>7.2 キャプチャデータを本体に表示する

[「7.1](#page-58-0) 表示画面をキャプチャする」で本体に取り込んだキャプチャデータは、以下の手順で 本体に表示したり、現在の入力信号と重ねて表示したりできます。

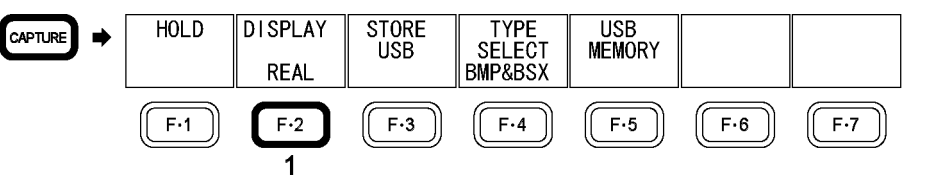

## 図 7-3 キャプチャデータの表示

### 1. F・2 DISPLAY を押して、表示形式を選択します。

表示形式の説明は以下のとおりです。

REAL 入力信号を表示します。(初期設定)

HOLD キャプチャデータを表示します。

BOTH 入力信号とキャプチャデータの輝度を半分にして、重ねて表示します。

本体に表示できるキャプチャデータは、ビデオ信号波形、ベクトル波形、ピクチャー、 オーディオメーターです。これら以外のデータ(シネライト、シネゾーン、ステータス、 5 バーなど)は表示できません。ただし、BMP 形式で USB メモリーに保存することはでき ます。

(「[7.3](#page-59-0) キャプチャデータをUSBメモリーに保存する」参照)

## 7.3 キャプチャデータをUSBメモリーに保存する

[「7.1](#page-58-0) 表示画面をキャプチャする」で本体に取り込んだキャプチャデータは、表示モードを 変更するなどで消去されますが、以下の手順でUSBメモリーに保存することで、電源を切った 後でもキャプチャデータを表示させることができます。(保存形式をBSXにしたとき) また、PC 等でキャプチャデータを確認することもできます。(保存形式を BMP にしたとき)

なお、システム設定の SHORTCUT KEY SET を CAP USB にすると、前面パネルの SHORT CUT を 押すだけで、表示画面を USB メモリーに保存できます。

【参照】 SHORTCUT KEY SET →[「5.6](#page-51-1) ショートカットキーに機能を割り当てる」

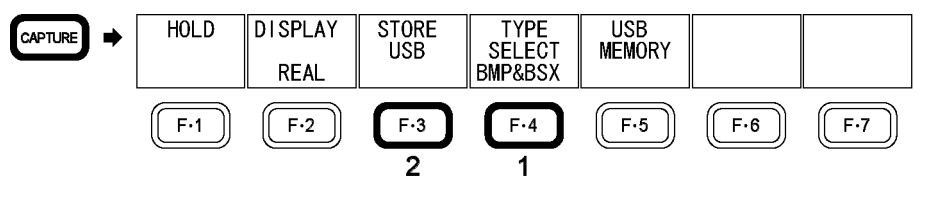

図 7-4 キャプチャデータの保存

## 1. F・4 TYPE SELECT を押して保存形式を選択します。

保存形式の説明は以下のとおりです。

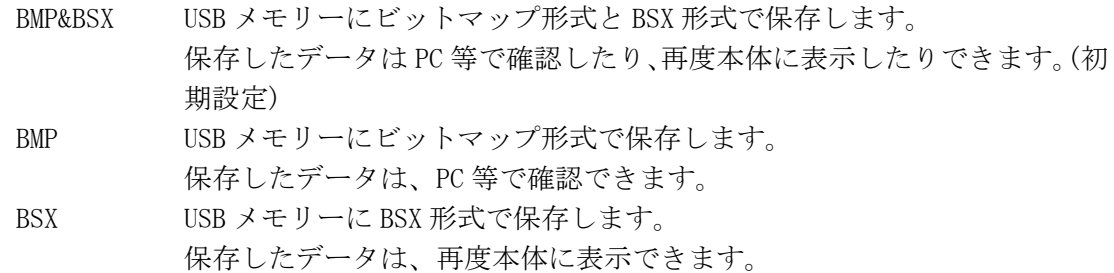

### 2. F・3 STORE USB を押します。

USB メモリーにキャプチャデータが保存されます。

ファイル名は、「CAP+システム設定で設定した日時」が自動で付きます。 日付はシステム設定で設定した表示形式順、時刻は時間、分、秒の順となります。 例: CAP20080501100859. BMP

USB メモリー内のファイル構成は以下のとおりです。

- USB メモリー
- <span id="page-59-0"></span>└ <del>门</del> BMP
	- $\vdash$   $\Box$  CAP\*\*\*\*\*\*\*\*\*hhmmss. BMP
	- $\Box$  CAP\*\*\*\*\*\*\*\*\*hhmmss. BSX

## 7.4 USBメモリーに保存したキャプチャデータを表示する

[「7.3](#page-59-0) キャプチャデータをUSBメモリーに保存する」で保存したBSX形式のキャプチャデータ は、以下の手順で本体に表示したり、現在の入力信号と重ねて表示したりできます。(BMP形 式で保存したキャプチャデータを本体に表示することはできません)

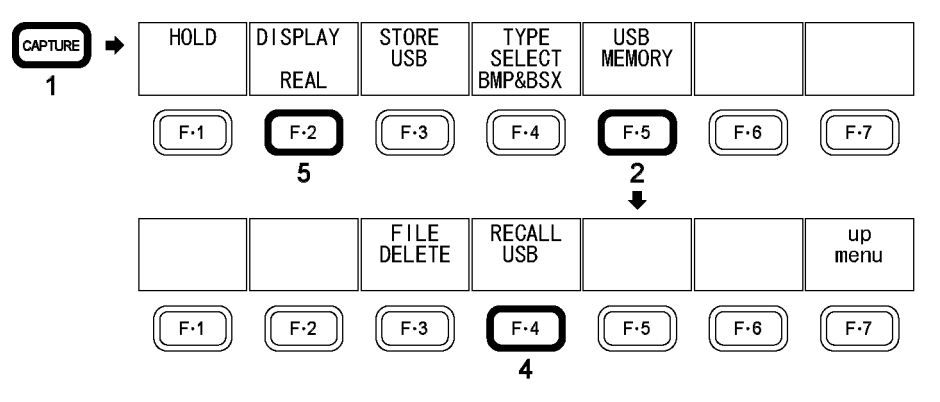

図 7-5 USB メモリーに保存したキャプチャデータの表示

- 1. CAPTURE を押します。
- 2. F・5 USB MEMORY を押します。

ファイルリスト画面が表示されます。 このメニューは USB メモリーが接続されているときに表示されます。

- 3. F・D を回して、表示するファイルを選択します。
- 4. F・4 RECALL USB を押します。

このメニューは選択したファイルが BSX 形式のときに表示されます。

5. F・2 DISPLAY を押して、表示形式を選択します。

F・4 RECALL USBを押した直後の表示形式は、BOTHになります。表示形式についての詳細 は、[「7.2](#page-58-1) キャプチャデータを本体に表示する」を参照してください。

## 7.5 USBメモリーに保存したキャプチャデータを削除する

[「7.3](#page-59-0) キャプチャデータをUSBメモリーに保存する」で保存したキャプチャデータは、以下の 手順で削除できます。(PC等で削除することもできます)

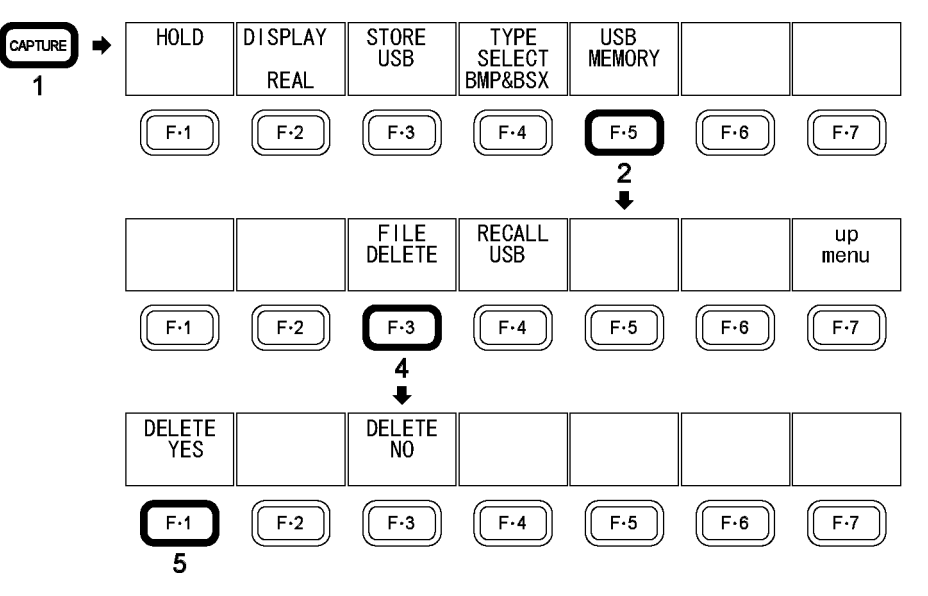

図 7-6 USB メモリーに保存したキャプチャデータの削除

- 1. CAPTURE を押します。
- 2. F・5 USB MEMORY を押します。

ファイルリスト画面が表示されます。 このメニューは USB メモリーが接続されているときに表示されます。

- 3. F・D を回して、削除するファイルを選択します。
- 4. F・3 FILE DELETE を押します。

このメニューは USB メモリーにファイルが存在するときに表示されます。

5. F・1 DELETE YES を押します。

キャプチャデータの削除をキャンセルするときは、F・3 DELETE NO を押してください。

## 8. ピクチャー表示

## 8.1 ピクチャー表示画面の説明

ピクチャーを表示するには、PICTURE を押します。

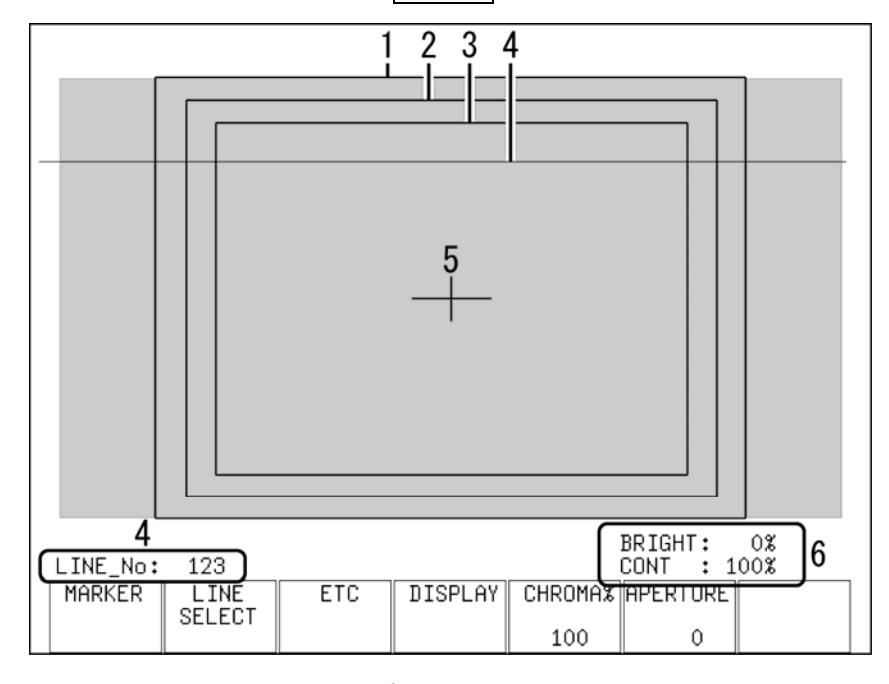

図 8-1 ピクチャー表示画面

表 8-1 ピクチャー表示画面の説明

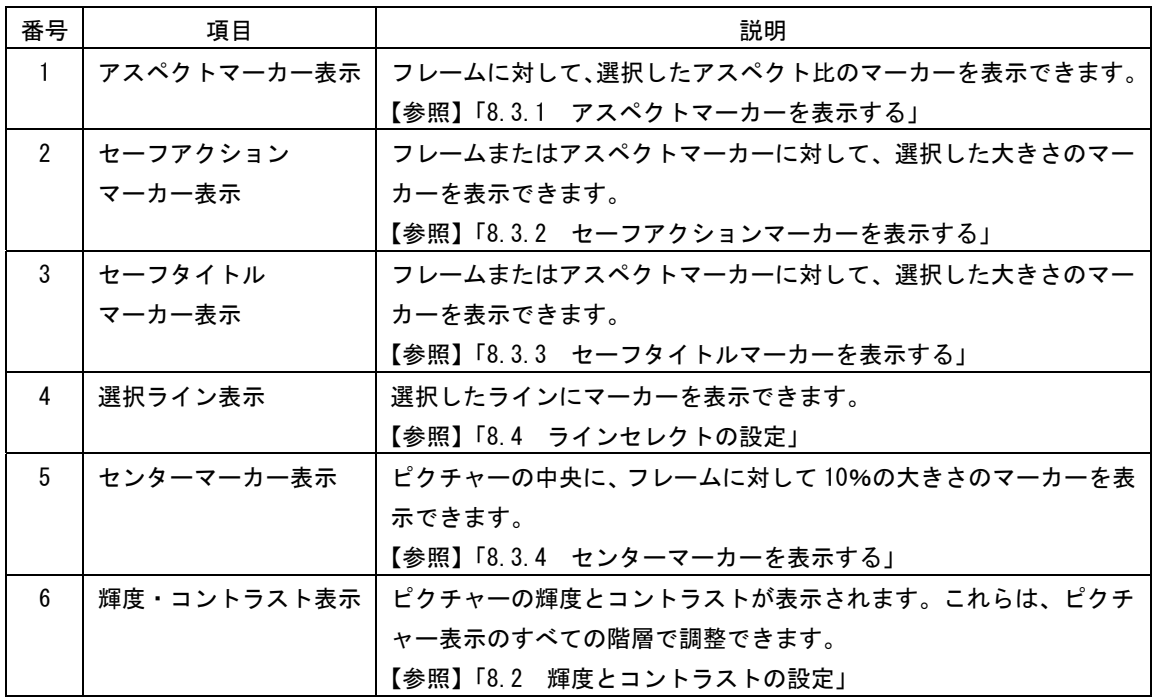

## <span id="page-63-0"></span>8.2 輝度とコントラストの設定

ピクチャーの輝度とコントラストは、BRIGHT と CONT で調整します。これらはピクチャー 表示のすべての階層で調整することができ、設定値は画面右下に表示されます。 ここで設定した値は、シネライト表示、シネゾーン表示、マルチ表示には反映されません。

## 8.2.1 輝度を調整する

BRIGHT を回すことで、ピクチャーの輝度を調整できます。 BRIGHT を押すと、設定値が初期設定(0%)になります。

#### 設定項目の説明

設定範囲: -50%~50% (初期設定:0%)

### 8.2.2 コントラストを調整する

CONT を回すことで、ピクチャーのコントラストを調整できます。 CONT を押すと、設定値が初期設定(100%)になります。

マルチ表示の MODEが PIC+WFMまたは PIC+VECTのときは、ここで設定した値にかかわらず、 60%で表示されます。また、システム設定の SHORTCUT KEY SET を CONTRAST にすると、前 面パネルの SHORT CUT を押すごとに、コントラストを 50%→100%→200%の順で切り換 えられます。

【参照】 MODE →「[16.1](#page-177-0) マルチ表示形式を選択する」 SHORTCUT KEY SET → 「[5.6](#page-51-1) ショートカットキーに機能を割り当てる」

#### 設定項目の説明

設定範囲: 50%~200% (初期設定:100%)

## 8.3 マーカーの設定

マーカーの設定は、ピクチャーメニューの F・1 MARKER で行います。ここでは各種マーカー を表示できます。 ここで設定したマーカーは、マルチ表示では表示されません。また、F・1 MARKER は SIZE が FIT で、CC が OFF のときに表示されます。 【参照】 SIZE →[「8.6.1](#page-70-0) 表示サイズを選択する」

CC →[「8.5.1](#page-69-0) 字幕を表示する」

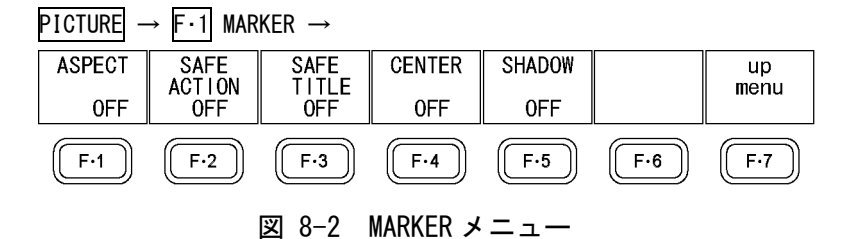

## <span id="page-64-0"></span>8.3.1 アスペクトマーカーを表示する

以下の操作で、アスペクトマーカーを表示できます。 アスペクトマーカーは白線で表示されますが、その外側を影で表示することもできます。 【参照】 [「8.3.5](#page-66-1) アスペクトマーカーを影で表示する」

#### 操作

 $PICTURE \rightarrow F-1$  MARKER  $\rightarrow F-1$  ASPECT

#### 設定項目の説明

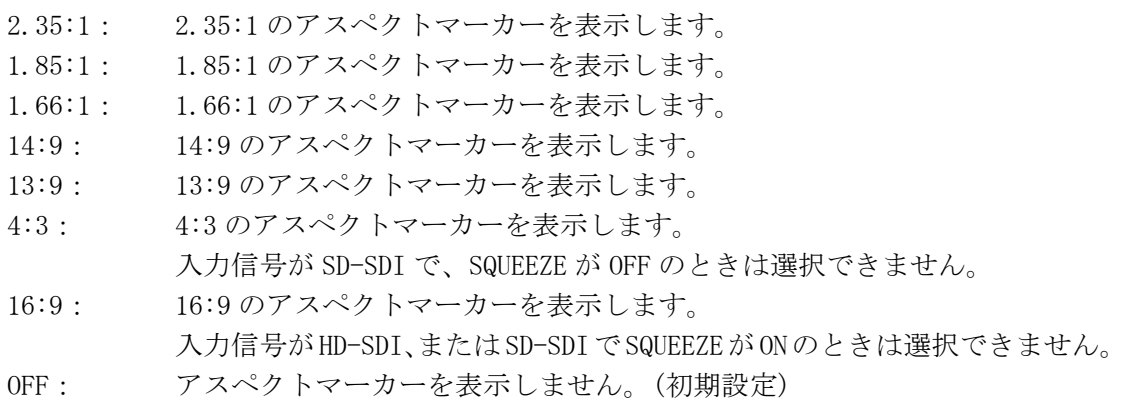

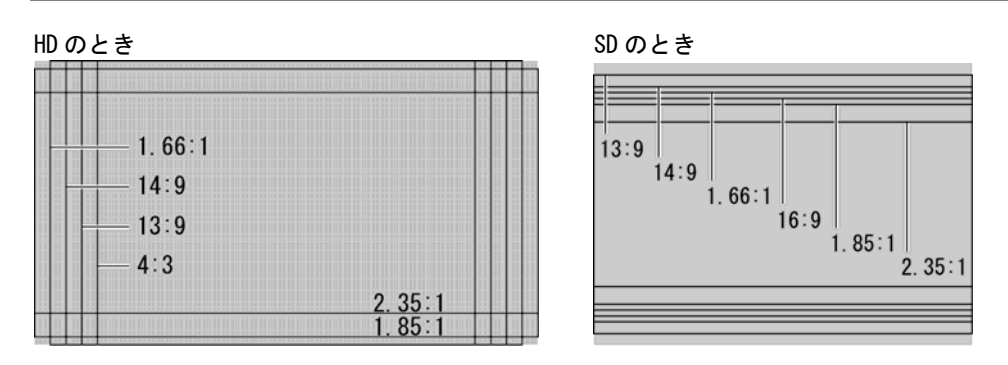

図 8-3 アスペクトマーカーの表示

## 8.3.2 セーフアクションマーカーを表示する

以下の操作で、セーフアクションマーカーを表示できます。

操作

 $\overline{P}$ ICTURE  $\rightarrow$  F·1 MARKER  $\rightarrow$  F·2 SAFE ACTION

## 設定項目の説明

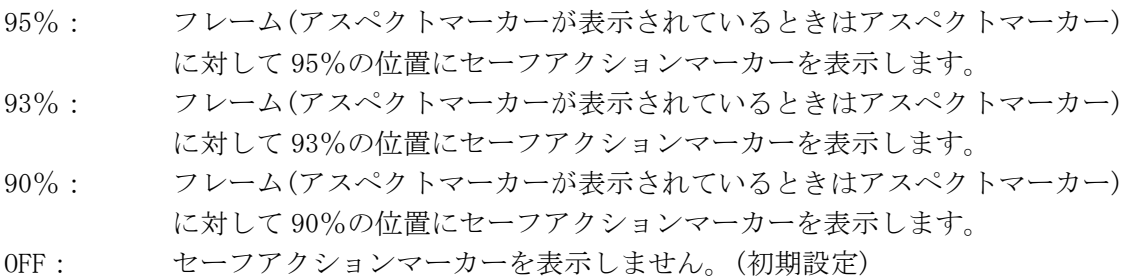

## <span id="page-65-1"></span>8.3.3 セーフタイトルマーカーを表示する

以下の操作で、セーフタイトルマーカーを表示できます。

操作

<span id="page-65-0"></span>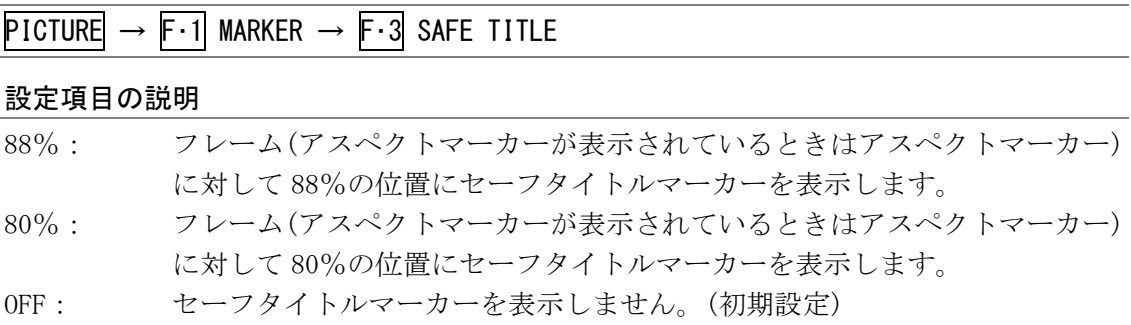

## 8.3.4 センターマーカーを表示する

以下の操作で、センターマーカーを表示できます。 センターマーカーは、フレームに対して 10%の大きさで中央に表示されます。

## 操作

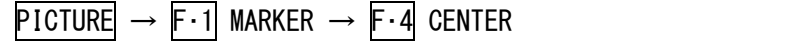

## 設定項目の説明

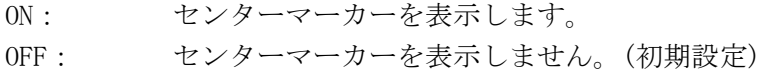

 $CENTER = ON$ 

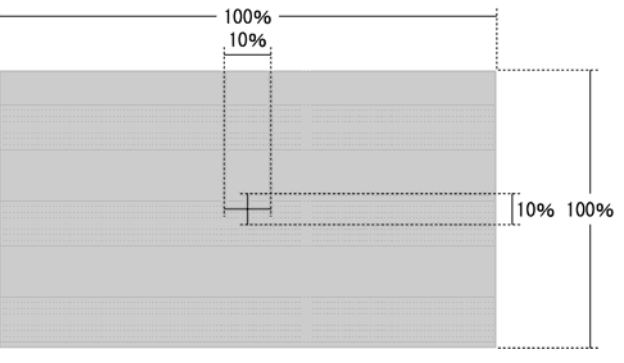

図 8-4 センターマーカーの表示

## <span id="page-66-1"></span><span id="page-66-0"></span>8.3.5 アスペクトマーカーを影で表示する

以下の操作で、アスペクトマーカーの外側を影で表示できます。

## 操作

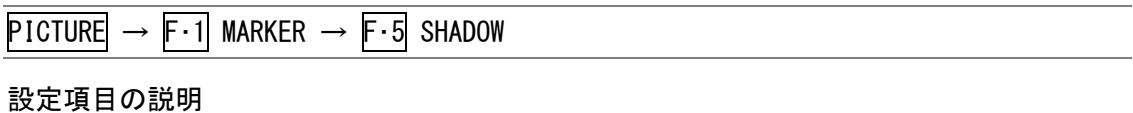

## ON: アスペクトマーカーの外側を影で表示します。 F・1 ASPECT が OFF のときは無効です。 OFF: アスペクトマーカーのみを表示します。(初期設定)

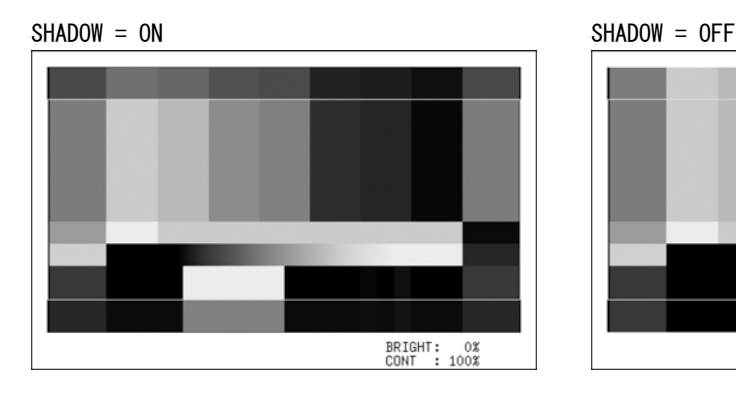

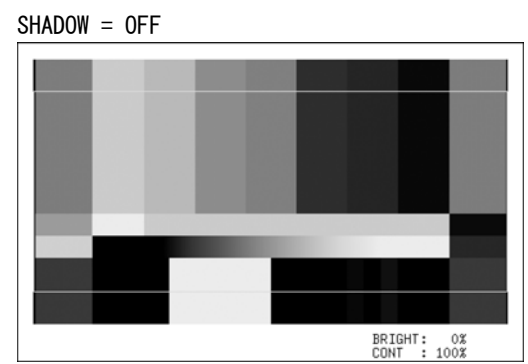

図 8-5 アスペクトマーカーの設定

## <span id="page-67-0"></span>8.4 ラインセレクトの設定

ラインセレクトの設定は、ピクチャーメニューの F・2 LINE SELECT で行います。ここでは選 択したラインにマーカーを表示できます。 ここで設定したマーカーは、シネライト表示、シネゾーン表示では表示されません。 また、F·2 LINE SELECTは、SIZE が FIT のときに表示されます。 【参照】 SIZE →[「8.6.1](#page-70-0) 表示サイズを選択する」

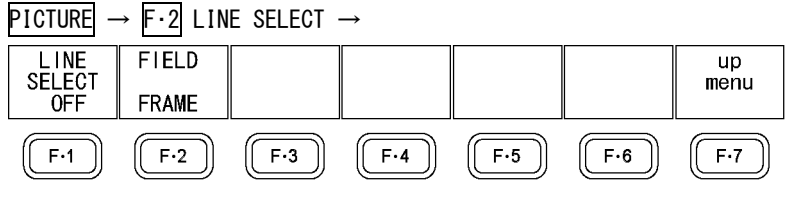

図 8-6 LINE SELECT メニュー

## 8.4.1 選択したラインにマーカーを表示する

以下の操作で、選択したラインにマーカーを表示できます。 この設定は、ビデオ信号波形表示、ベクトル波形表示のラインセレクト設定と連動してい ます。

## 操作

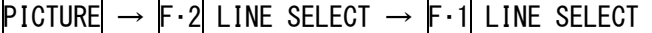

#### 設定項目の説明

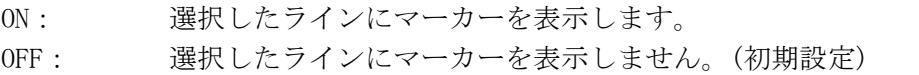

LINE SELECT = ON

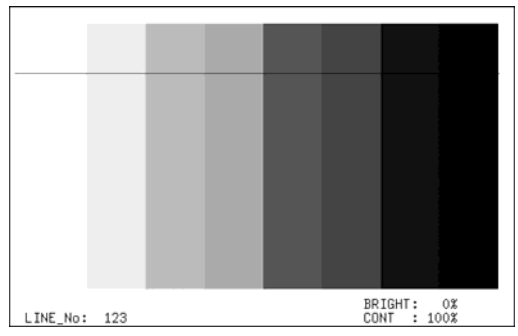

図 8-7 ラインセレクト表示

## 8.4.2 ラインを選択する

以下の操作で、マーカーを表示するラインを選択できます。選択したラインは画面左下に 表示されます。

この設定は、シネライト表示、ビデオ信号波形表示、ベクトル波形表示、ステータス表示(デ ータダンプ表示)の選択ラインと連動しています。

操作

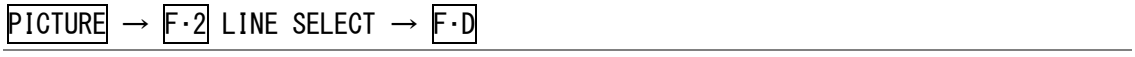

## 8.4.3 ラインの選択範囲を設定する

以下の操作で、ラインの選択範囲を設定できます。 このメニューは、入力フォーマットがインタレースまたはセグメントフレームのときに表 示されます。また、ビデオ信号波形表示、ベクトル波形表示の選択範囲と連動しています。

操作

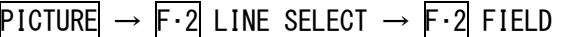

設定項目の説明 (例は入力フォーマットが 1080i/59.94 のときの設定範囲)

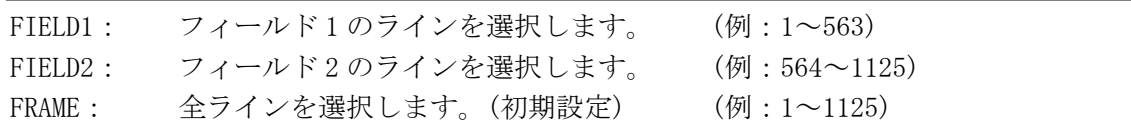

## 8.5 その他の設定

その他の設定は、ピクチャーメニューの F・3 ETC で行います。ここではクローズドキャプシ ョンとガマットエラー表示について設定できます。 デュアルリンク時、F・1 CC は表示されません。

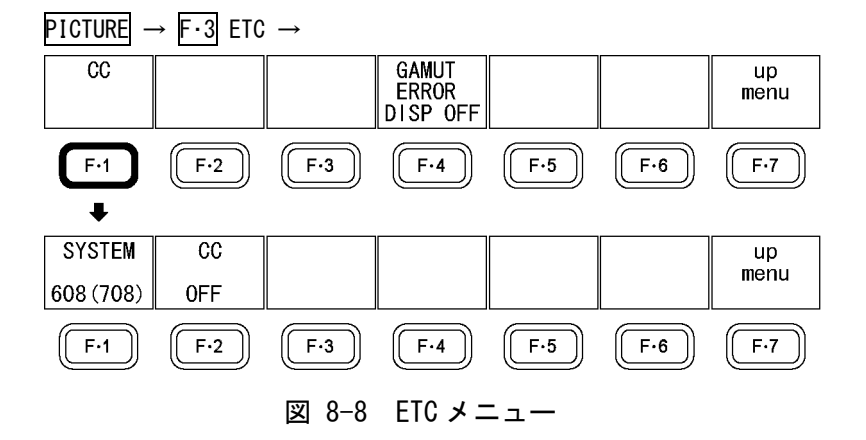

## 8.5.1 字幕を表示する

以下の操作で、SMPTE 英語字幕を表示できます。 OFF 以外を選択すると、各種マーカーは表示されません。

操作

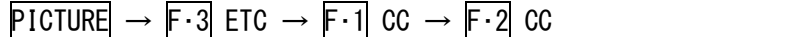

#### 設定項目の説明

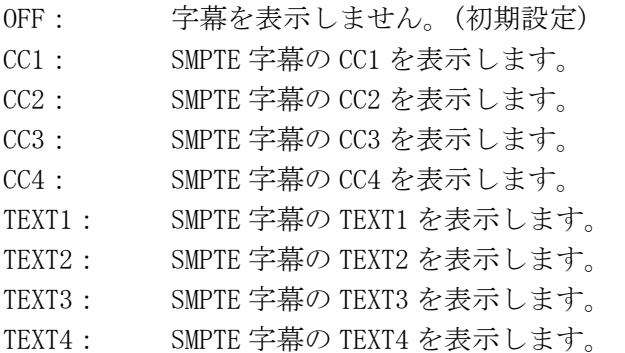

## 8.5.2 字幕フォーマットを選択する

以下の操作で、SMPTE 英語字幕のフォーマットを選択できます。

#### 操作

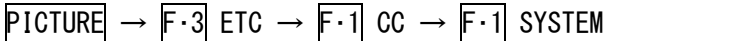

#### 設定項目の説明

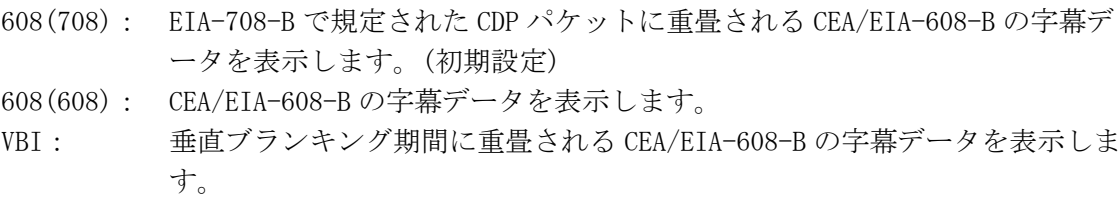

## <span id="page-69-0"></span>8.5.3 ガマットエラーを表示する

以下の操作で、ガマットエラーおよびコンポジットガマットエラーが発生している箇所を、 ピクチャーに重ねて表示できます。上限値より大きいときは赤、下限値より小さいときは 黒の網目模様で表示されます。

ガマットエラーは、ステータスメニューの GAMUT ERROR と C.GAMUT ERROR のうち、ON にし た項目のみが表示されます。また、エラーとみなされるレベルはステータスメニューの GAMUT および COMPOSIT GAMUT で設定できます。

ガマットエラーは、シネライト表示、シネゾーン表示、マルチ表示では表示されません。

【参照】 GAMUT ERROR、C.GAMUT ERROR →「[14.6.3](#page-167-0) エラー検出の設定をする」

GAMUT →[「14.6.6](#page-172-0) ガマットエラーの検出レベルを設定する」

COMPOSIT GAMUT →「[14.6.7](#page-173-0) コンポジットガマットエラーの検出レベルを設定する」

## 操作

 $PICTURE \rightarrow F \cdot 3$  ETC  $\rightarrow F \cdot 4$  GAMUT ERROR

#### 設定項目の説明

DISP ON: ガマットエラーを表示します。 DISP OFF: ガマットエラーを表示しません。(初期設定)

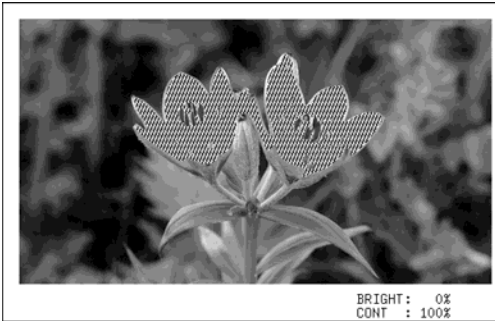

GAMUT ERROR = DISP ON GAMUT ERROR = DISP OFF

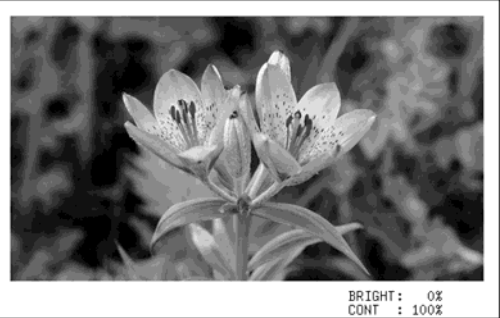

図 8-9 ガマットエラー表示

 $\begin{array}{c} \end{array}$ 

## 8.6 表示の設定

表示の設定は、ピクチャーメニューの F・4 DISPLAY で行います。ここでは表示サイズ、RGB のオンオフ、スクイーズ表示、IP 変換について設定できます。

## $PICTURE \rightarrow F-4$  DISPLAY  $\rightarrow$

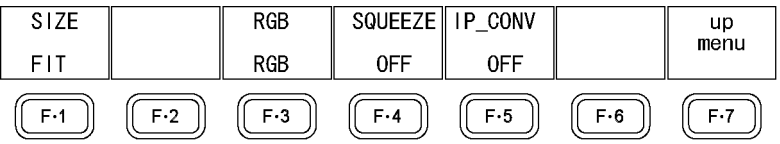

図 8-10 DISPLAY メニュー

## <span id="page-70-0"></span>8.6.1 表示サイズを選択する

以下の操作で、ピクチャーの表示サイズを選択できます。 シネライト表示、シネゾーン表示、マルチ表示では、ここで設定した内容に関わらず、FIT で表示されます。

操作

 $PICTURE \rightarrow F-4$  DISPLAY  $\rightarrow F-1$  SIZE

## 設定項目の説明

FIT: ピクチャーを画面サイズに最適化して表示します。(初期設定) x1: ビデオ信号の1サンプルを画面の1画素で表示します。マーカー表示とライ ンセレクト表示はできません。 入力信号が HD-SDI のときは、コントロールスティックでピクチャーの位置を 調整できます。また、最後の操作から約 5 秒後に、メニューや画面上部の情 報が消えます。これらを再び表示させるには、何か操作を行ってください。 x2: ビデオ信号の1サンプルを画面の4画素で表示します。マーカー表示とライ ンセレクト表示はできません。 コントロールスティックでピクチャーの位置を調整できます。また、最後の 操作から約 5 秒後に、メニューや画面上部の情報が消えます。これらを再び 表示させるには、何か操作を行ってください。 FULL: ピクチャーを全画面で表示します。マーカー表示とラインセレクト表示はで きません。

入力信号が HD-SDI のときは、サイドをカットして表示します。 最後の操作から約 5 秒後に、メニューや画面上部の情報が消えます。これら を再び表示させるには、何か操作を行ってください。

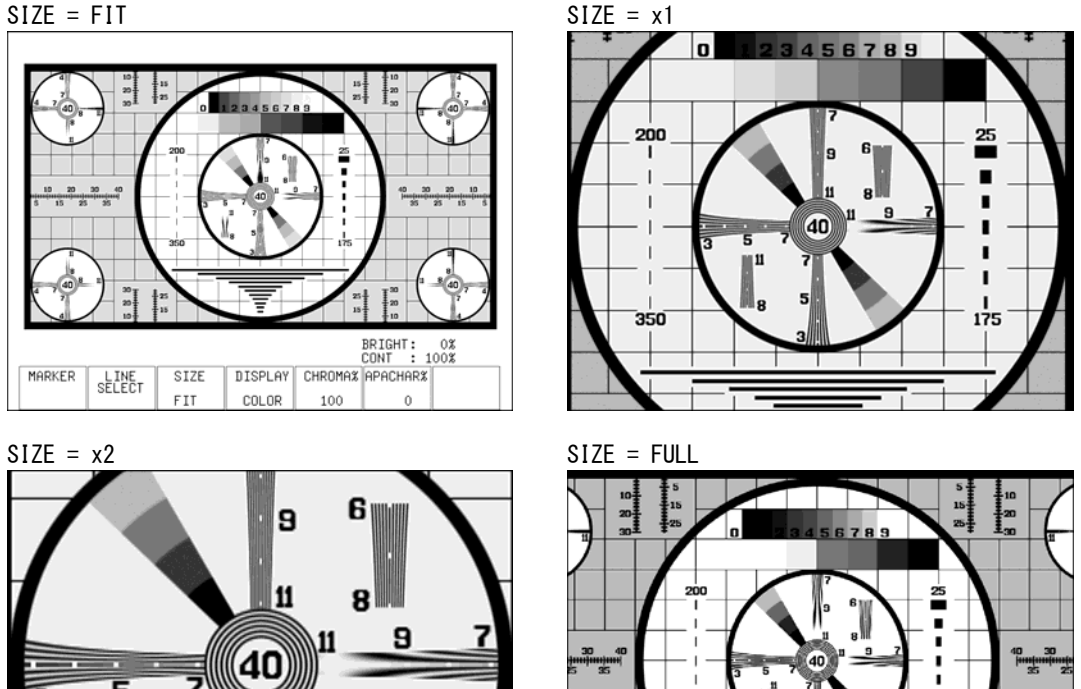

図 8-11 ピクチャーの表示サイズ

 $\mathsf{I}$ 

5
#### 8.6.2 RGB をオンオフする

以下の操作で、RGB 信号を個別にオンオフできます。すべてをオフにすることはできませ  $h_{\rm o}$ 

操作

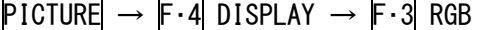

#### 設定項目の説明

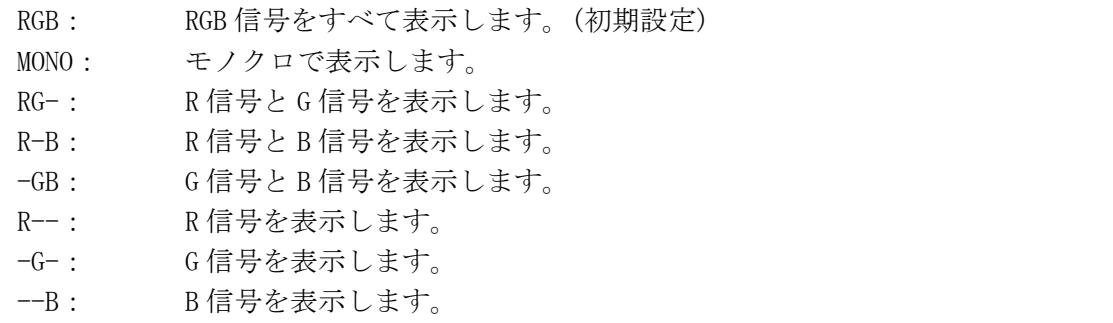

## 8.6.3 スクイーズ画像を表示する

以下の操作で、横方向に縮小されたスクイーズ画像を拡大表示できます。 この設定は入力信号が SD-SDI で、SIZE が FIT のときに有効です。 シネライト表示とシネゾーン表示では、ここで設定した内容に関わらず、OFF で表示され ます。

【参照】 SIZE →「[8.6.1](#page-70-0) 表示サイズを選択する」

#### 操作

 $PICTURE \rightarrow F-4$  DISPLAY  $\rightarrow F-4$  SQUEEZE

#### 設定項目の説明

ON: 4:3 の画像を横方向に拡大して、16:9 で表示します。 OFF: 拡大表示をしません。(初期設定)

#### 8.6.4 IP 変換する

以下の操作で、インタレース信号をプログレッシブ信号に変換して表示できます。この設 定は入力信号が SD-SDI で、SIZE が x1 または x2 のときに有効です。入力信号が HD-SDI の とき、このメニューは表示されません。

【参照】 SIZE →「[8.6.1](#page-70-0) 表示サイズを選択する」

操作

 $PICTURE \rightarrow F \cdot 4$  DISPLAY  $\rightarrow F \cdot 5$  IP\_CONV

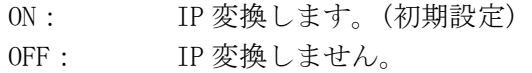

## 8.7 クロマゲインを調整する

以下の操作で、クロマゲインを調整できます。F・D を押すと、設定値が初期設定(100)にな ります。

シネライト表示、シネゾーン表示では、ここで設定した内容に関わらず、100 で表示されま す。

操作

 $PICTURE \rightarrow F.5$  CHROMA%

#### 設定項目の説明

設定範囲: 0~150 (初期設定:100)

## 8.8 アパーチャを調整する

以下の操作で、アパーチャを調整できます。数値が大きくなるほど輪郭が強調されます。F· D を押すと、設定値が初期設定(0)になります。

## 操作

 $PICTURE$   $\rightarrow$   $F-6$  APERTURE

#### 設定項目の説明

設定範囲: 0~200 (初期設定:0)

#### APERTURE = 0 APERTURE = 100

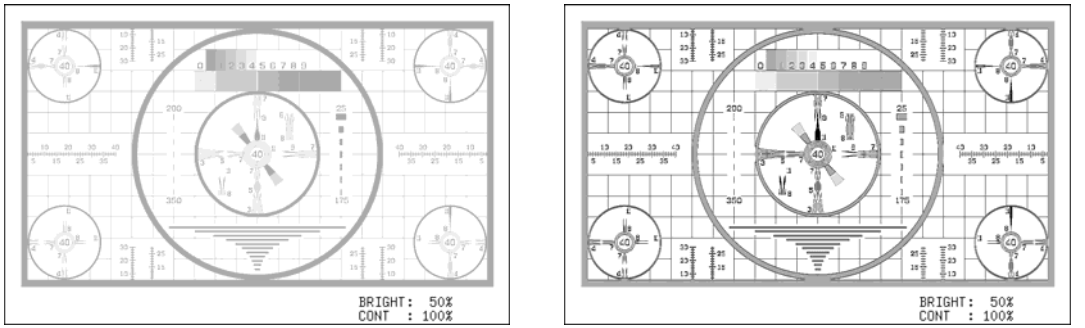

#### 図 8-12 アパーチャの設定

# <span id="page-74-0"></span>9. シネライト表示

シネライト表示では、ピクチャー表示上で選択したポイントの輝度レベルを 3 点まで表示でき ます。シネライトを表示するには、CINELITE を押してください。

CINELITE →

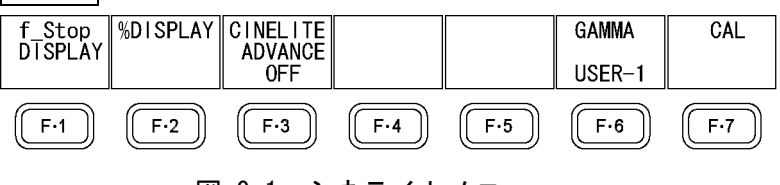

図 9-1 シネライトメニュー

輝度レベルの表示形式は、以下のいずれかから選択できます。

- ·カメラの絞り値の段数 (f Stop表示) → 「[9.5](#page-77-0) 輝度レベルをf Stopで表示する」参照
- ・輝度レベル (%表示) →「[9.6](#page-79-0) 輝度レベルを%またはRGBで表示する」参照
- **・RGBレベル (%表示) → 「[9.6](#page-79-0) 輝度レベルを%またはRGBで表示する」参照**
- ・RGBレベル (256 階調表示) →「[9.6](#page-79-0) 輝度レベルを%またはRGBで表示する」参照

## 9.1 測定ポイントを選択する

測定ポイントは 3 点まで設定できます。以下の操作で、カーソルを移動する測定ポイントを 選択します。

なお、F·1 f\_Stop DISPLAY で設定した F·2 MEAS POS と、F·2 %DISPLAY で設定した F·2 MEAS POS は連動しています。

#### 操作

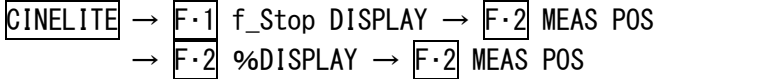

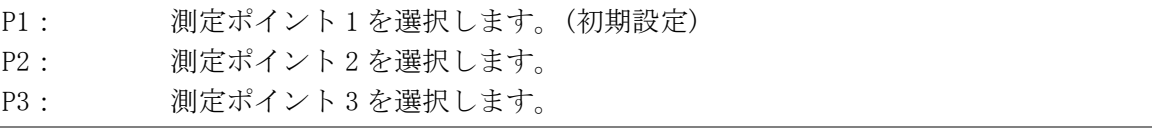

## <span id="page-75-0"></span>9.2 カーソルを設定する

測定ポイントを設定するには、F・2 MEAS POS で測定ポイントを選択してから、X/Y カーソル を移動します。Y カーソルでラインを、X カーソルでサンプルを選択できます。(X/Y カーソ ルがブランキング期間に存在するとき、カーソルは表示されません)

F・1 f\_Stop DISPLAY で設定した測定ポイントと、F・2 %DISPLAY で設定した測定ポイントは 連動しています。また、Y カーソルの位置(LINE)は、ピクチャー表示、ビデオ信号波形表示、 ベクトル波形表示、ステータス表示(データダンプ表示)の選択ラインと連動しています。

カーソルの移動方法は 3 種類あります。

## ●V POS と H POS で設定

V POS を時計回りに回すと、Y カーソル(LINE)が上方向に移動します。V POS を押すと、Y カーソルがピクチャーの中央に移動します。

HPOS を時計回りに回すと、Xカーソル(SMPL)が右方向に移動します。HPOS を押すと、X カーソルがピクチャーの中央に移動します。

#### ●コントロールスティックで設定 (シングル表示のみ)

コントロールスティックを上に倒すと、Y カーソル(LINE)が上方向に移動します。

コントロールスティックを右に倒すと、X カーソル(SMPL)が右方向に移動します。

コントロールスティックを使用すると、斜め方向へ移動できます。また、コントロールス ティックを押してから倒すと、高速移動できます。

# ●F·D で設定

以下の操作で移動するカーソルを選択してから、F・D を回して設定します。F・D を押すと、 LINE と SAMPLE の切り換えができます。

F・1 f\_Stop DISPLAY で設定した F・1 F.D と F・2 %DISPLAY で設定した F・1 F.D は連動し ています。

操作

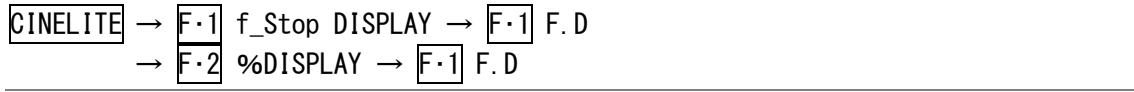

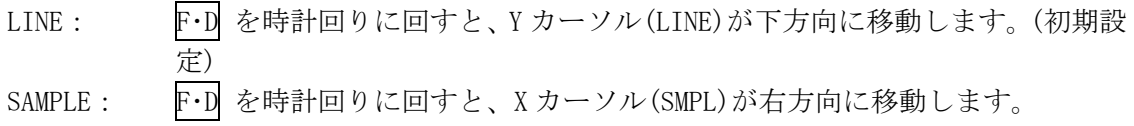

## 9.3 測定サイズを選択する

以下の操作で、測定サイズを選択できます。この設定は、P1~P3 と REF に適用されます。 なお、F·1 f\_Stop DISPLAY で設定した F·3 MEAS SIZE と、F·2 %DISPLAY で設定した F·3 MEAS SIZE は連動しています。

操作

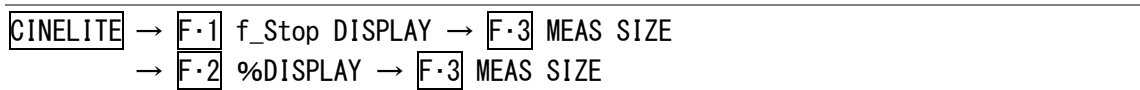

#### 設定項目の説明

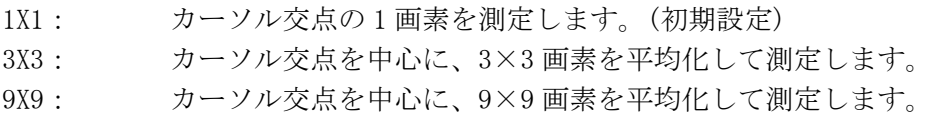

## 9.4 表示ポイントを選択する

測定ポイントは P1~P3 の 3 点まで設定できますが、以下の操作で、表示する測定ポイントを 選択できます。

なお、F·1 f\_Stop DISPLAY で設定した F·4 MEAS DISP と、F·2 %DISPLAY で設定した F·4 MEAS DISP は連動しています。

#### 操作

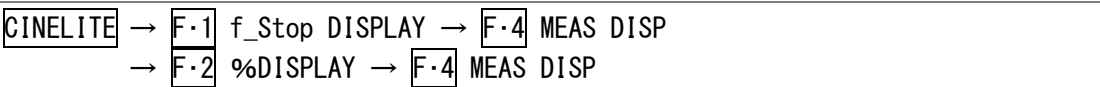

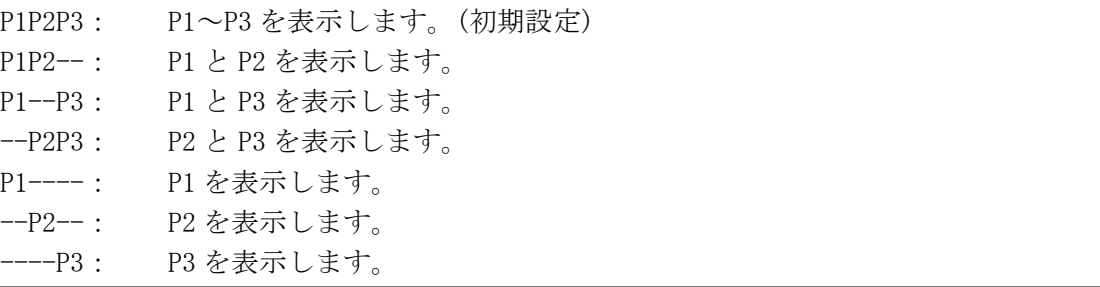

## 9.5 輝度レベルをf Stopで表示する

f Stop 表示では、基準位置に対するカメラの絞り値を表示します。一般に、基準位置には 18% グレーが使用されます。

測定ポイントの輝度レベルが 0%以下のときは「\*\*\*\*」と表示され、測定できません。

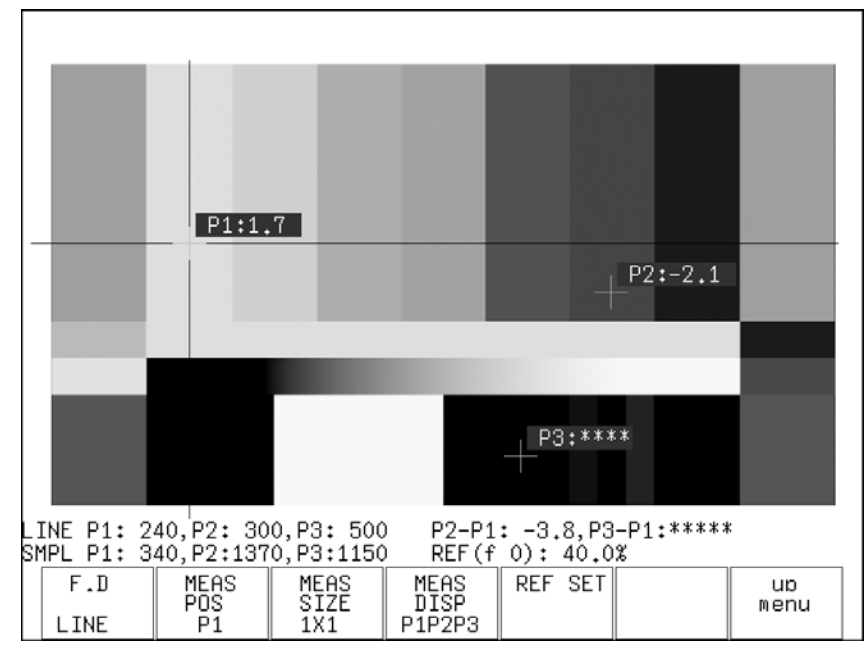

<span id="page-77-0"></span>図 9-2 f Stop 表示画面

18%グレーに対する輝度レベルを f Stop で表示するには、以下の手順で操作を行います。撮 影セットの中に、あらかじめ 18%グレーを置いておいてください。

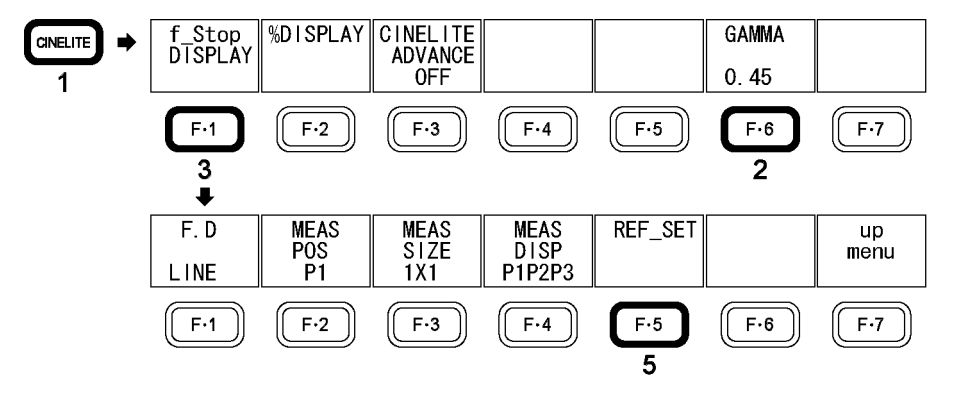

図 9-3 f Stop 表示

- 1. CINELITE を押します。
- 2. F・6 GAMMA を押して、ガンマ補正テーブルの種類を選択します。

ガンマ補正値は初期設定で 0.45 に設定されていますが、使用するカメラのガンマ特性に 合わせたユーザー補正テーブルを設定することもできます。詳細は、「[9.7](#page-82-0) ユーザー補 正テーブルの設定」を参照してください。

- 3. F 1 f Stop DISPLAY を押します。
- 4. カーソルを 18%グレー上に合わせます。

カーソルは P1~P3 のいずれでも構いません。 【参照】 「[9.2](#page-75-0) カーソルを設定する」

5. F・5 REF\_SET を押します。

18%グレーの輝度レベルが基準値となり、画面右下の「REF(f 0)」に%で表示されます。 この輝度レベルの f Stop 値が 0.0 となります。

6. 測定ポイントを、カーソルで設定します。

18%グレーに対する f Stop 値が、カーソルの近くに表示されます。 また、P2-P1、P3-P1 の値が画面右下に表示されます。

## <span id="page-79-0"></span>9.6 輝度レベルを%またはRGBで表示する

%/RGB 表示では、輝度レベルを LEVEL%、RGB%、RGB 255 のいずれかで表示します。

## ●LEVEL%表示

輝度レベルを%で表示します。初期設定です。

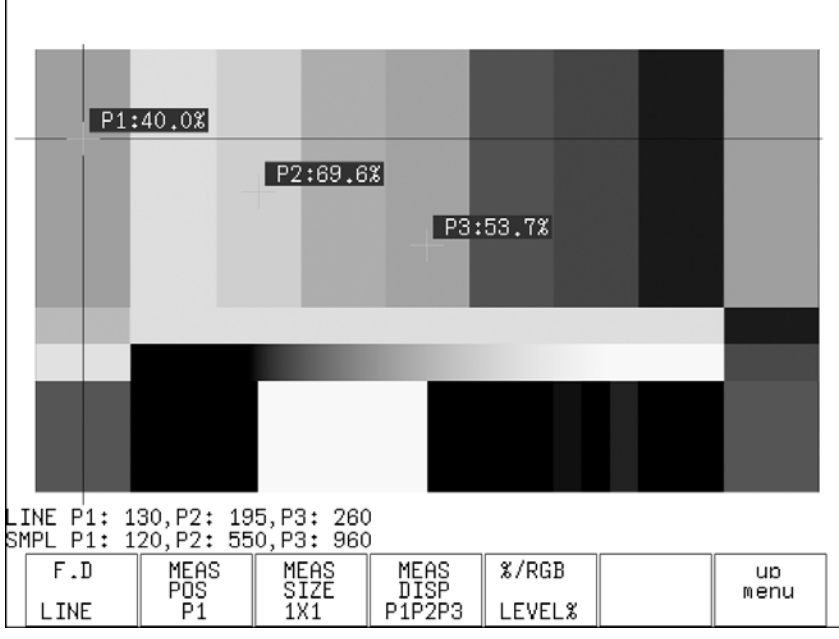

図 9-4 LEVEL%表示画面

#### ●RGB%表示

RGB レベルを成分ごとに%で表示します。画面左には、左から RGB の順でレベルがバー表示 されます。

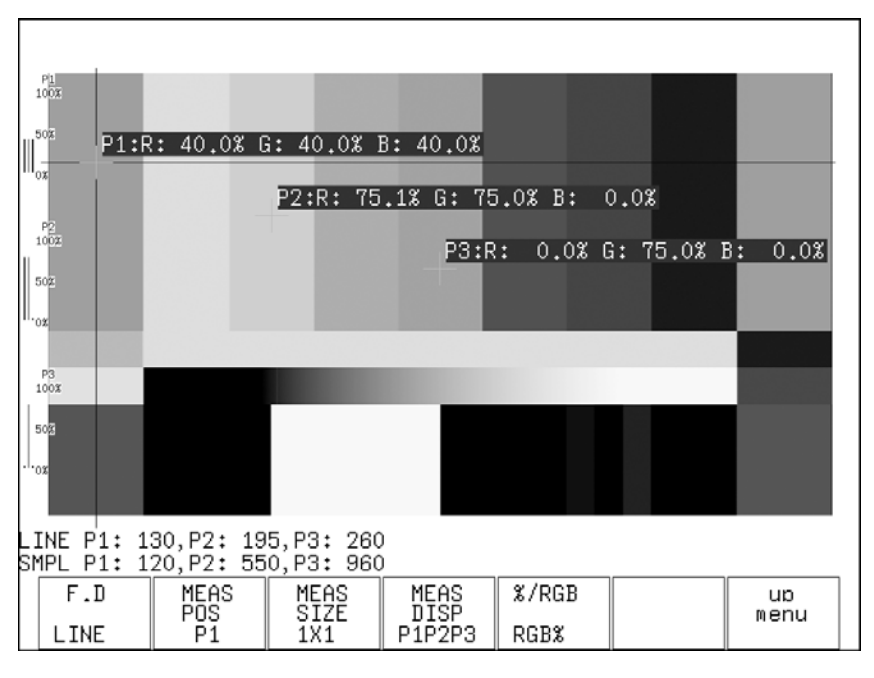

図 9-5 RGB%表示画面

#### ●RGB 255 表示

RGB レベルを成分ごとに 0~255 の 256 階調で表示します。画面左には、左から RGB の順でレ ベルがバー表示されます。

測定値は、RGB レベルが 100%以上のときは 255、0%以下のときは 0 となります。

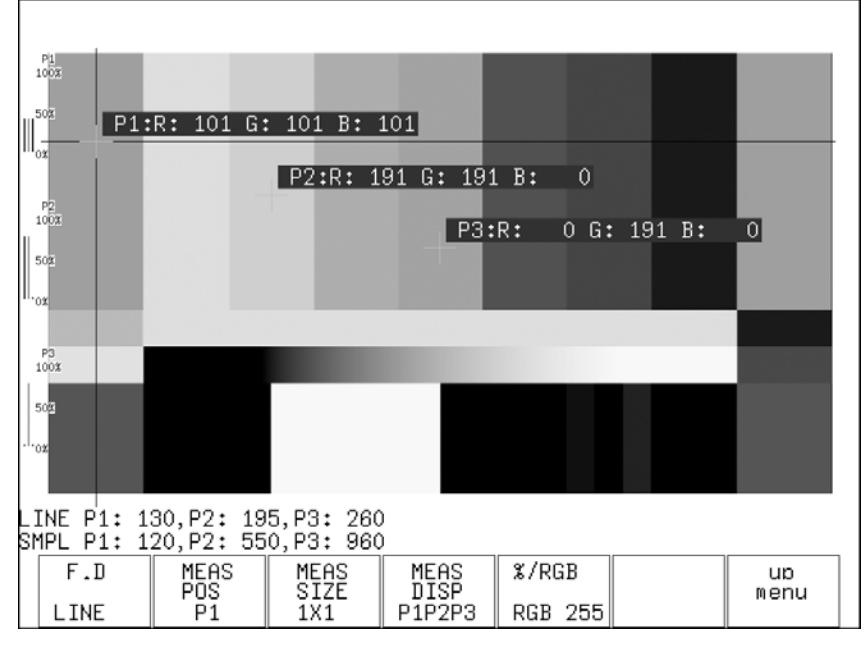

図 9-6 RGB 255 表示画面

輝度を%または RGB で表示するには、以下の手順で操作を行います。

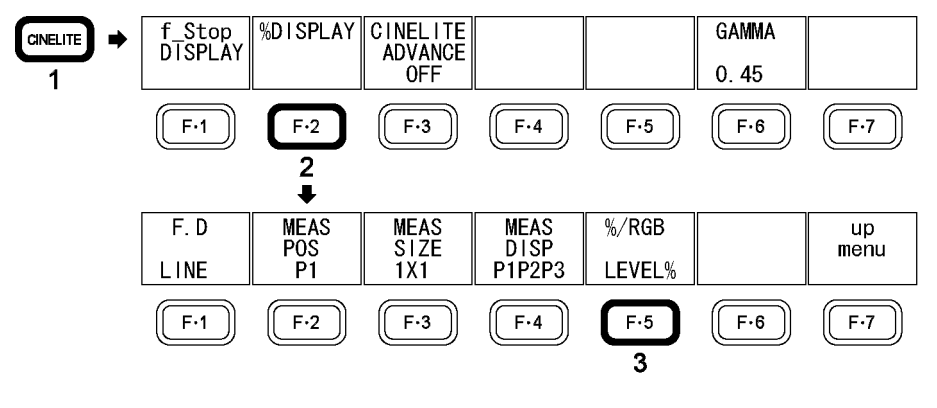

図 9-7 %/RGB 表示

- 1. CINELITE を押します。
- 2. F・2 %DISPLAY を押します。
- 3. F・5 %/RGB を押して、表示形式を選択します。 LEVEL% / RGB% / RGB 255 の中から選択します。
- 4. 測定ポイントを、カーソルで設定します。 測定値が「手順 3」で設定した表示形式で、カーソルの近くに表示されます。カーソル がブランキング期間に存在するとき、カーソルは表示されません。 【参照】 「[9.2](#page-75-0) カーソルを設定する」

## 9.7 連携マーカーを表示する

シングルリンク時、以下の操作でシネライト画面で設定した測定ポイント P1~P3 および REF を、ベクトル波形画面やビデオ信号波形画面にも連携してマーカー表示できます。

以下のとき、ビデオ信号波形にはマーカー表示できません。

・ビデオ信号波形メニューの SWEEP が V のとき

・ビデオ信号波形メニューの COLOR MATRIX が COMPOSIT のとき

また、外部同期信号を使用しての波形表示時は、正しくマーカー表示できません。

P+VまたはP+V+Wを選択すると、ベクトル波形画面の左下に現在選択している測定ポイントの 測定値が表示されます。測定値の詳細は「[12.2.5](#page-118-0) ベクトルマーカーを表示する」を参照し てください。

#### 操作

 $CINELITE$   $\rightarrow$   $F \cdot 3$  CINELITE ADVANCE

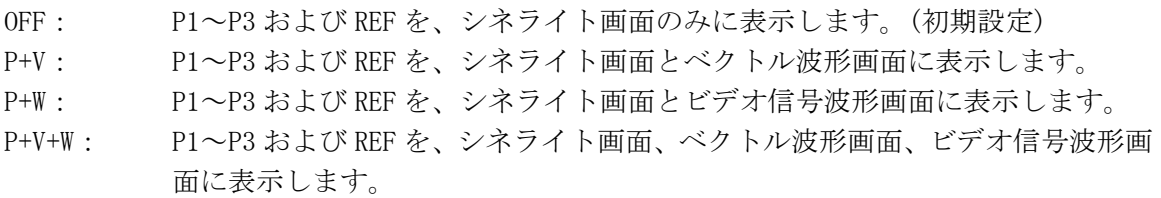

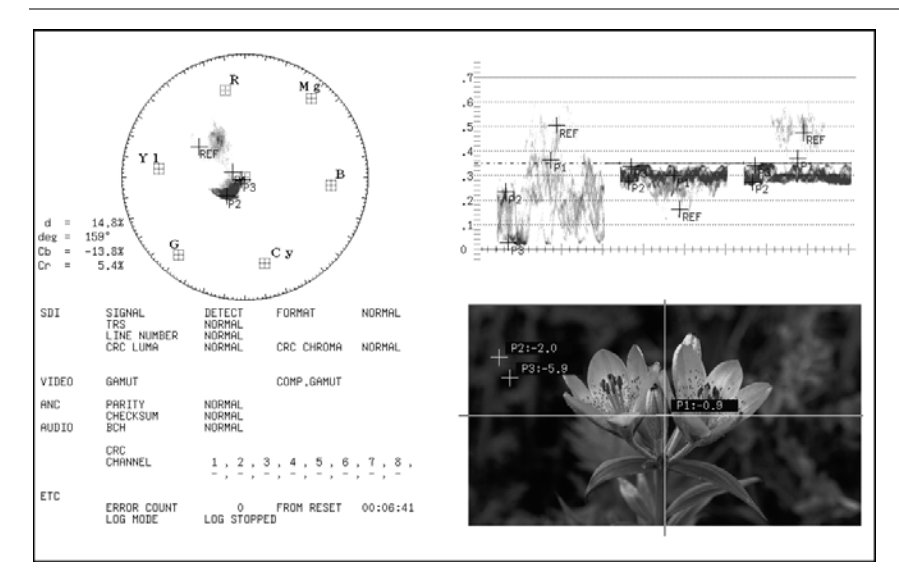

図 9-8 連携マーカーの表示

## <span id="page-82-0"></span>9.8 ユーザー補正テーブルの設定

f Stop を測定する際のガンマ補正値は、初期設定で 0.45 に設定されていますが、使用する カメラのガンマ特性に合わせたユーザー補正テーブルを設定することもできます。 ユーザー補正テーブルは、本体で作成するUSER-1~USER-3 と、PC等で作成した補正テーブル を本体に読み込んだUSER-A~USER-Eの 2 種類があります。どちらの補正テーブルも、[「5.7.1](#page-52-0)  初期化する (SETUP INIT)」で初期化を行っても削除されません。

## 9.8.1 ユーザー補正テーブルを本体で作成する

ユーザー補正テーブルは 3 点まで本体に作成できます。 補正テーブルを作成するには、カメラの絞り値の段数が 1 ごとに異なるグレースケールを 用意して、以下の手順で操作を行います。

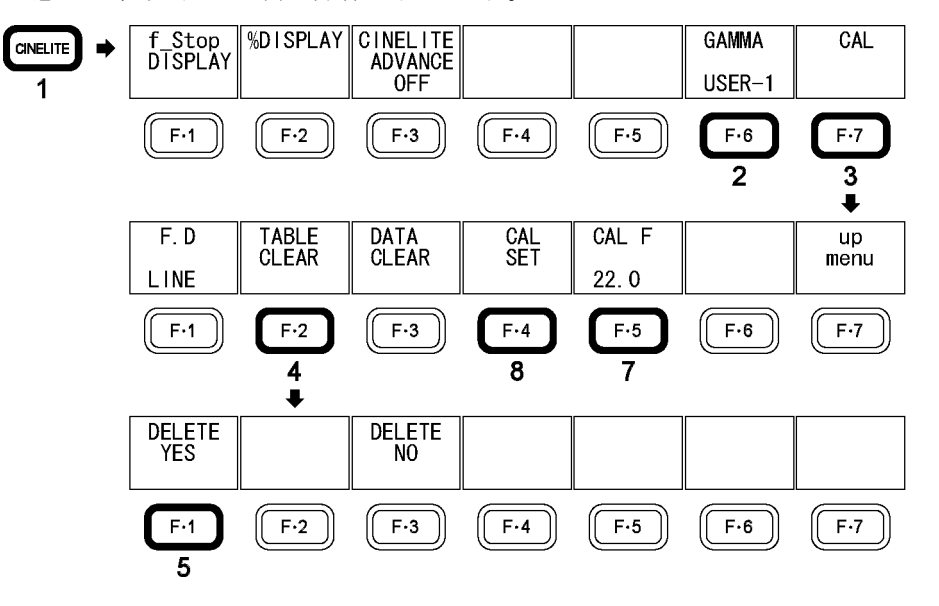

図 9-9 ユーザー補正テーブルの作成

- 1. CINELITE を押します。
- 2. F・6 GAMMA を押して、USER-1 を選択します。

ここでは USER-1 について説明しますが、USER-2 と USER-3 についても同様に作成でき ます。

3. F・7 CAL を押します。

F・7 CAL を押すと画面左下にユーザー補正テーブル、X/Y カーソル交点付近に輝度(デ ータダンプの Y 値)が表示されます。

このメニューは、F・6 GAMMA が 0.45 以外のときに表示されます。

#### 9. シネライト表示

|                                                                                                    |                                 |   |              | Lv 768 |            |  |
|----------------------------------------------------------------------------------------------------|---------------------------------|---|--------------|--------|------------|--|
| $[USER1]$ REF=0.0<br>CAL_F F Lev<br>[22.0] 0.0, 152<br>[16.0] 1.0, 240<br>[11.0] 2.0,<br>[ 8.0] 3.0,  <br>5.6]<br>$\begin{bmatrix} 4.0 & 5.0 & 592 \\ 2.8 & 6.0 & 680 \end{bmatrix}$<br>$2.0$ ] $7.0$ , | - 328<br>416<br>4.0, 504<br>768 |   |              |        |            |  |
| LINE P1: 150,P2: 1,P3: 1<br>SMPL P1:1445,P2:1920,P3:1920                                                                                                    |                                 |   |              |        |            |  |
| F.D<br>LINE                                                                                                    | DATA<br>TABLE<br>CLEAR<br>CLEAR | 똾 | CAL F<br>2.0 |        | up<br>menu |  |

図 9-10 ユーザー補正テーブル作成画面

4. F・2 TABLE CLEAR を押します。

編集中のユーザー補正テーブルが全て初期化されます。新たに補正テーブルを設定す る場合は必ず初期化をしてください。

- 5. F・1 DELETE YES を押します。
- 6. X/Y カーソルの交点をグレースケールの最も暗い部分に合わせます。 手順を繰り返すたびに、1 段ずつ明るい部分に X/Y カーソルを合わせます。
- 7. F・5 CAL F を押してから F・D を回して 22.0 を選択します。

手順を繰り返すたびに、22.0→16.0→11.0→8.0→5.6→4.0→2.8→2.0 の順に選択し ます。

8. F・4 CAL SET を押します。

X/Y カーソル交点の輝度が、ユーザー補正テーブルの F・5 CAL F で設定された位置に 入力されます。1 行分のデータを消去したいときは、F・3 DATA CLEAR を押してくださ い。

9. 「手順 5」~「手順 7」を繰り返してユーザー補正テーブルの Lev に数値を入力します。 このとき、Lev は単調増加になるようにしてください。また、途中で未設定データを 作らないようにしてください。

ユーザー補正テーブルの REF は、f Stop 表示で F・5 REF\_SET を押したときに値が入力さ れます。

例えば下記のテーブルを使用したとき、X/Y カーソル交点の輝度(データダンプでの Y 値) が 416 の位置で F・5 REF\_SET を押すと、そのときの F 値(3.0)が REF に表示されます。

| [USER1] REF=0.0                           |      |                                          | [USER1] REF=3.0 |      |  |
|-------------------------------------------|------|------------------------------------------|-----------------|------|--|
| CAL_F F Lev                               |      | CAL F F Lev                              |                 |      |  |
| [22.0] 0.0, 152                           |      | [22.0] 0.0, 152                          |                 |      |  |
| [16.0] 1.0, 240                           |      | $\vert [16,0]$ 1.0,                      |                 | 240  |  |
| $\begin{bmatrix} 11.0 \end{bmatrix} 2.0,$ | 328I | [11.0] 2.0,                              |                 | 3281 |  |
| [ 8.0] 3.0,                               | 4161 | $ \tilde{[} 8,0] 3,0,$                   |                 | 4161 |  |
| 「 5.6] 4.0,                               | 5041 | $\begin{bmatrix} 5.6 \end{bmatrix} 4.0,$ |                 | 5041 |  |
| [4.0]5.0,                                 | 5921 | $\begin{bmatrix} 4.0 \end{bmatrix}$ 5.0, |                 | 5921 |  |
| $\lceil\,\, 2.8 \rceil\,\, 6.0,$          | 6801 | I[ 2.8] 6.0.                             |                 | 6801 |  |
| $\vert [ 2.0 ] 7.0.$                      | 768I | IF 2.01 7.0.                             |                 | 7681 |  |

図 9-11 ユーザー補正テーブル

また、f Stop 値は F・5 REF\_SET を押したときの X/Y カーソル交点の輝度が 0、その他のレ ベルのときは以下のように表示されます。各補正値間は直線補間されます。

| Lv = 152 のとき   | f Stop = $0.0 - 3.0 = -3.0$ |
|----------------|-----------------------------|
| $Lv = 240$ のとき | f Stop = $1.0 - 3.0 = -2.0$ |
| Lv = 328 のとき   | f Stop = $2.0 - 3.0 = -1.0$ |
| $Lv = 416$ のとき | f Stop = $3.0 - 3.0 = 0.0$  |
| Lv = 504 のとき   | f Stop = $4.0 - 3.0 = 1.0$  |
| Lv = 592 のとき   | f Stop = $5.0 - 3.0 = 2.0$  |
| Lv = 680のとき    | $f$ Stop = 6.0 - 3.0 = 3.0  |
| Lv = 768のとき    | f Stop = $7.0 - 3.0 = 4.0$  |

## 9.8.2 ユーザー補正テーブルを本体に読み込む

ユーザー補正テーブルは本体に 5 点まで読み込むことができます。 補正テーブルを本体に読み込むには、以下の手順で操作を行います。

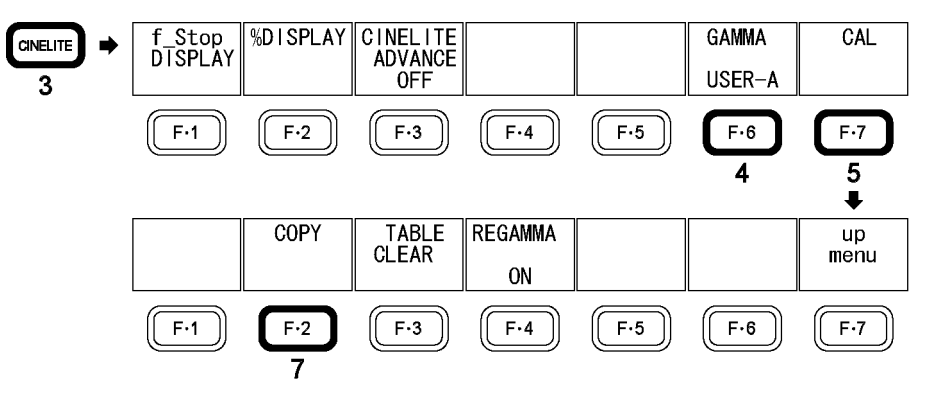

図 9-12 ユーザー補正テーブルの読み込み

1. 補正テーブルを作成します。

#### 作成例 (TEST. CLT)

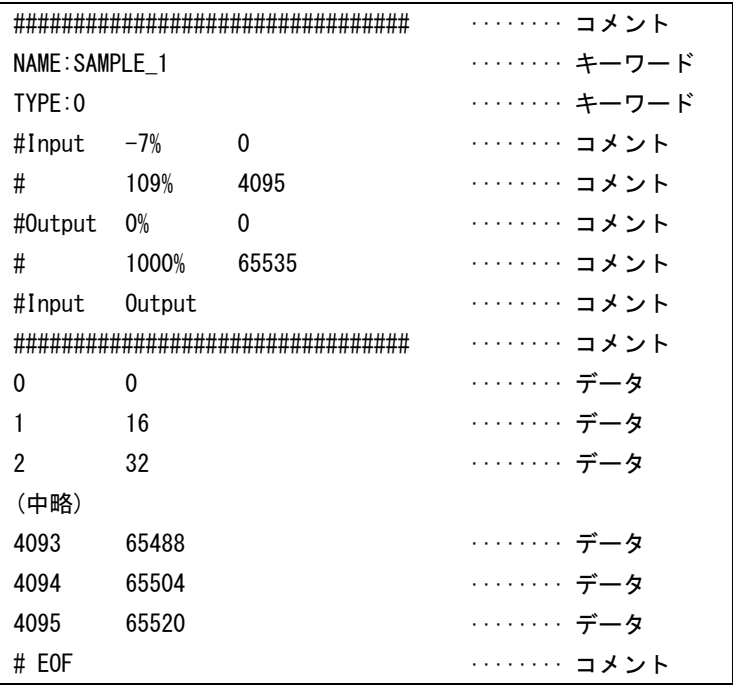

補正テーブルは、以下の仕様に従って作成してください。

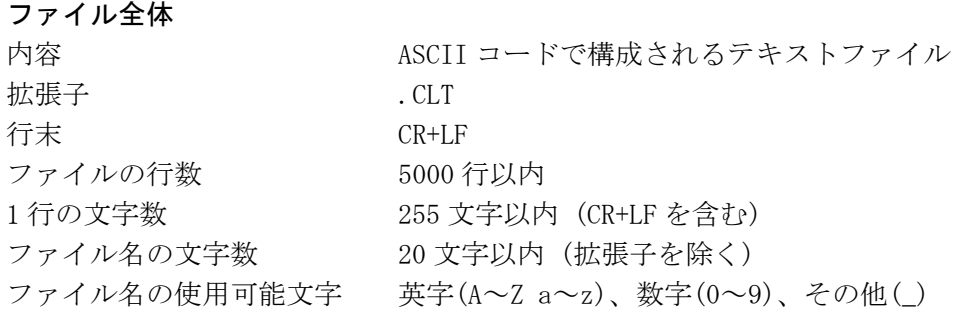

#### コメント

行の先頭をシャープ(#)にするとコメントとして扱われ、動作には影響しません。 記述位置は自由です。

#### キーワード

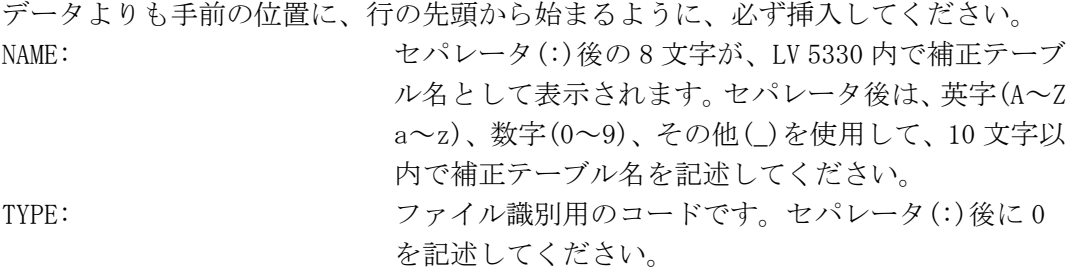

#### データ

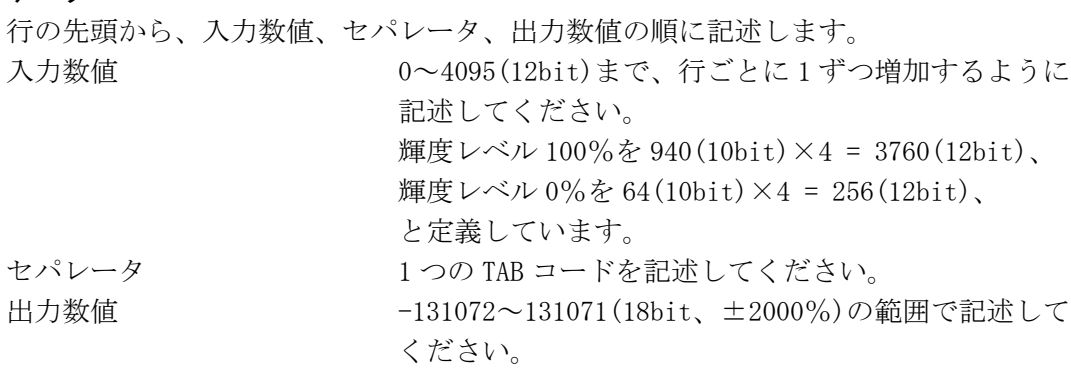

## 2. 補正テーブルを USB メモリーに保存して、本体に接続します。

補正テーブルは、USB メモリーの最上位階層に置いてください。

## 3. CINELITE を押します。

## 4. F・6 GAMMA を押して、USER-A を選択します。

ここでは USER-A について説明しますが、USER-B~USER-E についても同様に設定でき ます。

5. F・7 CAL を押します。

ファイルリスト画面が表示されます。 このメニューは、F・6 GAMMA が 0.45 以外のときに表示されます。

| No.<br>2<br>3<br>4<br>5<br>6<br>7<br>8<br>9<br>10<br>11<br>12 | File Name<br>TEST<br>TEST 2<br>$TEST_3$ |      | .CLT<br>.CLT<br>.CLT               | CINELITE USER GAMMA USB MEMORY FILE LIST<br>Date<br>08/09/04<br>$\frac{08}{09}$ /09/04<br>08/09/04 | Time<br>14:27<br>14:27<br>14:27 | Size(BYTE)<br>51,645<br>51,645<br>51,645 |             |
|---------------------------------------------------------------|-----------------------------------------|------|------------------------------------|----------------------------------------------------------------------------------------------------|---------------------------------|------------------------------------------|-------------|
|                                                               | SIZE:<br>FREE:                          |      | 257,951,744byte<br>116,641,792byte |                                                                                                    |                                 |                                          |             |
|                                                               |                                         | COPY | <b>TABLE</b><br>CLEAR              | ∥REGAMMA<br>ΟN                                                                                     |                                 |                                          | up.<br>menu |

図 9-13 ファイルリスト画面

- 6. ファンクションダイヤルを回して、コピー元のファイルを USB メモリーの中から選択 します。
- 7. F・2 COPY を押します。

USER-A に USB メモリーの補正テーブルをコピーします。選択したテーブル番号にファ イルが存在する場合は、上書きされます。このメニューは、USB メモリーにファイル が存在するときに表示されます。

USER-A に設定した補正テーブルを削除するときは、ここで F・3 TABLE CLEAR を押し てください。

F・4 REGAMMA を OFF にしてから F・2 COPY を押すと、リガンマをオフにできます。初 期設定は ON です。

シネライトメニューで F・6 GAMMA を押すと、USB メモリーから読み込んだ補正テーブルが 表示されます。

補正テーブル名はキーワード(NAME)で設定した名前が付きます。リガンマがオフのときは、 補正テーブル名の前に「\*」が付きます。

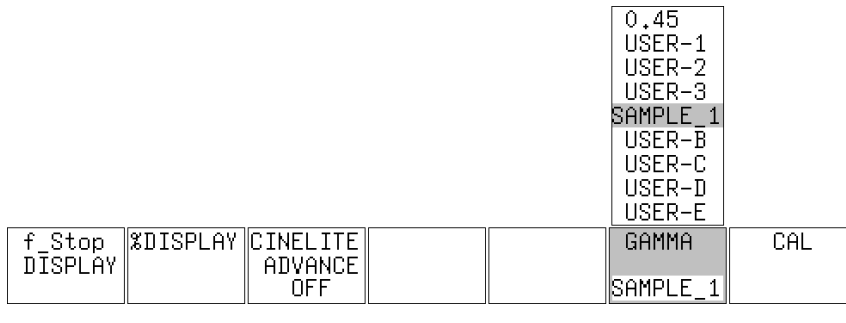

図 9-14 シネライトメニュー

# 10. シネゾーン表示

シネゾーン表示には、ピクチャーの輝度レベルを色に置き換えて表示するシネゾーン表示と、 設定した輝度レベルのみ緑色で表示するレベルサーチ表示があります。 これらは、いずれも CINEZONE を押して表示します。また、マルチ表示はできません。

## 10.1 シネゾーン表示とレベルサーチ表示を切り換える

以下の操作で、シネゾーン表示とレベルサーチ表示を切り換えることができます。

操作

 $CINEZONE \rightarrow F-1$  MODE

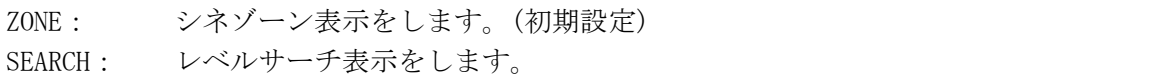

## 10.2 シネゾーン表示

シネゾーン表示では、ピクチャーの輝度レベルを RGB に置き換えて表示します。 また、輝度レベルがF·5 UPPER%よりも大きいときは白で、F·6 LOWER%未満のときは黒で 表示されます。輝度レベルに対する表示色は、画面右側に表示されるスケールで確認できま す。

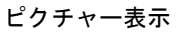

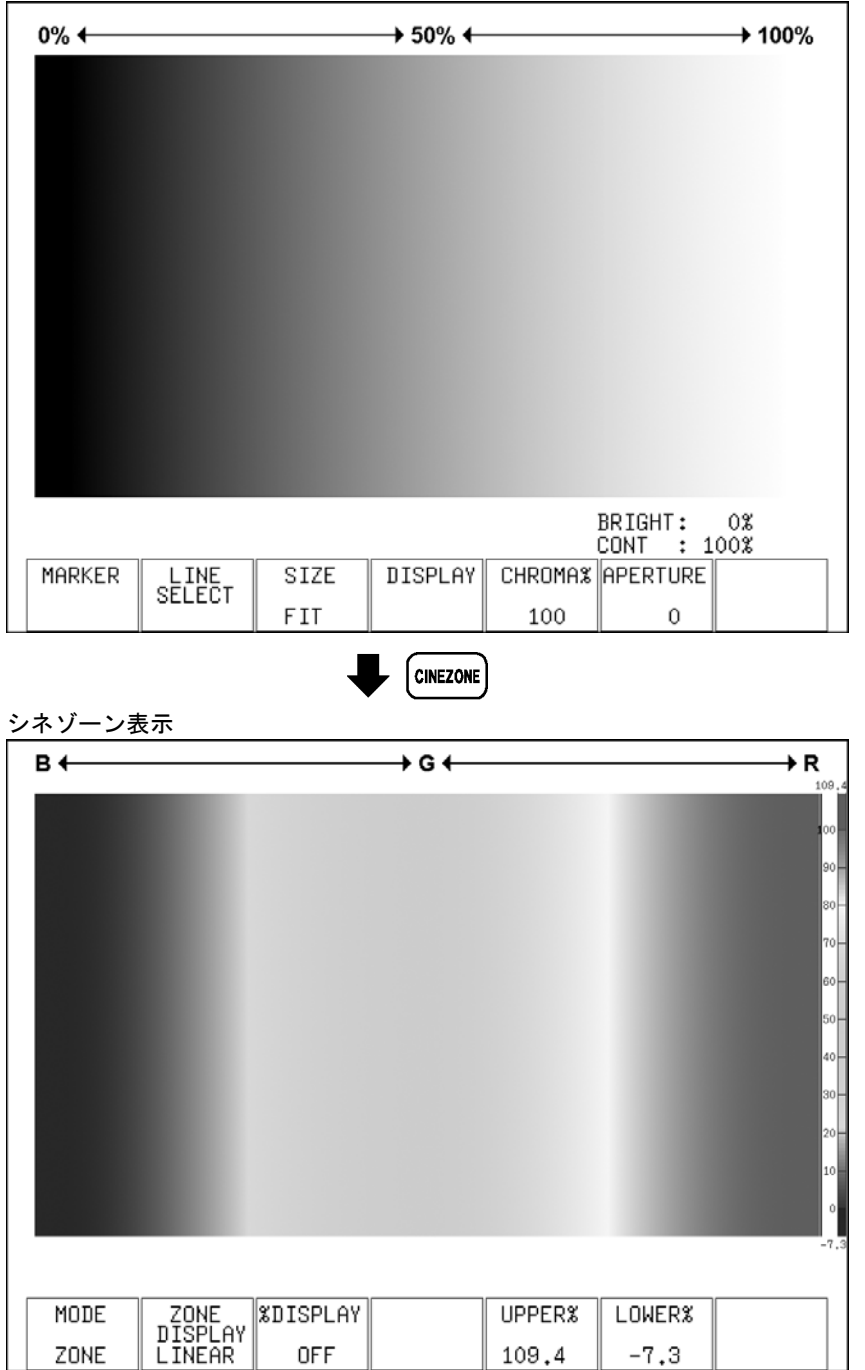

図 10-1 シネゾーン表示画面

### 10.2.1 表示色の階調を選択する

以下の操作で、表示色の階調を選択できます。 このメニューは、F・1 MODE が ZONE のときに表示されます。

操作

# $\overline{CINEZONE} \rightarrow F-2$  ZONE DISPLAY

#### 設定項目の説明

LINEAR: 0~100%を 1024 階調で表示します。(初期設定) STEP: ~0%、0~100%(10%刻み)、100%~の 12 階調で表示します。

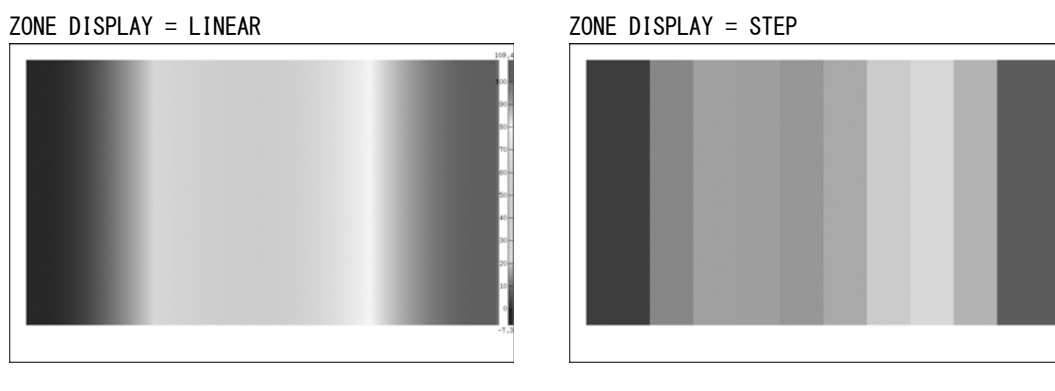

図 10-2 表示色

#### 10.2.2 シネライト表示を重ねる

以下の操作で、シネゾーン表示にシネライト表示を重ねることができます。 シネライト表示は%または RGB 表示で、f Stop 表示はできません。 このメニューは、F・1 MODE が ZONE のときに表示されます。

操作

 $CINEZONE \rightarrow F-3$  %DISPLAY

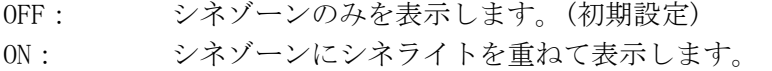

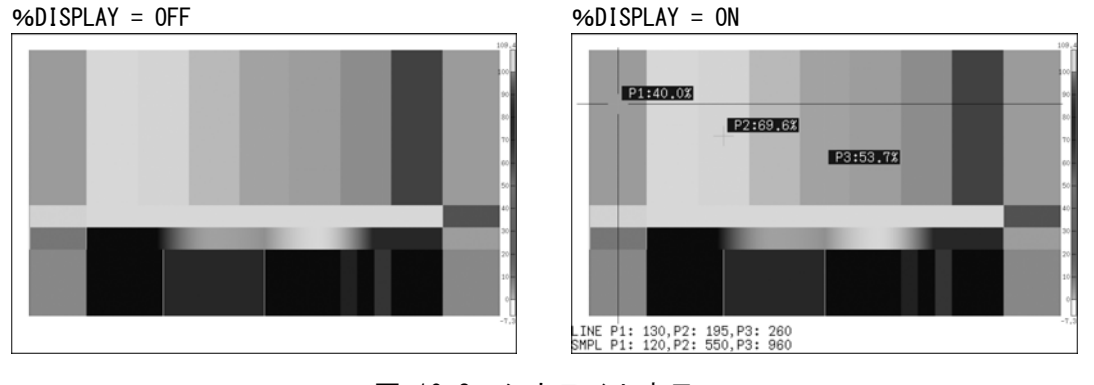

図 10-3 シネライト表示

## 10.2.3 シネライト表示の設定をする

シネゾーンメニューで F・4 DISPLAYを押すと、シネゾーン表示に重ねたシネライト表示の 設定ができます。操作についての詳細は、[「9](#page-74-0) シネライト表示」を参照してください。 F・4 DISPLAY は、F・3 %DISPLAY が ON のときに表示されます。

## $CINEZONE \rightarrow F-4 DISPLAY \rightarrow$

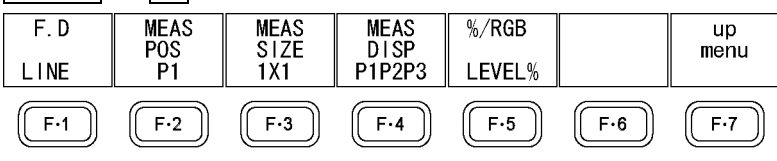

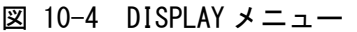

## 10.2.4 表示色を設定する

シネゾーン表示では輝度レベルに応じた色で表示されますが、輝度レベルが F・5 UPPER% よりも大きいときは白で、F・6 LOWER%未満のときは黒で表示されます。

また、F・5 UPPER% - F・6 LOWER%が 1%のときに F・5 UPPER%を下げると、1%の差を保 ったまま F・6 LOWER%も下がります。同様に F・6 LOWER%を上げると、1%の差を保った まま F·5 UPPER%も上がります。

以下の操作で、表示色の範囲を設定できます。

## 操作

 $CINEZONE \rightarrow F.5 UPPER%$  $\rightarrow$  F $\cdot$ 6 LOWER%

#### 設定項目の説明

UPPER%設定範囲: -6.3~109.4 (初期設定:100.0) LOWER%設定範囲:  $-7.3 \sim 108.4$  (初期設定: 0.0)

## 10.3 レベルサーチ表示

レベルサーチ表示では、設定した輝度レベル範囲をグラデーションで表示します。 また、輝度レベルが設定範囲以上のときは白、設定範囲未満のときは黒で表示します。

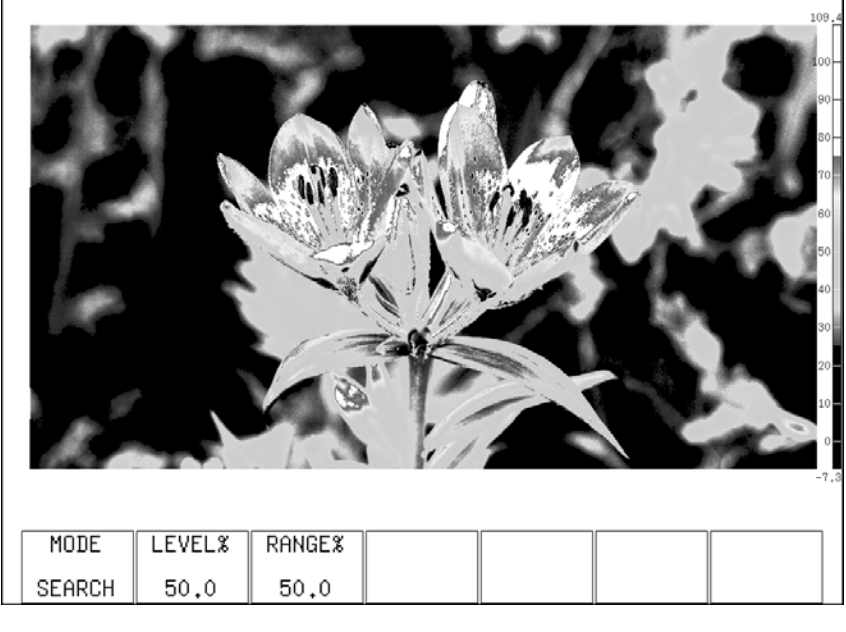

図 10-5 レベルサーチ表示画面

## 10.3.1 サーチレベルを設定する

以下の操作で、グラデーション表示するレベルを設定できます。 F・2 LEVEL%を中心として、F・3 RANGE%の範囲をグラデーション表示します。 このメニューは、F・1 MODE が SEARCH のときに表示されます。

## 操作

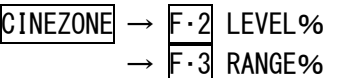

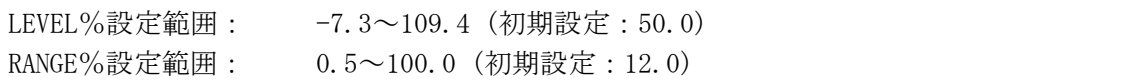

# 11. ビデオ信号波形表示

11.1 ビデオ信号波形表示画面の説明

ビデオ信号波形を表示するには、WFM を押します。

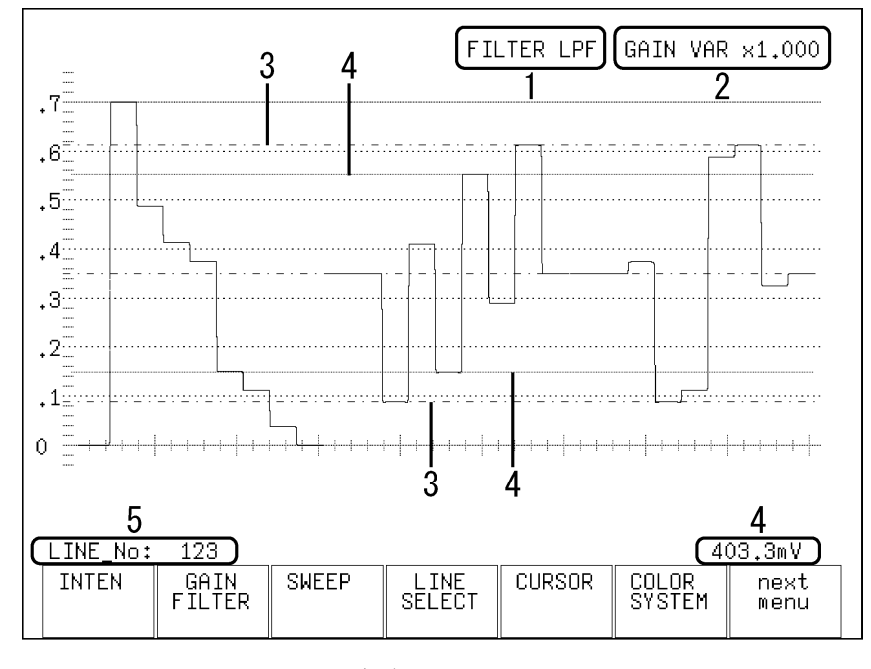

図 11-1 ビデオ信号波形表示画面

表 11-1 ビデオ信号波形表示画面の説明

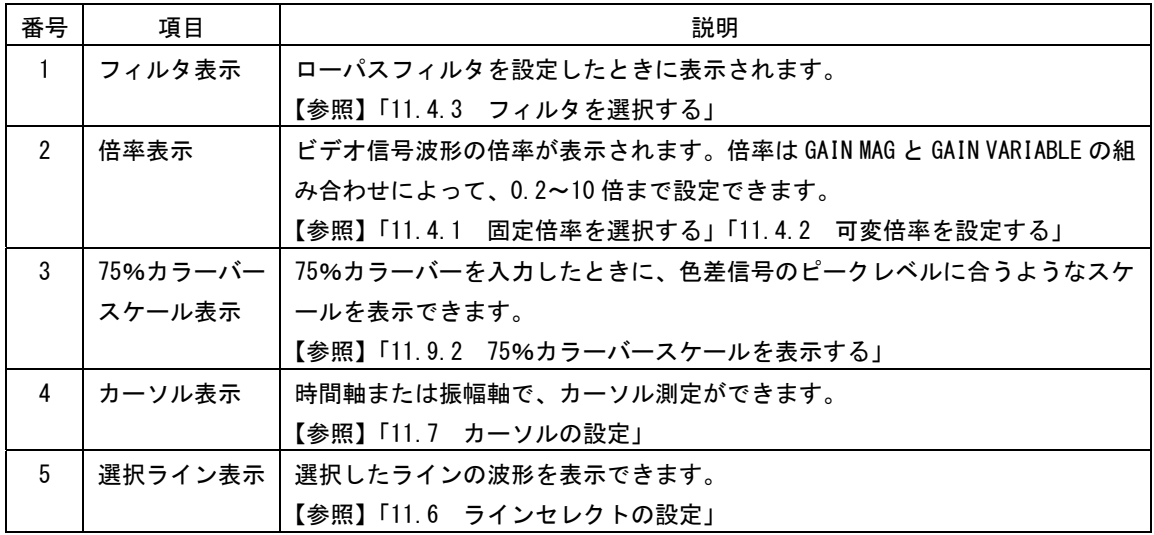

## 11.2 表示位置の設定

ビデオ信号波形の表示位置は、V POS と H POS で調整します。

#### 11.2.1 垂直位置を設定する

V POS を回すことで、ビデオ信号波形の垂直位置を設定できます。 V POS を押すと、表示位置が基準位置に戻ります。

## 11.2.2 水平位置を設定する

H POS を回すことで、ビデオ信号波形の水平位置を設定できます。 H POS を押すと、表示位置が基準位置に戻ります。

#### 11.3 輝度の設定

輝度の設定は、ビデオ信号波形メニューの F·1 INTEN で行います。ここではビデオ信号波形 とスケールの輝度について設定できます。

 $WFM \rightarrow F-1$  INTEN  $\rightarrow$ 

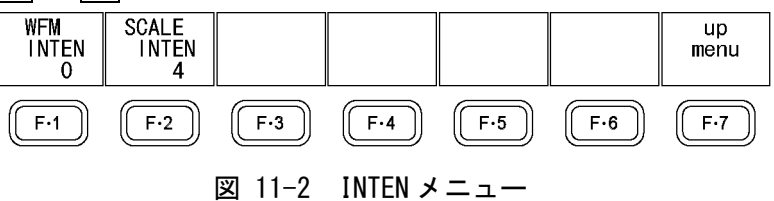

#### 11.3.1 ビデオ信号波形の輝度を設定する

以下の操作で、ビデオ信号波形の輝度を設定できます。マルチ表示のときはこの設定に関 わらず、MULTI WFM で設定した輝度で表示されます。なお、MULTI WFM で設定した WFM INTEN と、MULTI VEC で設定した VECTOR INTEN は連動しています。

F・D を押すと、設定値が初期設定(0)になります。

【参照】 MULTI WFM →[「16.2](#page-179-0) 各測定モードの設定をする」

操作

 $WFM \rightarrow F-1$  INTEN  $\rightarrow F-1$  WFM INTEN

#### 設定項目の説明

設定範囲: -128~127 (初期設定:0)

## 11.3.2 スケールの輝度を設定する

以下の操作で、スケールの輝度を設定できます。マルチ表示のときはこの設定に関わらず、 MULTI WFM で設定した輝度で表示されます。なお、MULTI WFM で設定した SCALE INTEN と、 MULTI VEC で設定した SCALE INTEN は連動しています。 F・D を押すと、設定値が初期設定(4)になります。

【参照】 MULTI WFM →[「16.2](#page-179-0) 各測定モードの設定をする」

#### 操作

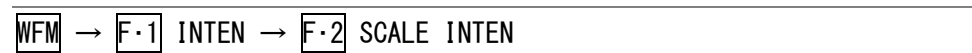

#### 設定項目の説明

設定範囲: -8~7 (初期設定:4)

#### 11.4 倍率とフィルタの設定

倍率とフィルタの設定は、ビデオ信号波形メニューの F・2 GAIN FILTER で行います。ここで は、ビデオ信号波形の倍率とフィルタについて設定できます。

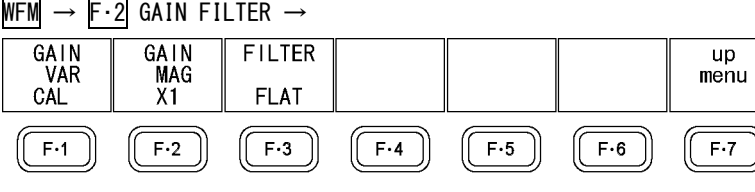

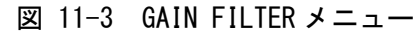

#### <span id="page-95-0"></span>11.4.1 固定倍率を選択する

以下の操作で、ビデオ信号波形の固定倍率を選択できます。

操作

 $WFM \rightarrow F.2$  GAIN FILTER  $\rightarrow F.2$  GAIN MAG

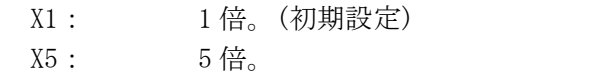

## <span id="page-96-1"></span>11.4.2 可変倍率を設定する

以下の操作で、ビデオ信号波形の倍率を可変できます。 ビデオ信号波形の倍率は、F·2 GAIN MAG と F·1 GAIN VAR の組み合わせによって、0.2~10 倍まで設定できます。

操作

# $WFM \rightarrow F \cdot 2$  GAIN FILTER  $\rightarrow$  F $\cdot$ 1 GAIN VAR

#### 設定項目の説明

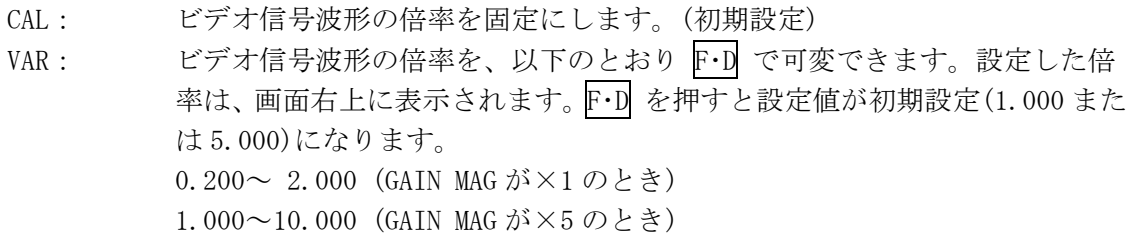

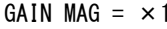

 $\overline{r}$ 

 $.6$  $\ddotsc$ 

 $\cdot$ <sup>4</sup>

 $\cdot$ <sup>3</sup>

 $\cdot$ 2  $\cdot^1$ 

 $\overline{0}$ 

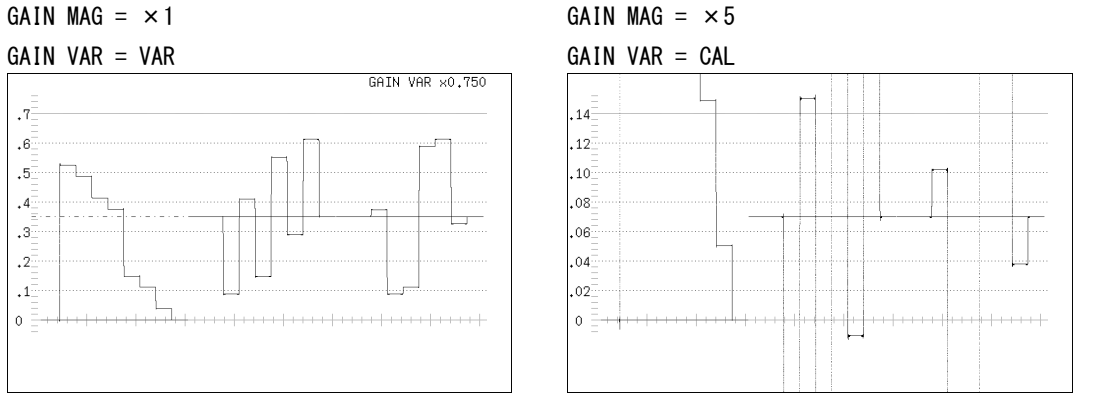

図 11-4 ビデオ信号波形の倍率

<span id="page-96-0"></span>11.4.3 フィルタを選択する

以下の操作で、フィルタを選択できます。 選択することができるフィルタは、COLOR MATRIX の設定によって変わります。 【参照】 COLOR MATRIX →「[11.8.1](#page-106-0) 表示形式を選択する」

操作

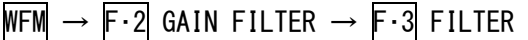

●COLOR MATRIX が YCbCr、GBR、RGB のとき

#### 設定項目の説明

FLAT: 全帯域でフラットな周波数特性を持つフィルタ。(初期設定) LOW PASS: 以下の周波数特性を持つローパスフィルタ。 20MHz で 20dB 以上の減衰 (入力信号が HD-SDI のとき) 3.8MHz で 20dB 以上の減衰 (入力信号が SD-SDI のとき)

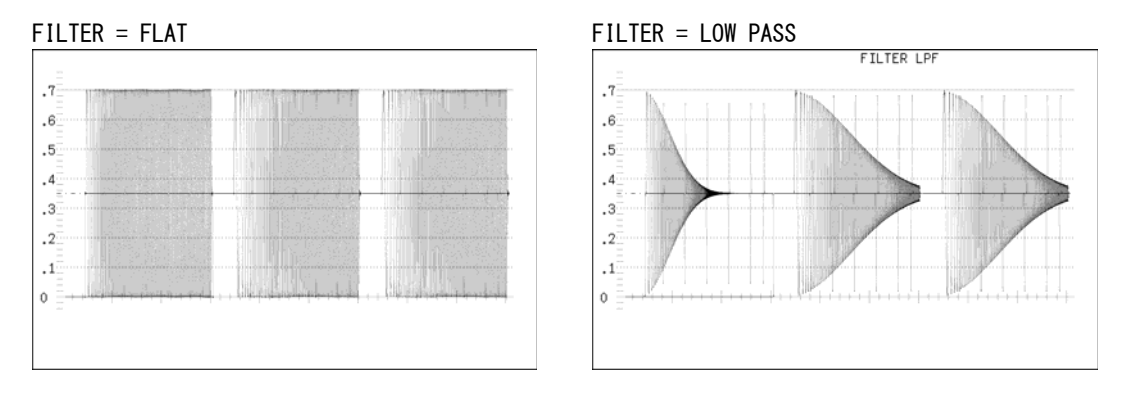

図 11-5 コンポーネント信号のフィルタ表示

## ●COLOR MATRIX が COMPOSIT のとき

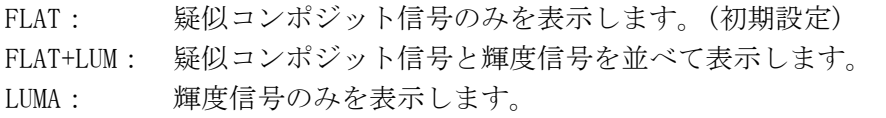

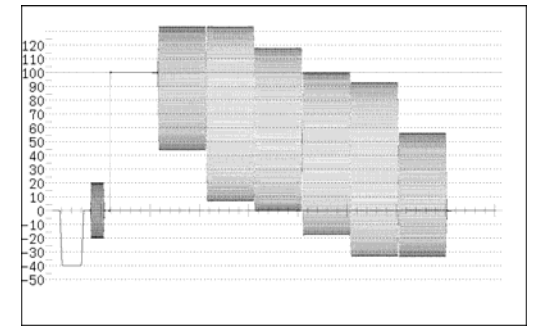

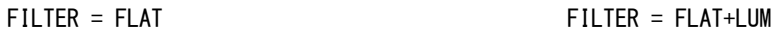

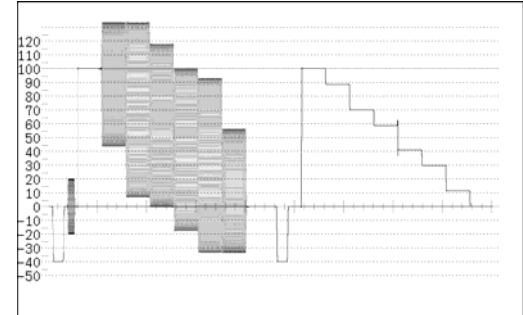

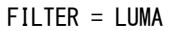

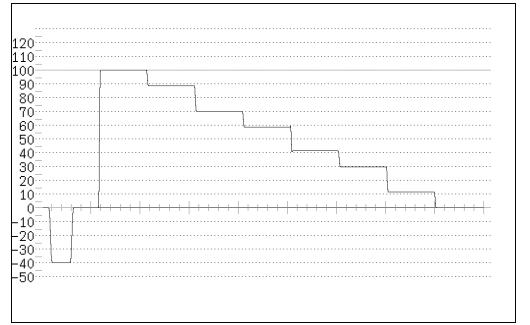

図 11-6 疑似コンポジット信号のフィルタ表示

## 11.5 掃引の設定

掃引の設定は、ビデオ信号波形メニューの F・3 SWEEP で行います。ここではビデオ信号波形 の掃引について設定できます。

## $WFM \rightarrow F.3$  SWEEP  $\rightarrow$

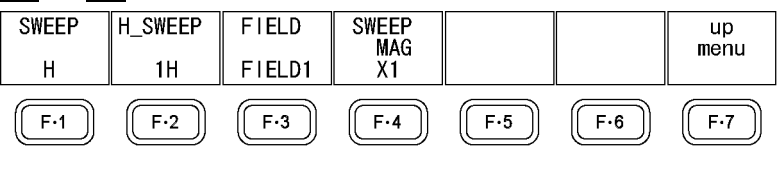

図 11-7 SWEEP メニュー

## <span id="page-98-0"></span>11.5.1 掃引方式を選択する

以下の操作で、ビデオ信号波形の掃引方式を選択できます。 このメニューは、MODE が OVERLAY または PARADE のときに表示されます。MODE が TIMING のとき、掃引方式は H 固定です。

【参照】 MODE →「[11.12](#page-113-0) 表示モードを切り換える」

操作

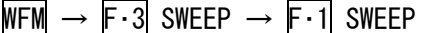

## 設定項目の説明

H: ライン表示をします。(初期設定) V: フィールド表示をします。(入力フォーマットがインタレースまたはセグメン トフレームのとき) フレーム表示をします。(入力フォーマットがプログレッシブ、または F・2 V SWEEP が 2V のとき)

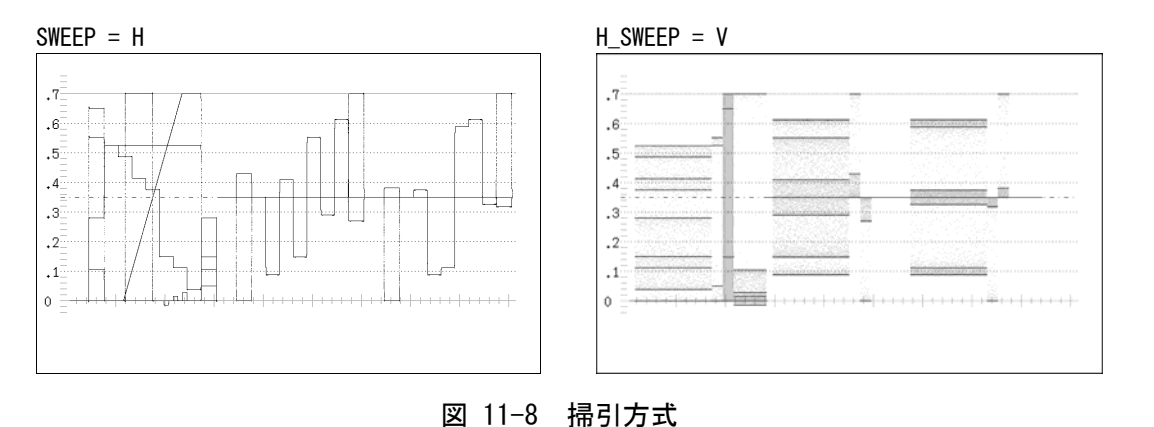

## 11.5.2 ライン表示の掃引時間を選択する

以下の操作で、ライン表示のときの掃引時間を選択できます。 このメニューは、F·1 SWEEP が H で COLOR MATRIX が COMPOSIT、または F·1 SWEEP が H で MODE が OVERLAY のときに表示されます。MODE が PARADE のとき、掃引時間は 1H 固定です。 【参照】 COLOR MATRIX →「[11.8.1](#page-106-0) 表示形式を選択する」

MODE →「[11.12](#page-113-0) 表示モードを切り換える」

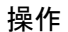

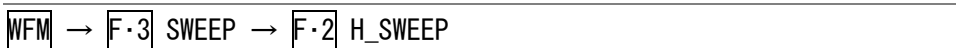

#### 設定項目の説明

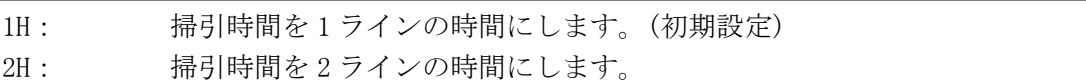

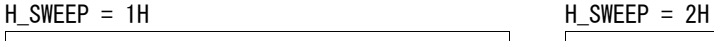

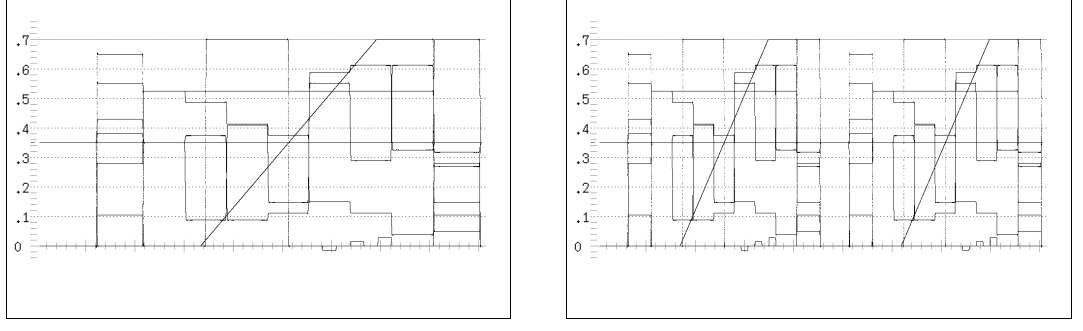

図 11-9 ライン表示のときの掃引時間

## 11.5.3 フィールド/フレーム表示の掃引時間を選択する

以下の操作で、フィールド/フレーム表示のときの掃引時間を選択できます。 このメニューは、F・1| SWEEP が V で入力フォーマットがインタレースまたはセグメントフ レームのときに表示されます。(ただし、MODE が PARADE で COLOR MATRIX が COMPOSIT 以外 のときを除く)

入力フォーマットがプログレッシブのとき、掃引時間は 1 フレーム固定です。また、MODE が PARADE で COLOR MATRIX が COMPOSIT 以外のとき、掃引時間は 1V 固定です。

【参照】 COLOR MATRIX →「[11.8.1](#page-106-0) 表示形式を選択する」

MODE →「[11.12](#page-113-0) 表示モードを切り換える」

#### 操作

 $WFM \rightarrow F.3$  SWEEP  $\rightarrow F.2$  V SWEEP

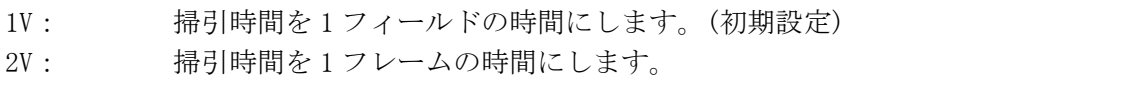

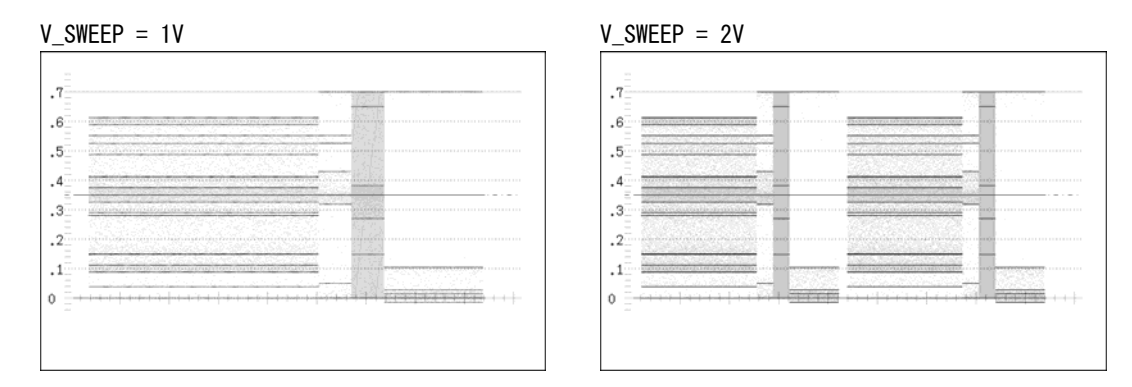

図 11-10 フィールド/フレーム表示のときの掃引時間

#### 11.5.4 表示フィールドを選択する

以下の操作で、フィールド表示のときの表示フィールドを選択できます。 このメニューは、F-1 SWEEP が V で入力フォーマットがインタレースまたはセグメントフ レームのときに表示されます。ただし、F·2 V SWEEP が 2V のときは無効です。

#### 操作

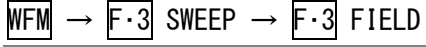

#### 設定項目の説明

FIELD1: フィールド 1 を表示します。(初期設定) FIELD2: フィールド 2 を表示します。

## 11.5.5 水平方向の倍率を選択する

以下の操作で、水平方向の倍率を選択できます。選択することができる倍率は、F·1 SWEEP、 COLOR MATRIX、MODE、F・2 H\_SWEEP の設定によって、以下のように変わります。F・2 H\_SWEEP が 2H で COLOR MATRIX が COMPOSIT のとき、倍率は×1 固定です。 (○が付いている箇所が設定可能です)

【参照】 COLOR MATRIX →「[11.8.1](#page-106-0) 表示形式を選択する」 MODE →「[11.12](#page-113-0) 表示モードを切り換える」

#### 表 11-2 水平方向の倍率

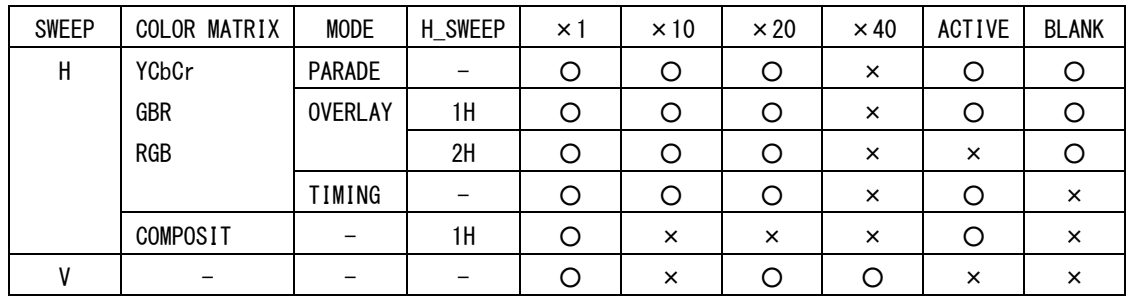

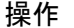

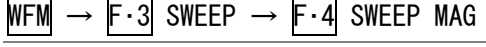

# 設定項目の説明

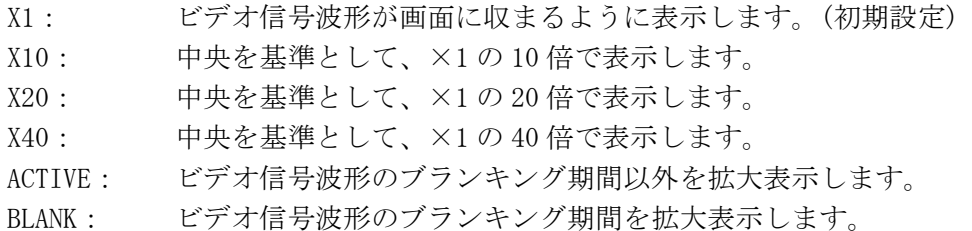

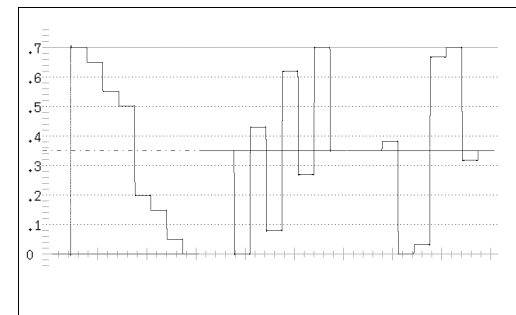

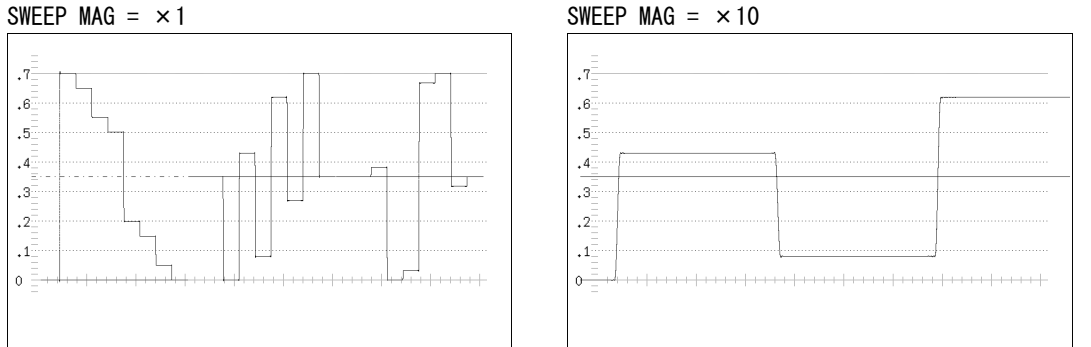

#### SWEEP MAG = ACTIVE SWEEP MAG = BLANK

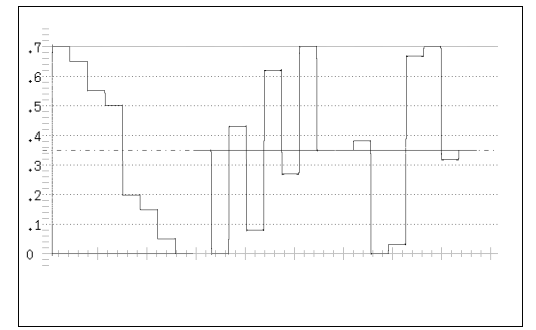

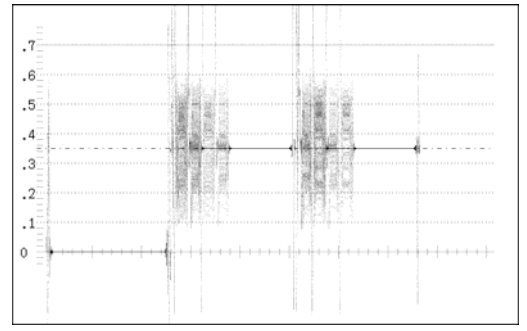

# 図 11-11 水平方向の倍率

 $\vert$ 

## <span id="page-102-0"></span>11.6 ラインセレクトの設定

ラインセレクトの設定は、ビデオ信号波形メニューの F・4 LINE SELECT で行います。ここで は、選択したラインの波形を表示できます。 このメニューは、SWEEP が H のときに表示されます。

【参照】 SWEEP →「[11.5.1](#page-98-0) 掃引方式を選択する」

 $WFM \rightarrow F-4$  LINE SELECT  $\rightarrow$ 

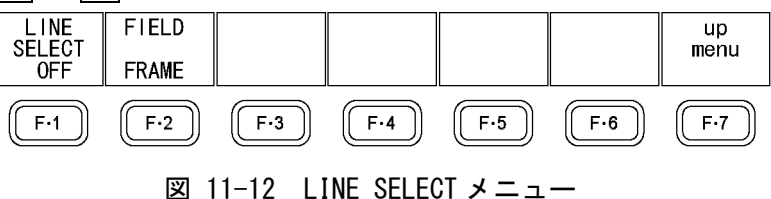

#### 11.6.1 選択したラインの波形を表示する

以下の操作で、選択したラインの波形を表示できます。 この設定は、ピクチャー表示、ベクトル波形表示のラインセレクト設定と連動しています。

## 操作

 $WFM \rightarrow F.4$  LINE SELECT  $\rightarrow F.1$  LINE SELECT

#### 設定項目の説明

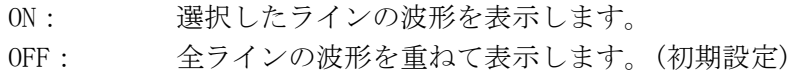

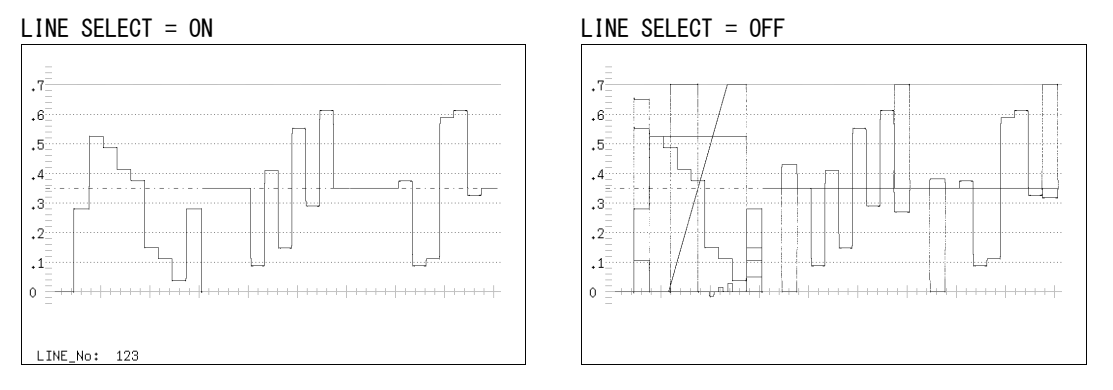

#### 図 11-13 ラインセレクトのオンオフ

### 11.6.2 ラインを選択する

以下の操作で、波形を表示するラインを選択できます。選択したラインは画面左下に表示 されます。

この設定は、ピクチャー表示、シネライト表示、ベクトル波形表示、ステータス表示(デー タダンプ表示)の選択ラインと連動しています。

#### 操作

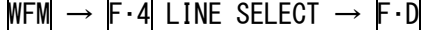

## 11.6.3 ラインの選択範囲を設定する

以下の操作で、ラインの選択範囲を設定できます。 このメニューは、入力フォーマットがインタレースまたはセグメントフレームのときに表 示されます。また、ピクチャー表示、ベクトル波形表示の選択範囲と連動しています。

操作

# $WFM \rightarrow F.4$  LINE SELECT  $\rightarrow F.2$  FIELD

設定項目の説明 (例は入力フォーマットが 1080i/59.94 のときの設定範囲)

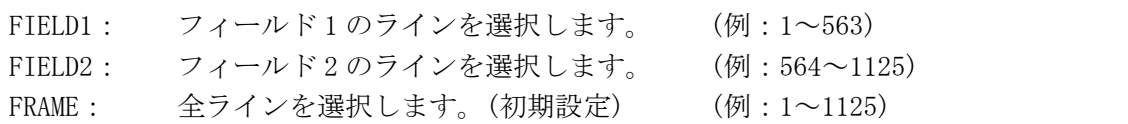

### <span id="page-103-0"></span>11.7 カーソルの設定

カーソルの設定は、ビデオ信号波形メニューの F・5 CURSOR で行います。ここではカーソル を表示してのカーソル測定ができます。

 $WFM \rightarrow F.5$  CURSOR  $\rightarrow$ 

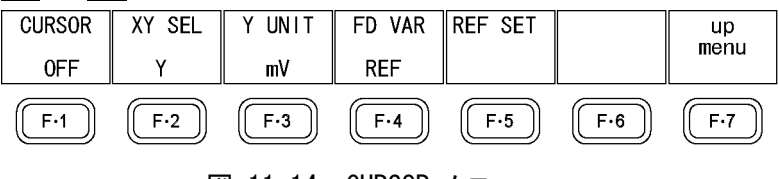

#### 図 11-14 CURSOR メニュー

### 11.7.1 カーソルを表示する

以下の操作で、カーソルを表示できます。 REF カーソルは青色で、DELTA カーソルは緑色で表示され、DELTA-REF が測定値として画面 右下に表示されます。

#### 操作

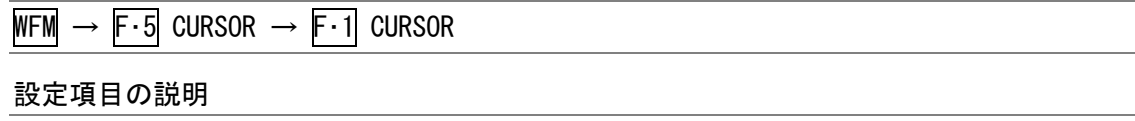

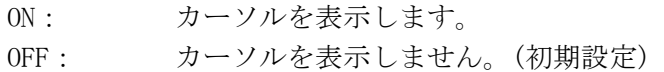

## 11.7.2 カーソルの種類を選択する

以下の操作で、カーソルの種類を選択できます。 このメニューは、COLOR MATRIX が COMPOSIT 以外のときに表示されます。COLOR MATRIX が COMPOSIT のとき、カーソルの種類は Y 固定です。

操作

# $WFM \rightarrow F.5$  CURSOR  $\rightarrow F.2$  XY SEL

設定項目の説明

X: Xカーソル(時間測定)を表示します。 Y: Yカーソル(振幅測定)を表示します。

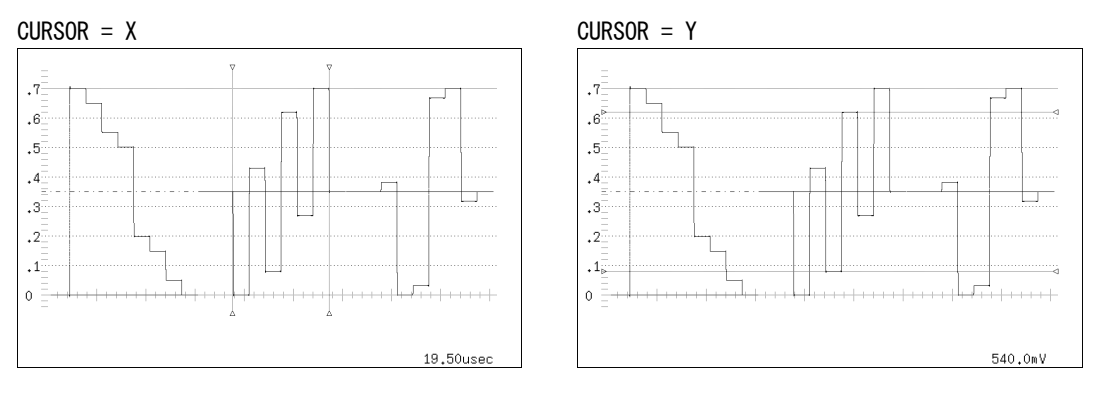

図 11-15 カーソルの表示

## 11.7.3 カーソルを移動する

以下の操作でカーソルを選択してから、F·D を回すことでカーソルを移動できます。選択 されたカーソルの両端には▽が表示されます。

カーソルの選択は、F・D を押しても行うことができます。F・D を押すたびに、REF→DELTA →TRACK の順でカーソルが切り換わります。

## 操作

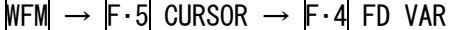

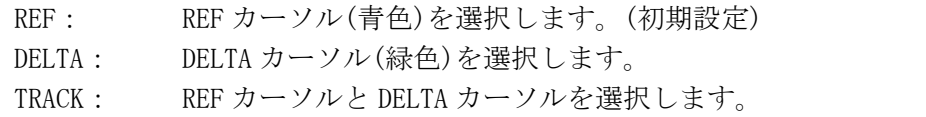

## 11.7.4 測定単位を選択する

以下の操作で、カーソルの測定単位を選択できます。

●CURSOR が Y のとき

#### 操作

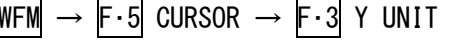

#### 設定項目の説明

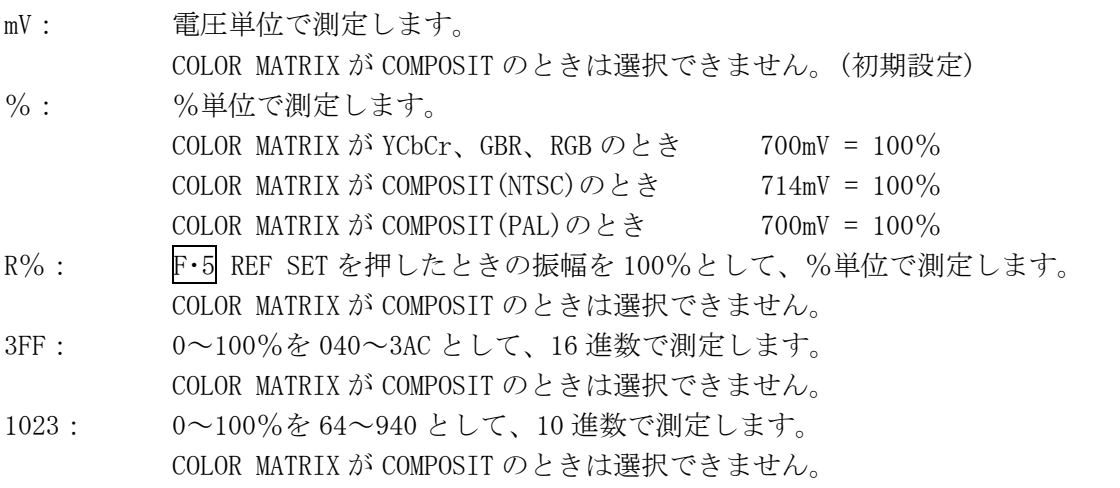

#### ●CURSOR が X のとき

## 操作

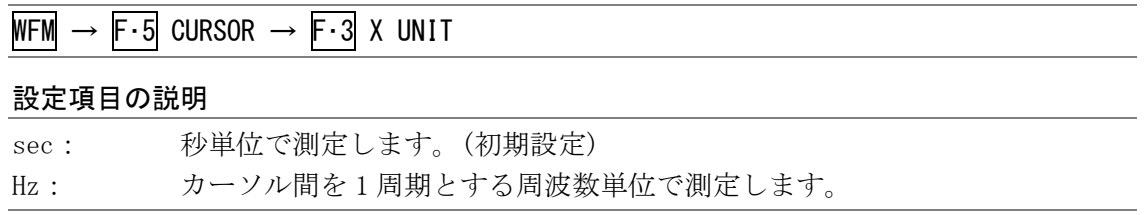

## 11.7.5 基準値を設定する

F・3 Y UNIT を R%にしたとき、以下の操作で、押したときの振幅が 100%となります。

操作

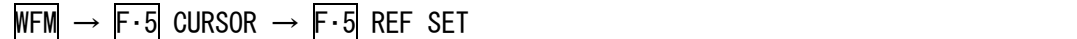

## 11.8 カラーシステムの設定

カラーシステムの設定は、ビデオ信号波形メニューの F・6 COLOR SYSTEM で行います。ここ ではビデオ信号波形の表示形式とセットアップレベルについて設定できます。

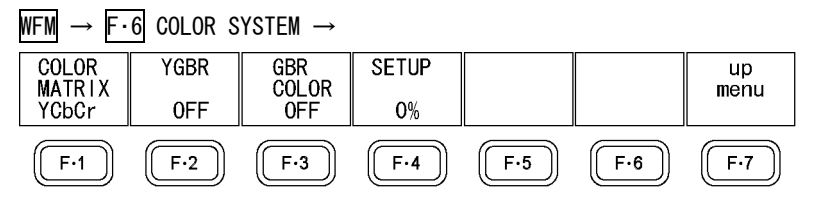

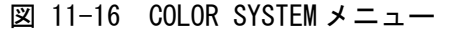

#### <span id="page-106-0"></span>11.8.1 表示形式を選択する

以下の操作で、ビデオ信号波形の表示形式を選択できます。ここで選択した表示形式は、 画面左上に表示されます。

COMPOSIT を選択したとき、コンポジット表示フォーマット(NTSC/PAL)は、システム設定の COMPOSIT FORMAT で設定してください。

【参照】 COMPOSIT FORMAT →[「5.1.4](#page-43-0) コンポジット表示フォーマットを設定する」

#### 操作

 $WFM \rightarrow F-6$  COLOR SYSTEM  $\rightarrow F-1$  COLOR MATRIX

#### 設定項目の説明

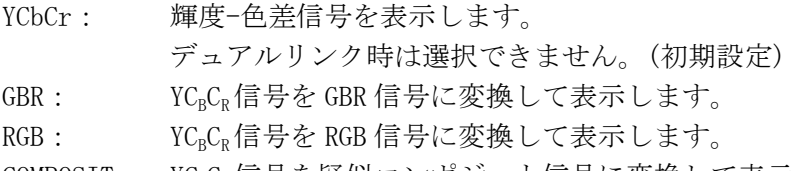

COMPOSIT: YCBCR信号を疑似コンポジット信号に変換して表示します。

#### $COLOR$  **MATRIX** = YCbCrCOLOR **MATRIX** = GBR

 $\overline{.7}$  $.6<sup>1</sup>$  $\overline{.5}$  $\cdot$ <sup>4</sup>  $\overline{\mathbf{3}}$  $\cdot$ <sup>2</sup>  $\cdot$  1.  $\circ$ 

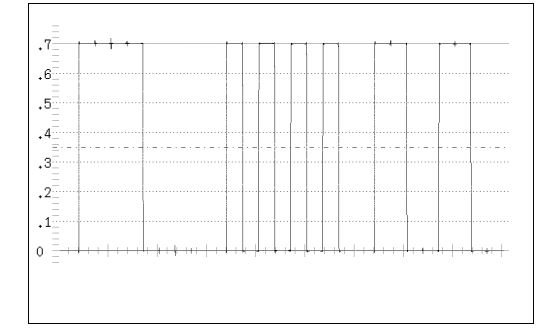

 $\vert$ 

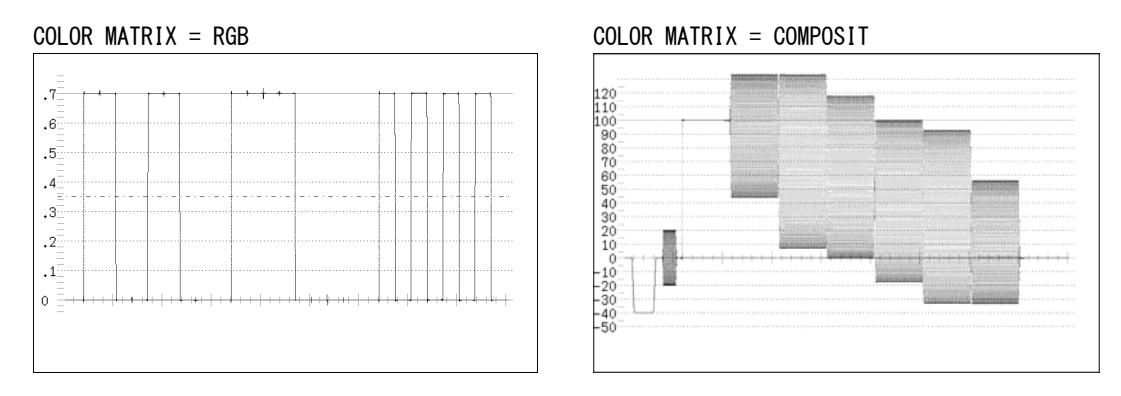

図 11-17 コンポーネント表示と疑似コンポジット表示

#### 11.8.2 GBR、RGB 信号と輝度信号を同時に表示する

以下の操作で、GBR または RGB 信号と輝度信号を同時に表示できます。 ここで選択した表示形式は、画面右上に表示されます。 このメニューは、F・1 COLOR MATRIX が GBR または RGB のときに表示されます。

操作

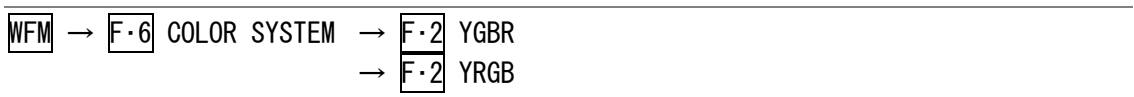

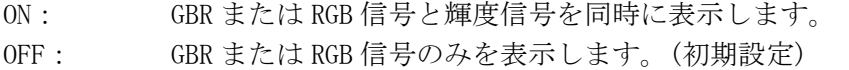

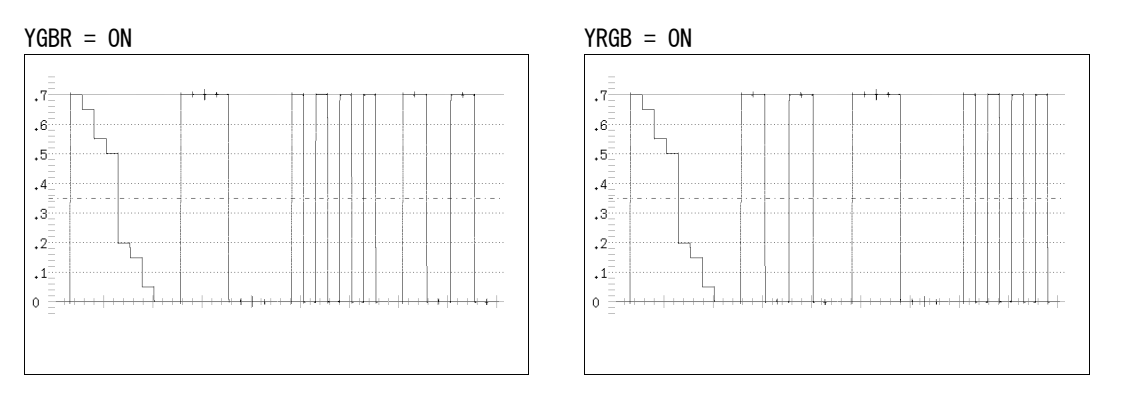

**図 11-18 YGBR 表示と YRGB 表示**
### 11.8.3 波形の表示色を選択する

以下の操作で、波形を GBR に応じた色で表示できます。 これらのメニューは、F・1 COLOR MATRIX が GBR または RGB のときに表示されます。

操作

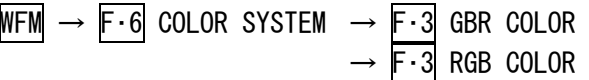

#### 設定項目の説明

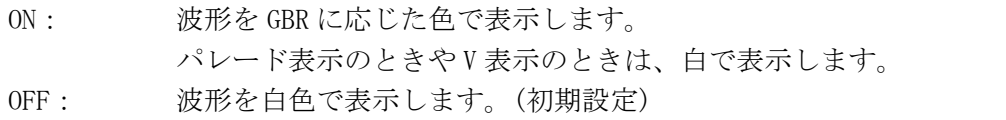

### 11.8.4 セットアップレベルを設定する

以下の操作で、疑似コンポジット表示のセットアップレベルを設定できます。 このメニューは、F·1 COLOR MATRIX が COMPOSIT で、コンポジット表示フォーマットが NTSC のときに表示されます。

【参照】 コンポジット表示フォーマット →「[5.1.4](#page-43-0) コンポジット表示フォーマットを設定する」

操作

 $WFM \rightarrow F-6$  COLOR SYSTEM  $\rightarrow F-4$  SETUP

#### 設定項目の説明

0%: セットアップレベルを付加しません。(初期設定) 7.5%: 7.5%のセットアップレベルを付加します。

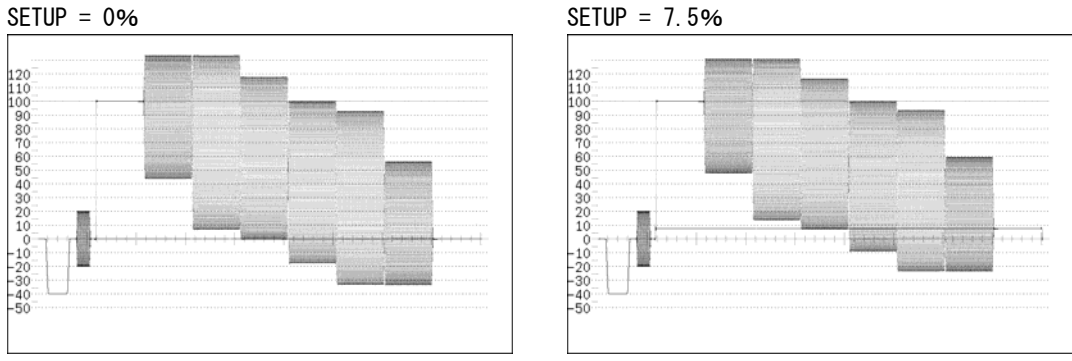

図 11-19 疑似コンポジット表示のセットアップレベル

### 11.9 スケールの設定

スケールの設定は、ビデオ信号波形メニューの F·1 SCALE で行います。ここでは、スケール の単位、種類、色について設定できます。

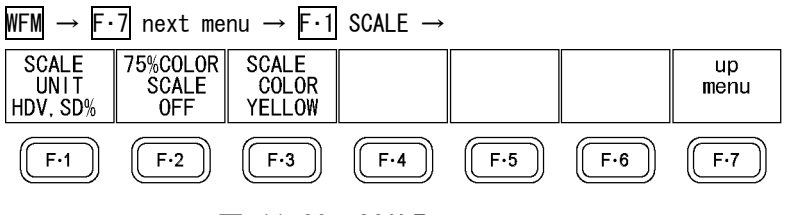

図 11-20 SCALE メニュー

#### 11.9.1 スケールの単位を選択する

以下の操作で、スケールの単位を選択できます。

このメニューは、COLOR MATRIX が COMPOSIT 以外のときに表示されます。COLOR MATRIX が COMPOSIT のとき、スケールの単位は、コンポジット表示フォーマットが NTSC のとき%固 定、PAL のとき V 固定です。

【参照】 COLOR MATRIX →「[11.8.1](#page-106-0) 表示形式を選択する」

コンポジット表示フォーマット →「[5.1.4](#page-43-0) コンポジット表示フォーマットを設定する」

操作

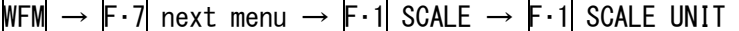

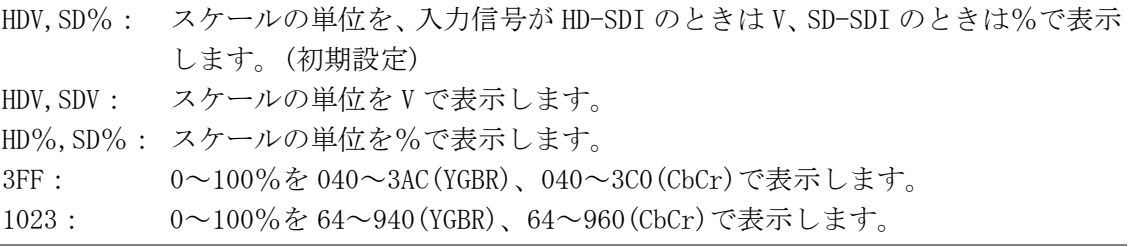

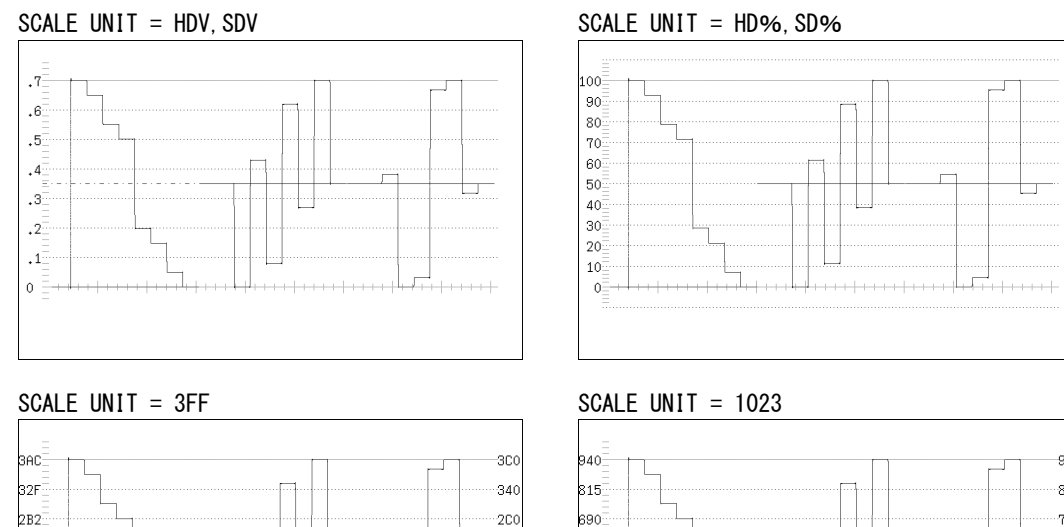

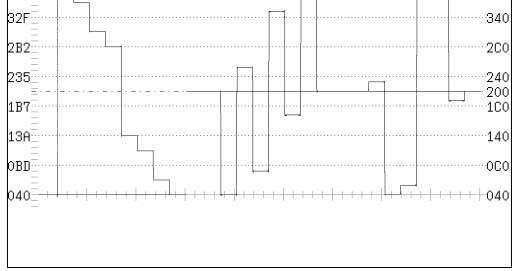

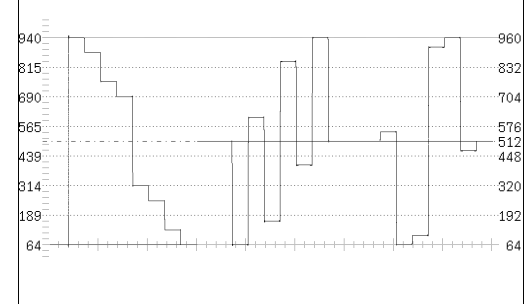

図 11-21 スケールの単位

### 11.9.2 75%カラーバースケールを表示する

以下の操作で、75%カラーバーを入力したときに、色差信号のピークレベルに合うような スケールを表示できます。

このメニューは、COLOR MATRIX が YCbCr のときに表示されます。

【参照】 COLOR MATRIX →「[11.8.1](#page-106-0) 表示形式を選択する」

操作

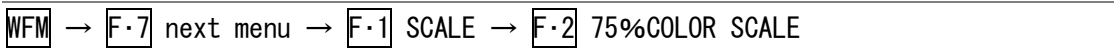

#### 設定項目の説明

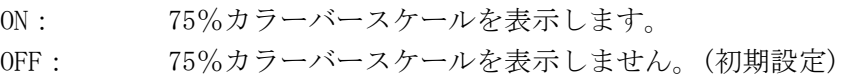

75%COLOR SCALE = ON

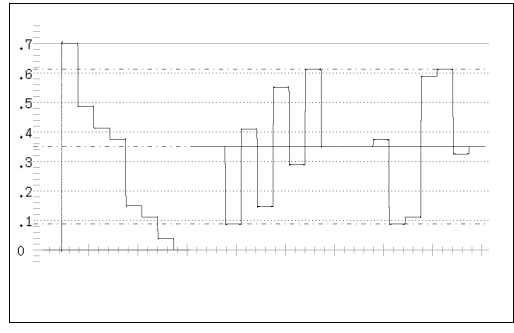

図 11-22 75%カラーバースケールの表示

#### 11.9.3 スケールの色を変更する

以下の操作で、スケールの色を 7 色から選択できます。

操作

 $WFM \rightarrow F \cdot 7$  next menu  $\rightarrow F \cdot 1$  SCALE  $\rightarrow F \cdot 3$  SCALE COLOR

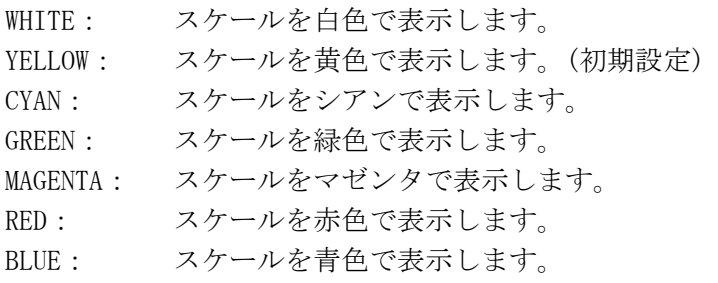

## 11.10 ブランキング期間を表示する

以下の操作で、ブランキング期間を表示できます。

操作

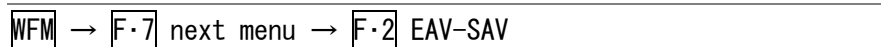

#### 設定項目の説明

REMOVE: ブランキング期間を黒でマスクします。(初期設定) PASS: ブランキング期間を表示します。

EAV-SAV = REMOVE EAV-SAV = PASS

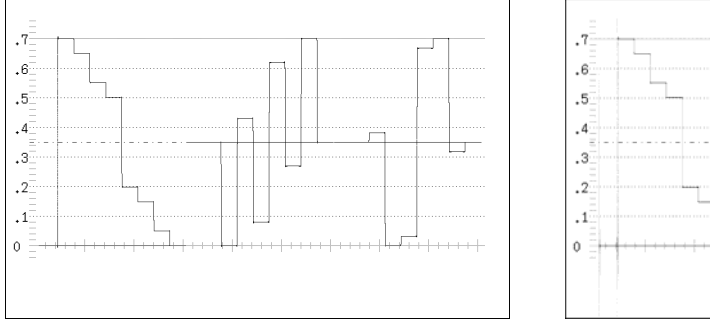

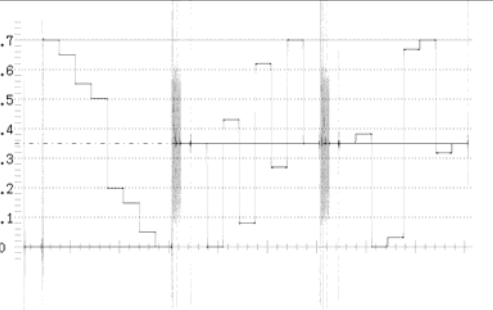

図 11-23 ブランキング期間の表示

### 11.11 表示モードをタイミングにする

表示モードは F・4 MODE で設定しますが、初期設定ではタイミング表示ができません。タイ ミングを表示するには、以下の操作で F·3 TIMING MODE を NORMAL にしてから、F·4 MODE を TIMING にしてください。

操作

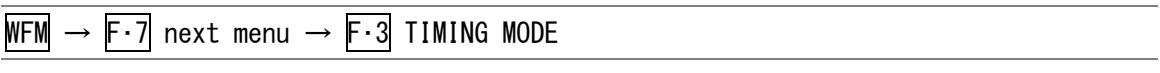

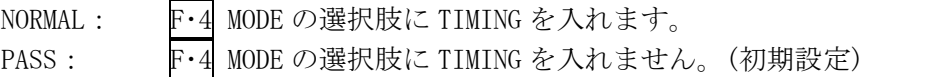

### <span id="page-113-0"></span>11.12 表示モードを切り換える

以下の操作で、表示モードを切り換えることができます。

操作

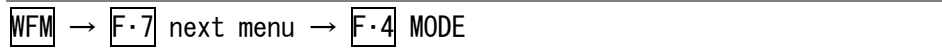

#### 設定項目の説明

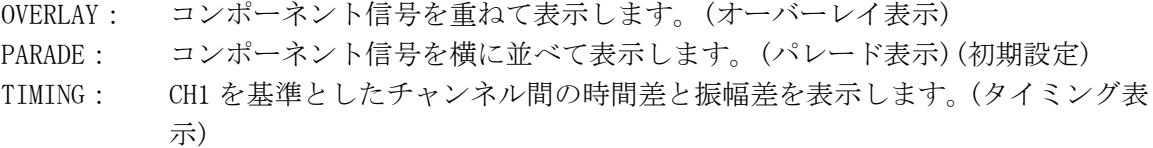

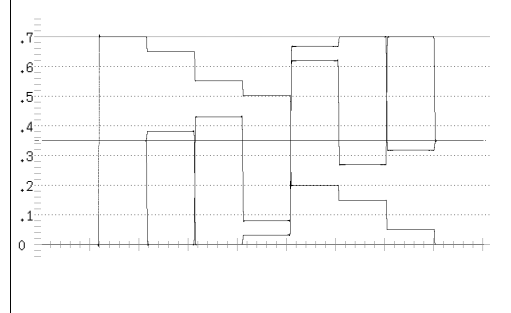

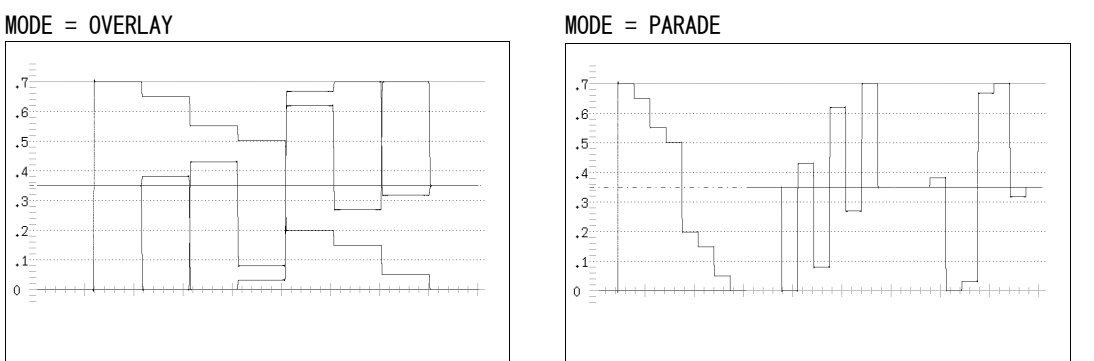

#### $MODE = TIMING$

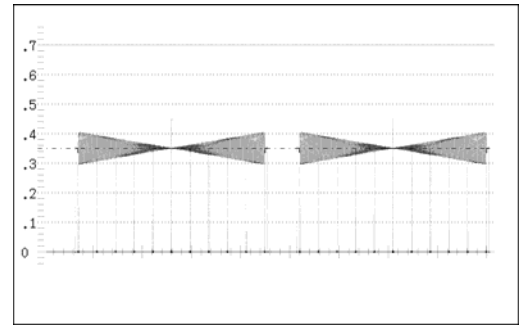

#### 図 11-24 表示モード

 $\vert$ 

タイミング表示では、信号源にボータイ信号(テクトロニクス社の特許使用許諾済み)を使用 します。左半分に Y と CB、右半分に Y と CRが表示されます。

時間差測定では、波形のくびれた部分と中央の長いマーカー(基準マーカー)との間隔を読み とります。信号源に LT 443D を使用した場合、マーカー間は 1ns の時間差を表します。くび れた位置が基準マーカーより画面に向かって左側にあるときは、Y に対する CR または CR の進 みを、右側にあるときは遅れを表しています。

振幅差測定では、波形のくびれた部分の太さを読みとります。チャンネル間に振幅差がある ときは、くびれた部分が太くなります。

### 11.13 YC<sub>B</sub>C<sub>R</sub>、GBR、RGBをオンオフする

信号のオンオフは、ビデオ信号波形メニューの F・5 DISPLAY で行います。 本器の設定が次のいずれかのとき、このメニューは表示されません。 ・MODE を TIMING にしたとき ・COLOR MATRIX を COMPOSIT にしたとき ・YGBR または YRGB を ON にしたとき 【参照】 MODE →[「11.12](#page-113-0) 表示モードを切り換える」

COLOR MATRIX →[「11.8.1](#page-106-0) 表示形式を選択する」 YGBR、YRGB → [「11.8.2](#page-107-0) GBR、RGB信号と輝度信号を同時に表示する」

WFM  $\rightarrow$  F $\cdot$ 7 next menu  $\rightarrow$  F $\cdot$ 5 DISPLAY  $\rightarrow$ 

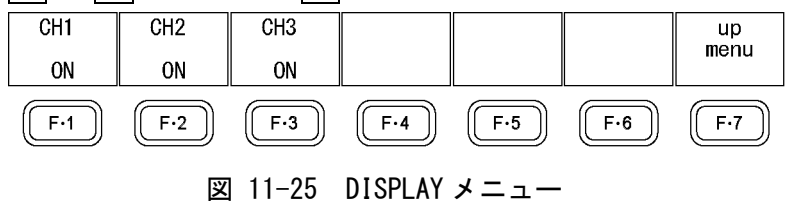

以下の操作で、YCRCR、GBR、RGB 信号をチャンネルごとにオンオフできます。 すべてのチャンネルを OFF に設定することはできません。

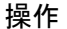

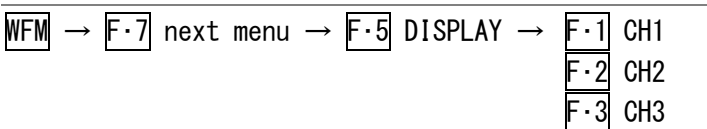

#### 設定項目の説明

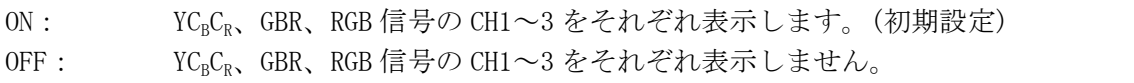

チャンネルに対する波形の割り当ては以下のとおりです。

#### 表 11-3 波形の割り当て

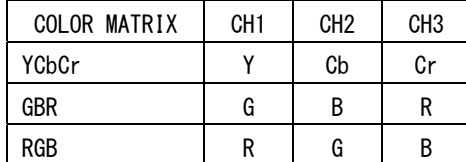

# 12. ベクトル波形表示

# 12.1 ベクトル波形表示画面の説明

ベクトル波形を表示するには、VECTOR を押します。

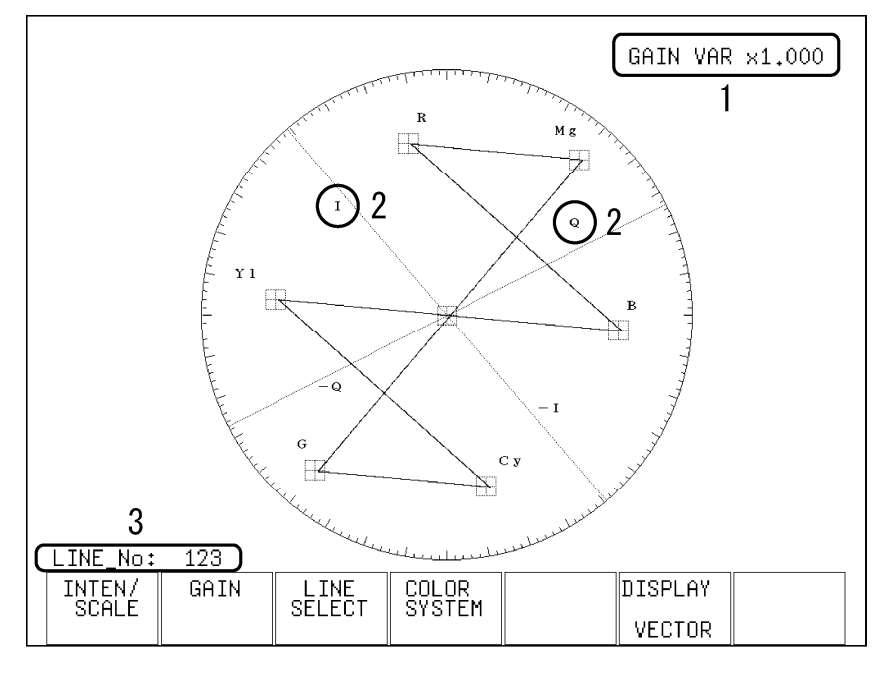

図 12-1 ベクトル波形表示画面

表 12-1 ベクトル波形表示画面の説明

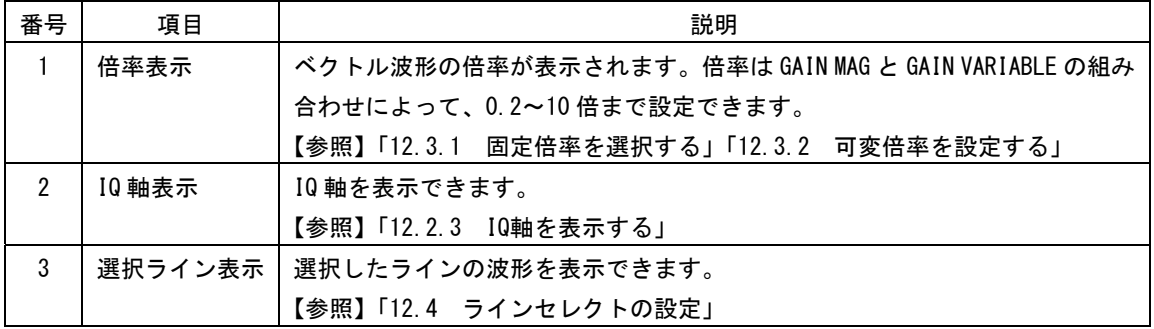

#### 12.2 ベクトル波形とスケールの設定

ベクトル波形とスケールの設定は、ベクトル波形メニューの F・1 INTEN/SCALE で行います。 ここでは IQ 軸の表示、ベクトル波形の輝度、スケールの色と輝度、ベクトルマーカーについ て設定できます。

 $VECTOR \rightarrow F-1$  INTEN/SCALE  $\rightarrow$ 

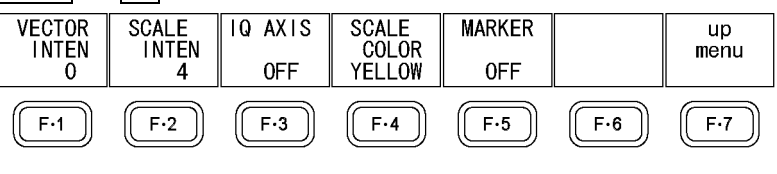

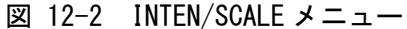

#### 12.2.1 ベクトル波形の輝度を設定する

以下の操作で、ベクトル波形の輝度を設定できます。マルチ表示のときはこの設定に関わ らず、MULTI VEC で設定した輝度で表示されます。なお、MULTI VEC で設定した VECTOR INTEN と、MULTI WFM で設定した WFM INTEN は連動しています。

F・D を押すと、設定値が初期設定(0)になります。

このメニューは、DISPLAY が VECTOR のときに表示されます。

【参照】 MULTI VEC →[「16.2](#page-179-0) 各測定モードの設定をする」

DISPLAY → [「12.6](#page-124-0) ベクトル波形、5 バー、位相差表示を切り換える」

操作

 $\overline{\text{VECTOR}} \rightarrow \overline{\text{F-1}}$  INTEN/SCALE  $\rightarrow$   $\overline{\text{F-1}}$  VECTOR INTEN

設定項目の説明

設定範囲: -128~127 (初期設定:0)

#### 12.2.2 スケールの輝度を設定する

以下の操作で、スケールの輝度を設定できます。マルチ表示のときはこの設定に関わらず、 MULTI VEC で設定した輝度で表示されます。なお、MULTI VEC で設定した SCALE INTEN と、 MULTI WFM で設定した SCALE INTEN は連動しています。

F・D を押すと、設定値が初期設定(4)になります。

【参照】 MULTI VEC →[「16.2](#page-179-0) 各測定モードの設定をする」

### 操作

 $VECTOR \rightarrow F-1$  INTEN/SCALE  $\rightarrow F-2$  SCALE INTEN

#### 設定項目の説明

設定範囲: -8~7 (初期設定:4)

### <span id="page-117-0"></span>12.2.3 IQ 軸を表示する

以下の操作で、IQ 軸を表示できます。 このメニューは、DISPLAY が VECTOR のときに表示されます。 【参照】 DISPLAY →[「12.6](#page-124-0) ベクトル波形、5 バー、位相差表示を切り換える」

操作

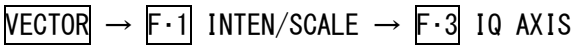

#### 設定項目の説明

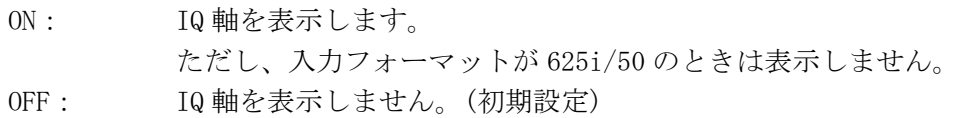

IQ AXIS = ON

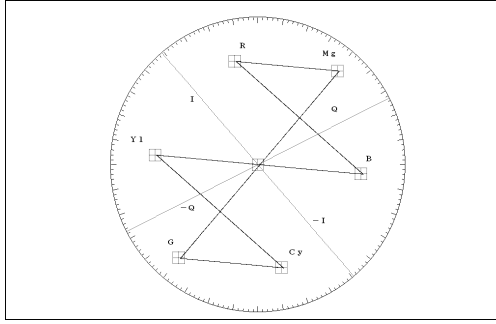

図 12-3 IQ 軸のオンオフ

### 12.2.4 スケールの色を変更する

以下の操作で、スケールの色を 7 色から選択できます。

操作

 $\overline{\text{VECTOR}} \rightarrow \overline{\text{F-1}}$  INTEN/SCALE  $\rightarrow$   $\overline{\text{F-4}}$  SCALE COLOR

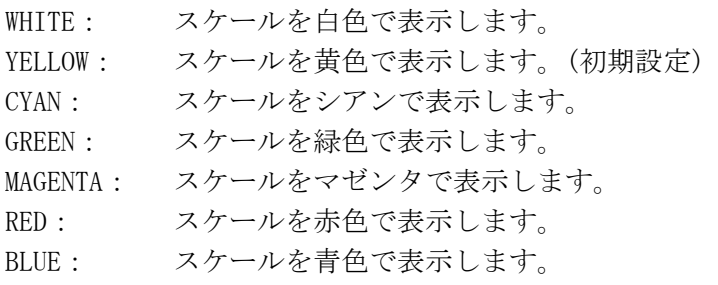

#### 12.2.5 ベクトルマーカーを表示する

シングルリンク時、以下の操作でベクトル波形にマーカーを表示できます。

マーカーは H POS で水平方向、V POS で垂直方向に移動でき、画面右下には測定値が表 示されます。また、H POS を押すと Cb=0.0%、V POS を押すと Cr=0.0%の位置にマーカ ーが移動します。

測定値は、B の位置を Cb=100.0%、R の位置を Cr=100.0%とし、中心からの距離を d、色 相を deg で表しています。通常マーカーは緑色で表示されますが、画面の外側になると赤 色の点滅表示に変わります。

このメニューは、DISPLAY が VECTOR のときに表示されます。

【参照】 DISPLAY →[「12.6](#page-124-0) ベクトル波形、5 バー、位相差表示を切り換える」

#### 操作

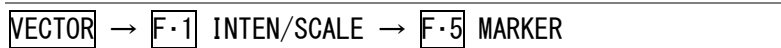

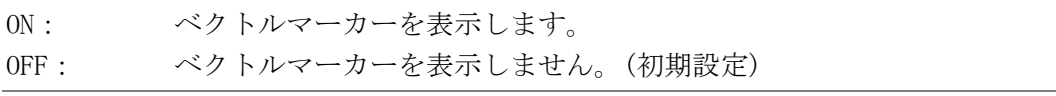

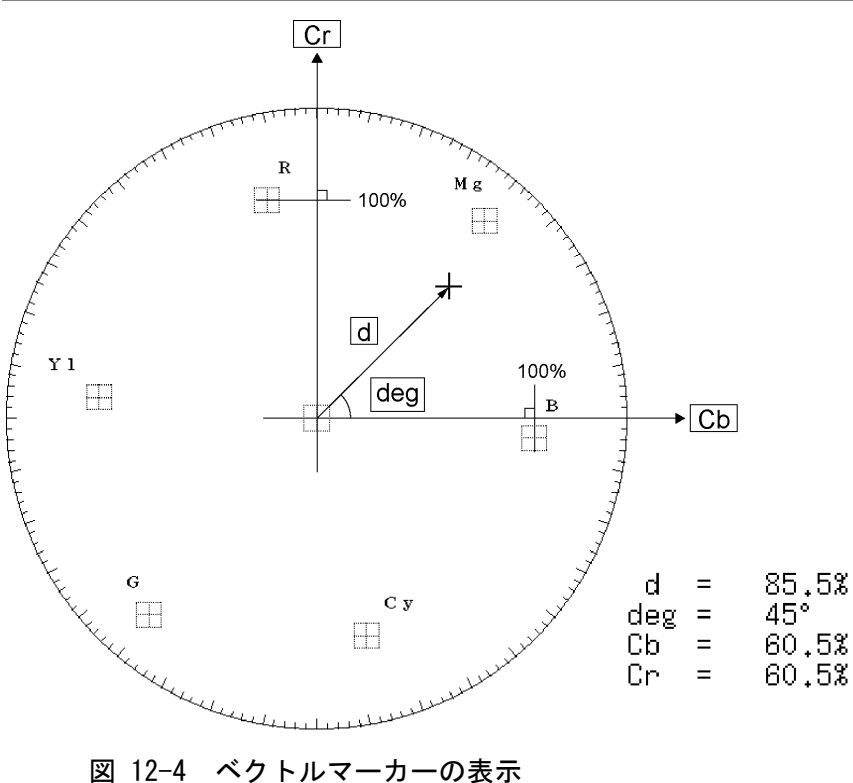

### 12.3 倍率の設定

倍率の設定は、ベクトル波形メニューの F・2 GAIN で行います。ここではベクトル波形の倍 率について設定できます。

このメニューは、DISPLAY が VECTOR のときに表示されます。

【参照】 DISPLAY →「[12.6](#page-124-0) ベクトル波形、5 バー、位相差表示を切り換える」

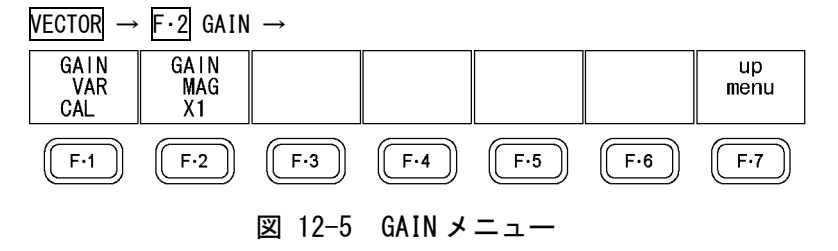

#### <span id="page-119-0"></span>12.3.1 固定倍率を選択する

以下の操作で、ベクトル波形の固定倍率を選択できます。

#### 操作

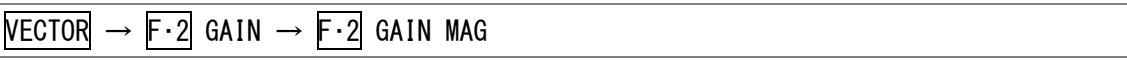

#### 設定項目の説明

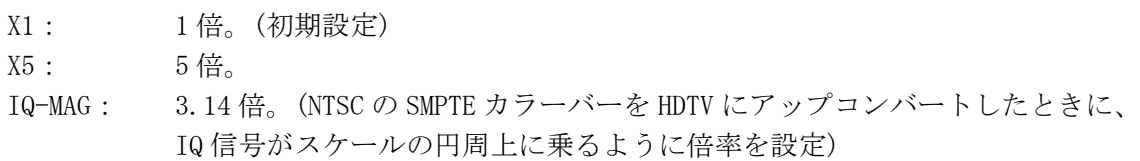

#### <span id="page-119-1"></span>12.3.2 可変倍率を設定する

以下の操作で、ベクトル波形の倍率を可変できます。 ベクトル波形の倍率は、F·1 GAIN MAG と F·1 GAIN VAR の組み合わせによって、0.2~10 倍まで設定できます。

### 操作

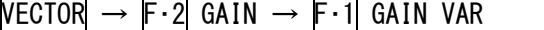

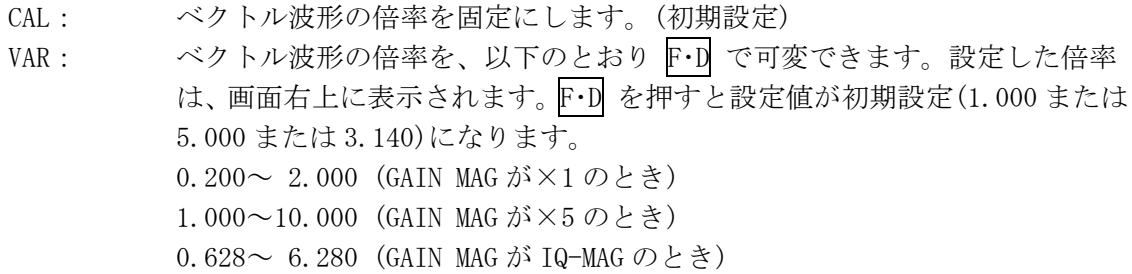

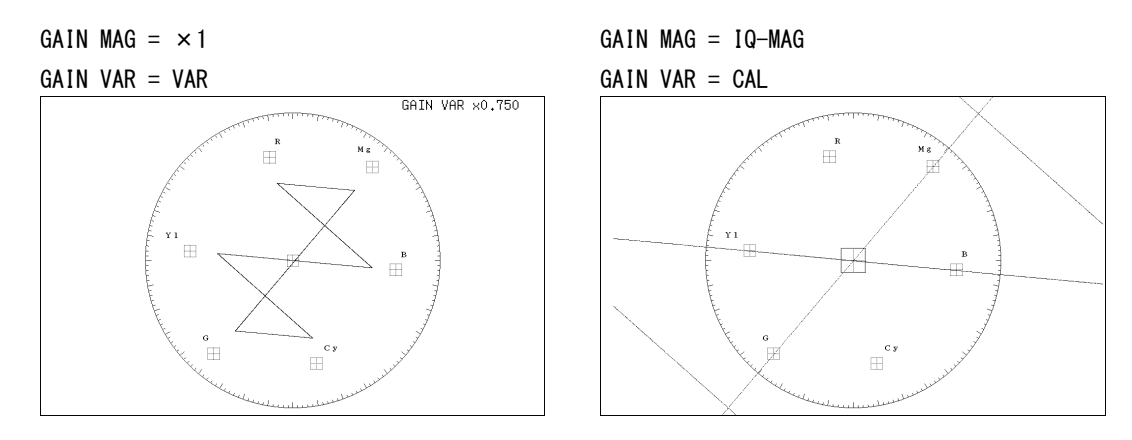

図 12-6 ベクトル波形の倍率

## <span id="page-120-0"></span>12.4 ラインセレクトの設定

ラインセレクトの設定は、ベクトル波形メニューの F・3 LINE SELECT で行います。ここでは 選択したラインの波形を表示できます。

このメニューは、DISPLAY が VECTOR または 5BAR のときに表示されます。

【参照】 DISPLAY →「[12.6](#page-124-0) ベクトル波形、5 バー、位相差表示を切り換える」

 $VECTOR \rightarrow F \cdot 3$  LINE SELECT  $\rightarrow$ 

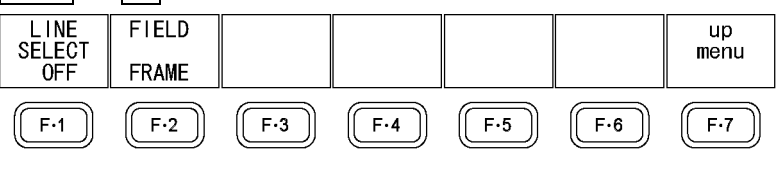

図 12-7 LINE SELECT メニュー

## 12.4.1 選択したラインの波形を表示する

以下の操作で、選択したラインの波形を表示できます。 この設定は、ピクチャー表示、ビデオ信号波形表示のラインセレクト設定と連動していま す。

操作

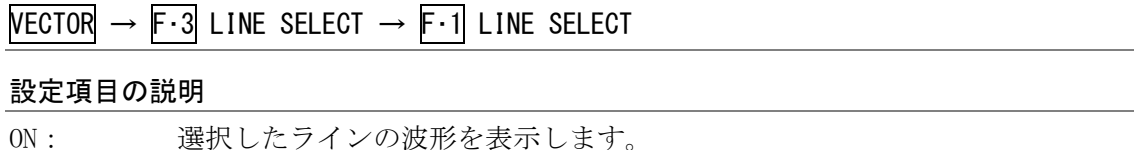

OFF: 全ラインの波形を重ねて表示します。(初期設定)

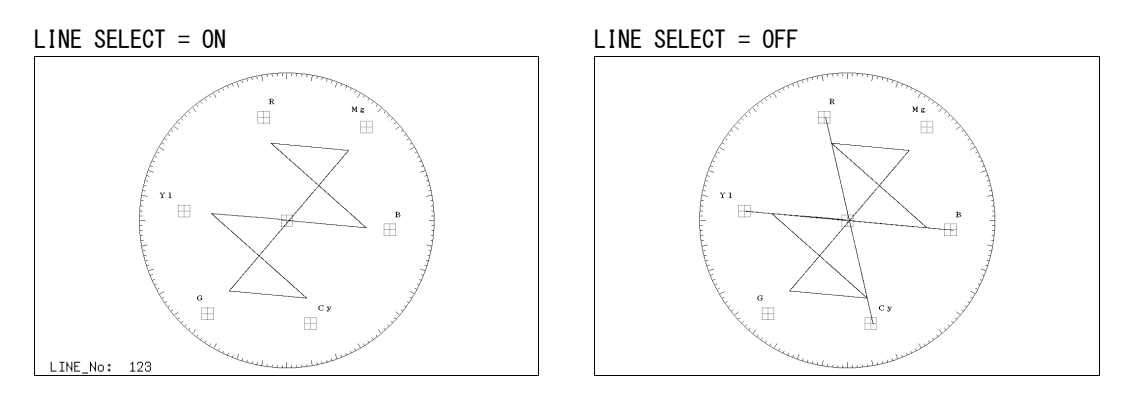

図 12-8 ラインセレクトのオンオフ

### 12.4.2 ラインを選択する

以下の操作で、ラインを選択できます。選択したラインは、画面左下に表示されます。 また、この設定は、ピクチャー表示、シネライト表示、ビデオ信号波形表示、ステータス 表示(データダンプ表示)の選択ラインと連動しています。

操作

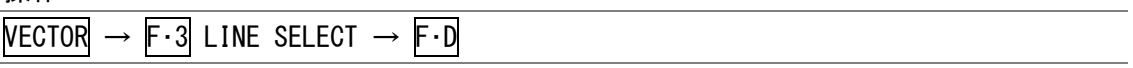

#### 12.4.3 ラインの選択範囲を設定する

以下の操作で、ラインの選択範囲を設定できます。

このメニューは、入力フォーマットがインタレースまたはセグメントフレームのときに表 示されます。また、ピクチャー表示、ビデオ信号波形表示の選択範囲と連動しています。

操作

 $VECTOR \rightarrow F \cdot 3$  LINE SELECT  $\rightarrow F \cdot 2$  FIELD

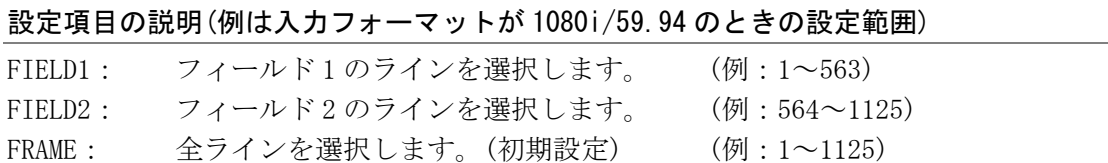

### 12.5 カラーシステムの設定

カラーシステムの設定は、ベクトル波形メニューの F・4 COLOR SYSTEM で行います。ここで はベクトル波形の表示形式と、75%カラーバー用スケールについて設定できます。 このメニューは、DISPLAY が VECTOR のときに表示されます。

【参照】 DISPLAY →「[12.6](#page-124-0) ベクトル波形、5 バー、位相差表示を切り換える」

 $VECTOR \rightarrow F-4$  COLOR SYSTEM  $\rightarrow$ 

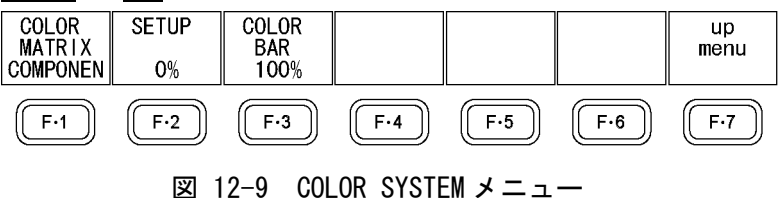

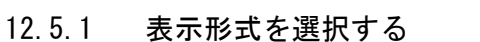

以下の操作で、ベクトル波形の表示形式を選択できます。 COMPOSIT を選択したとき、コンポジット表示フォーマット(NTSC/PAL)は、システム設定の COMPOSIT FORMAT で設定してください。

【参照】 COMPOSIT FORMAT →[「5.1.4](#page-43-0) コンポジット表示フォーマットを設定する」

#### 操作

 $NECTOR \rightarrow F \cdot 4$  COLOR SYSTEM  $\rightarrow F \cdot 1$  COLOR MATRIX

#### 設定項目の説明

COMPONEN: コンポーネント信号の色差信号を X-Y で表示します。(初期設定)

COMPOSIT: コンポーネント信号をコンポジット信号の色差信号に変換して、X-Y で表示 します。

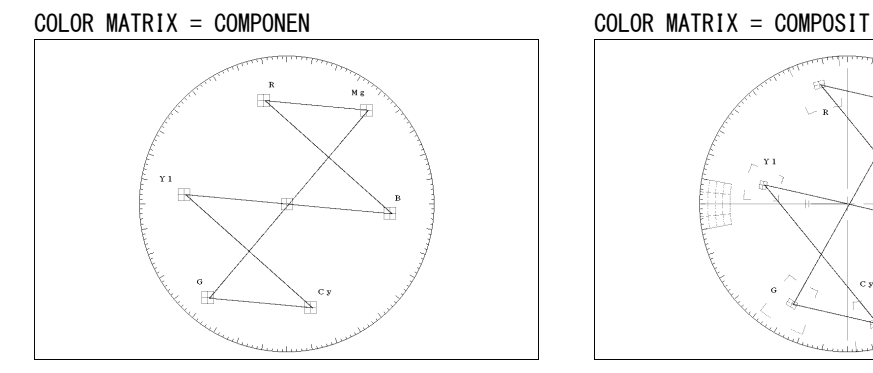

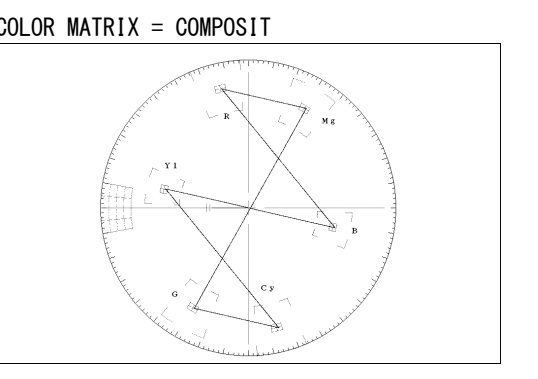

図 12-10 コンポーネント表示と疑似コンポジット表示

 $\vert$ 

#### 12.5.2 セットアップレベルを設定する

以下の操作で、疑似コンポジット表示のセットアップレベルを設定できます。 このメニューは、F・1 COLOR MATRIX が COMPOSIT で、コンポジット表示フォーマットが NTSC のときに表示されます。

【参照】 コンポジット表示フォーマット →「[5.1.4](#page-43-0) コンポジット表示フォーマットを設定する」

### 操作

 $VECTOR \rightarrow F \cdot 4$  COLOR SYSTEM  $\rightarrow F \cdot 2$  SETUP

#### 設定項目の説明

0%: セットアップレベルを付加しません。(初期設定) 7.5%: 7.5%のセットアップレベルを付加します。

### 12.5.3 75%カラーバー用スケールを表示する

以下の操作で、75%カラーバー用スケールを表示できます。

#### 操作

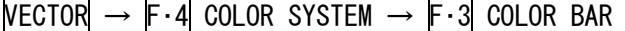

#### 設定項目の説明

- 100%: 100%カラーバーを入力したときに、ピークレベルが合うようなスケールを表 示します。(初期設定)
- 75%: 75%カラーバーを入力したときに、ピークレベルが合うようなスケールを表 示します。

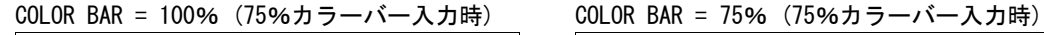

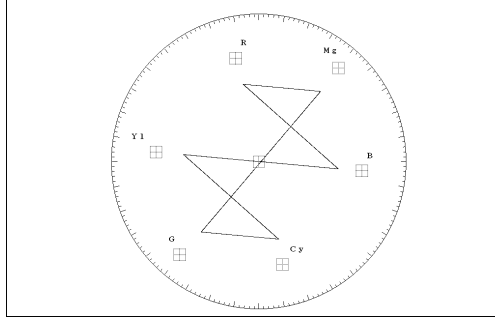

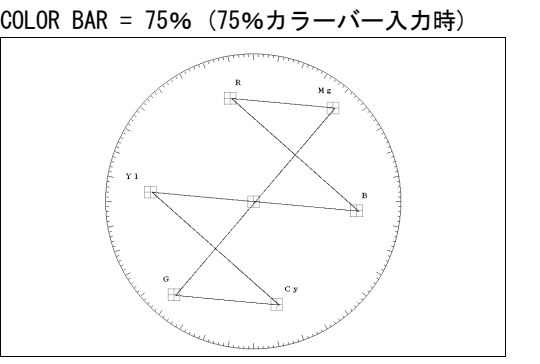

 $\vert$ 図 12-11 スケールの種類

### 12.6 ベクトル波形、5 バー、位相差表示を切り換える

以下の操作で、ベクトル波形表示、5 バー表示、位相差表示を切り換えることができます。 デュアルリンク時は、ベクトル波形のみ表示できます。このメニューは表示されません。

操作

## $VECTOR \rightarrow F \cdot 6$  DISPLAY

### 設定項目の説明

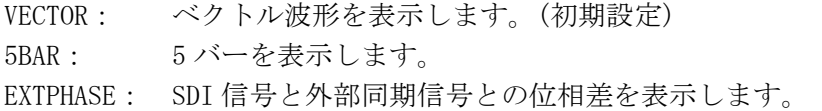

### 12.7 5 バー表示

#### 12.7.1 5 バー表示画面の説明

5 バー表示では、プラスピークレベルとマイナスピークレベルを同時に表示します。レベ ルは通常シアンで表示されますが、既定のレベルを超えた部分は赤で表示されます。 5 バーを表示するには、F・6 DISPLAY を 5BAR にします。

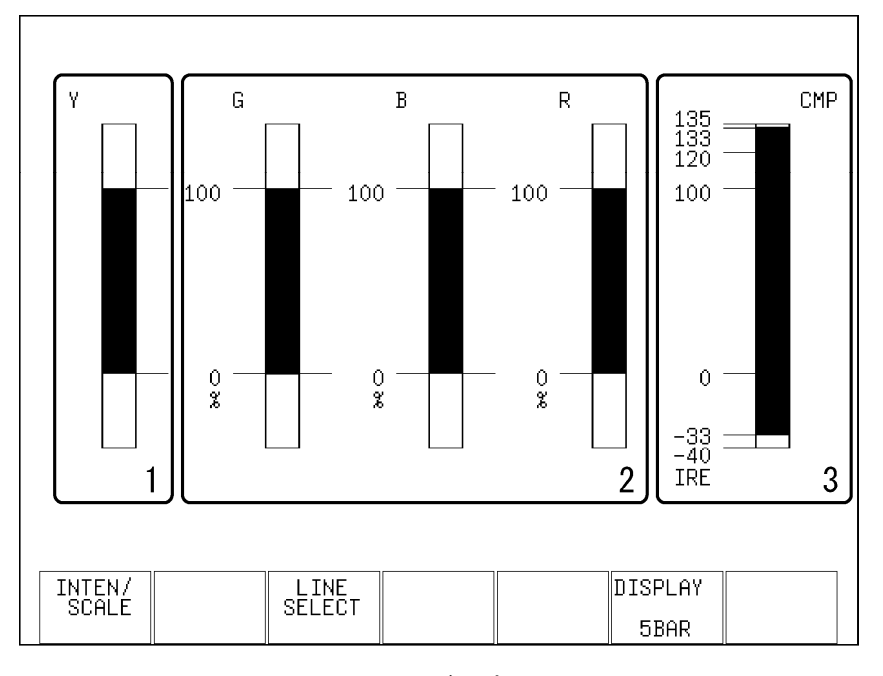

<span id="page-124-0"></span>図 12-12 5 バー表示画面

表 12-2 5 バー表示画面の説明

| 番号             | 項目         | 説明                                                                                |
|----------------|------------|-----------------------------------------------------------------------------------|
|                | Υ          | 輝度信号のレベルを表示します。0%未満のレベルと、100%を超えたレベルは赤く                                           |
|                |            | 表示されます。(別売の LV 5330SER02 をインストールすると、エラーとみなすレベ                                     |
|                |            | ルを任意に設定できます)                                                                      |
| $\mathfrak{p}$ |            | G、B、R   YC <sub>R</sub> C <sub>R</sub> 信号を GBR 信号に変換したときのレベルを表示します。ステータス画面の GAMUT |
|                |            | ERROR で設定した範囲外のレベルは赤く表示されます。                                                      |
|                |            | 【参照】「14.6.4 ガマットエラーの検出レベルを設定する」                                                   |
| 3              | <b>CMP</b> | YC <sub>R</sub> C <sub>R</sub> 信号を疑似コンポジット信号に変換したときのレベルを表示します。(ただしブ               |
|                |            | ランキング期間のレベルは表示されません)ステータス画面の COMPOSIT GAMUT で設                                    |
|                |            | 定した範囲外のレベルは赤く表示されます。                                                              |
|                |            | 【参照】「14.6.7 コンポジットガマットエラーの検出レベルを設定する」                                             |

### 12.7.2 5 バーの表示単位を選択する

5 バーの表示単位は、ステータスメニューの UNIT で選択した設定が反映されます。 以下の操作で、5 バーの表示単位を選択できます。

操作

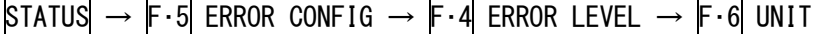

#### 設定項目の説明

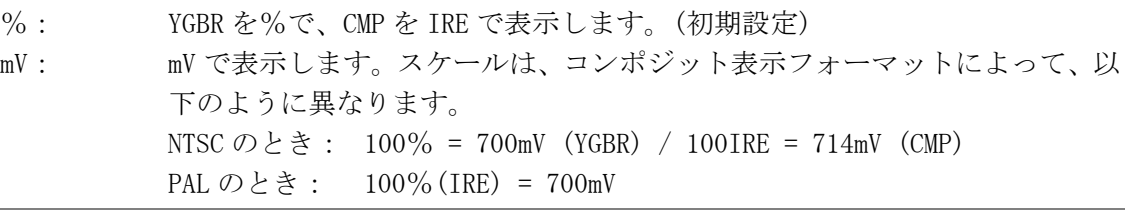

 $\equiv$ 

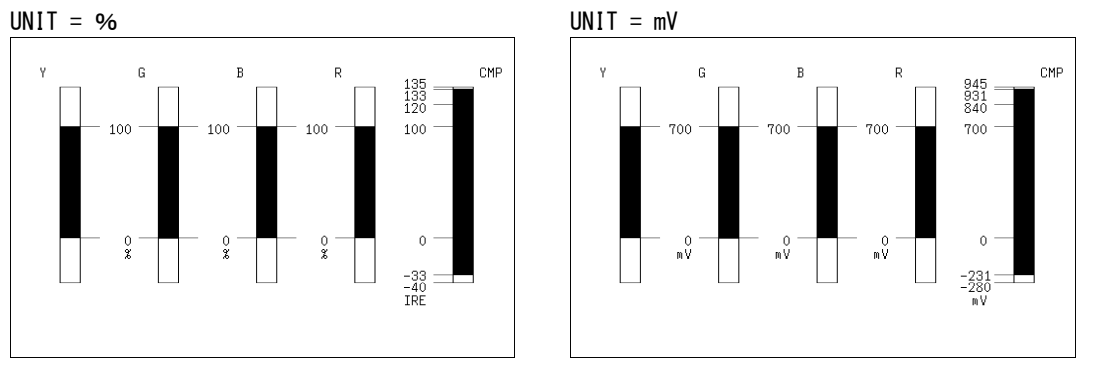

図 12-13 5 バーの表示単位 (PAL のとき)

## 12.8 位相差表示

### 12.8.1 位相差表示画面の説明

位相差表示画面では、SDI 信号と外部同期信号との位相差を測定できます。位相差を表示 するには、F・6 DISPLAY を EXTPHASE にします。

また、位相差表示画面の設定をするには、F·5 EXTREF PHASE を押します。F·5 EXTREF PHASE は、F・6 DISPLAY が EXTPHASE のときに表示されます。

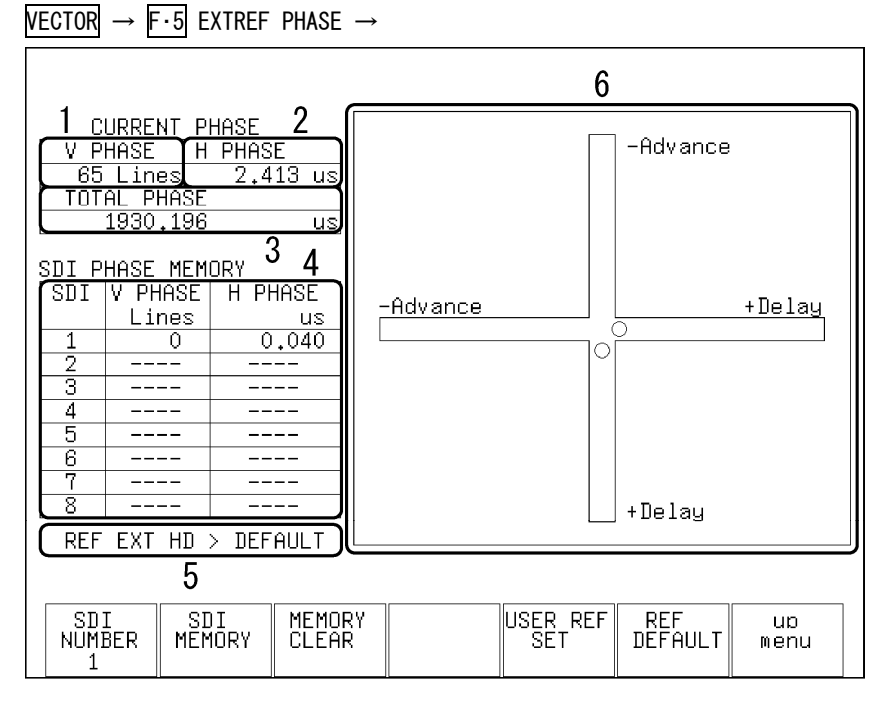

図 12-14 位相差表示画面

位相差測定を行うには、REFE を押して外部同期モードにして、外部同期信号を入力して ください。外部同期信号の対応フォーマットは以下のとおりです。

 $\cdot$  1080i/60, 1080i/59.94, 1080i/50

 $\cdot$  1080p/30、1080p/29.97、1080p/25、1080p/24、1080p/23.98

・1080PsF/30、1080PsF/29.97、1080PsF/25、1080PsF/24、1080PsF/23.98

・720p/60、720p/59.94、720p/50、720p/30、720p/29.97、720p/25、720p/24、720p/23.98

- ・NTSC、NTSC(10 FIELD ID 付き)
- ・PAL

## 表 12-3 位相差表示画面の説明

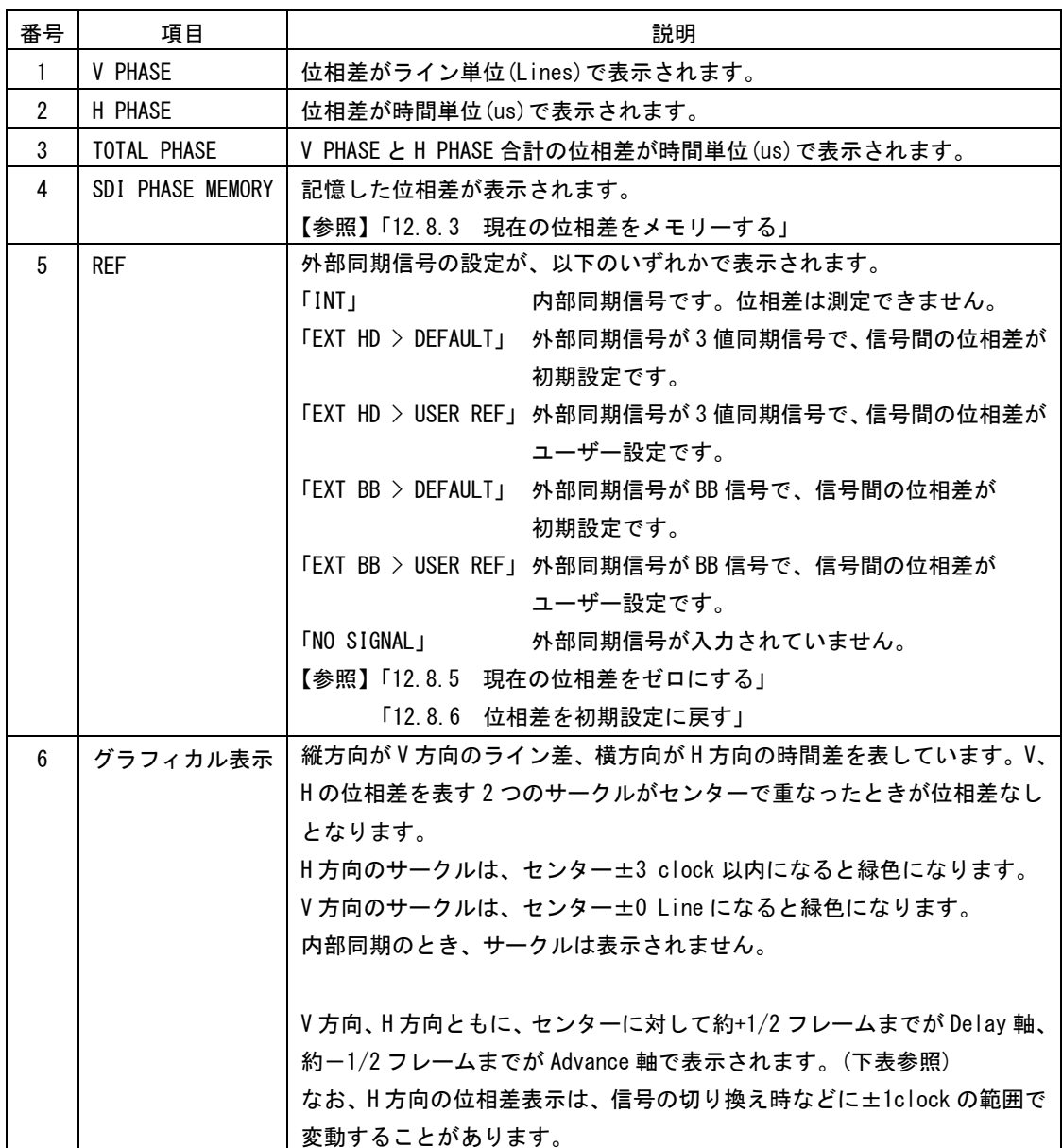

|                                     | Advance 軸で表示   |              |                       |              |                   |                       |           |              |  |
|-------------------------------------|----------------|--------------|-----------------------|--------------|-------------------|-----------------------|-----------|--------------|--|
|                                     |                |              |                       | Delay 軸で表示   |                   |                       |           |              |  |
| フォーマット                              | <b>V PHASE</b> | H PHASE      |                       |              | V PHASE : H PHASE |                       | V PHASE : | H PHASE      |  |
|                                     | [Lines]        | [us]         |                       | $[Lines]$ :  | [us]              |                       | [Lines]   | [us]         |  |
| $1080$ i $/59.94$ , $1080p/29.97$ , | $-562$         | $-29.645$    | $\tilde{\phantom{a}}$ | $\mathbf{0}$ | $\Omega$          |                       | 562       | $\Omega$     |  |
| 1080PsF/29.97                       |                |              |                       |              |                   | $\tilde{\phantom{a}}$ |           |              |  |
| 1080i/60, 1080p/30, 1080PsF/30      | $-562$         | $-29.616$    | $\tilde{\phantom{a}}$ | $\mathbf{0}$ | $\mathbf{0}$      | $\tilde{}$            | 562       | $\Omega$     |  |
| 1080i/50, 1080p/25, 1080PsF/25      | $-562$         | $-35.542$    | $\tilde{\phantom{a}}$ | $\mathbf{0}$ | $\mathbf{0}$      | $\tilde{\phantom{a}}$ | 562       | $\mathbf{0}$ |  |
| 1080p/23.98, 1080PsF/23.98          | $-562$         | $-37.060$    | $\tilde{}$            | $\mathbf{0}$ | $\mathbf 0$       | $\tilde{\phantom{a}}$ | 562       | $\mathbf{0}$ |  |
| 1080p/24, 1080PsF/24                | $-562$         | $-37.023$    | $\tilde{\phantom{a}}$ | $\mathbf{0}$ | $\mathbf{0}$      | $\tilde{}$            | 562       | $\mathbf{0}$ |  |
| 720p/59.94                          | $-375$         | $\mathbf 0$  | $\tilde{\phantom{a}}$ | $\mathbf{0}$ | $\mathbf 0$       | $\tilde{}$            | 374       | 22.230       |  |
| 720p/60                             | $-375$         | $\mathbf{0}$ | $\tilde{\phantom{a}}$ | $\mathbf{0}$ | $\mathbf 0$       | $\tilde{\phantom{a}}$ | 374       | 22.208       |  |
| 720p/50                             | $-375$         | $\mathbf 0$  | $\tilde{\phantom{a}}$ | $\mathbf{0}$ | $\mathbf 0$       | $\tilde{\phantom{a}}$ | 374       | 26.653       |  |
| 720p/29.97                          | $-375$         | $\mathbf 0$  | $\tilde{}$            | $\mathbf{0}$ | $\mathbf 0$       | $\tilde{\phantom{a}}$ | 374       | 44, 475      |  |
| 720p/30                             | $-375$         | 0            | $\tilde{}$            | $\mathbf{0}$ | $\mathbf 0$       | $\tilde{}$            | 374       | 44.430       |  |
| 720p/25                             | $-375$         | $\Omega$     | $\tilde{}$            | 0            | $\Omega$          | $\tilde{\phantom{a}}$ | 374       | 53.319       |  |
| 720p/23.98                          | $-375$         | $\mathbf 0$  | $\tilde{}$            | $\mathbf{0}$ | $\mathbf 0$       | $\tilde{\phantom{a}}$ | 374       | 55.597       |  |
| 720p/24                             | $-375$         | $\mathbf{0}$ | $\tilde{\phantom{a}}$ | $\mathbf{0}$ | $\mathbf{0}$      | $\tilde{}$            | 374       | 55.542       |  |
| 525i/59.94                          | $-262$         | $-63.518$    | $\tilde{\phantom{a}}$ | $\mathbf{0}$ | $\mathbf{0}$      | $\tilde{\phantom{a}}$ | 262       | $\mathbf{0}$ |  |
| 625i/50                             | $-312$         | $-63.962$    | $\tilde{\phantom{a}}$ | $\pmb{0}$    | 0                 | $\tilde{\phantom{a}}$ | 312       | 0            |  |

表 12-4 Delay 軸と Advance 軸の表示範囲

#### 12.8.2 位相差メモリーの番号を選択する

スイッチャーなどで系統を切り換えて位相を合わせるときなどに、SDI 信号と外部同期信 号の位相差を 8 点まで記憶させることができます。 以下の操作で、記憶または削除する番号を 8 点から選択できます。

操作

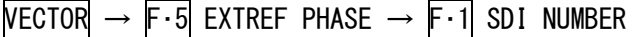

#### 設定項目の説明

設定範囲: 1~8 (初期設定:1)

### <span id="page-129-0"></span>12.8.3 現在の位相差をメモリーする

以下の操作で、F·1 SDI NUMBER で選択した番号に、SDI 信号と外部同期信号の位相差を記 憶させることができます。

操作

 $VECTOR \rightarrow F \cdot 5$  EXTREF PHASE  $\rightarrow F \cdot 2$  SDI MEMORY

### 12.8.4 位相差メモリーを削除する

以下の操作で、F・1 SDI NUMBER で選択した番号の位相差を削除できます。

操作

 $VECTOR \rightarrow F.5$  EXTREF PHASE  $\rightarrow F.3$  MEMORY CLEAR

### <span id="page-129-1"></span>12.8.5 現在の位相差をゼロにする

以下の操作で、SDI 信号と外部同期信号の位相差をゼロにできます。使用システムに合わ せて、任意に基準を設定できます。

操作

 $VECTOR \rightarrow F \cdot 5$  EXTREF PHASE  $\rightarrow F \cdot 5$  USER REF SET

### <span id="page-129-2"></span>12.8.6 位相差を初期設定に戻す

以下の操作で、SDI 信号と外部同期信号の位相差を初期設定に戻すことができます。 初期設定とは、弊社製 LT 443D MULTIFORMAT VIDEO GENERATOR のタイミングオフセットな しの SDI 出力と BB 信号を、等長のケーブルで接続した場合の位相差をゼロとする設定のこ とを言います。(SDI 信号切り換え時の位相変動や機器のバラツキにより、±3 クロックの 表示誤差を生じる場合があります)

操作

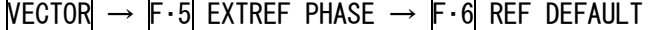

## 13. オーディオ表示

## 13.1 オーディオ表示画面の説明

オーディオ表示では、選択した 8ch 分のレベルを数値とメーターで表示します。メーターは 通常緑色で表示されますが、基準レベルよりも大きいレベルは赤色で表示されます。

オーディオ表示には専用のキーがありません。オーディオを表示するには、MULTI を押して から F・1 MODE で AUDIO を選択してください。

また、オーディオの設定はオーディオメニューで行います。オーディオメニューを表示する には、MULTI を押してから F・2 MULTI AUDIO を押してください。

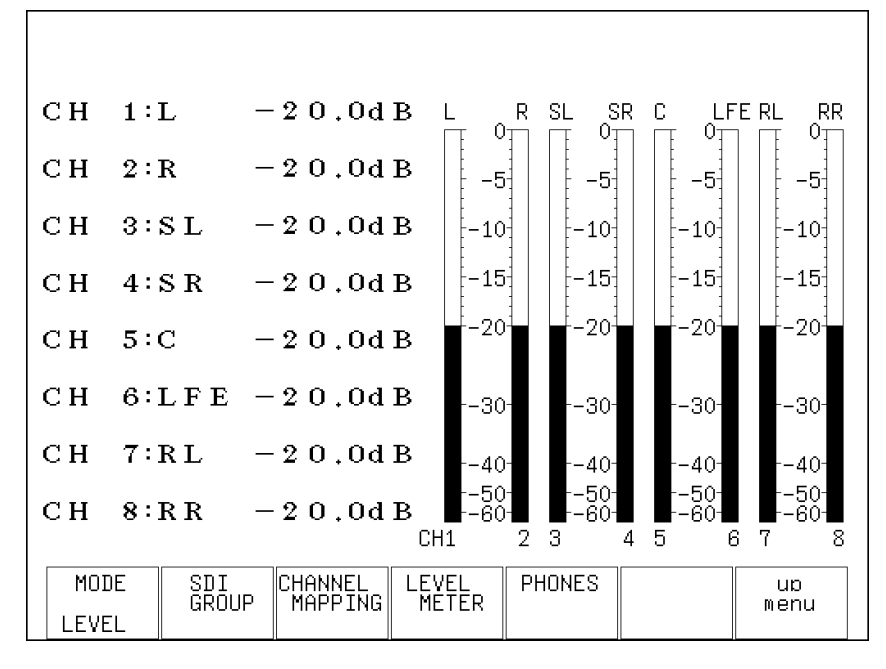

図 13-1 オーディオ表示画面

### 13.2 表示モードを選択する

マルチ表示の MODE が AUDIO のとき、オーディオレベルは数値とメーターで表示されますが、 MODE が 4SCREEN(LOWER が AUDIO のとき)または WFM\_AUDIO のときは、どちらか一方の表示と なります。

以下の操作で、MODE が 4SCREEN または WFM\_AUDIO のときの、オーディオの表示モードを選択 できます。

【参照】 MODE →[「16.1](#page-177-0) マルチ表示形式を選択する」

操作

 $MULTI$   $\rightarrow$  F·2 MULTI AUDIO  $\rightarrow$  F·1 MODE

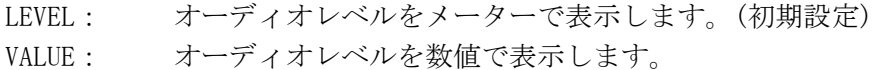

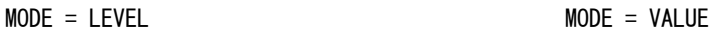

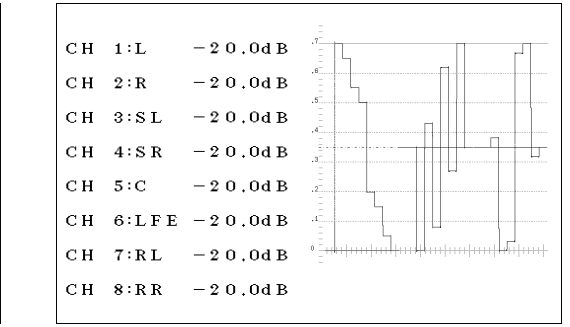

図 13-2 オーディオの表示モード

### <span id="page-132-0"></span>13.3 測定チャンネルを選択する

オーディオ表示では 8ch 分のオーディオレベルを測定、表示できます。測定チャンネルの選 択は、オーディオメニューの F・2 SDI GROUP で行います。

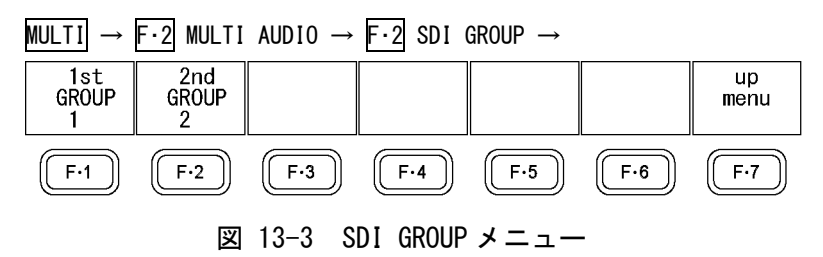

以下の操作で、オーディオ表示の測定チャンネルを 8ch 分選択できます。 1st GROUP と 2nd GROUP の割り当ては以下のとおりです。

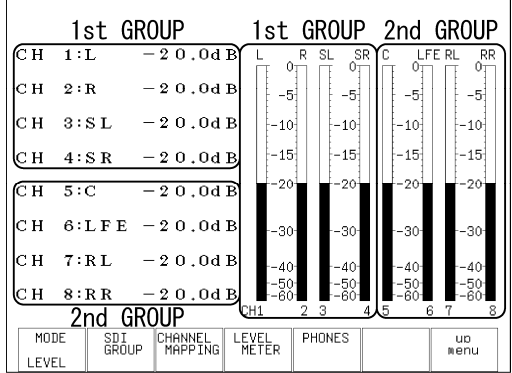

図 13-4 チャンネルの割り当て

なお、ヘッドホン端子の出力チャンネルは、ここで選択したチャンネルの中から任意の 2ch を選択します。

操作

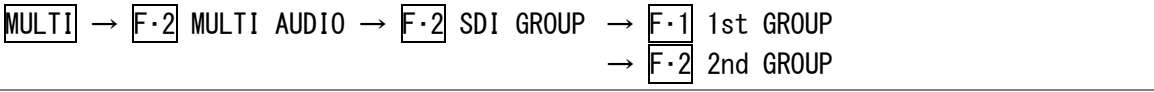

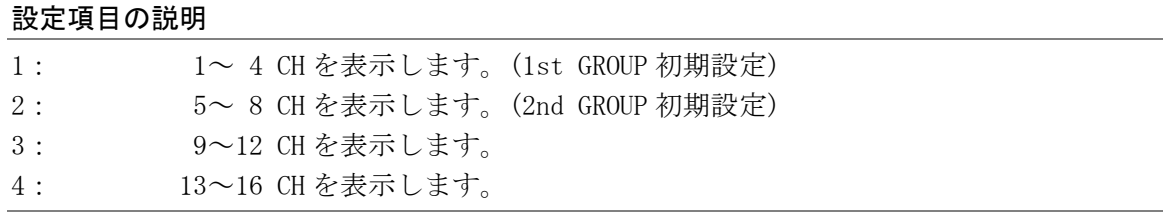

### 13.4 チャンネルマッピングの設定

オーディオ表示では、選択したチャンネルに L、R、SL(S)、SR、C、LFE、RL、RR の名称を付 けることができます。チャンネル名称の設定は、オーディオメニューの F・3 CHANNEL MAPPING で行います。

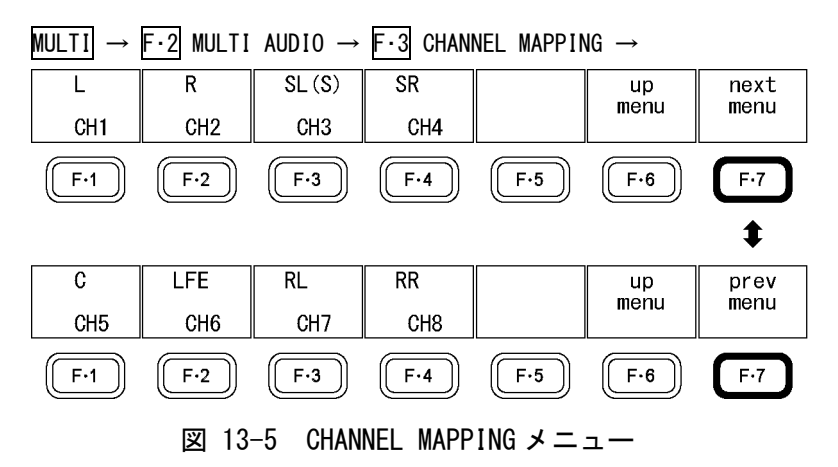

以下の操作で、チャンネル名称を付けることができます。 チャンネル名称はオーディオ表示画面で確認できます。1 つのチャンネルに複数の名称を付 けることはできません。

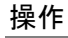

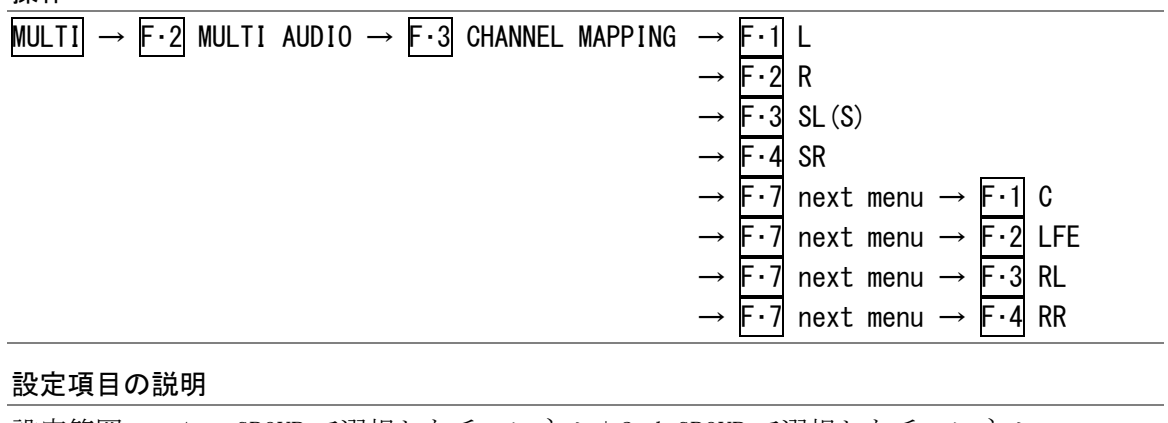

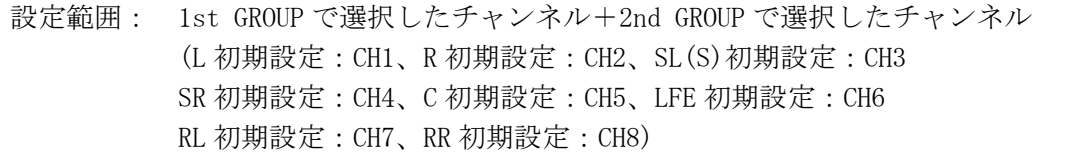

### 13.5 メーターの設定

メーターの設定は、オーディオメニューの F・4 LEVEL METER で行います。ここではメーター の基準レベル、レンジ、スケールについて設定できます。

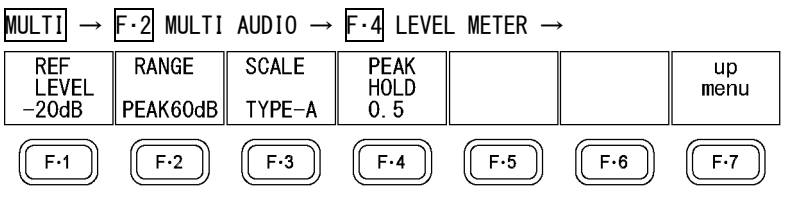

図 13-6 LEVEL METER メニュー

### 13.5.1 基準レベルを設定する

以下の操作で、メーターの基準レベルを設定できます。 基準レベルより大きいレベルのときは赤色で、小さいレベルのときは緑色で表示されます。

操作

| <code>MULTI</code> $\rightarrow$ <code>F·2</code> <code>MULTI</code> <code>AUDIO</code> $\rightarrow$ <code>F·4</code> LEVEL <code>METER</code> $\rightarrow$ <code>F·1</code> <code>REF LEVEL</code> |
|----------------------------------------------------------------------------------------------------|
|----------------------------------------------------------------------------------------------------|

#### 設定項目の説明

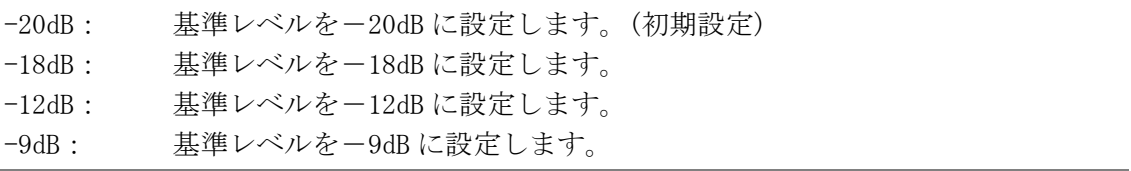

#### 13.5.2 レンジを設定する

以下の操作で、メーターのレンジを設定できます。

操作

 $MULTI$   $\rightarrow$  F·2 MULTI AUDIO  $\rightarrow$  F·4 LEVEL METER  $\rightarrow$  F·2 RANGE

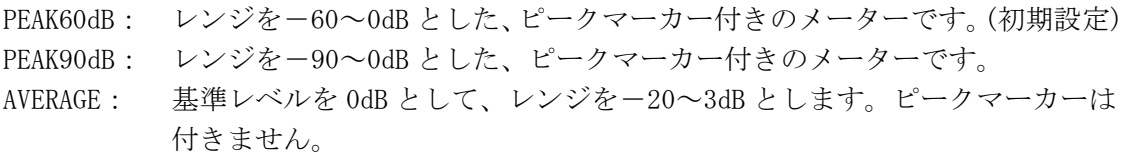

メーターの応答モデルは以下のとおりです。

#### 表 13-1 メーターの応答モデル

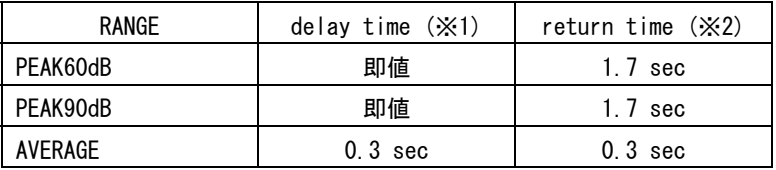

- ※1 無入力状態から-20dB/1kHz の正弦波を入力したときに、メーターが-20dB を指すまでの時間を表 します。
- ※2 -20dB/1kHz の正弦波を入力した状態から無入力状態にしたときに、メーターが-40dB を指すまで の時間を表します。

### 13.5.3 スケールを選択する

以下の操作で、メーターのスケールの種類を選択できます。 このメニューは、F・2 RANGE が PEAK60dB または PEAK90dB のときに表示されます。

#### 操作

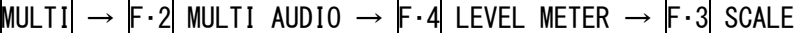

#### 設定項目の説明

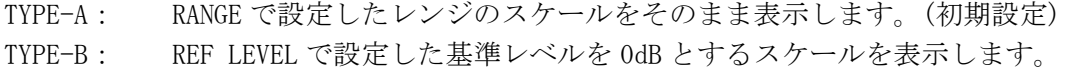

### 13.5.4 ピーク値保持時間を設定する

以下の操作で、メーターのピーク値保持時間を 0.5 秒単位で設定できます。 この設定は、F・2 RANGE が PEAK60dB または PEAK90dB のときに有効です。

操作

 $MULTI \rightarrow F \cdot 2$  MULTI AUDIO  $\rightarrow F \cdot 4$  LEVEL METER  $\rightarrow F \cdot 4$  PEAK HOLD

#### 設定項目の説明

設定範囲: 0.5~5.0 / HOLD (初期設定:0.5)

## 13.5.5 メーター設定のまとめ

-10dB のオーディオ信号を入力したときのスケールを以下に示します。

表 13-2 メーターの設定一覧表

| $F - 1$<br>REF LEVEL         |          | $-20dB$                                                                                                    |                                                                                                    | $-18dB$                                                                                                    |                                                                                                    | $-12dB$                                                                                                   |                                                                                              | $F - 4$               |
|------------------------------|----------|----------------------------------------------------------------------------------------------------|----------------------------------------------------------------------------------------------------|----------------------------------------------------------------------------------------------------|----------------------------------------------------------------------------------------------------|----------------------------------------------------------------------------------------------------|----------------------------------------------------------------------------------------------|-----------------------|
| $\overline{F} \cdot 3$ SCALE |          |                                                                                                    | TYPE-B                                                                                                    | TYPE-A                                                                                                    | TYPE-B                                                                                                   | TYPE-A                                                                                                    | TYPE-B                                                                                       | PEAK HOLD             |
|                              | PEAK60dB | 01<br>$-51$<br>$-101$<br>$-15$<br>$-20-$<br>$-30-$<br>-401<br>-5어                                                                                               | 20 <sub>1</sub><br>15 <sub>1</sub><br>10 <sub>1</sub><br>5.<br>0<br>$-10^{-}$<br>-201<br>$^{-30}$                  | OŢ<br>-51<br>$-101$<br>$-15$<br>$-202$<br>-30-<br>-40<br>$-50-$                                                              | 18 <sub>1</sub><br>15 <sup>1</sup><br>10 <sub>1</sub><br>5,<br>0<br>$-10^{-}$<br>-20†<br>-30†<br>-42     | 01<br>$-51$<br>$-101$<br>$-151$<br>$-20-$<br>-30†<br>-401<br>-5어<br>-6어                                   | 12 <sub>1</sub><br>5.<br>어<br>$-10^{-}$<br>$-20-$<br>$-30-$<br>-481                          | $0.5 - 5.0$<br>/ HOLD |
| $F \cdot 2$ RANGE            | PEAK90dB | 01<br>-51<br>$-101$<br>$-15\frac{1}{3}$<br>-20†<br>$-30-$<br>$-401$<br>$-50-$<br>-8어<br>$-901$                                                                  | 20 <sub>J</sub><br>15 <sub>1</sub><br>10 <sub>1</sub><br>5<br>어<br>$-10^{-}$<br>$-20^{-}$<br>$-30-$<br>$-40-50-60$ | 0ı<br>-51<br>$-101$<br>-15<br>$-201$<br>$-30-$<br>$-401$<br>$-50-$<br>-8어<br>$-90-$                                          | $^{18}_{15}$<br>10 <sub>1</sub><br>5)<br>Οi<br>$-10^{-}$<br>$-20-$<br>$-30-$<br>$-401$<br>$-50-$<br>-921 | 0ı<br>$-52$<br>$-101$<br>$-15$<br>$-202$<br>-30†<br>$-401$<br>$-50-$<br>$-60-70-$<br>$-901$               | 12 <sub>1</sub><br>5<br>٥Ŧ<br>$-10^{-}$<br>$-20-$<br>-301<br>$-401$<br>$-50-$<br>-60<br>-781 | $0.5 - 5.0$<br>/ HOLD |
|                              | AVERAGE  | З1<br>$\mathbf{2}^{\mathbf{1}}$<br>$1 -$<br>0<br>$-1$ <sup>1</sup><br>$\begin{bmatrix} -2 \\ -3 \end{bmatrix}$<br>$-5$<br>$-7$<br>$-10^{-1}$<br>$^{-151}_{-20}$ |                                                                                                    | 31<br>$\overline{c}$<br>$1 -$<br>0<br>$-1$ <sup>1</sup><br>$\frac{-2}{-3}$<br>$-5$<br>$-7-$<br>$-10^{-1}$<br>$^{-151}_{-20}$ |                                                                                                    | 3<br>$2-$<br>1 <sup>1</sup><br>어<br>$-1$<br>$-2-$<br>$-3$<br>$-5$<br>$-7-$<br>$-10-$<br>$\frac{-15}{-20}$ |                                                                                              | 無効                    |

## 13.6 ヘッドホンの設定

ヘッドホンの設定は、オーディオメニューの F・5 PHONES で行います。ここではヘッドホン のオンオフ、音量、出力チャンネルについて設定できます。

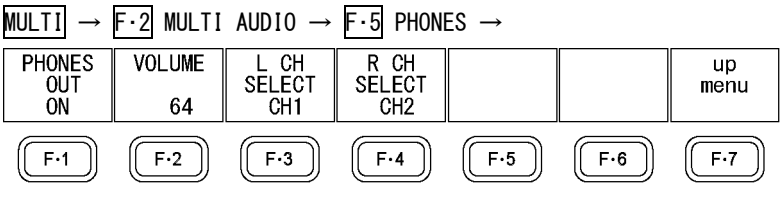

#### 13.6.1 ヘッドホン出力のオンオフを設定する

以下の操作で、ヘッドホン端子から出力されるオーディオ信号をオンオフできます。

操作

| <b>MUL1</b><br>MULTI AUDIO $\rightarrow$ F $\cdot$ 5 PHONES $\rightarrow$ F $\cdot$ 1<br>$F \cdot 2$<br>PHONES OUT |  |
|----------------------------------------------------------------------------------------------------|--|
| 設定項目の説明                                                                                                    |  |

ON: ヘッドホン端子からオーディオ信号を出力します。(初期設定) OFF: ヘッドホン端子からオーディオ信号を出力しません。

### 13.6.2 ヘッドホンの音量を調整する

以下の操作で、ヘッドホンの音量を調整できます。 F・D を押すと、設定値が初期設定(64)になります。

なお、システム設定の SHORTCUT KEY SET を VOLUME にすると、前面パネルの SHORT CUT を 押すだけで、ヘッドホンの音量を調整できます。

【参照】 SHORTCUT KEY SET →「[5.6](#page-51-0) ショートカットキーに機能を割り当てる」

#### 操作

 $MULTI$   $\rightarrow$  F·2 MULTI AUDIO  $\rightarrow$  F·5 PHONES  $\rightarrow$  F·2 VOLUME

#### 設定項目の説明

設定範囲: 0~128 (初期設定:64)

図 13-7 PHONES メニュー

#### 13.6.3 ヘッドホン端子の出力チャンネルを選択する

以下の操作で、ヘッドホン端子の出力チャンネルを L、R それぞれ選択できます。選択する ことができるチャンネルは、1st GROUP と 2nd GROUP で選択したチャンネルの中からとな ります。

【参照】 1st GROUP、2nd GROUP →「[13.3](#page-132-0) 測定チャンネルを選択する」

### 操作

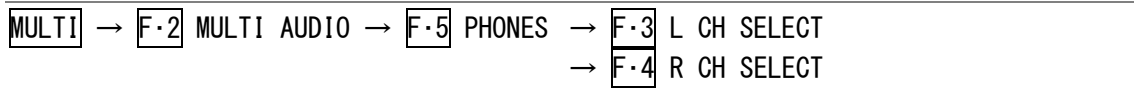

#### 設定項目の説明

設定範囲: 1st GROUP で選択したチャンネル+2nd GROUP で選択したチャンネル (L CH SELECT 初期設定:CH1、R CH SELECT 初期設定:CH2)

# 14. ステータス表示

 $\Gamma$ 

## 14.1 ステータス画面の説明

ステータス画面を表示するには、STATUS を押します。

| SDI   | SIGNAL<br><b>TRS</b><br>LINE NUMBER<br>CRC LUMA<br>E DH. | DETECT<br>NORMAL<br>NORMAL<br>NORMAL<br>NORMAL | FORMAT<br>CRC CHROMA                                                                                                    | NORMAL<br>NORMAL |
|-------|----------------------------------------------------------|------------------------------------------------|----------------------------------------------------------------------------------------------------|------------------|
| VIDEO | GAMUT                                                    | NORMAL                                         | COMP.GAMUT                                                                                                    | NORMAL           |
| ANC   | PARITY<br>CHECKSUM                                       | NORMAL<br>NORMAL                               |                                                                                                    |                  |
| AUDIO | <b>BCH</b>                                               | NORMAL                                         |                                                                                                    |                  |
|       | CRC<br><b>CHANNEL</b>                                    | NORMAL                                         | $\begin{array}{cccccc} 1 & , & 2 & , & 3 & , & 4 & , & 5 & , & 6 & , & 7 & , & 8 \\ 9 & , 10 & , 11 & , 12 & , 13 & , 14 & , 15 & , 16 \end{array},$ |                  |
| FTC.  | ERROR COUNT<br>LOG MODE                                  | 0.<br>LOG STOPPED                              | FROM RESET                                                                                                    | 00:01:06         |
| LOG   | AUDIO<br>DATA<br>DUMP                                    | ANC<br>PACKET                                  | ERROR<br>CONFIG                                                                                                    | ERROR<br>RESET   |

図 14-1 ステータス表示画面

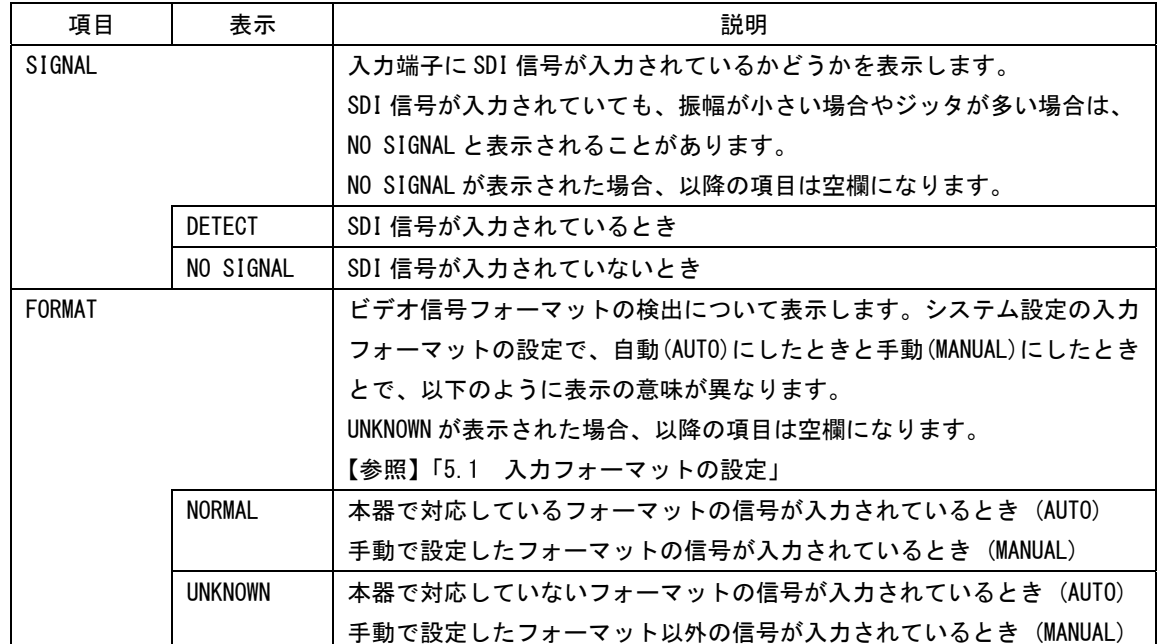

## 表 14-1 ステータス表示画面の説明

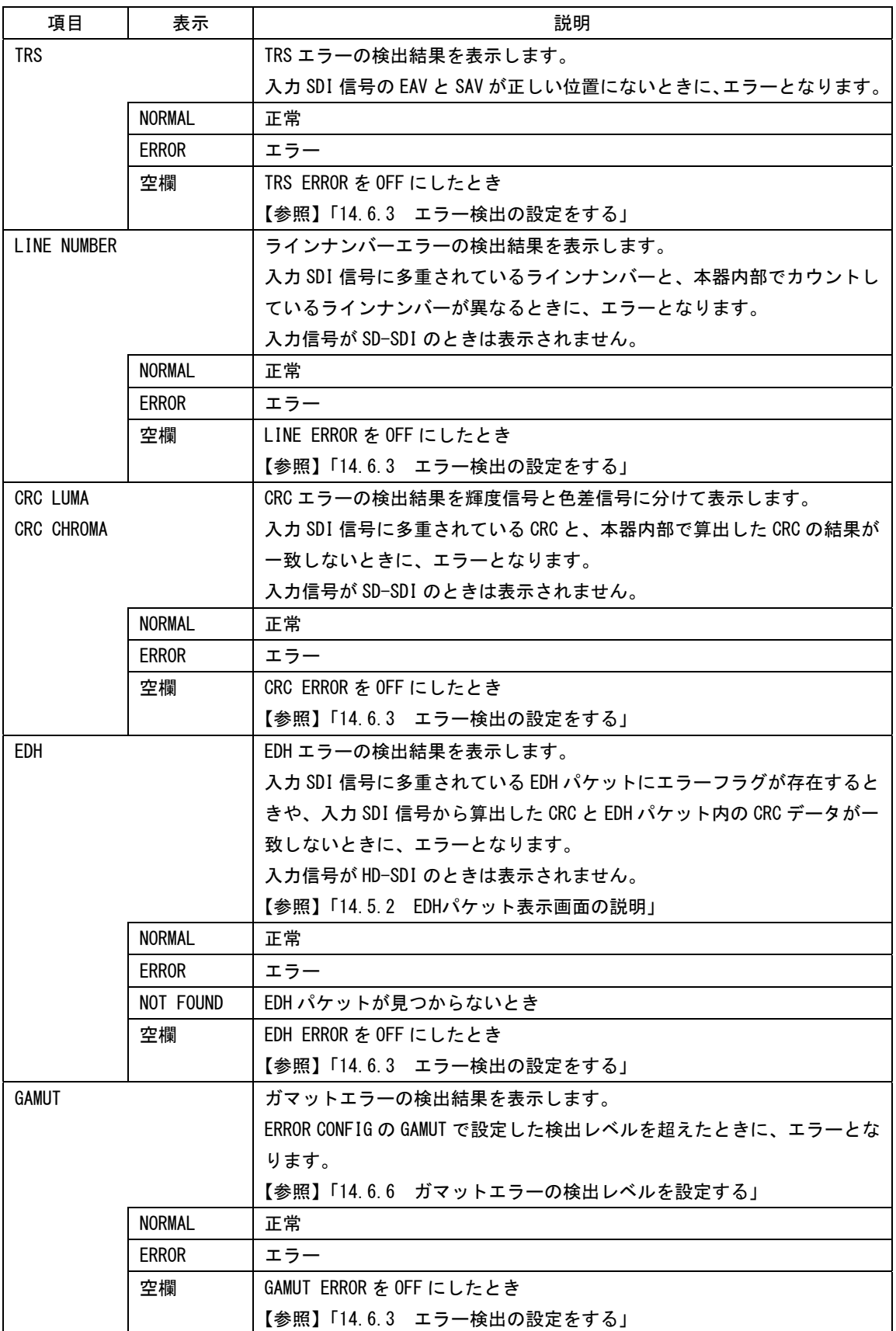

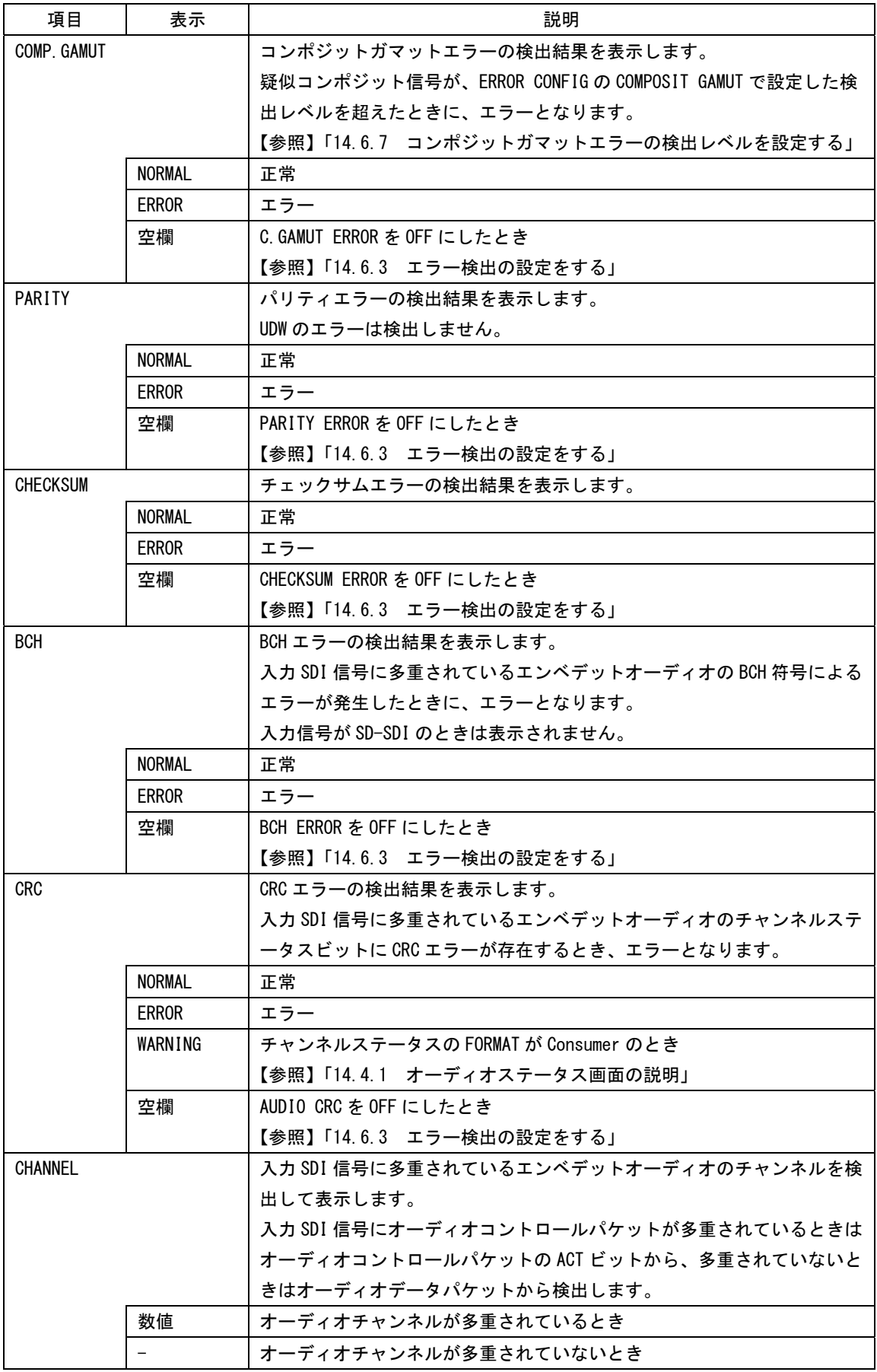

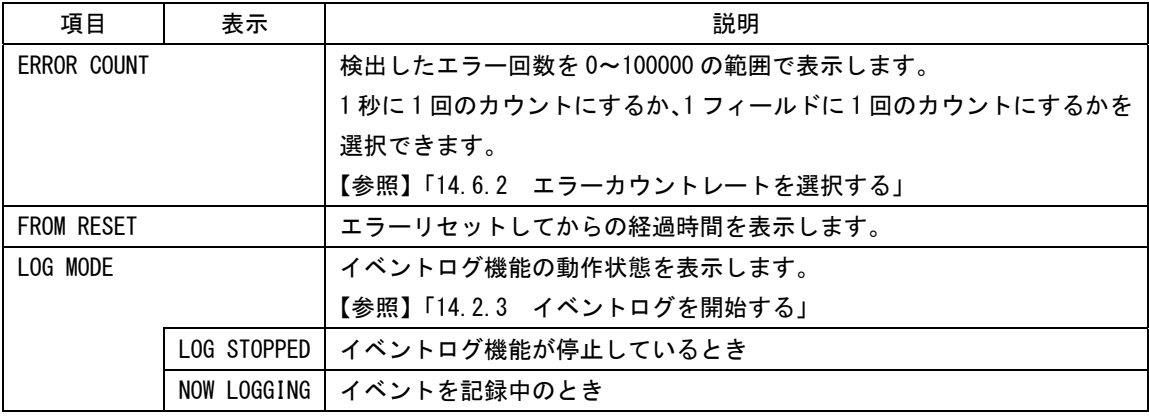

## 14.2 イベントログの設定

本器は、各種イベントが発生するごとに記録を取ることができます。また、取得した記録は USB メモリーにテキスト形式で保存することもできます。ここでイベントとは、信号の入力、 エラーの発生、エラーからの復帰などのことを指します。

イベントログの設定は、ステータスメニューの F・1 LOG で行います。

イベントログでは入力チャンネルの設定に関わらず、A/Bch 両方の記録を取ります。

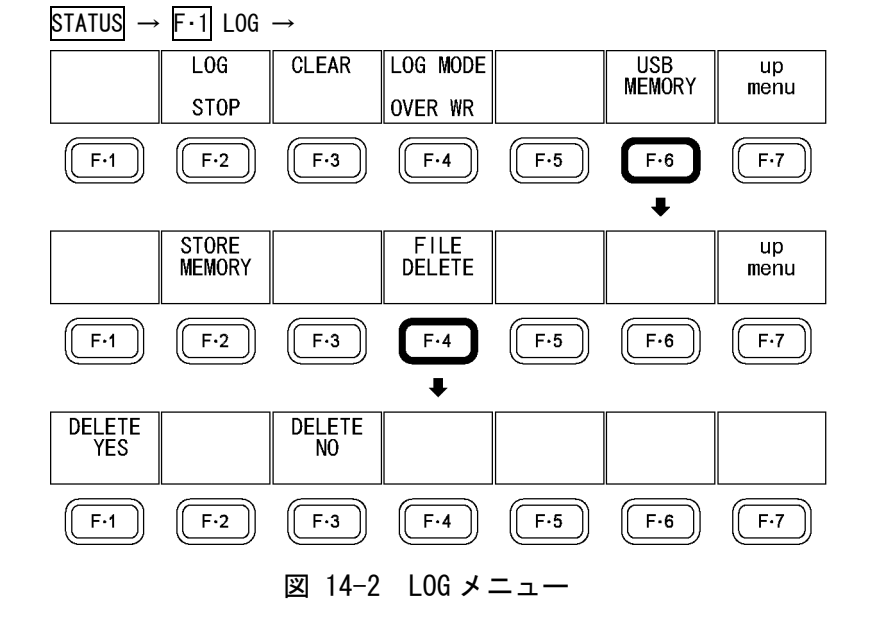

#### 14.2.1 イベントログ画面の説明

イベントログを表示するには、F・1 LOG を押します。

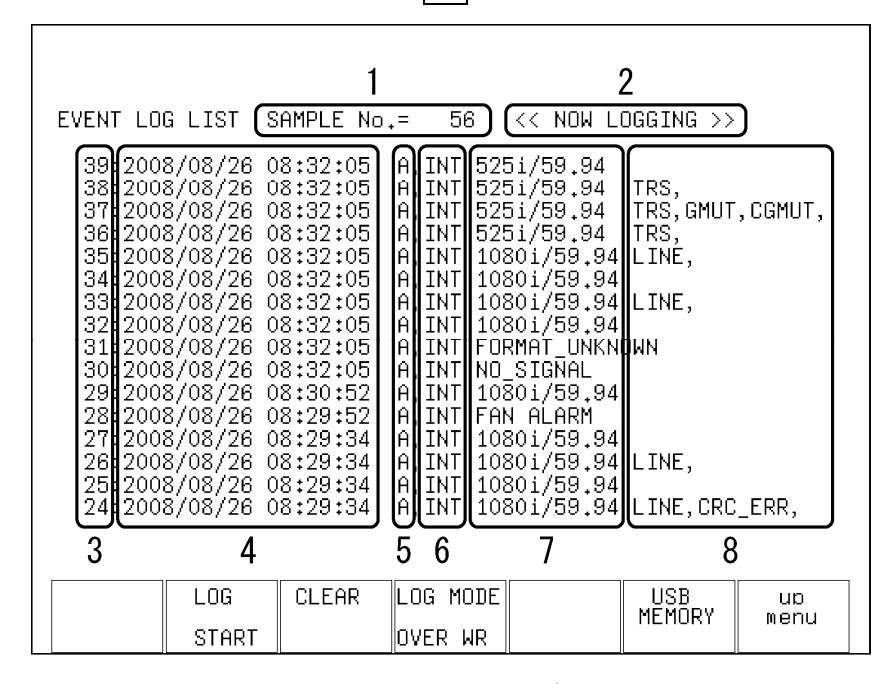

図 14-3 イベントログ画面

表 14-2 イベントログ画面の説明

| 番号             | 項目             | 説明                                 |
|----------------|----------------|------------------------------------|
| 1              | SAMPLE No.     | イベント数の合計が表示されます。(No.0~1000)        |
| $\mathfrak{p}$ | 記録状態の表示        | イベントを記録中のときは NOW LOGGING、停止しているとき  |
|                |                | はLOGGING STOPPEDと表示されます。           |
|                |                | 記録の開始と停止は F·2 L0G で設定できます。         |
|                |                | 【参照】「14.2.3 イベントログを開始する」           |
| 3              | イベント発生番号の表示    | イベント発生順に番号が付けられて、最新のイベントが一番        |
|                |                | 上に表示されます。過去のイベントを確認するときは F·D       |
|                |                | を右に回してください。                        |
|                |                | 表示できるイベント数は最大 1000 項目で、1001 項目以降の  |
|                |                | イベントは F·4 LOG MODE で上書きするかどうか設定できま |
|                |                | す。                                 |
|                |                | 【参照】「14.2.2 イベントログをスクロールする」        |
|                |                | 「14.2.5 イベントログの上書きモードを設定する」        |
| 4              | イベント発生日時の表示    | イベントが発生した日時が表示されます。日時は、システム        |
|                |                | 設定の「5.5 日時を設定する」で設定できます。           |
| 5              | イベント発生チャンネルの表示 | イベントが発生したチャンネル(A/B)が表示されます。        |
| 6              | 同期信号の表示        | イベントが発生したときの同期信号の状態 (INT/EXT) が表示  |
|                |                | されます。                              |
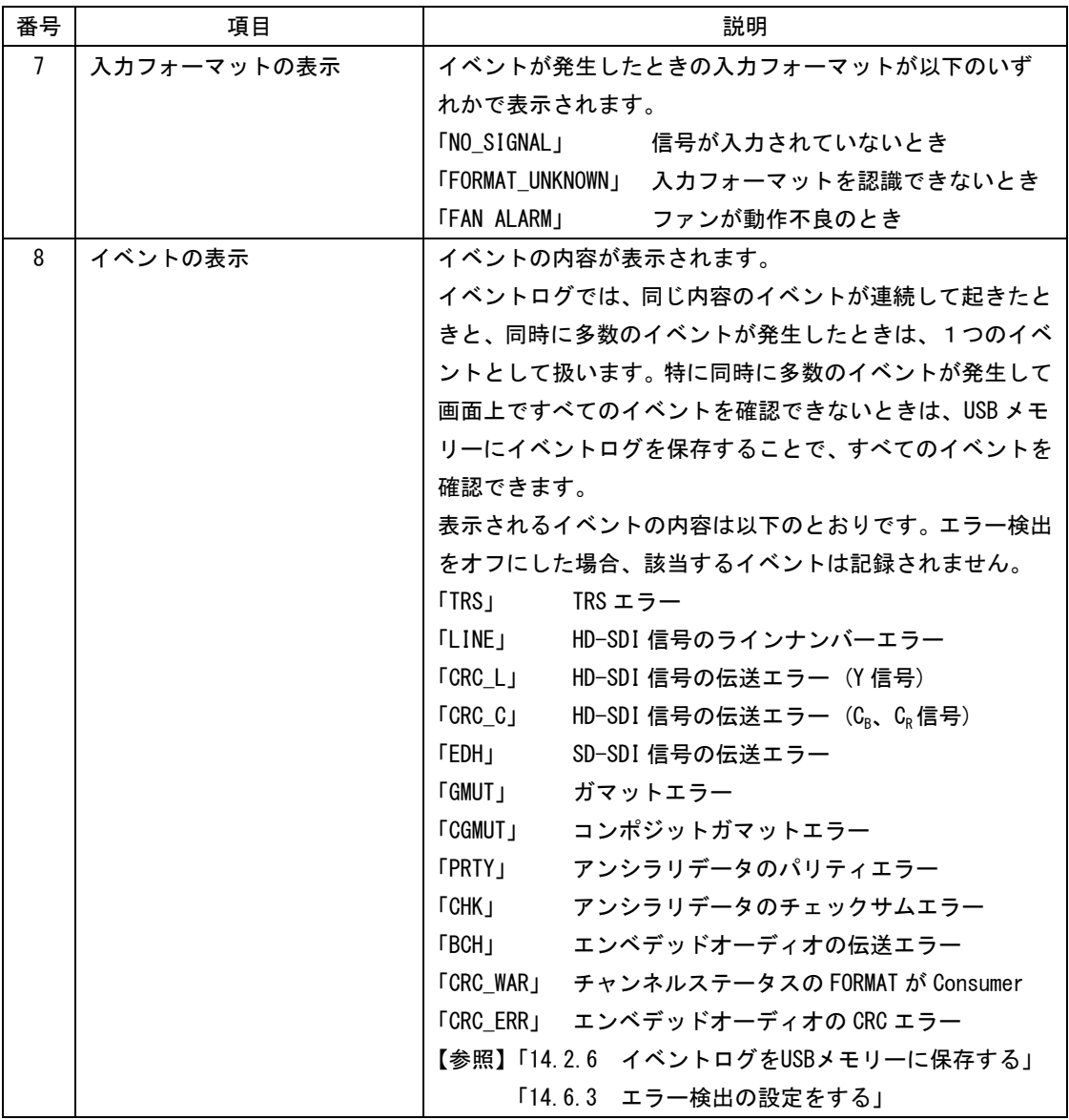

# 14.2.2 イベントログをスクロールする

以下の操作でイベントログをスクロールし、画面に隠れている部分を見ることができます。 イベントログは発生時刻が新しい順に表示されます。F・D を右に回すと古いログが、左に 回すと新しいログが表示されます。

操作

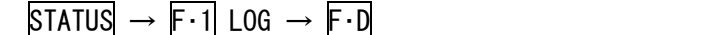

## 14.2.3 イベントログを開始する

以下の操作で、イベントログを開始できます。

操作

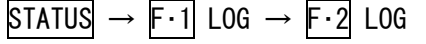

#### 設定項目の説明

START: イベントログを開始します。イベントログ画面とステータス画面に「NOW LOGGING」と表示されます。

STOP: イベントログを停止します。イベントログ画面とステータス画面に「LOGGING STOPPED」と表示されます。(初期設定)

## 14.2.4 イベントログを消去する

以下の操作で、画面上のイベントログを消去できます。 以下の操作を行った場合も、イベントログは消去されます。

- ・初期化した場合
- ・エラーリセットした場合
- ・電源を切った場合

## 操作

 $\text{STATUS} \rightarrow \text{F-1}$  LOG  $\rightarrow \text{F-3}$  CLEAR

## 14.2.5 イベントログの上書きモードを設定する

以下の操作で、イベントログの上書きモードを設定できます。イベントログでは同じ内容 のエラーが連続して起きているときは 1 つのログとして扱い、最大 1000 項目まで記録でき ます。

#### 操作

STATUS  $\rightarrow$  F  $\cdot$  1 LOG  $\rightarrow$  F  $\cdot$  4 LOG MODE

## 設定項目の説明

OVER WR: 1001 項目以降のログは古いログから消去して記録します。(初期設定) STOP: 1001 項目以降のログを記録しません。

## 14.2.6 イベントログを USB メモリーに保存する

以下の操作で、イベントログを USB メモリーにテキスト形式で保存できます。 保存したイベントログは PC 等で確認できます。

ファイル名は、「LOG+システム設定で設定した日時」が自動で付きます。 日付はシステム設定で設定した表示形式順、時刻は時間、分、秒の順となります。 例:LOG20080501100859.txt

USB メモリー内のファイル構成は以下のとおりです。

USB メモリー

 $\overline{\phantom{a}}$   $\overline{\phantom{a}}$  LOG

 $\Box$  I 06\*\*\*\*\*\*\*\*\*hhmmss. TXT

F・6 USB MEMORY は、USB メモリーが接続されているときに表示されます。

操作

 $STATUS \rightarrow F-1$  LOG  $\rightarrow F-6$  USB MEMORY  $\rightarrow F-2$  STORE MEMORY

## 14.2.7 USB メモリーに保存したイベントログを削除する

以下の操作で、USB メモリーに保存したイベントログを削除できます。削除をキャンセル するときは、F・3 DELETE NO を押してください。

F・4 FILE DELETE は、USB メモリーにファイルが存在するときに表示されます。

## 操作

<span id="page-146-0"></span>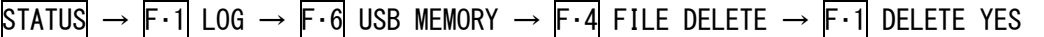

## 14.3 データダンプの設定

データダンプの設定は、ステータスメニューの F・2 DATA DUMP で行います。ここでは、選択 したラインのデータを表示したり、表示されたデータを USB メモリーに保存したりできます。

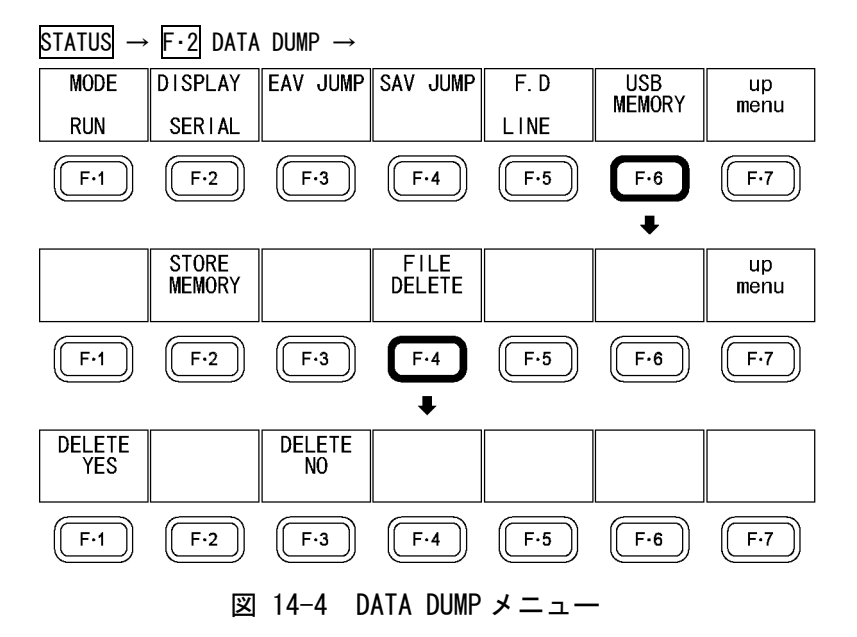

## 14.3.1 データダンプ画面の説明

データダンプ画面を表示するには、F・2 DATA DUMP を押します。

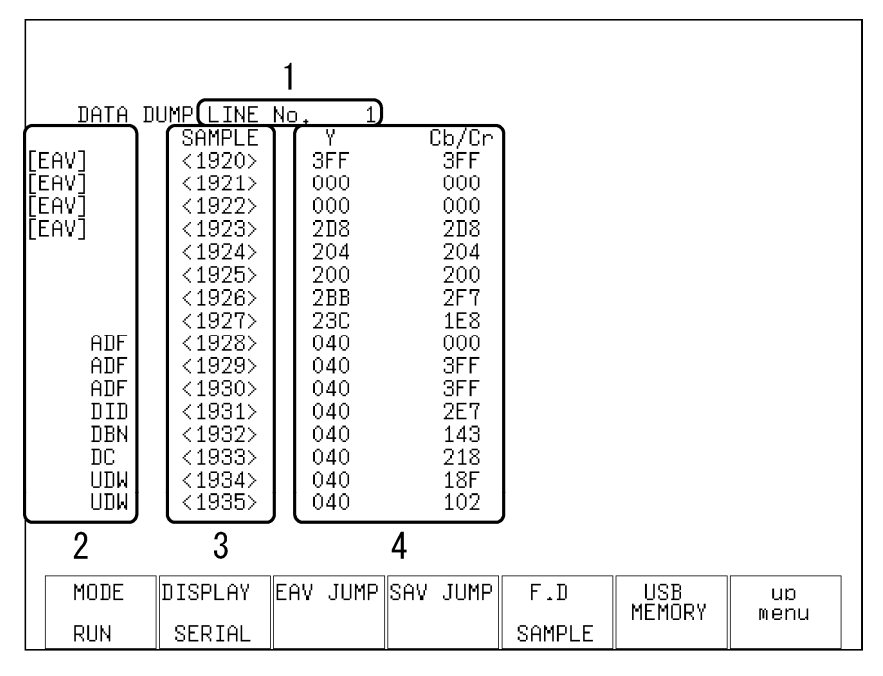

## 図 14-5 データダンプ画面

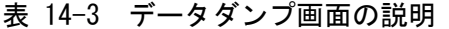

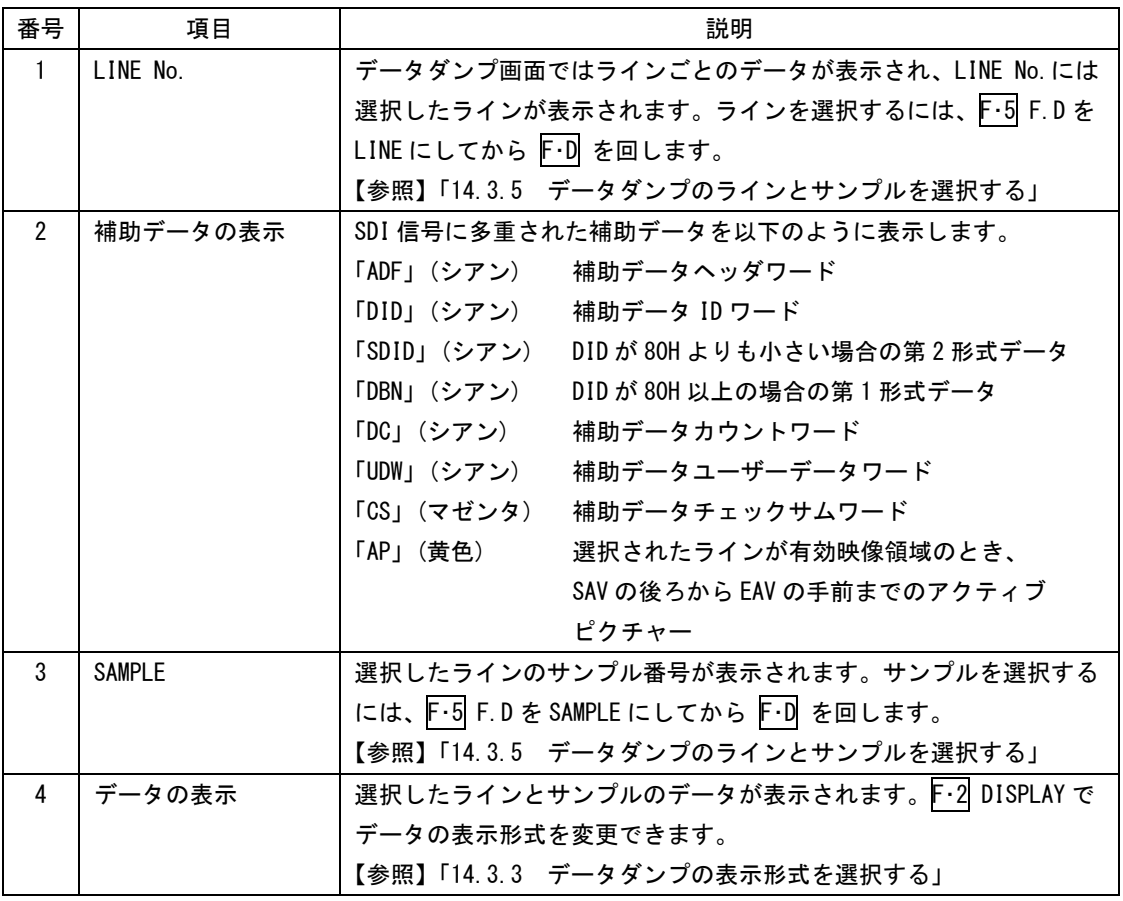

# 14.3.2 データダンプの表示モードを選択する

以下の操作で、データダンプの表示モードを設定できます。

操作

 $\overline{\text{STATUS}} \rightarrow \overline{\text{F} \cdot 2}$  Data Dump  $\rightarrow \overline{\text{F} \cdot 1}$  mode

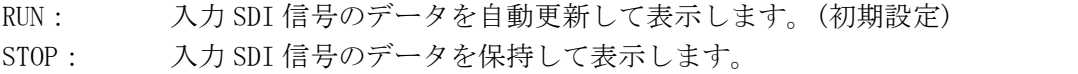

## <span id="page-149-0"></span>14.3.3 データダンプの表示形式を選択する

以下の操作で、データダンプの表示形式を選択できます。

操作

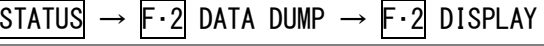

## 設定項目の説明

SERIAL: パラレル変換した後のデータを表示します。(初期設定)

COMPO: パラレル変換した後のデータを Y、Cb、Cr または G、B、R に分けて表示しま す。

BINARY: パラレル変換した後のデータをバイナリー表示します。

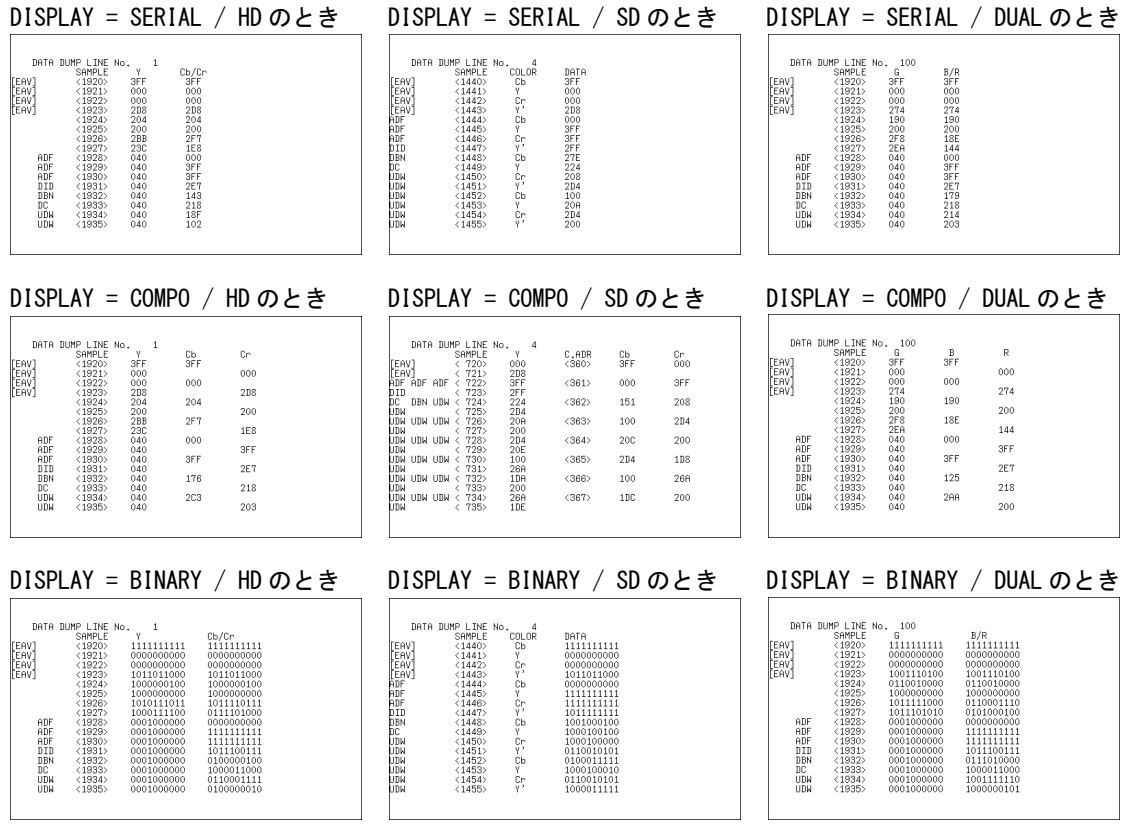

図 14-6 データダンプの表示形式

## 14.3.4 データダンプの表示開始位置を選択する

以下の操作で F・3 EAV JUMP を押すと、データダンプの表示開始位置が EAV になります。 F・4 SAV JUMP を押すと、データダンプの表示開始位置が SAV になります。

## 操作

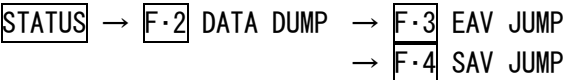

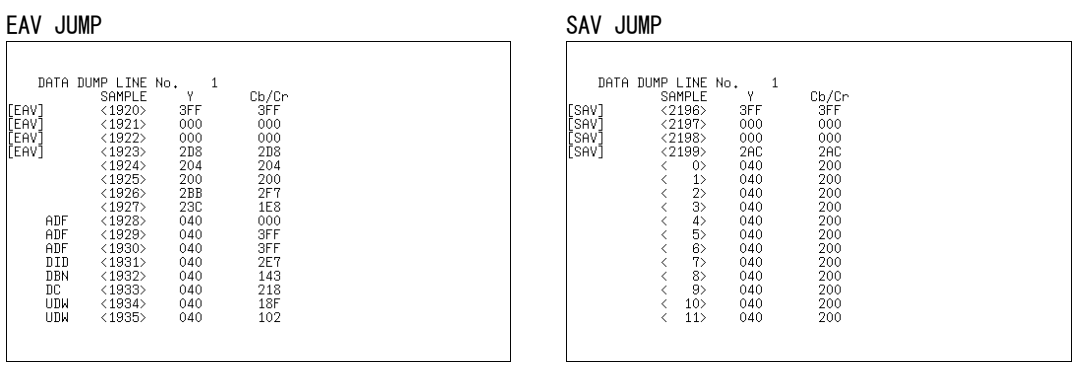

図 14-7 データダンプの表示開始位置

## <span id="page-150-0"></span>14.3.5 データダンプのラインとサンプルを選択する

データダンプのライン番号とサンプル番号を選択するには、F・D を回して設定します。 以下の操作で、F・D を回したときにライン番号とサンプル番号のどちらを可変するかを選 択できます。

 $\overline{F\cdot 1}$  MODE を STOP にしたときは SAMPLE 固定です。このメニューは表示されません。

操作

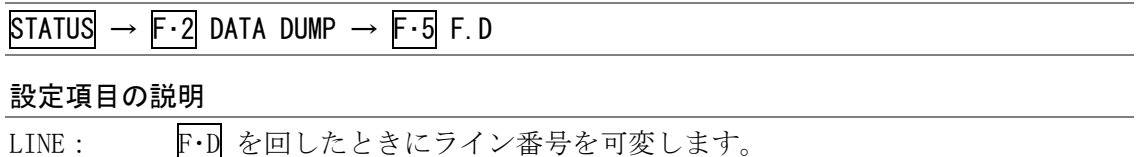

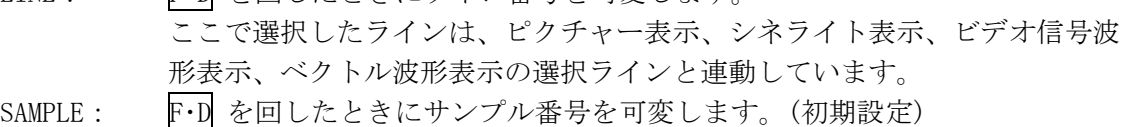

## 14.3.6 データダンプを USB メモリーに保存する

以下の操作で、選択した 1 ライン分のデータを、テキスト形式で USB メモリーに保存でき ます。保存したデータダンプは PC 等で確認できます。

ファイル名は、「DAT+システム設定で設定した日時」が自動で付きます。 日付はシステム設定で設定した表示形式順、時刻は時間、分、秒の順となります。 例:DAT20080425150500.TXT

USB メモリー内のファイル構成は以下のとおりです。

USB メモリー

 $\perp$   $\Box$  DAT

 $\Box$  DAT\*\*\*\*\*\*\*\*\*hhmmss. TXT

F・6 USB MEMORY は、USB メモリーが接続されているときに表示されます。

操作

 $STATUS \rightarrow F.2$  DATA DUMP  $\rightarrow F.6$  USB MEMORY  $\rightarrow F.2$  STORE MEMORY

## 14.3.7 USB メモリーに保存したデータダンプを削除する

以下の操作で、USB メモリーに保存したデータダンプを削除できます。削除をキャンセル するときは、F・3 DELETE NO を押してください。

F・4 FILE DELETE は、USB メモリーにファイルが存在するときに表示されます。

#### 操作

STATUS  $\rightarrow$  F·2 DATA DUMP  $\rightarrow$  F·6 USB MEMORY  $\rightarrow$  F·4 FILE DELETE  $\rightarrow$  F·1 DELETE YES

# 14.4 オーディオステータスの設定

オーディオステータスの設定は、ステータスメニューの F・3 AUDIO で行います。ここでは、 選択したチャンネルのデータを表示できます。

## <span id="page-152-0"></span>14.4.1 オーディオステータス画面の説明

オーディオステータス画面を表示するには、F・3 AUDIO を押します。

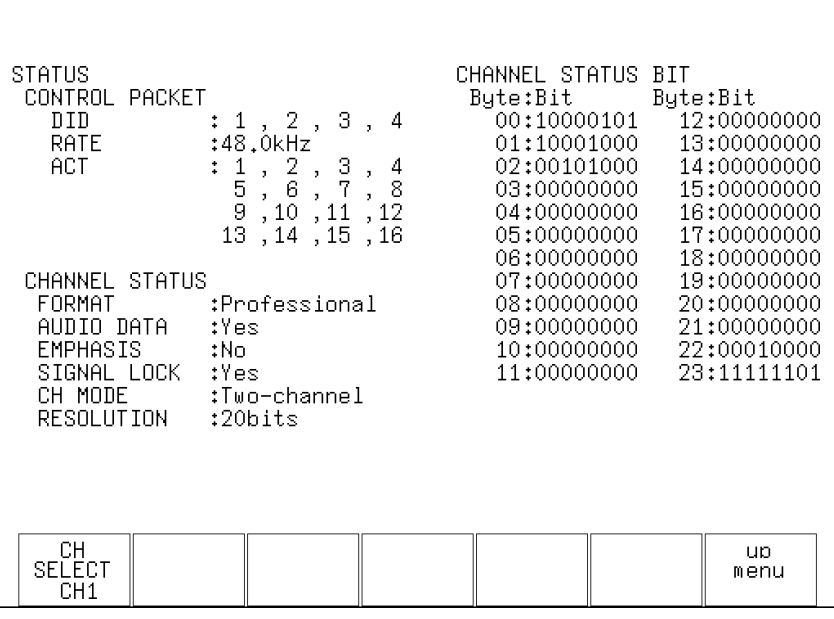

図 14-8 オーディオステータス画面

# 表 14-4 オーディオステータス画面の説明

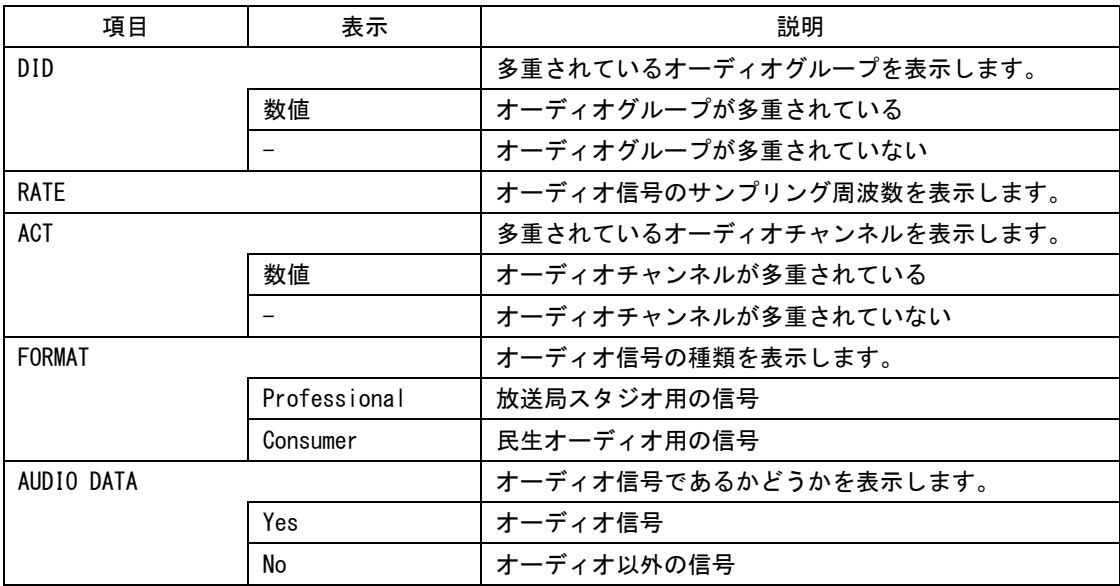

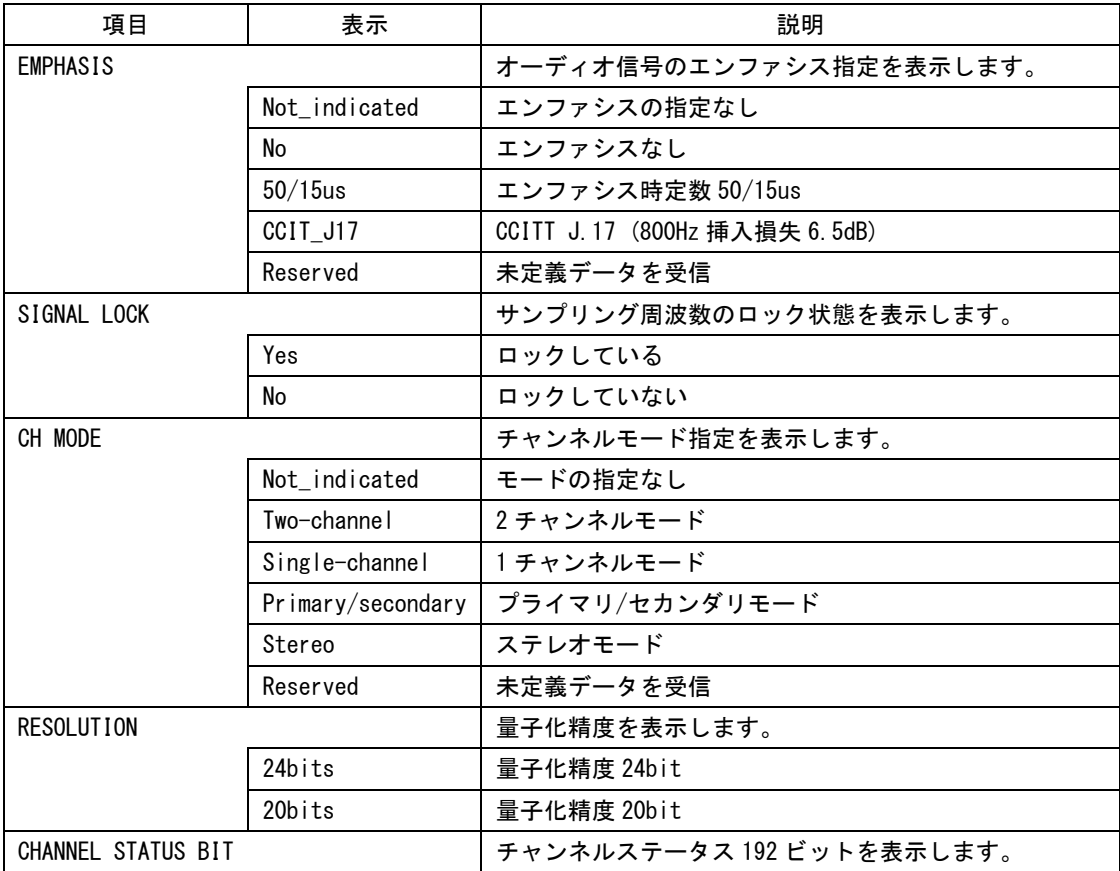

# 14.4.2 表示チャンネルの選択

以下の操作で、オーディオステータス画面に表示するチャンネルを選択できます。選択す ることができるチャンネルは、オーディオメニューの 1st GROUP と 2nd GROUP で選択した チャンネルの中からとなります。

【参照】 1st GROUP、2nd GROUP →「[13.3](#page-132-0) 測定チャンネルを選択する」

操作

 $STATUS \rightarrow F.3$  AUDIO  $\rightarrow F.1$  CH SELECT

## 設定項目の説明

設定範囲: 1st GROUP で選択したチャンネル+2nd GROUP で選択したチャンネル (初期設定:CH1)

## 14.5 アンシラリパケットの設定

本器は、入力 SDI 信号に多重されているアンシラリパケットを解析して、表示できます。ア ンシラリパケットの表示は、ステータスメニューの F・4 ANC PACKET で行います。

## 14.5.1 アンシラリパケット表示画面の説明

アンシラリパケット表示画面では、入力 SDI 信号に多重されているアンシラリパケットを 検出したときは「DETECT」、検出しないときは「MISSING」が表示されます。 アンシラリパケット検出の有無を表示するには、F・4 ANC PACKET を押します。

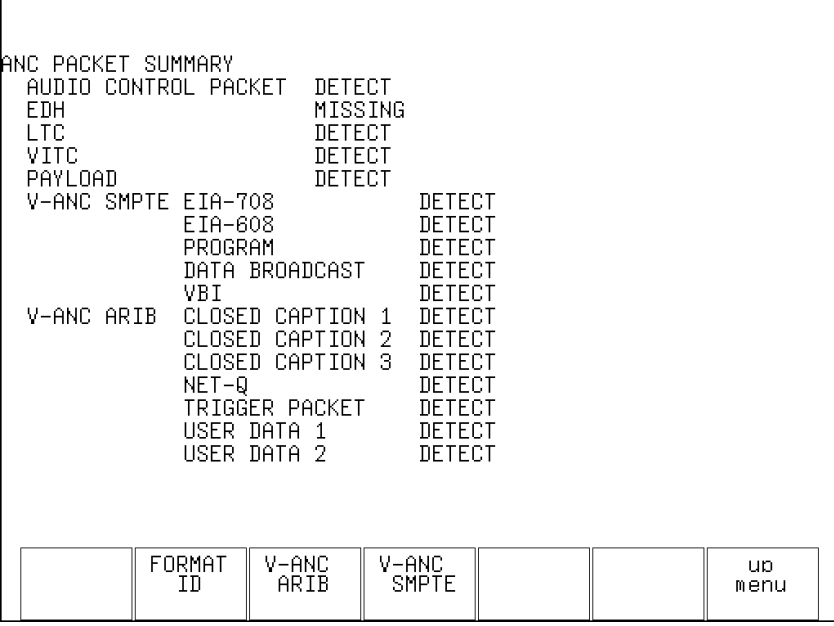

図 14-9 アンシラリパケット表示画面

表 14-5 アンシラリパケット表示画面の説明

| 項目             | 説明                           | 対応規格          | 多重ライン             |
|----------------|------------------------------|---------------|-------------------|
| AUDIO CONTROL  | エンベデッドオーディオに対する制御パケットで       |               | $9, 571$ (HD)     |
| PACKET         | す。エンベデッドオーディオは4チャンネルで1グ      |               | $12$ , $275$ (SD) |
|                | ループとして構成され、1グループごとに1つの制      |               |                   |
|                | 御パケットが多重されます。                |               |                   |
|                | 【参照】「14.4.1 オーディオステータス画面の説明」 |               |                   |
| EDH            | SD-SDI 信号の伝送エラー検出用のパケットです。 複 | SMPTE RP 165  | 9, 272            |
|                | 数の機器が接続されている場合、どの機器でエラー      |               | (525/59.94)       |
|                | が起きたかを検出できます。フルフィールドとアク      |               | 5、318             |
|                | ティブピクチャーでエラー検出を行っています。       |               | (625/50)          |
|                | 入力信号が HD-SDI のときは検出されません。    |               |                   |
|                | 【参照】「14.5.2 EDHパケット表示画面の説明」  |               |                   |
| <b>LTC</b>     | タイムコードの1つで、フレームに1回多重されま      | SMPTE ST 12-2 | 10 (HD)           |
|                | す。                           |               |                   |
| VITC           | タイムコードの1つで、フィールドに1回多重され      | SMPTE ST 12-2 | 9, 571 (HD)       |
|                | ます。                          |               |                   |
| <b>PAYLOAD</b> | 入力フォーマットを識別するためのパケットです。      | SMPTE ST 352  |                   |
|                | 【参照】「14.5.3 フォーマットID表示画面の説明」 | ARIB STD-B39  |                   |
| EIA-708        | クローズドキャプション規格の1つです。ディジタ      |               |                   |
|                | ルビデオ用の字幕データで、英数字のみで記述され      |               |                   |
|                | ています。V-ANC 領域に多重されています。      |               |                   |
| EIA-608        | クローズドキャプション規格の1つです。元はアナ      |               |                   |
|                | ログコンポジット用の字幕データで、英数字のみで      |               |                   |
|                | 記述されています。V-ANC 領域に多重されています。  |               |                   |
| PROGRAM        | 番組情報規格です。V-ANC 領域に多重されています。  | SMPTE ST 334  |                   |
| DATA BROADCAST | データ放送パケットです。V-ANC 領域に多重されて   | SMPTE ST 334  |                   |
|                | います。                         |               |                   |
| VBI            | V-ANC 領域に多重されています。           | SMPTE ST 334  |                   |
| CLOSED CAPTION | 字幕パケットです。最大3つの字幕データを多重で      | ARIB STD-B37  | 19, 582 $(HD)$    |
| $1\sim3$       | きます。V-ANC 領域に多重されています。       |               | 18、281 (SD)       |
|                | 【参照】「14.5.4 字幕パケット表示画面の説明」   |               |                   |
| $NET-Q$        | 放送局間制御信号です。                  | ARIB STD-B39  | 20、583 (HD)       |
|                | 【参照】「14.5.5 放送局間制御信号表示画面の説明」 |               | 19、282 (SD)       |
| TRIGGER PACKET | データ放送用トリガ信号です。               | ARIB STD-B35  | $20, 583$ (HD)    |
|                |                              |               | 19, 282 (SD)      |
| USER DATA 1, 2 | 伝送内容について、特に取り決めのないデータです。     | ARIB TR-B23   | 20、583 (HD)       |
|                |                              |               | $19, 282$ (SD)    |

## <span id="page-156-0"></span>14.5.2 EDH パケット表示画面の説明

EDH パケット表示画面では、フラグ表示(UES、IDA、IDH、EDA、EDH)と CRC 表示(RECEIVED CRC) に分けて表示されます。フラグ表示では、入力 SDI 信号に多重されている EDH パケットの 内容を表示します。CRC 表示では、EDH パケット内の CRC と、受信したデータから再計算し た CRC の比較結果を表示します。

SDI 出力はシリアルリクロック回路のみを経由して出力されるため、RECEIVED CRC にエラ ーが起きてもパケットの書き換えは行っていません。

以下の操作で、EDH パケットを表示できます。F・1 EDH は入力信号が SD-SDI のときに表示 されます。

操作

STATUS  $\rightarrow$  F  $\cdot$  4 ANC PACKET  $\rightarrow$  F $\cdot$ 1 EDH

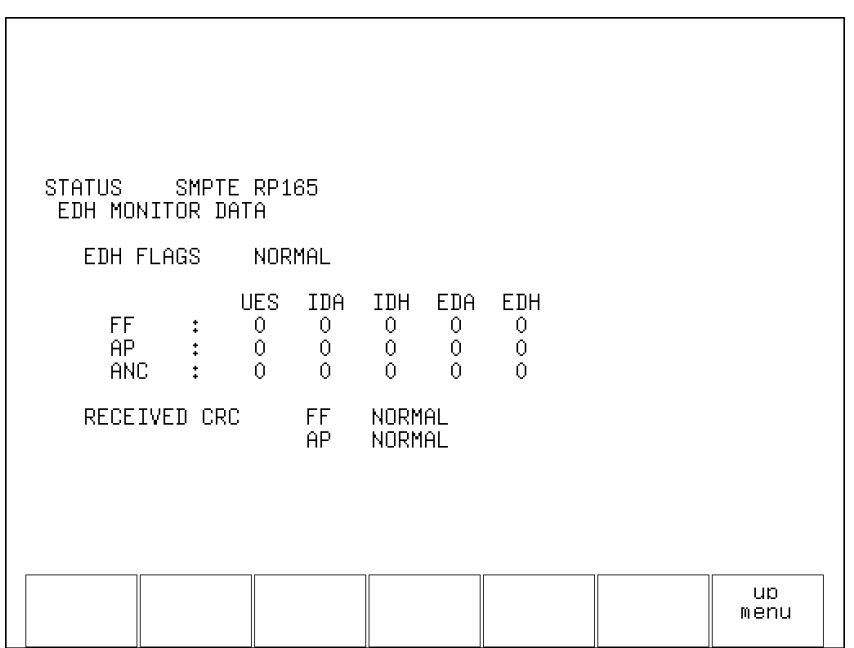

図 14-10 EDH パケット表示画面

# 表 14-6 EDH パケット表示画面の説明

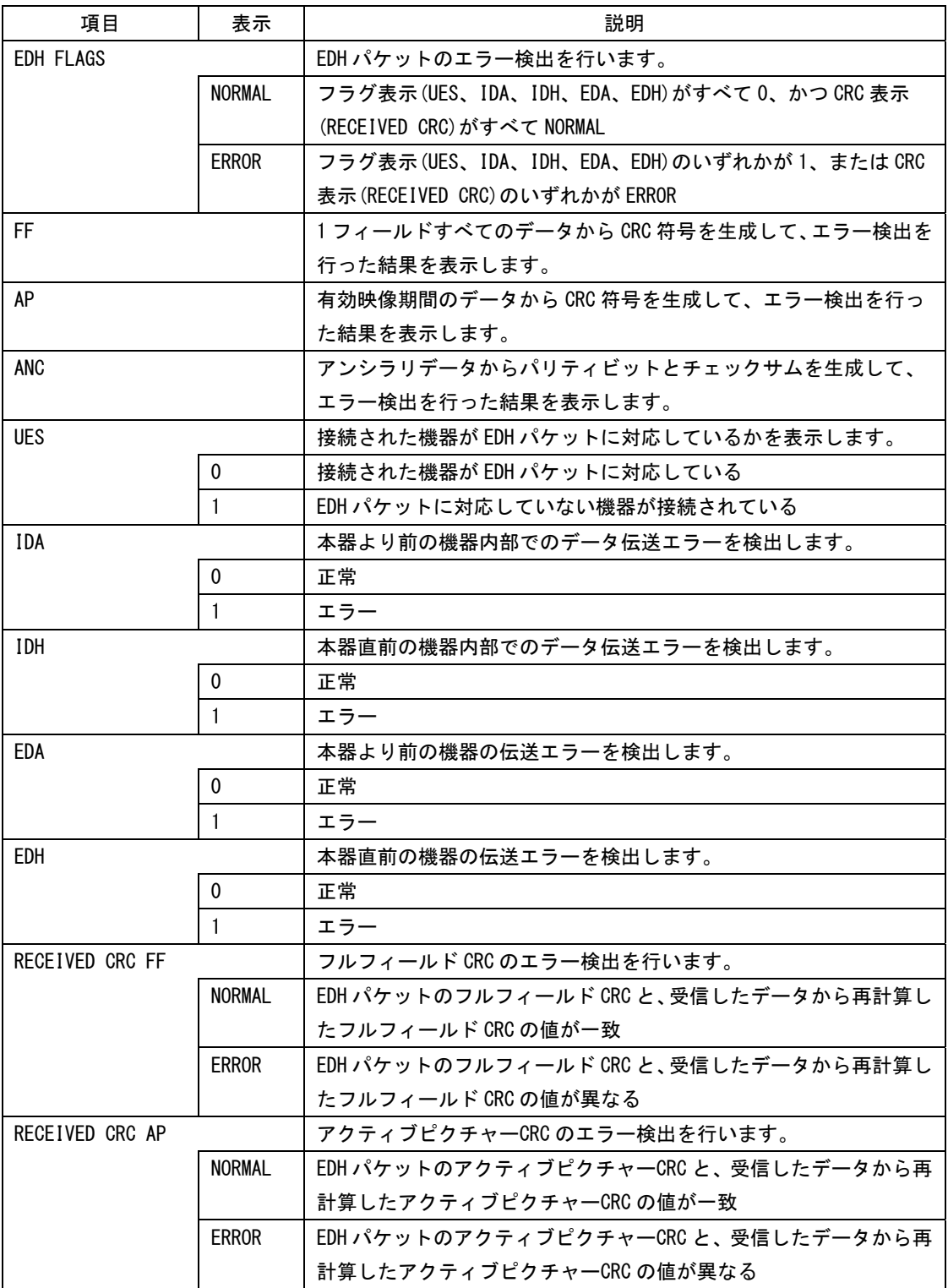

## <span id="page-158-0"></span>14.5.3 フォーマット ID 表示画面の説明

フォーマット ID とは、ビデオ信号フォーマットを識別するためのアンシラリパケットです。 以下の操作で、フォーマット ID を表示できます。

操作

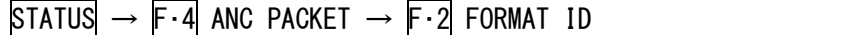

また、以下の操作でフォーマット ID の種類を選択できます。

#### 操作

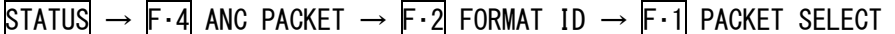

## 設定項目の説明

SMPTE: SMPTE ST 352 で規定されているフォーマット ID を表示します。 ARIB: ARIB STD-B39 で規定されているフォーマット ID を表示します。(初期設定)

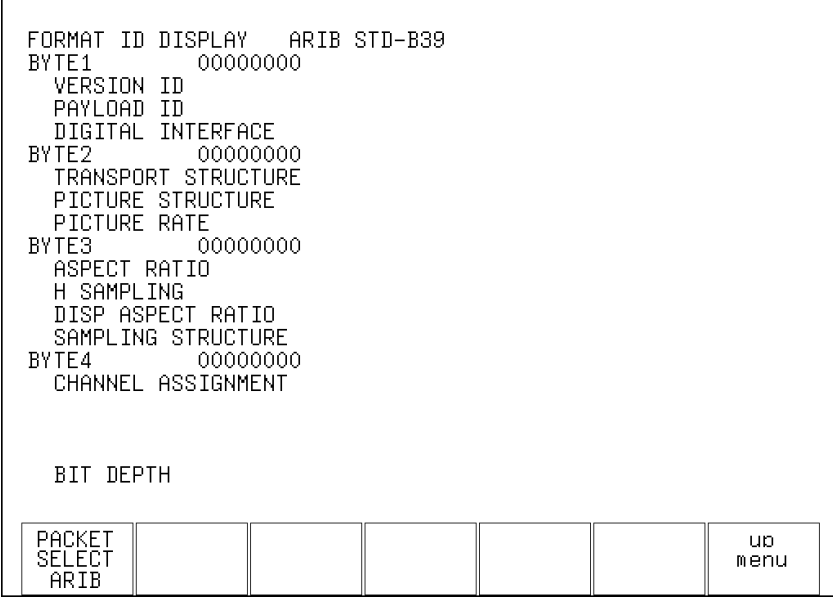

図 14-11 フォーマット ID 表示画面 (ARIB)

14. ステータス表示

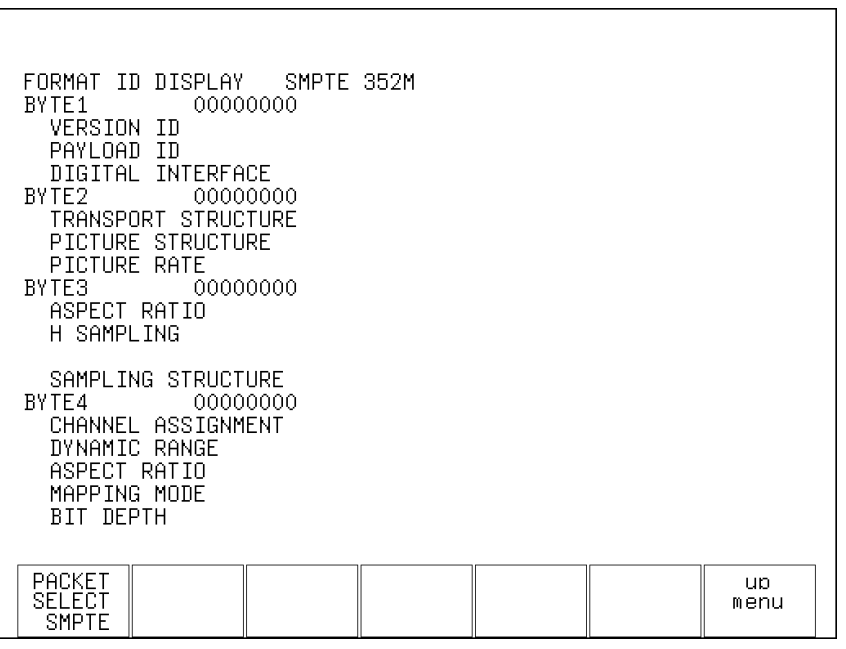

図 14-12 フォーマット ID 表示画面 (SMPTE)

表 14-7 フォーマット ID 表示画面の説明

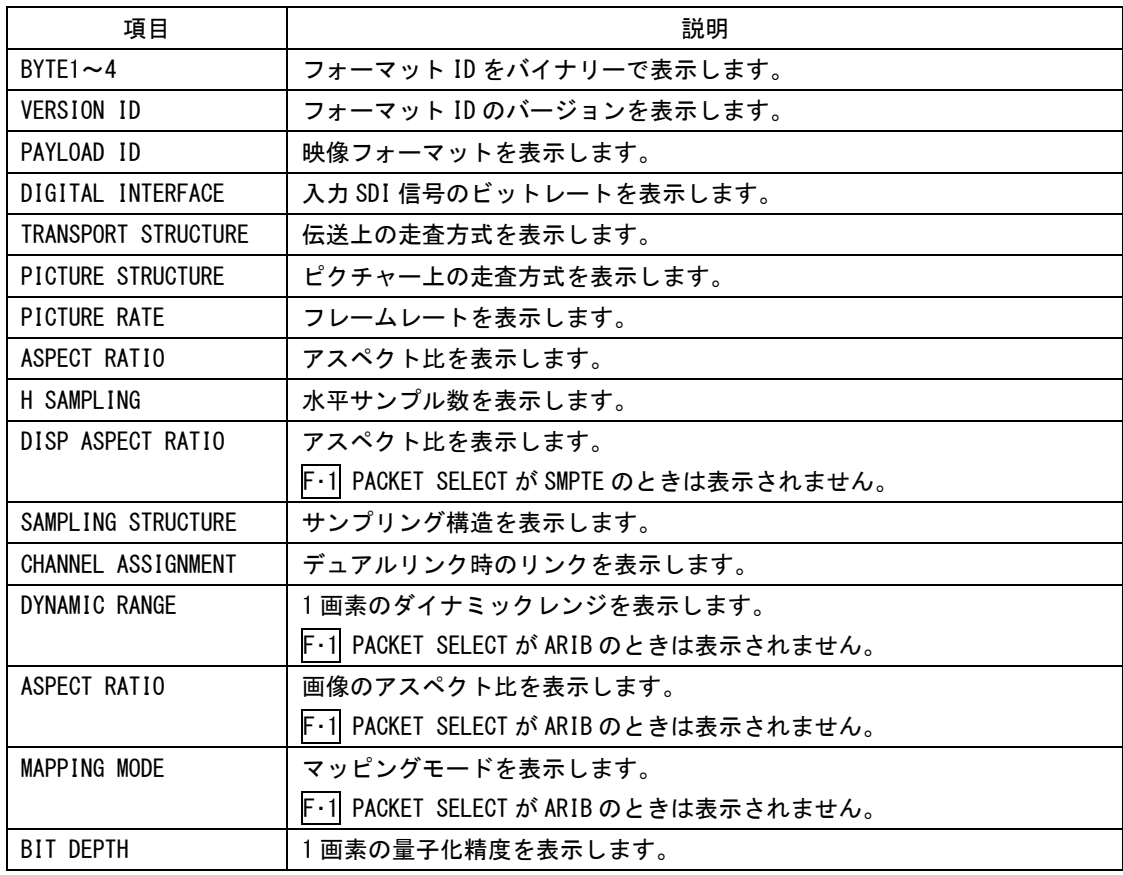

## <span id="page-160-0"></span>14.5.4 字幕パケット表示画面の説明

以下の操作で、ARIB で規定されている字幕パケットの内容を表示できます。 ARIB では字幕パケットを最大 3 種類多重することができ、このうちの 1 つを選択して表示 します。また、表示形式はテキスト形式とダンプ形式から選択できます。

操作

STATUS  $\rightarrow$  F $\cdot$ 4 ANC PACKET  $\rightarrow$  F $\cdot$ 3 V-ANC ARIB  $\rightarrow$  F $\cdot$ 1 CLOSED CAPTION

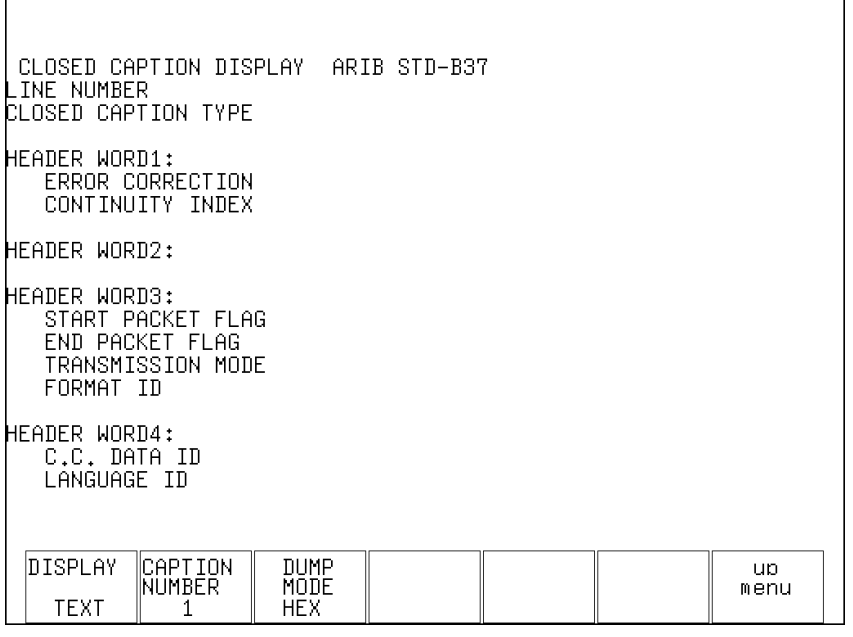

図 14-13 字幕パケット表示画面

## 表 14-8 字幕パケット表示画面の説明

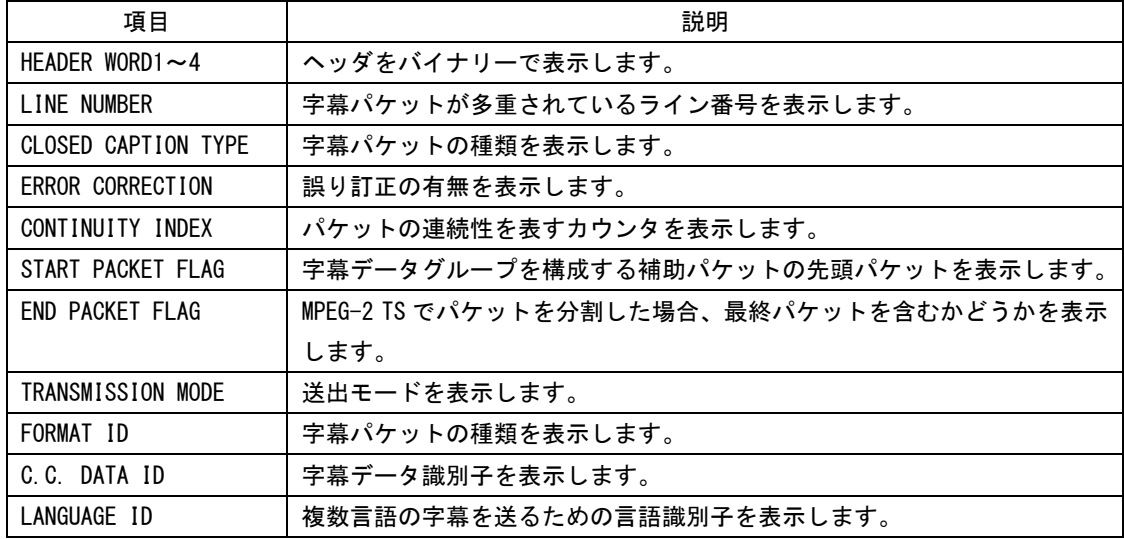

#### ●字幕パケットの種類を選択する

以下の操作で、字幕パケットの種類を選択できます。設定値は、多重されている順番に合 わせて 1、2、3 とします。

操作

STATUS  $\rightarrow$  F·4 ANC PACKET  $\rightarrow$  F·3 V-ANC ARIB  $\rightarrow$  F·1 CLOSED CAPTION  $\rightarrow$  F·2 CAPTION NUMBER

#### 設定項目の説明

設定範囲: 1~3 (初期設定:1)

#### ●字幕パケットの表示形式を選択する

以下の操作で、字幕パケットの表示形式を選択できます。 ダンプ表示では、F・D を回すことで全体を確認できます。

#### 操作

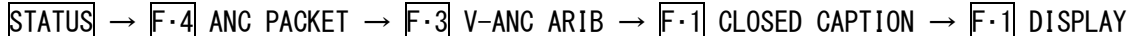

#### 設定項目の説明

TEXT: ヘッダ部分を解析して、テキスト形式で表示します。(初期設定) DUMP: 1パケット分をダンプ表示します。

#### ●ダンプ表示の表示形式を選択する

以下の操作で、ダンプ表示の表示形式を選択できます。 この設定は、F・1 DISPLAY が DUMP のときに有効です。

## 操作

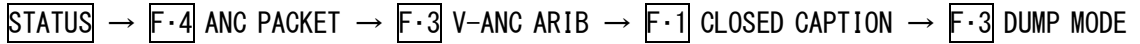

#### 設定項目の説明

HEX: ヘキサ(16 進)で表示します。(初期設定) BINARY: バイナリー(2 進)で表示します。

CLOSED CAPTION DISPLAY ARIB STD-B37 LINE  $\begin{array}{c} \texttt{DID} \\ \texttt{SDID} \end{array}$ SDID<br>1 HEADER1<br>2 HEADER2<br>4 HEADER3<br>4 HEADER3<br>5 DATA2<br>7 DATA3<br>9 DATA5<br>10 DATA5<br>10 DATA5<br>10 DATA5<br>10 DATA5<br>10 DATA5<br>10 DATA5

#### DUMP MODE = HEX DUMP MODE = BINARY

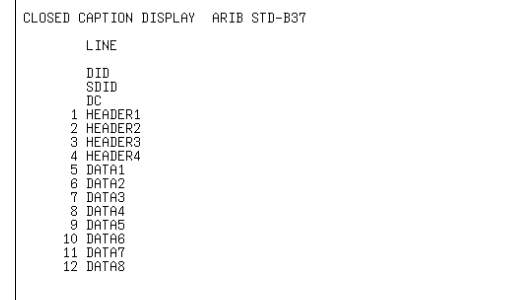

図 14-14 ダンプ表示の表示形式

 $\vert$ 

## <span id="page-162-0"></span>14.5.5 放送局間制御信号表示画面の説明

以下の操作で、ARIB で規定されている放送局間制御信号の内容を表示できます。 表示形式はテキスト形式とダンプ形式から選択できます。

操作

 $\lceil$ 

STATUS  $\rightarrow$  F·4 ANC PACKET  $\rightarrow$  F·3 V-ANC ARIB  $\rightarrow$  F·2 NET-0

| INTER-STATIONARY CONTROL DATA (NET-Q) ARIB STD-B39<br>LINE NUMBER<br>ERROR CORRECTION<br>CONTINUITY INDEX<br>STATION CODE<br>& TIME<br>DATE |                                                            |                                           |                             |                                           |                                           |                             |            |  |  |
|----------------------------------------------------------------------------------------------------|------------------------------------------------------------|-------------------------------------------|-----------------------------|-------------------------------------------|-------------------------------------------|-----------------------------|------------|--|--|
| <b>CURRENT</b><br>VIDEO<br>$\pm$<br>CURRENT:<br>AHTTA<br>DOWN MIX CURRENT:                                                                  |                                                            | NEXT:<br>NEXT:<br>NEXT:                   |                             | COUNTDOWN:<br>COUNTDOWN:                  |                                           |                             |            |  |  |
| TRIGGER<br>Q1:<br>Q9:<br>Q10:<br>917:<br>. Q18։<br>025:<br>- 926:<br>COUNTER<br>COUNT DOWN<br><b>STATUS</b><br>SIGNAL                       | SIGNAL<br>Q2:<br>Q3:<br>Q11:<br>Q19:<br>027:<br>Q1:<br>Q1: | Q4:<br>Q12:<br>Q20:<br>Q28:<br>Q2:<br>Q2: | Q5:<br>Q13:<br>Q21:<br>Q29: | Q6:<br>Q14:<br>Q22:<br>Q30:<br>Q3:<br>Q3: | Q7:<br>Q15:<br>Q23:<br>Q31:<br>Q4:<br>Q4: | Q8:<br>Q16:<br>Q24:<br>032: |            |  |  |
| S1:<br>S9:<br>S10:                                                                                                    | S2:<br>S3:<br>S11:                                         | S4:<br>S12:                               | S5:<br>S13:                 | S6:<br>S14:                               | ST:<br>S15:                               | S8:<br>S16:                 |            |  |  |
| DISPLAY<br>TEXT                                                                                                    | DUMP<br>MODE<br>HEX                                        |                                           |                             |                                           |                                           | next<br>menu                | up<br>menu |  |  |

図 14-15 放送局間制御信号表示画面

## 表 14-9 放送局間制御信号表示画面の説明

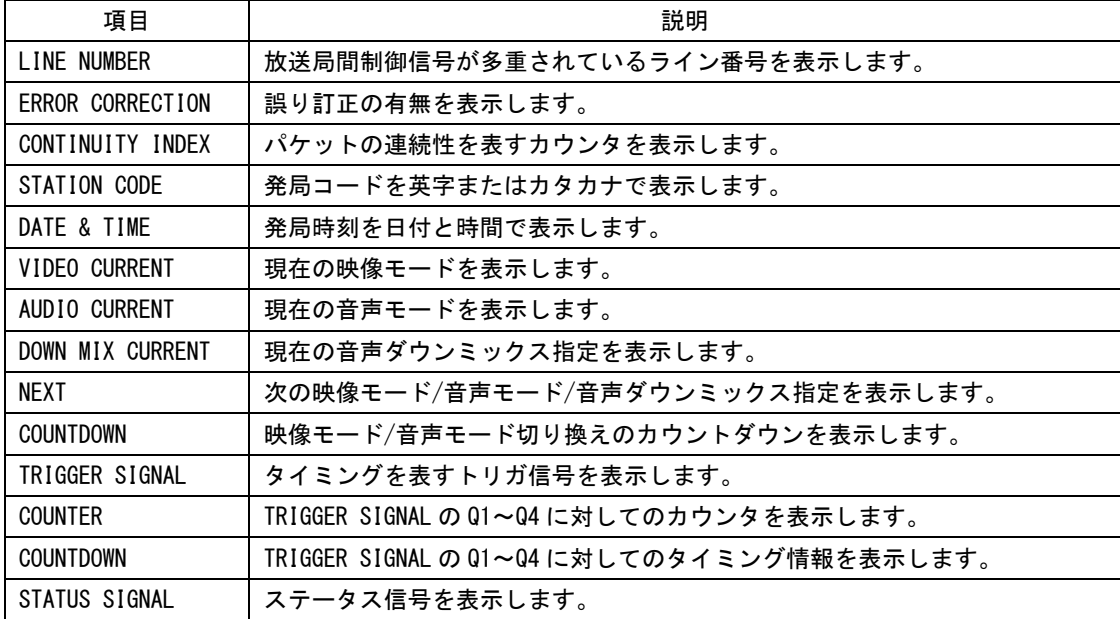

#### 14. ステータス表示

#### ●放送局間制御信号の表示形式を選択する

以下の操作で、放送局間制御信号の表示形式を選択できます。 ダンプ表示では、F・D を回すことで全体を確認できます。

操作

# STATUS  $\rightarrow$  F $\cdot$ 4 ANC PACKET  $\rightarrow$  F $\cdot$ 3 V-ANC ARIB  $\rightarrow$  F $\cdot$ 2 NET-Q  $\rightarrow$  F $\cdot$ 1 DISPLAY

#### 設定項目の説明

TEXT: パケットを解析して、テキスト形式で表示します。(初期設定) DUMP: 1パケット分をダンプ表示します。

#### ●ダンプ表示の表示形式を選択する

以下の操作で、ダンプ表示の表示形式を選択できます。 この設定は、F・1 DISPLAY が DUMP のときに有効です。

## 操作

STATUS  $\rightarrow$  F $\cdot$ 4 ANC PACKET  $\rightarrow$  F $\cdot$ 3 V-ANC ARIB  $\rightarrow$  F $\cdot$ 2 NET-Q  $\rightarrow$  F $\cdot$ 2 DUMP MODE

#### 設定項目の説明

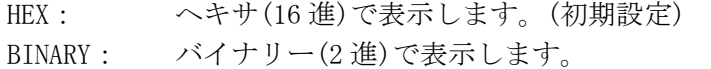

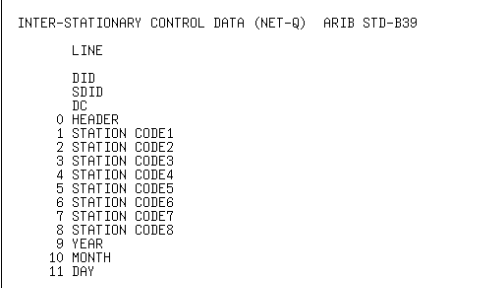

DUMP MODE = HEX DUMP MODE = BINARY

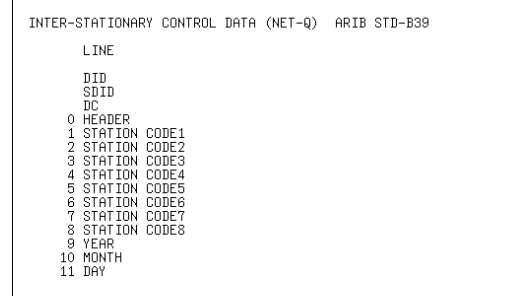

## 図 14-16 ダンプ表示の表示形式

 $\vert$ 

## ●Q 信号をオンオフする

以下の操作で、TRIGGER SIGNAL の Q1~Q32 をそれぞれオンオフできます。 この設定は、F・1 DISPLAY が TEXT のときに有効です。

## 操作

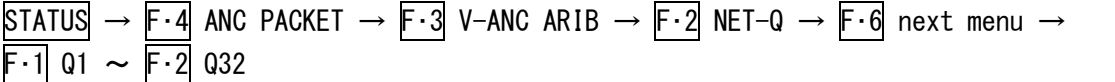

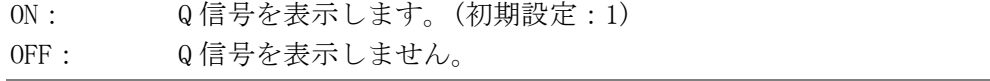

## 14.5.6 EIA-708 データ表示画面の説明

以下の操作で、EIA-708 で規定されているデータを表示できます。 表示形式はテキスト形式とダンプ形式から選択でき、ダンプ表示では F・D を回すことで 全体を確認できます。

操作

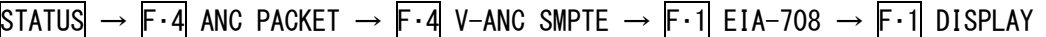

## 設定項目の説明

TEXT: テキスト表示します。(初期設定) DUMP: ヘキサ(16 進)でダンプ表示します。

 $DISPI AY = TEXT$  DISPLAY = DUMP

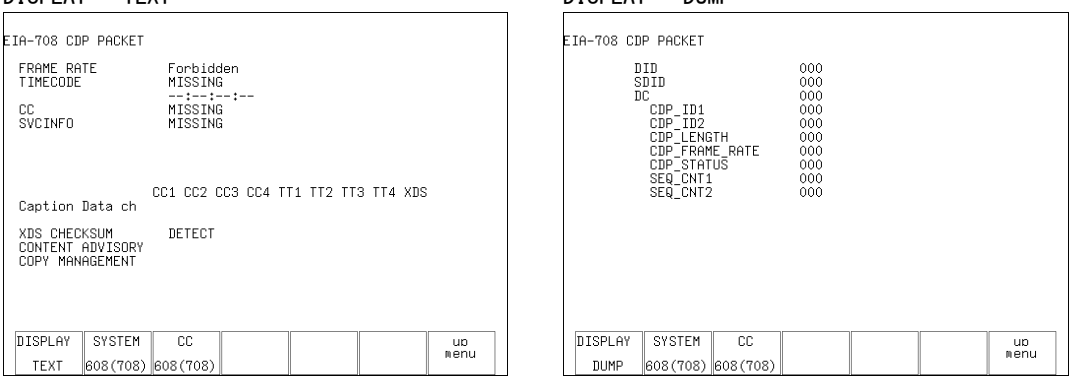

図 14-17 EIA-708 データ表示画面

## 表 14-10 EIA-708 データ表示画面の説明

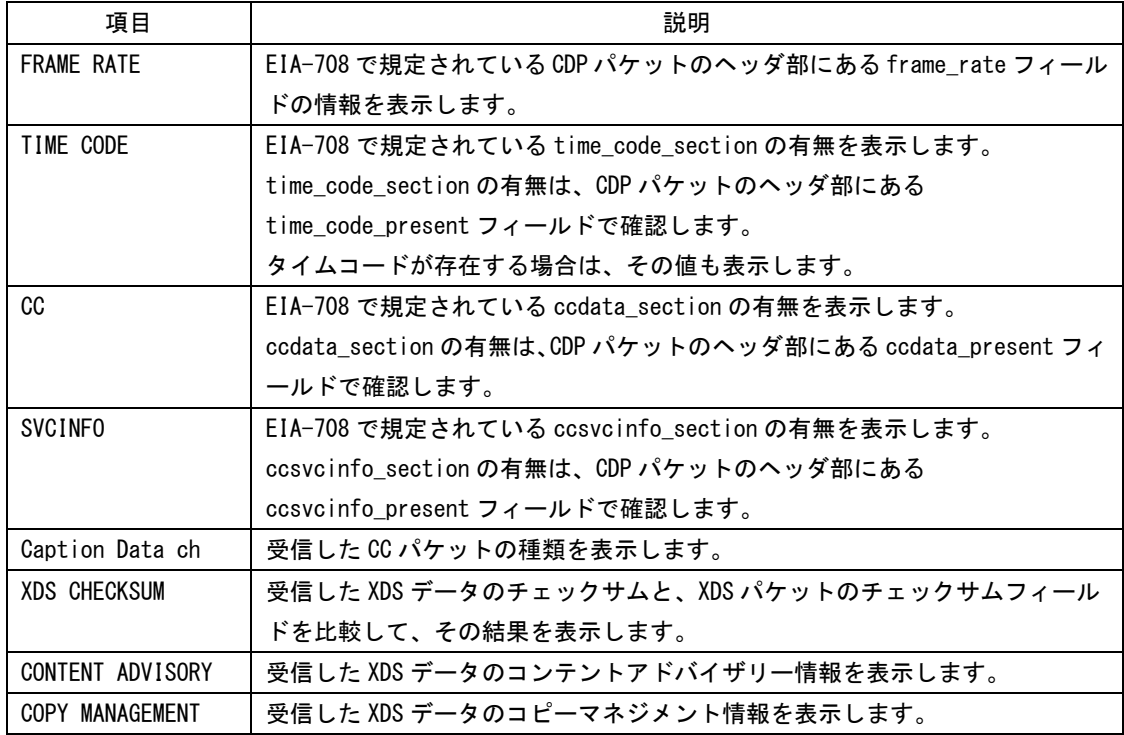

## 14.5.7 EIA-608 データ表示画面の説明

以下の操作で、EIA-608 で規定されているデータを表示できます。 表示形式はテキスト形式とダンプ形式から選択でき、ダンプ表示では F・D を回すことで 全体を確認できます。

操作

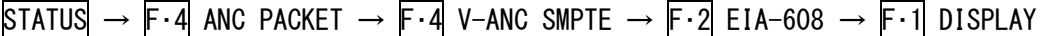

#### 設定項目の説明

TEXT: テキスト表示します。(初期設定) DUMP: ヘキサ(16 進)でダンプ表示します。

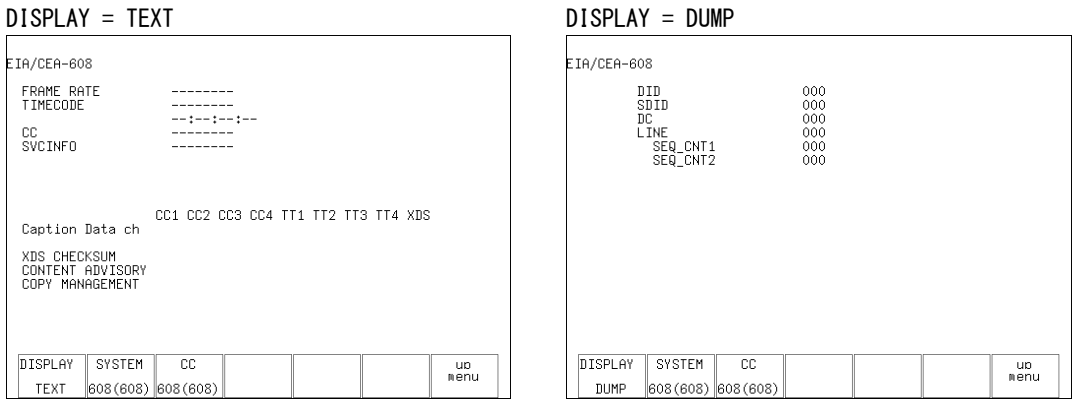

図 14-18 EIA-608 データ表示画面

## 14.5.8 プログラムデータ表示画面の説明

以下の操作で、ATSC A/65 で規定されている Program Description パケットの有無を表示 できます。各 descriptor の ID が存在するときに「DETECT」、存在しないときに「MISSING」 と表示されます。

操作

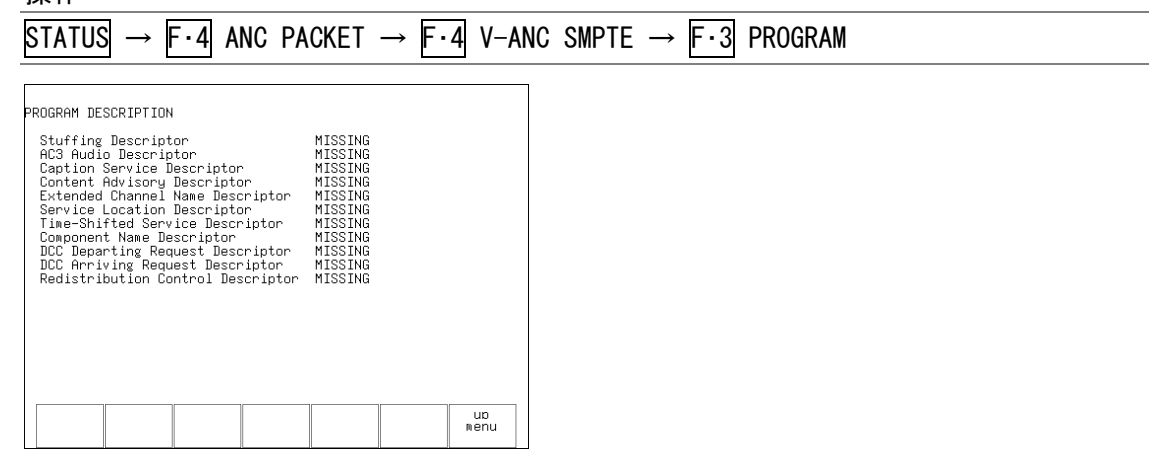

図 14-19 プログラムデータ表示画面

## 14.5.9 VBI データ表示画面の説明

以下の操作で、VBI データを表示できます。

操作

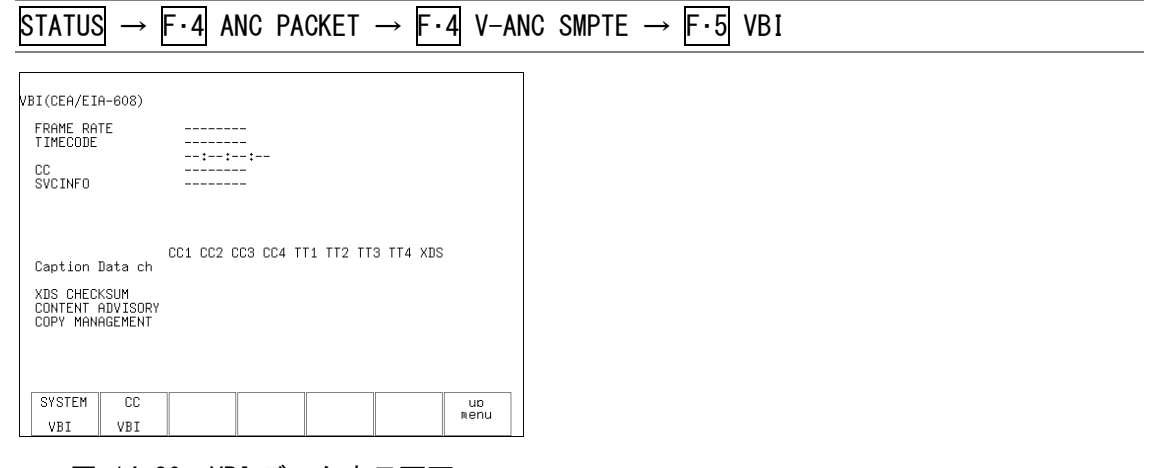

図 14-20 VBI データ表示画面

# 14.6 エラーの設定

エラーの設定は、ステータスメニューの F・5 ERROR CONFIG で行います。ここではリモート 端子のエラー出力、エラーカウント、エラー検出、エラー検出レベル、エラー表示について 設定できます。

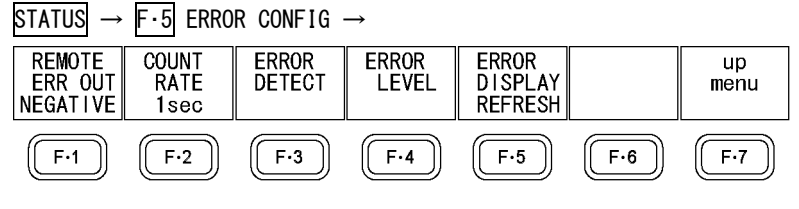

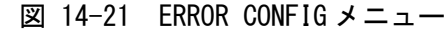

## 14.6.1 アラーム信号の極性を選択する

F・3 ERROR DETECT で ON に設定した項目にエラーが発生すると、リモート端子の 14p から アラーム信号が出力されます。

以下の操作で、アラーム信号の極性を選択できます。

【参照】 [「17.1.3](#page-181-0) アラーム信号を出力する」

操作

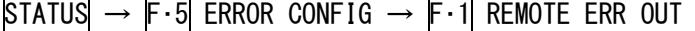

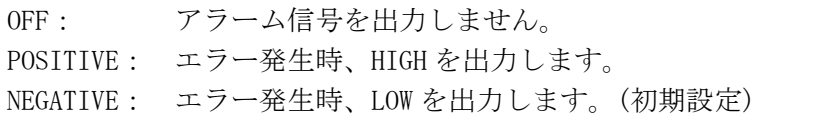

## 14.6.2 エラーカウントレートを選択する

F・3 ERROR DETECT で ON に設定した項目にエラーが発生すると、ステータス画面の ERROR COUNT にエラー回数が表示されます。

以下の操作で、ERROR COUNT に表示されるエラー回数のカウントレートを選択できます。

操作

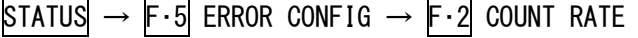

#### 設定項目の説明

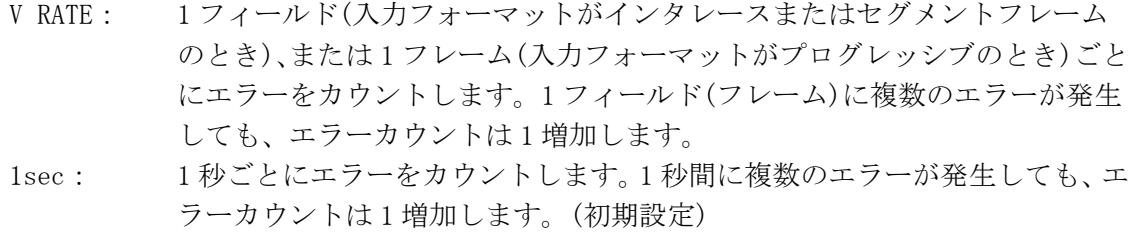

#### <span id="page-167-0"></span>14.6.3 エラー検出の設定をする

エラー検出の設定は、ステータスメニューの F・3 ERROR DETECT で行います。ステータス 画面では、ここで ON にした項目のエラーを検出して表示します。

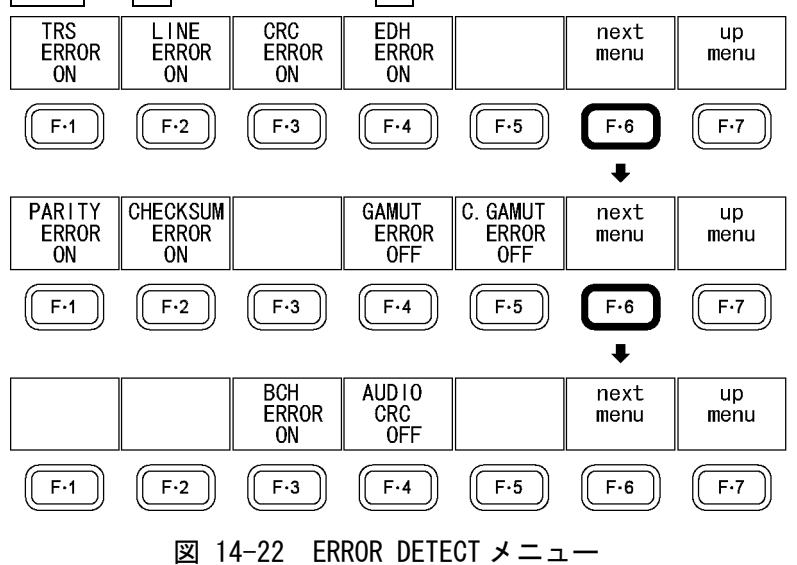

STATUS  $\rightarrow$  F·5 ERROR CONFIG  $\rightarrow$  F·3 ERROR DETECT  $\rightarrow$ 

#### ●TRS エラーの検出

以下の操作で、TRS エラーを検出できます。ON に設定すると、ステータス画面の TRS にエ ラー情報が表示されます。

操作

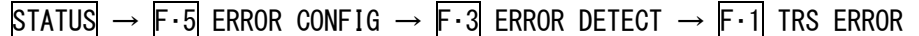

#### 設定項目の説明

ON: TRS エラーを検出します。(初期設定) OFF: TRS エラーを検出しません。

#### ●ラインナンバーエラーの検出

以下の操作で、ラインナンバーエラーを検出できます。ON に設定すると、ステータス画面 の LINE NUMBER にエラー情報が表示されます。

この設定は、入力信号が HD-SDI のときに有効です。

## 操作

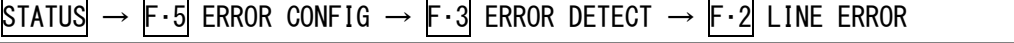

## 設定項目の説明

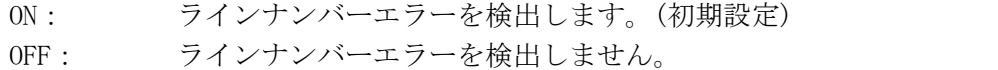

## ●CRC エラーの検出

以下の操作で、CRC エラーを検出できます。ON に設定すると、ステータス画面の CRC LUMA と CRC CHROMA にエラー情報が表示されます。

この設定は、入力信号が HD-SDI のときに有効です。

#### 操作

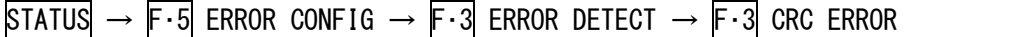

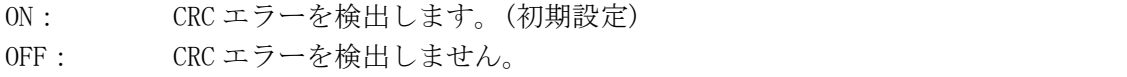

#### ●EDH エラーの検出

以下の操作で、EDH エラーを検出できます。ON に設定すると、ステータス画面の EDH にエ ラー情報が表示されます。

この設定は、入力信号が SD-SDI のときに有効です。

## 操作

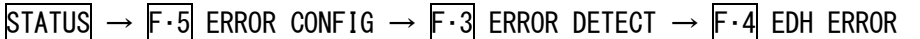

#### 設定項目の説明

ON: EDH エラーを検出します。(初期設定) OFF: EDH エラーを検出しません。

## ●パリティエラーの検出

以下の操作で、アンシラリデータのパリティエラーを検出できます。ON に設定すると、ス テータス画面の PARITY にエラー情報が表示されます。

#### 操作

 $STATUS \rightarrow F.5$  ERROR CONFIG  $\rightarrow F.3$  ERROR DETECT  $\rightarrow F.6$  next menu  $\rightarrow$ F・1 PARITY ERROR

#### 設定項目の説明

ON: パリティエラーを検出します。(初期設定) OFF: パリティエラーを検出しません。

#### ●チェックサムエラーの検出

以下の操作で、アンシラリデータのチェックサムエラーを検出できます。ON に設定すると、 ステータス画面の CHECKSUM にエラー情報が表示されます。

#### 操作

STATUS  $\rightarrow$  F·5 ERROR CONFIG  $\rightarrow$  F·3 ERROR DETECT  $\rightarrow$  F·6 next menu  $\rightarrow$ F・2 CHECKSUM ERROR

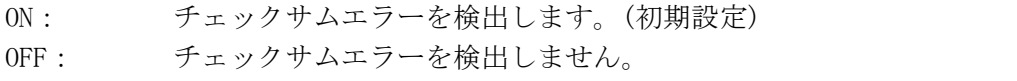

## ●ガマットエラーの検出

以下の操作で、ガマットエラーを検出できます。ON に設定すると、ステータス画面の GAMUT にエラー情報が表示されます。

ガマットエラーを検出するしきい値は、F・4 ERROR LEVEL で設定できます。

操作

 $\text{STATUS} \rightarrow \text{F} \cdot 5$  ERROR CONFIG  $\rightarrow \text{F} \cdot 3$  ERROR DETECT  $\rightarrow \text{F} \cdot 6$  next menu  $\rightarrow$ F・4 GAMUT ERROR

#### 設定項目の説明

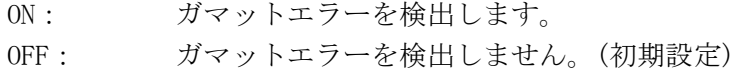

## ●コンポジットガマットエラーの検出

以下の操作で、コンポーネント信号を疑似コンポジット信号に変換したときのガマットエ ラーを検出できます。ON に設定すると、ステータス画面の COMP.GAMUT にエラー情報が表 示されます。

コンポジットガマットエラーを検出するしきい値は、F・4 ERROR LEVEL で設定できます。

#### 操作

STATUS  $\rightarrow$  F·5 ERROR CONFIG  $\rightarrow$  F·3 ERROR DETECT  $\rightarrow$  F·6 next menu  $\rightarrow$ F・5 C.GAMUT ERROR

#### 設定項目の説明

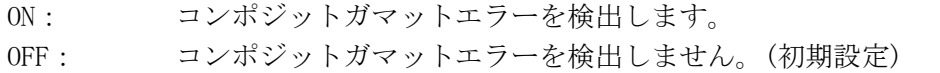

## ●BCH エラーの検出

以下の操作で、エンベデッドオーディオの BCH エラーを検出できます。ON に設定すると、 ステータス画面の BCH にエラー情報が表示されます。 この設定は、入力信号が HD-SDI のときに有効です。

## 操作

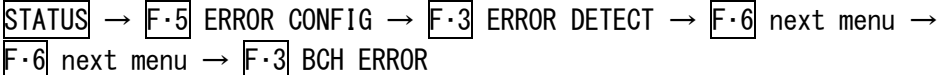

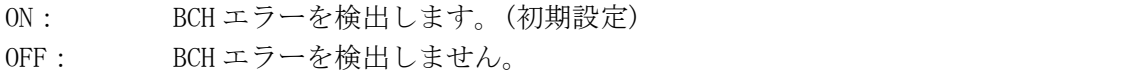

#### **●オーディオ CRC エラーの検出**

以下の操作で、エンベデッドオーディオの CRC エラーを検出できます。ON に設定すると、 ステータス画面の CRC にエラー情報が表示されます。

#### 操作

STATUS  $\rightarrow$  F·5 ERROR CONFIG  $\rightarrow$  F·3 ERROR DETECT  $\rightarrow$  F·6 next menu  $\rightarrow$  $\mathsf{F}\cdot\mathsf{6}$  next menu  $\rightarrow$   $\mathsf{F}\cdot\mathsf{4}$  AUDIO CRC

#### 設定項目の説明

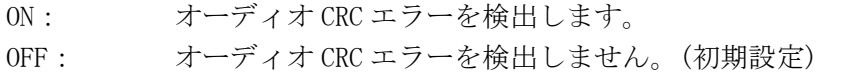

## 14.6.4 ガマットフィルタを設定する

ガマットエラーおよびコンポジットガマットエラー検出時は、オーバーシュートなどでの 過渡的なエラーを除去するために、ローパスフィルタを設定できます。 以下の操作で、ガマットフィルタを設定します。

## 操作

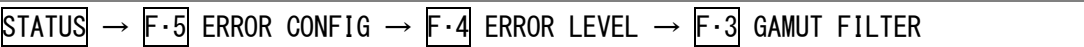

#### 設定項目の説明

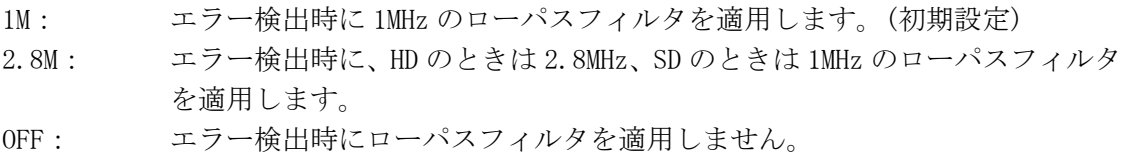

## 14.6.5 検出レベルの単位を設定する

以下の操作で、エラー検出レベルの設定単位を選択できます。 ここで設定した単位は、5 バー画面にも適用されます。

【参照】 [「12.7.2](#page-125-0) 5 バーの表示単位を選択する」

#### 操作

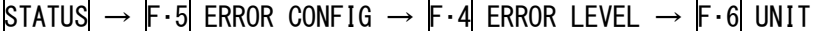

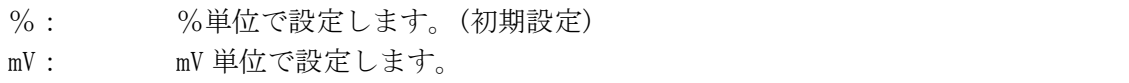

#### 14.6.6 ガマットエラーの検出レベルを設定する

ガマットエラーの検出レベル設定は、ステータスメニューの F・1 GAMUT で行います。 ここで設定した内容は、5 バー表示画面の R バー、G バー、B バーにも適用されます。また、 設定単位は F・6 UNIT で設定した単位が適用されます。

【参照】 [「12.7.1](#page-124-0) 5 バー表示画面の説明」

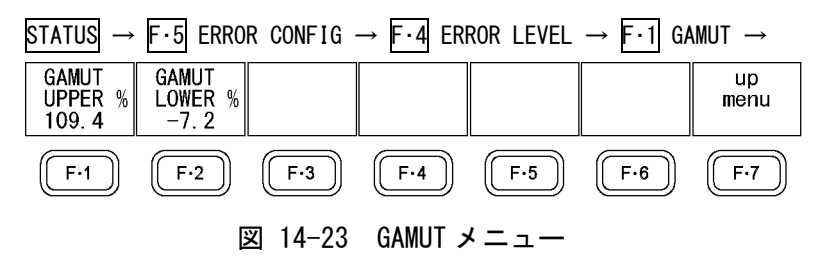

#### ●上限値の設定

以下の操作で、ガマットエラーの上限値を設定できます。入力 SDI 信号のレベルが設定値 を上回ったときにエラーが検出されます。

F・D を押すと、設定値が初期設定(109.4%または 765.8mV)になります。

操作

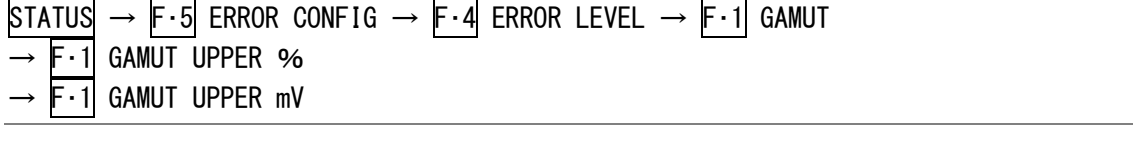

#### 設定項目の説明

設定範囲: 90.8~109.4% (初期設定:109.4%) 635.6~765.8mV (初期設定:765.8mV)

#### ●下限値の設定

以下の操作で、ガマットエラーの下限値を設定できます。入力 SDI 信号のレベルが設定値 を下回ったときにエラーが検出されます。

F・D を押すと、設定値が初期設定(-7.2%または-50.4mV)になります。

## 操作

 $\text{STATUS} \rightarrow \text{F} \cdot 5$  ERROR CONFIG  $\rightarrow \text{F} \cdot 4$  ERROR LEVEL  $\rightarrow \text{F} \cdot 1$  GAMUT  $\rightarrow$  F·2 GAMUT LOWER %

 $\rightarrow$  F $\cdot$  2 GAMUT LOWER mV

## 設定項目の説明

設定範囲: -7.2~6.1% (初期設定:-7.2%) -50.4~42.7mV (初期設定:-50.4mV)

## 14.6.7 コンポジットガマットエラーの検出レベルを設定する

コンポジットガマットエラーの検出レベル設定は、ステータスメニューの F・2 COMPOSIT GAMUT で行います。

ここで設定した内容は、5 バー表示画面の CMP バーにも適用されます。また、設定単位は F・6 UNIT で設定した単位が適用されます。

【参照】 [「12.7.1](#page-124-0) 5 バー表示画面の説明」

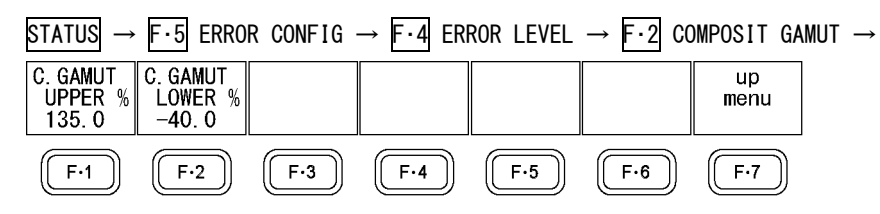

図 14-24 COMPOSIT GAMUT メニュー

## ●上限値の設定

以下の操作で、コンポジットガマットエラーの上限値を設定できます。入力 SDI 信号を疑 似コンポジット信号に変換した際のレベルが設定値を上回ったとき、エラーが検出されま す。

F・D を押すと、設定値が初期設定(135.0%、963.9mV、945.0mV のいずれか)になります。

#### 操作

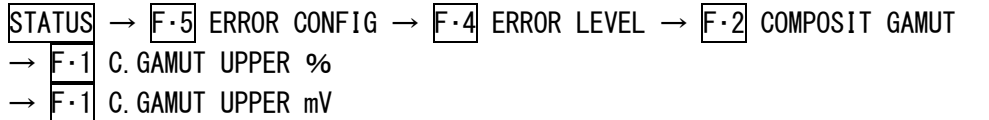

#### 設定項目の説明

設定範囲: 90.0~135.0% (初期設定:135.0%) 642.6~963.9mV (初期設定:963.9mV)(NTSC のとき) 630.0~945.0mV (初期設定:945.0mV)(PAL のとき)

#### ●下限値の設定

以下の操作で、コンポジットガマットエラーの下限値を設定できます。入力 SDI 信号を疑 似コンポジット信号に変換した際のレベルが設定値を下回ったとき、エラーが検出されま す。

F・D を押すと、設定値が初期設定(-40.0%、-285.6mV、-280.0mV のいずれか)になりま す。

#### 操作

STATUS  $\rightarrow$  F·5 ERROR CONFIG  $\rightarrow$  F·4 ERROR LEVEL  $\rightarrow$  F·2 COMPOSIT GAMUT  $\rightarrow$  F $\cdot$ 2 C. GAMUT LOWER %  $\rightarrow$  F $\cdot$ 2 C. GAMUT LOWER mV

## 設定項目の説明

設定範囲: -40.0~-20.0% (初期設定:-40.0%) -285.6~-142.8mV (初期設定:-285.6mV)(NTSC のとき)  $-280.0 \sim -140.0$ mV (初期設定: -280.0mV) (PAL のとき)

 $\sim$ 

## 14.6.8 エラーの表示形式を選択する

エラーが発生した後に信号が正常に戻ったとき、以下の操作でエラー情報の表示形式を選 択できます。エラー情報はステータス画面と画面右上に表示されます。

操作

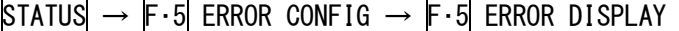

## 設定項目の説明

REFRESH: 信号が正常に戻ると、エラー表示は 1 秒後に消えます。(初期設定) HOLD: 信号が正常に戻っても、エラーリセットするまでエラーを表示し続けます。 エラーカウントは通常どおりカウントを続けます。

## 14.7 エラーをリセットする

以下の操作で、エラーをリセットできます。エラーをリセットすると、ステータス画面の表 示が以下のようになります。

- ・ERROR COUNT が 0 にリセットされます。
- ・FROM RESET が 00:00:00 になります。
- ・イベントログが消去されます。

## 操作

 $STATUS \rightarrow F-6$  ERROR RESET

15. ビューファインダー表示

本器は、カメラ出力のコンポジットビデオ信号をピクチャー表示できます。背面パネルの INPUT VIEW FINDER にコンポジットビデオ信号を入力して、VIEW FINDER を押してください。なお、 ピクチャー以外の表示(ビデオ信号波形表示、ベクトル波形表示など)や、マルチ表示はできま せん。

入力フォーマット(NTSC/PAL)は自動で判別され、画面左上に表示されます。

ビューファインダー表示画面では、最後の操作から約 5 秒後に、メニューや画面上部の情報が 消えます。これらを再び表示させるには、何か操作を行ってください。

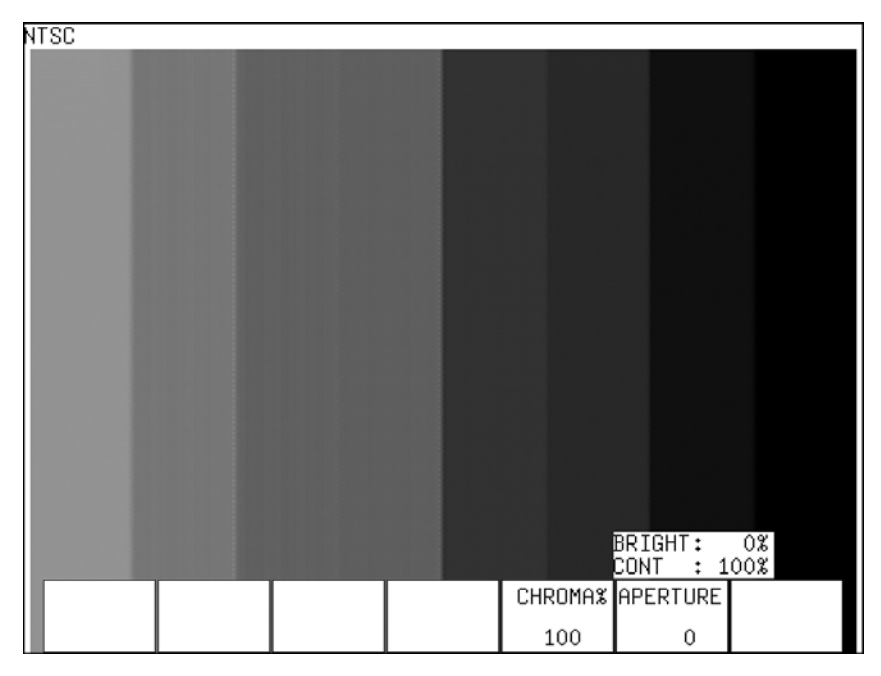

図 15-1 ビューファインダー表示画面

## 15.1 輝度を調整する

BRIGHT を回すことで、ピクチャーの輝度を調整できます。 BRIGHT を押すと、設定値が初期設定(0%)になります。

## 設定項目の説明

設定範囲: -50%~50% (初期設定:0%)

# 15.2 コントラストを調整する

CONT を回すことで、ピクチャーのコントラストを調整できます。 CONT を押すと、設定値が初期設定(100%)になります。

## 設定項目の説明

設定範囲: 50%~200% (初期設定:100%)

## 15.3 クロマゲインを調整する

以下の操作で、クロマゲインを調整できます。F・D を押すと、設定値が初期設定(100)にな ります。

## 操作

 $VIEW$  FINDER  $\rightarrow$  F·5 CHROMA%

## 設定項目の説明

設定範囲: 50~150 (初期設定:100)

## 15.4 アパーチャを調整する

以下の操作で、アパーチャを調整できます。数値が大きくなるほど輪郭が強調されます。F· D を押すと、設定値が初期設定(0)になります。

## 操作

# $VIEW$  FINDER  $\rightarrow$  F $\cdot$ 6 APERTURE

#### 設定項目の説明

設定範囲: 0~200 (初期設定:0)

## 16. マルチ表示機能

本器の表示モードは、ピクチャー表示、シネライト表示、シネゾーン表示、ビデオ信号波形表 示、ベクトル波形表示、オーディオ表示、ステータス表示、ビューファインダー表示の 8 種類 ですが、これらを単独で表示するときをシングル表示、組み合わせて表示するときをマルチ表 示と呼んでいます。(シネゾーン表示とビューファインダー表示は、マルチ表示できません)

マルチ表示にするには、MULTI を押してから F・1 MODE で表示モードの組み合わせを選択しま す。

MULTI →

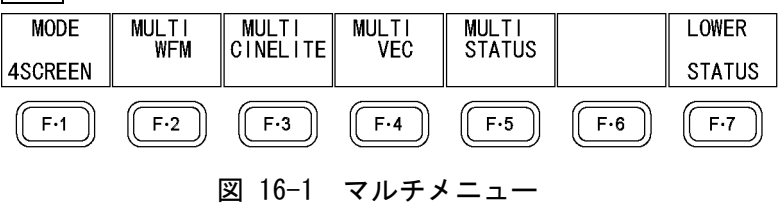

## 16.1 マルチ表示形式を選択する

以下の操作で、マルチ表示の表示形式を選択できます。

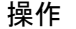

 $MULTI$   $\rightarrow$  F  $\cdot$  1 MODE

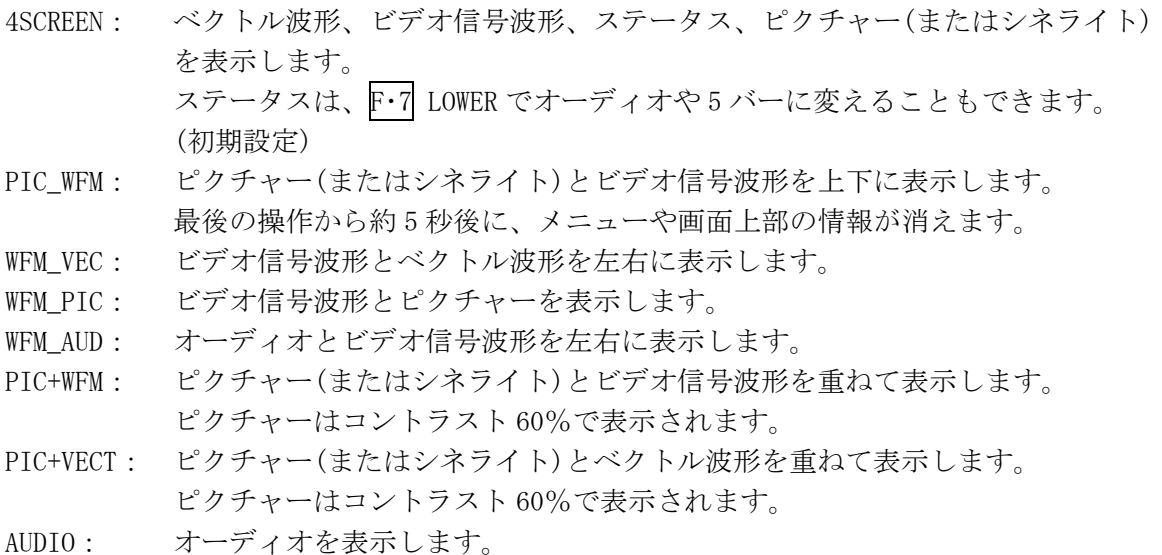

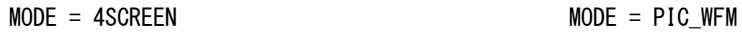

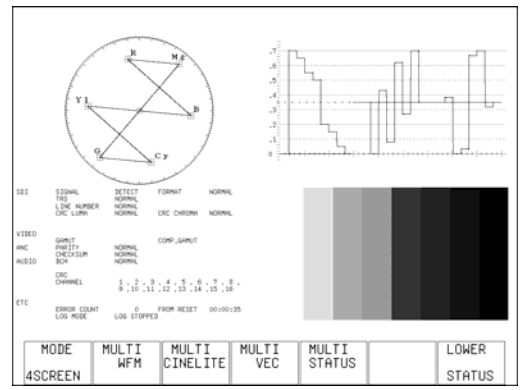

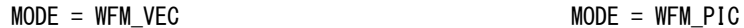

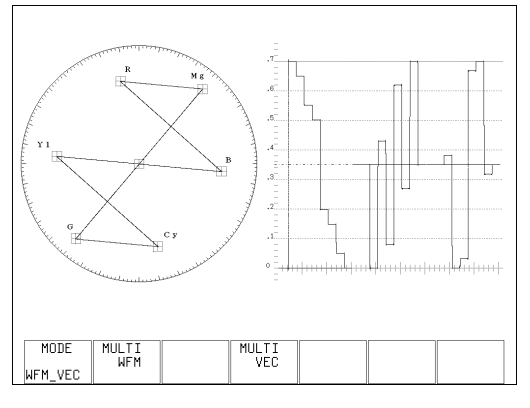

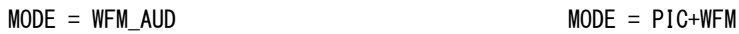

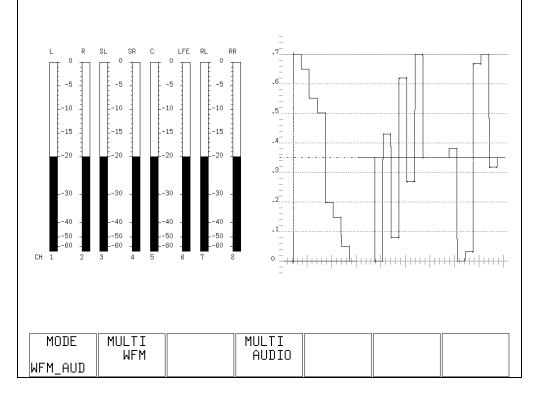

 $MODE = PIC+VECT$   $MODE = AUDIO$ 

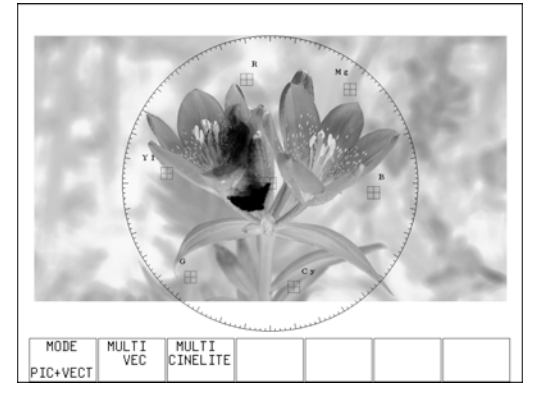

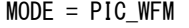

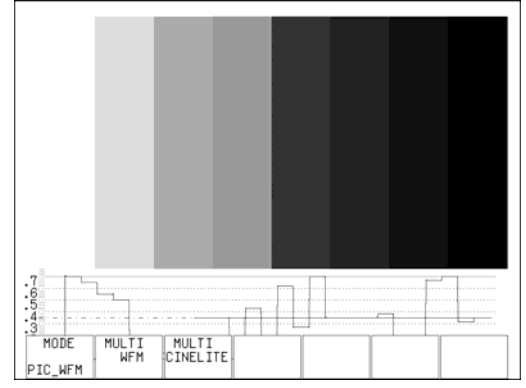

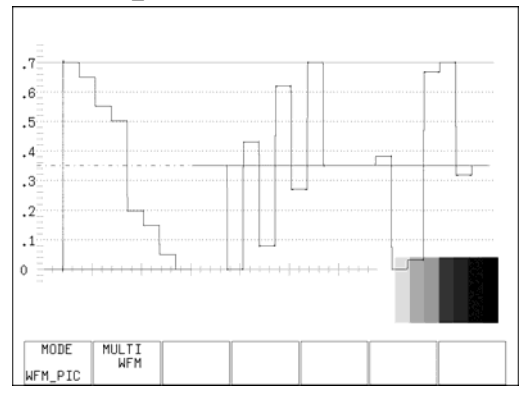

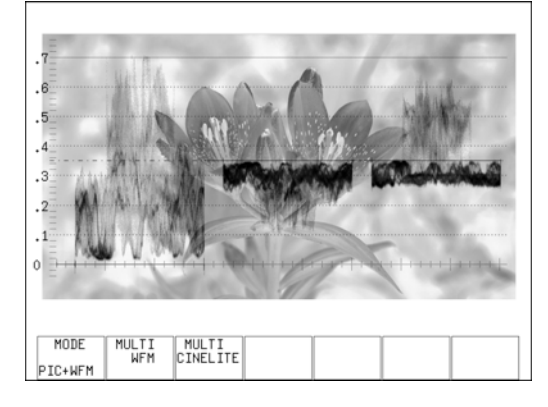

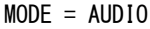

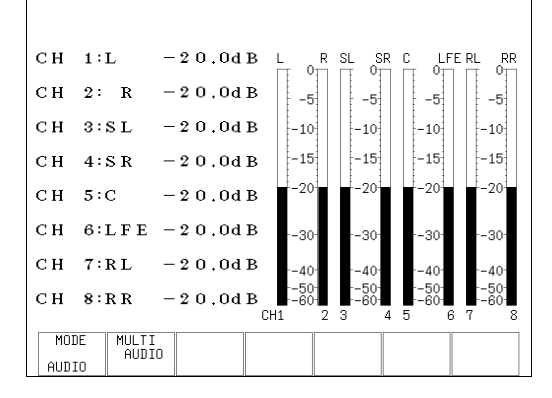

図 16-2 マルチ表示形式

## 16.2 各測定モードの設定をする

マルチ表示では、一部を除いてシングル表示での設定を引き継ぎます。 ビデオ信号波形表示、シネライト表示、ベクトル波形表示、ステータス表示、オーディオ表 示は、以下の操作でマルチ表示からも表示の設定ができます。これらはシングル表示での設 定内容と連動しています。

ピクチャー表示(ラインセレクト機能を除く)、WFM INTEN、VECTOR INTEN、SCALE INTEN はシ ングル表示での設定内容を引き継ぎません。また、MULTI WFM で設定した WFM INTEN と MULTI VEC で設定した VECTOR INTEN、MULTI WFM で設定した SCALE INTEN と MULTI VEC で設定した SCALE INTEN はそれぞれ連動しています。

## 操作

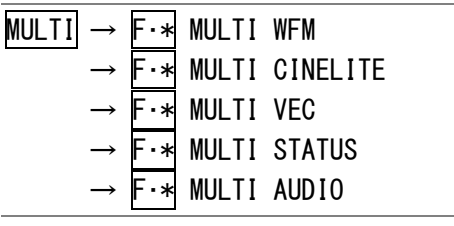

※ F·\* は F·2 ~ F·5 のいずれかを指し、表示内容によって変わります。

## 16.3 4 画面マルチ表示の表示内容を選択する

F・1 MODE が 4SCREEN のとき、以下の操作で、画面左下に表示される内容を選択できます。

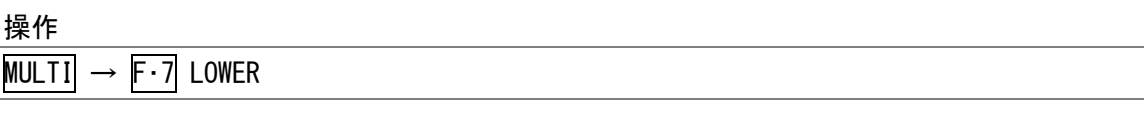

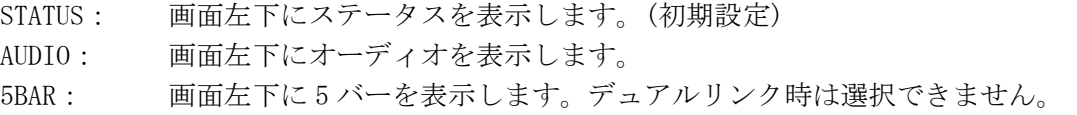

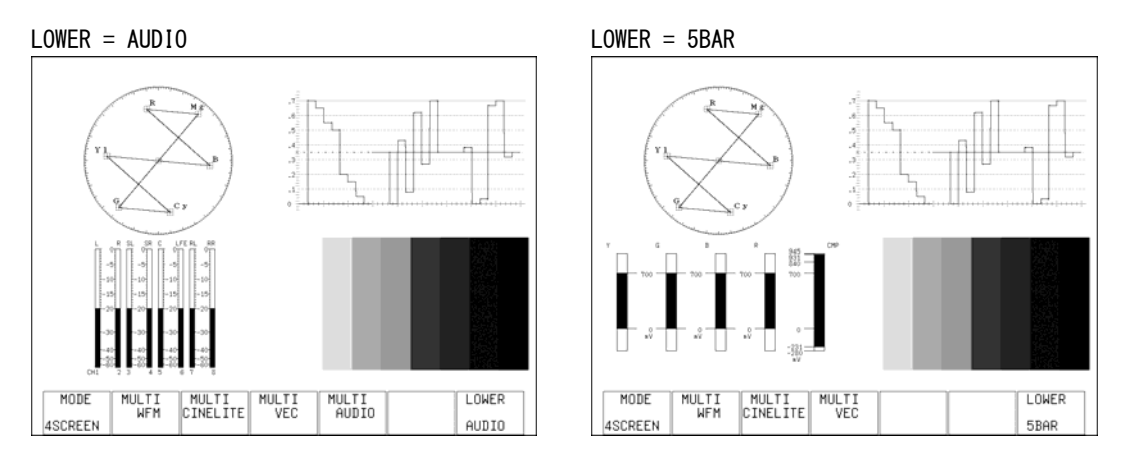

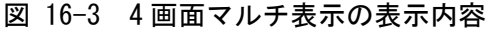
## 17. 外部インタフェース

### 17.1 リモート機能

背面パネルのリモート端子を介して、プリセットの呼び出しやアラームの出力などを行うこ とができます。付属の D サブ 15 ピンコネクタを使用してください。

#### 17.1.1 リモート端子の仕様

背面パネルから見たリモート端子図と、ピン配列を以下に示します。

# 注意

出力ピンには、電圧を加えないでください。

入力ピンは、すべて+3.3V にプルアップされています。外部からコントロールする時は、 +5V を超える電圧やマイナスの電圧を加えないでください。

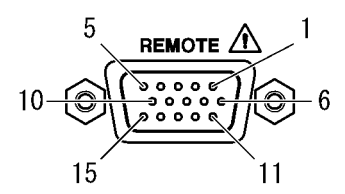

図 17-1 リモート端子図 (インチねじ)

| ピン番号           | 名称              | 入力/出力 | 説明          |
|----------------|-----------------|-------|-------------|
| 1              | GND             |       | 接地          |
| $\overline{2}$ | /P1             | 入力    | プリセット呼び出し1  |
| 3              | /P2             | 入力    | プリセット呼び出し2  |
| 4              | /P3             | 入力    | プリセット呼び出し3  |
| 5              | $/$ P4          | 入力    | プリセット呼び出し 4 |
| 6              | /P5             | 入力    | プリセット呼び出し5  |
| 7              | $/$ P6          | 入力    | プリセット呼び出し 6 |
| 8              | $/$ P7          | 入力    | プリセット呼び出し7  |
| 9              | $/$ P8          | 入力    | プリセット呼び出し8  |
| 10             | /ACH            | 入力    | Ach 選択      |
| 11             | /BCH            | 入力    | Bch 選択      |
| 12             | <b>RESERVED</b> | 入力    | 予約          |
| 13             | <b>TALLY</b>    | 入力    | タリー表示       |
| 14             | ALARM           | 出力    | アラーム出力      |
| 15             | GND             |       | 接地          |

表 17-1 リモート端子のピン配列

※ 入力ピンはローアクティブです。コントロールするときは、各端子を GND に接続されるようにして ください。1 秒以上のパルス幅で動作します。

一度設定した後は、1 秒以上の間隔を空けてから次の設定をしてください。

#### 17.1.2 プリセットを呼び出す

リモート端子の 2p(/P1)~9p(/P8)を使用して、プリセットを呼び出すことができます。プ リセットを呼び出す方法は 2 通りあり、以下の操作で呼び出し方法を選択できます。

操作

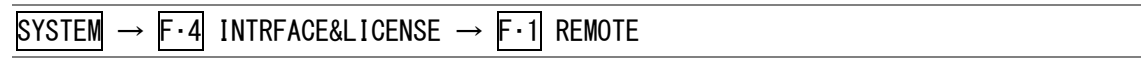

## 設定項目の説明

BIT: /P1~/P8 をプリセット番号 1~8 に割り当てて、8 通りのプリセットを呼び出 します。(初期設定) BINARY: /P5 を MSB、/P1 を LSB として、バイナリーで 30 通りすべてのプリセットを

呼び出します。

#### 17.1.3 アラーム信号を出力する

ステータスメニューの ERROR DETECT で ON に設定した項目にエラーが発生した場合、機内 温度が 80 度以上になった場合、ファンが故障した場合にリモート端子の 14p からアラーム 信号が出力されます。

以下の操作で、アラーム信号の極性を選択できます。アラーム出力はオフにすることもで きます。

### 操作

 $STATUS \rightarrow F.5$  ERROR CONFIG  $\rightarrow F.1$  REMOTE ERR OUT

#### 設定項目の説明

OFF: アラーム信号を出力しません。 POSITIVE: エラー発生時、HIGH を出力します。 NEGATIVE: エラー発生時、LOW を出力します。(初期設定)

#### 17.1.4 タリーを表示する

リモート端子の 13p を GND に接続すると、画面上部にタリーが緑色で表示されます。 タリーを表示できるのは、表示モードがピクチャー表示、シネライト表示、シネゾーン表 示、ビューファインダー表示のときのみです。

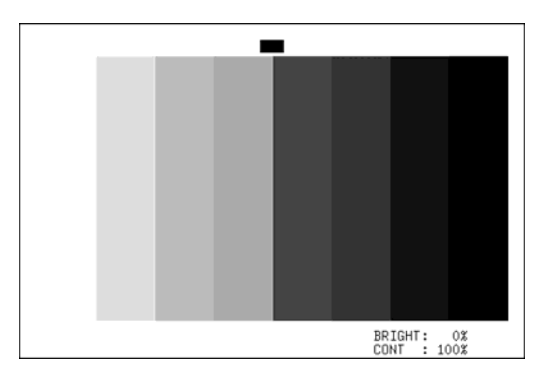

図 17-2 タリー表示

#### 17.2 TELNET

背面パネルのイーサーネット端子を介して、PC から前面パネルのキー操作とほぼ同等の操作 をリモートコントロールできます。

#### <span id="page-182-0"></span>17.2.1 操作方法

- 1 本体で IP アドレス、サブネットマスク、ゲートウエイを設定します。 設定は、システム設定から行うことができます。 設定値は、必要に応じてネットワーク管理者に問い合わせてください。 【参照】 [「5.4.2](#page-48-0) イーサーネットの設定をする」
- 2 本体の電源を再投入します。

IP アドレス、サブネットマスク、ゲートウエイの値が有効になります。

3 本体の ETHER 端子にケーブルを接続します。

本器を PC に直接接続する場合はクロスケーブル、ハブを介して PC に接続する場合は ストレートケーブルを使用します。

4 TELNET を起動します。

TELNET が起動すると、以下のように表示されます。 TELNET の起動に関しては、お使いの PC の取扱説明書をご覧ください。

login:

5 ログイン名を入力して Enter キーを押します。

ログイン名は「LV5330」です。必ず大文字で入力してください。 なお、ログイン名を変更することはできません。

login: LV5330

6 パスワードを入力して Enter キーを押します。

パスワードは「LV5330」です。必ず大文字で入力してください。 なお、パスワードを変更することはできません。

Password: \*\*\*\*\*\*

7 コマンドを入力します。

パスワードを入力すると、以下のようにコマンド入力画面が表示されます。 「[17.2.2](#page-183-0) コマンドの入力方法」[「17.2.3](#page-183-1) TELNETコマンド」を参照してコマンドを入 力してください。

LV5330>

#### <span id="page-183-0"></span>17.2.2 コマンドの入力方法

コマンドの書式は以下のとおりです。コマンドは大文字、小文字のどちらでも使用できま す。本器の設定を問い合わせるときは、パラメータを「?」としてください。

LV5330> [コマンド] + [半角スペース] + [パラメータ]

コマンドの入力例を以下に示します。

●ステータス表示画面を表示するとき

LV5330> STATUS

●ピクチャーにセンターマーカーを表示するとき

LV5330> PICTURE:MARKER:CENTER ON

#### ●ベクトル波形の輝度を問い合わせるとき

LV5330> VECTOR: INTEN: VECTOR ?

#### <span id="page-183-1"></span>17.2.3 TELNET コマンド

TELNET コマンドは、本体のメニュー構成に準じています。コマンドの説明は、本書のそれ ぞれの項目を参照してください。

#### 表 17-2 TELNET コマンド

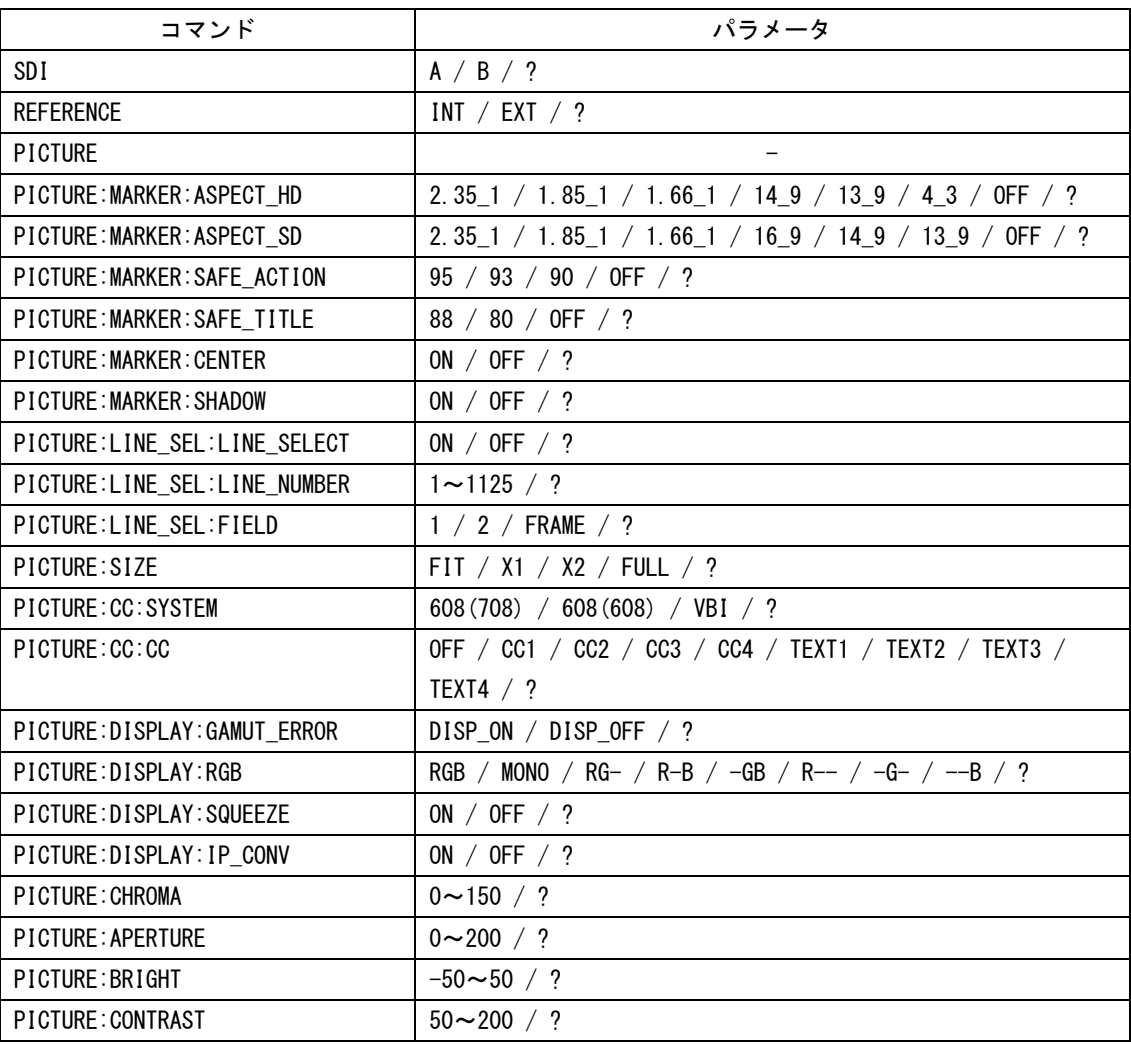

17. 外部インタフェース

| コマンド                           | パラメータ                                                 |
|--------------------------------|-------------------------------------------------------|
| CINELITE                       |                                                       |
| CINELITE: FSTOP                |                                                       |
| CINELITE: DISPLAY              |                                                       |
| CINELITE:P1                    | $\overline{\phantom{a}}$                              |
| CINELITE:P2                    | ?                                                     |
| CINELITE:P3                    | $\gamma$                                              |
| CINELITE: DISPLAY: LINE NUMBER | $1 \sim 1125 / ?$                                     |
| CINELITE: DISPLAY: SAMPLE      | $0 \sim 2749 / ?$                                     |
| CINELITE:DISPLAY:MEAS_POS      | P1 / P2 / P3 / ?                                      |
| CINELITE:DISPLAY:MEAS_SIZE     | 1X1 / 3X3 / 9X9 / ?                                   |
| CINELITE:DISPLAY:MEAS_DISP     | P1P2P3 / P1P2-- / P1--P3 / --P2P3 / P1---- / --P2-- / |
|                                | $---P3 / ?$                                           |
| CINELITE:FSTOP:REF_SET         |                                                       |
| CINELITE: DISPLAY: %/RGB       | LEVEL% / RGB% / RGB255 / ?                            |
| CINELITE: ADVANCE              | OFF / P+V / P+W / P+V+W / ?                           |
| CINELITE: GAMMA                | 0.45 / USER-1 / USER-2 / USER-3 /                     |
|                                | USER-A / USER-B / USER-C / USER-D / USER-E / ?        |
| CINELITE: CAL: TABLE_CLEAR     |                                                       |
| CINELITE: CAL: DATA_CLEAR      |                                                       |
| CINELITE: CAL: SET             |                                                       |
| CINELITE: CAL: CAL_F           | 22.0 / 16.0 / 11.0 / 8.0 / 5.6 / 4.0 / 2.8 / 2.0 / ?  |
| CINELITE: CAL2: TBL_CLR        |                                                       |
| CINELITE: CAL2: REGAMMA        | ON / OFF / ?                                          |
| CINEZONE                       |                                                       |
| CINEZONE: MODE                 | ZONE / SEARCH / ?                                     |
| CINEZONE: ZONE_DISPLAY         | LINEAR / STEP $/$ ?                                   |
| CINEZONE: %DISPLAY             | OFF / ON / ?                                          |
| CINEZONE: DISPLAY              | $\overline{\phantom{0}}$                              |
| CINEZONE: SEARCH: LEVEL        | $-7.3 \sim 109.4 / ?$                                 |
| CINEZONE: SEARCH: RANGE        | $0.5 \sim 100.0 / ?$                                  |
| CINEZONE: UPPER                | $-6.3 \sim 109.4 / ?$                                 |
| CINEZONE: LOWER                | $-7.3 \sim 108.4 / ?$                                 |
| WFM                            |                                                       |
| <b>WFM: INTEN: WFM</b>         | $-128 \sim 127 / ?$                                   |
| <b>WFM: INTEN: SCALE</b>       | $-8 \sim 7 / ?$                                       |
| WFM:GAIN:VAR                   | CAL / $VAR / ?$                                       |
| WFM:GAIN:MAG                   | 1 / 5 / ?                                             |
| WFM:GAIN:FILTER                | FLAT / LOW_PASS / ?                                   |
| WFM:GAIN:C.FILTER              | FLAT / FLAT+LUM / LUMA / ?                            |
| WFM: SWEEP: SWEEP              | H / V / ?                                             |
| WFM: SWEEP: H_SWEEP            | 1H / 2H / ?                                           |
| WFM:SWEEP:V_SWEEP              | 1V / 2V / ?                                           |
| WFM:SWEEP:FIELD                | 1 / 2 / ?                                             |
| WFM:SWEEP:H_MAG                | 1 / 10 / 20 / ACTIVE / BLANK / ?                      |
| WFM:SWEEP:V_MAG                | 1 / 20 / 40 / ?                                       |

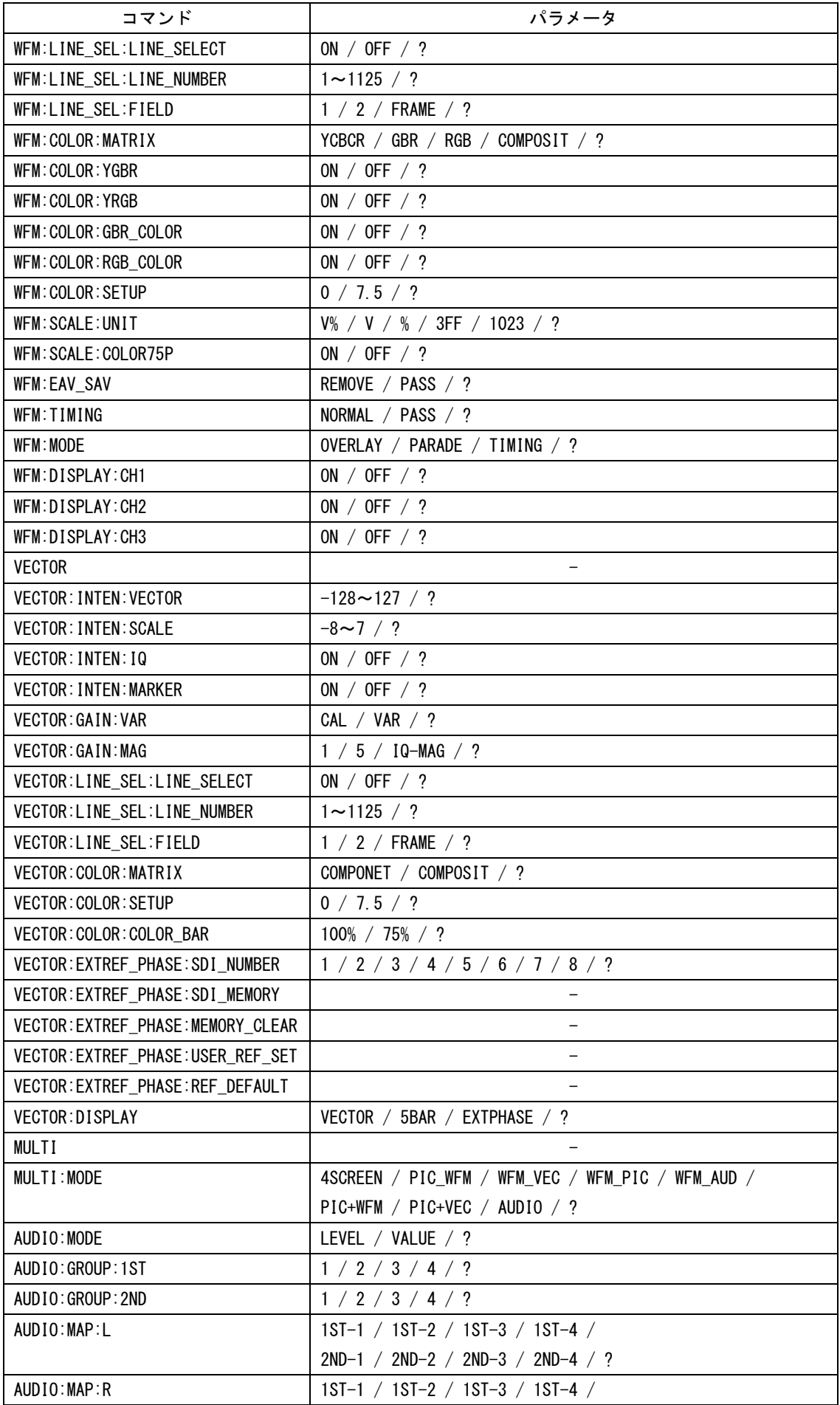

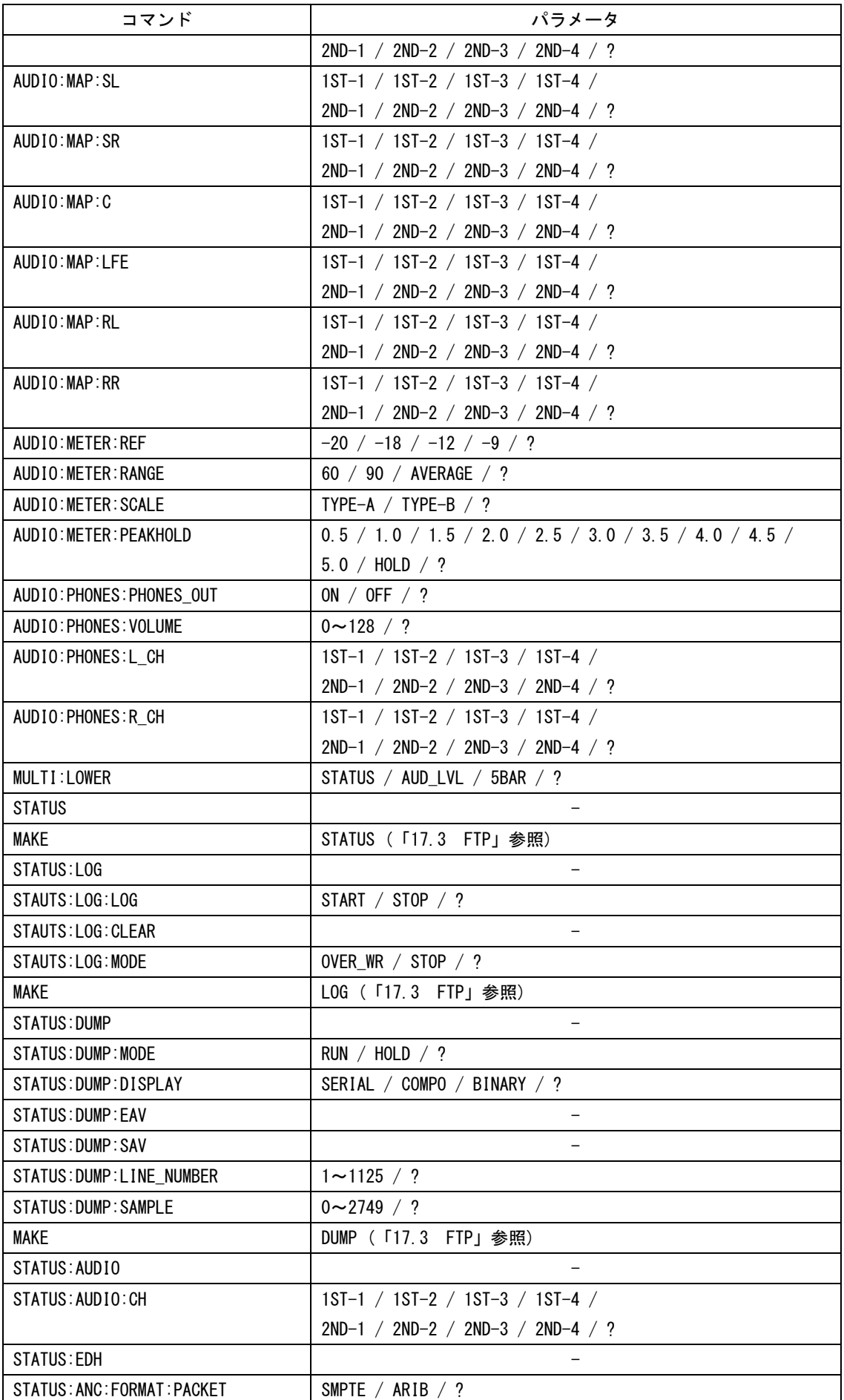

17. 外部インタフェース

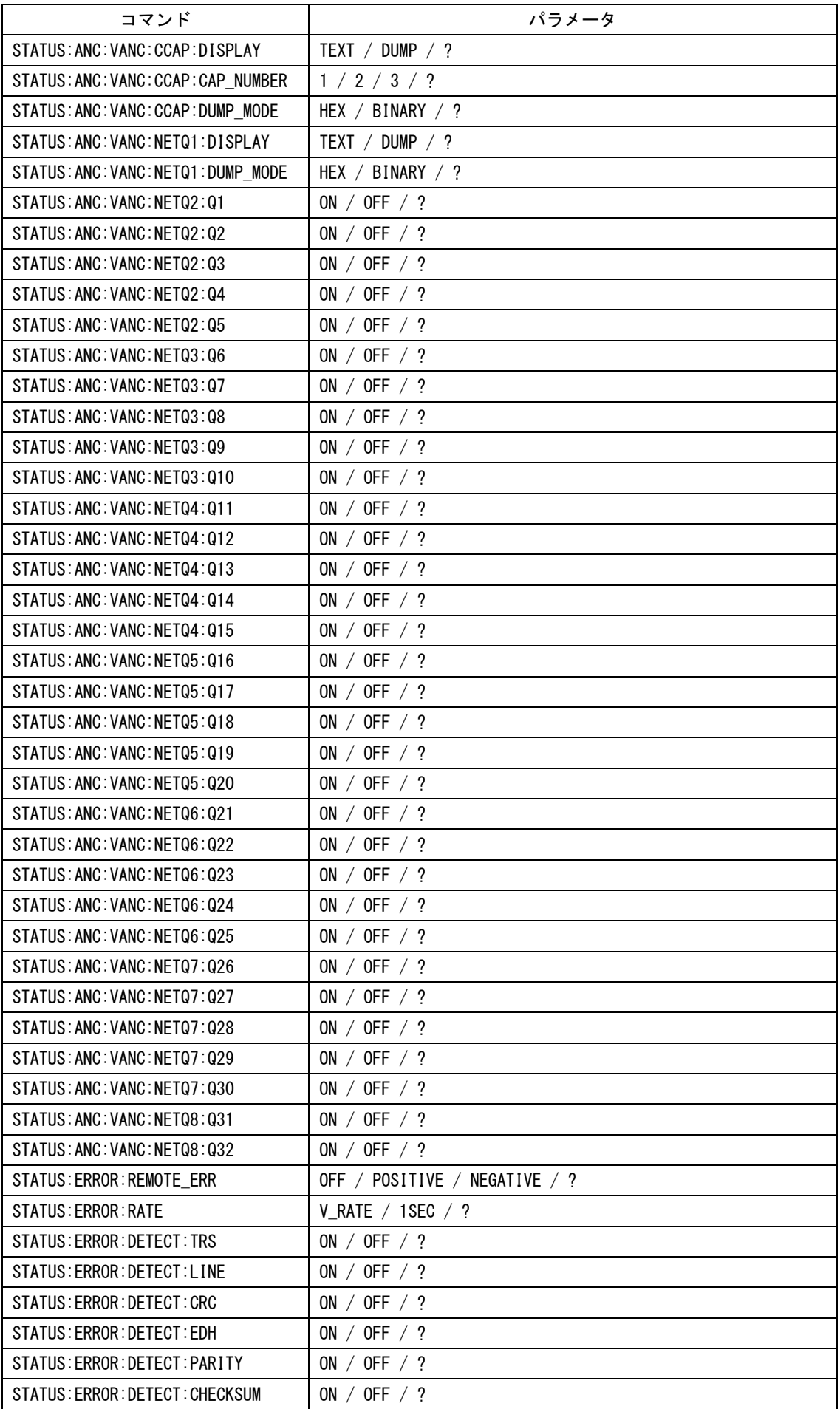

17. 外部インタフェース

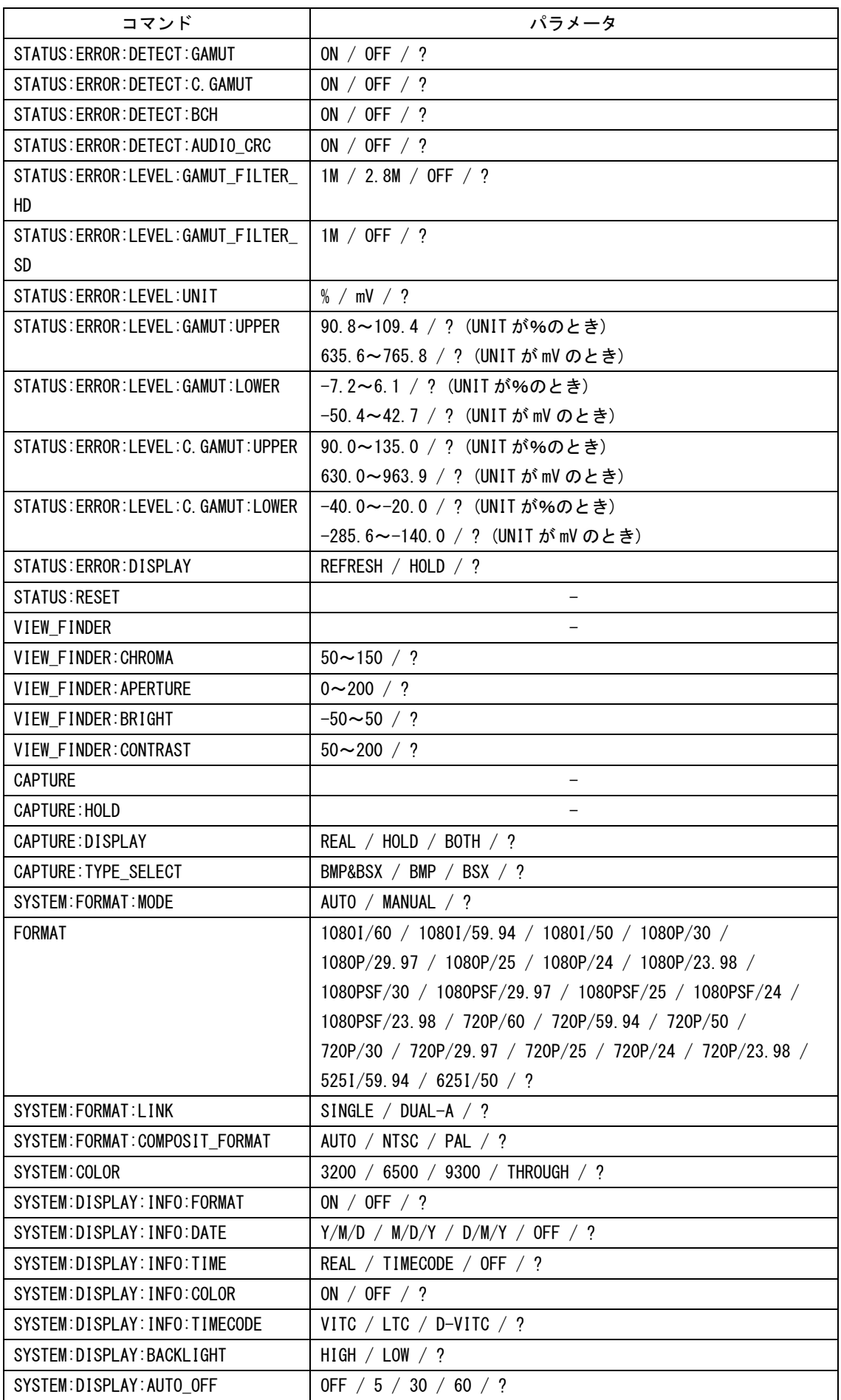

17. 外部インタフェース

| コマンド                   | パラメータ                                                                                      |
|------------------------|--------------------------------------------------------------------------------------------|
| SYSTEM:DISPLAY:BATTERY | IDX / ANTON / OTHERS / OFF / ?                                                             |
| SYSTEM:DISPLAY:LIGHT   | AUTO / ON / ?                                                                              |
| SYSTEM: DATE           | $2000 \sim 2200$ , $1 \sim 12$ , $1 \sim 31$ , $0 \sim 23$ , $0 \sim 59$ , $0 \sim 59$ / ? |
|                        | (西暦、月、日、時間、分、秒の順に、カンマで区切ります)                                                               |
| SYSTEM: INIT           |                                                                                            |
| RECALL                 | $1 \sim 30$                                                                                |

#### 17.3 FTP

背面パネルのイーサーネット端子を介して、本器から PC へデータダンプ等のファイルを転送 できます。

#### 17.3.1 操作方法

# 1 本体でイーサーネットの設定をして、ケーブルを接続します。 「[17.2.1](#page-182-0) 操作方法」の「手順 1」~「手順 3」を参照してください。

#### 2 FTP を起動します。

FTP が起動すると、以下のように表示されます。 FTP の起動に関しては、お使いの PC の取扱説明書をご覧ください。

User:

### 3 ユーザー名を入力して Enter キーを押します。

ユーザー名は「LV5330」です。必ず大文字で入力してください。 なお、ユーザー名を変更することはできません。

User: LV5330

#### 4 パスワードを入力して Enter キーを押します。

パスワードは「LV5330」です。必ず大文字で入力してください。 なお、パスワードを変更することはできません。

Password: \*\*\*\*\*\*

#### 5 コマンドを入力します。

パスワードを入力すると、以下のようにコマンド入力画面が表示されます。 「[17.3.2](#page-190-0) コマンドの入力方法」[「17.3.3](#page-191-0) FTPコマンド」を参照してコマンドを入力し てください。

ftp>

### <span id="page-190-0"></span>17.3.2 コマンドの入力方法

FTP でファイルを転送するには、FTP コマンドを実行する前に、TELNET で MAKE コマンドま たは CAPTURE コマンドを実行する必要があります。

FTP コマンドの書式は以下のとおりです。コマンドは大文字、小文字のどちらでも使用で きます。

ftp> [コマンド] + [半角スペース] + [パラメータ 1] + [半角スペース] + [パラメータ 2]

コマンドの入力例を以下に示します。

#### ●データダンプを転送するとき

1. TELNET コマンドで、データダンプを本体内部に生成

LV5330> MAKE DUMP

2. FTP コマンドで、データダンプを「DUMP.TXT」の名前で PC の D ドライブに転送 ftp> GET DUMP.TXT D:\DUMP.TXT

#### <span id="page-191-0"></span>17.3.3 FTP コマンド

TELNET の MAKE/CAPTURE コマンドと、FTP コマンドを以下に示します。

#### 表 17-3 MAKE/CAPTURE コマンド

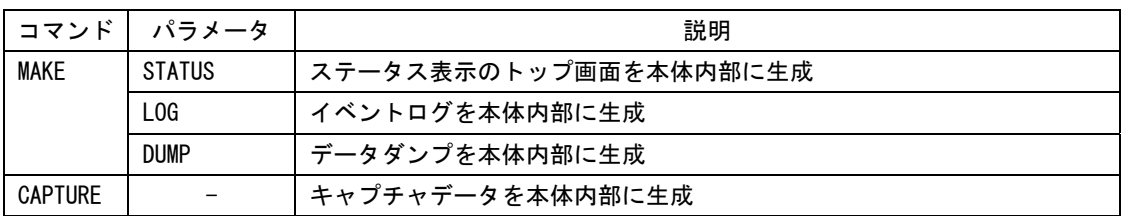

#### 表 17-4 FTP コマンド

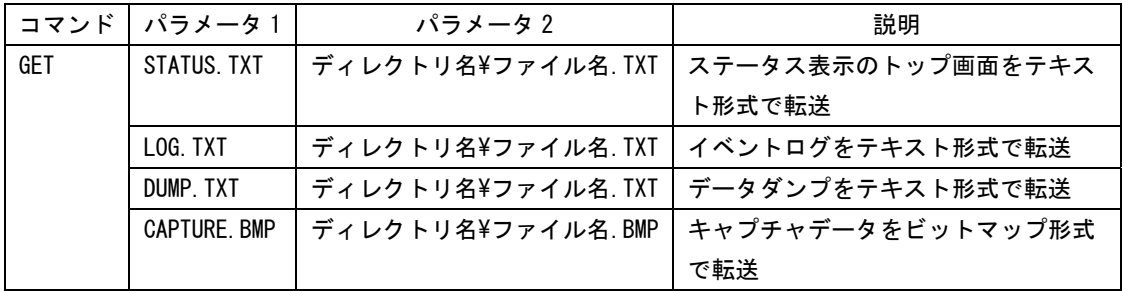

### 17.4 SNMP

SNMP(Simple Network Management Protocol)を使用して、SNMP マネージャから本器のコント ロールができます。また、本器で発生したエラーを SNMP マネージャに通知することもできま す。

#### 17.4.1 操作方法

1. 本体でイーサーネットの設定をして、ケーブルを接続します。

「[17.2.1](#page-182-0) 操作方法」の「手順 1」~「手順 3」、および[「5.4.3](#page-48-1) SNMPの設定をする」 を参照してください。

2. SNMP マネージャを起動します。(※1)

SNMP によるコントロールには、SNMP マネージャが必要です。お客様自身でご用意くだ さい。(本器に SNMP マネージャは付属していません)

3. SNMP マネージャから GET、SET 操作を行える事を確認します。

SNMP マネージャの使用方法については、お使いの SNMP マネージャの取扱説明書をご 覧ください。

4. 下記 MIB 項目へ SNMP マネージャの IP アドレスを設定します。

SNMP マネージャから SET 操作を行います。

1.3.6.1.4.1.leader(20111).lv5330(15).lv5330ST1(1).l15trapTBL(14 ).l15trapManagerIp(2).0

- 5. 本体を再起動します。
- 6. 本体起動時に SNMP マネージャで、標準 TRAP「coldStart(0)」の受信を確認します。

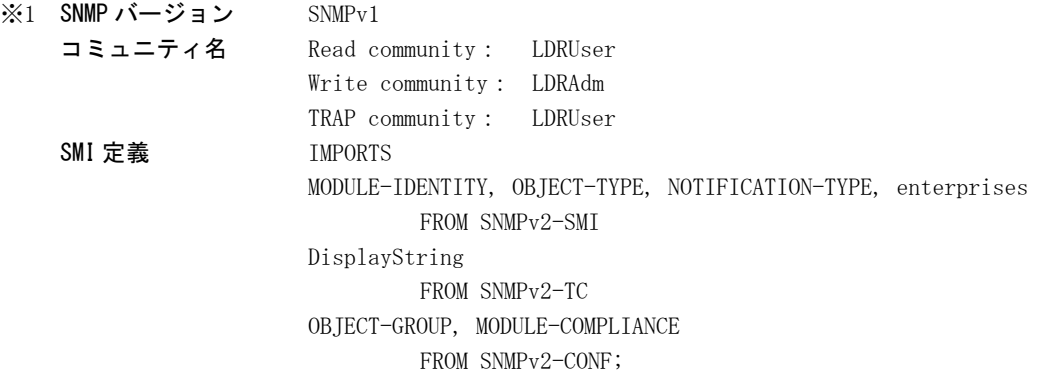

17.4.2 MIB

本器で使用する MIB(Management Information Base)について説明します。 表中「ACCESS」の意味は以下の通りです。

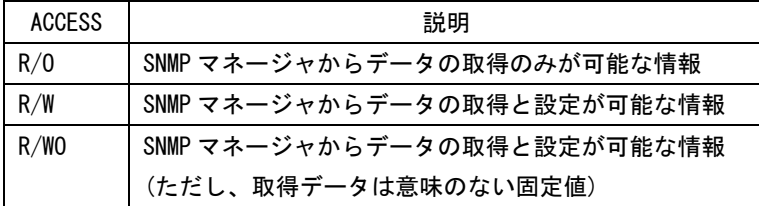

#### 17.4.3 標準 MIB

本器は以下の標準 MIB を使用します。

- $\cdot$  RFC1213 (MIB- $\Pi$ )
- ・RFC1354 (IP Forwarding Table MIB)

本バージョンでは、実装されていないオブジェクトがありますので注意してください。 表中「SUPPORT」の意味は以下の通りです。

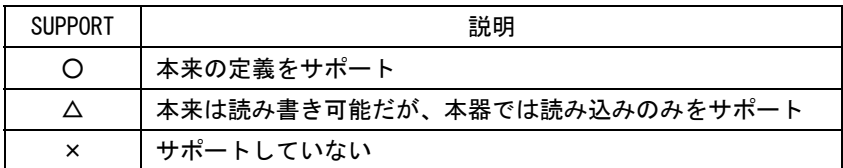

 $\bullet$  system グループ

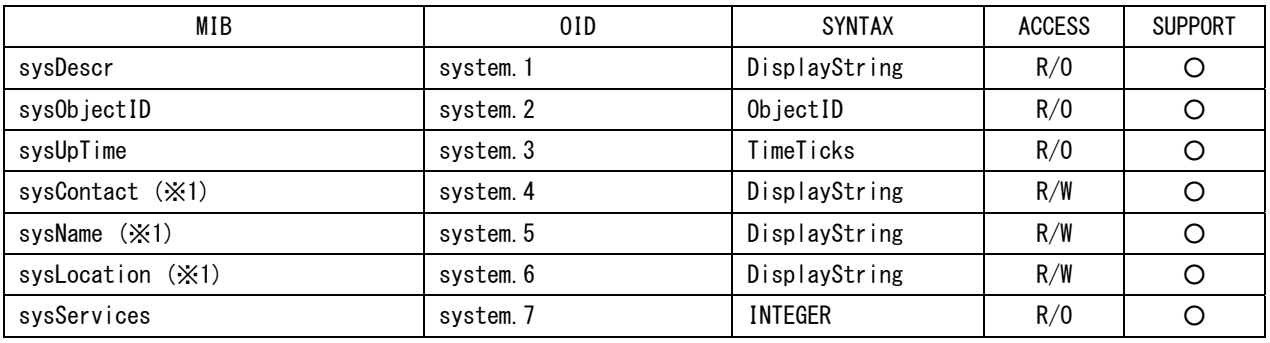

※1 40 バイト以下に設定してください

# MIB OID SYNTAX ACCESS SUPPORT ifNumber interfaces.1 INTEGER | R/O | ○ ifTable interfaces.2 Aggregate i → O ifEntry ifTable.1 Aggregate - ○ ifIndex ifFortry.1 INTEGER PO O ifDescr ifEntry.2 DisplayString R/O O ifType ifEntry.3 INTEGER | R/O | O ifMtu ifEntry.4 INTEGER | R/O | O ifSpeed ifEntry.5 Gauge | R/O |  $\bigcirc$ ifPhysAddress | ifEntry.6 | OctetString | R/O | O  $i$ fAdminStatus ifEntry.7 INTEGER R/O  $\Delta$ ifOperStatus  $\vert$  ifEntry. 8  $\vert$  INTEGER  $\vert$  R/O  $\vert$   $\Delta$ ifLastChange ifEntry.9 TimeTicks | R/O | ○  $\left| \text{ifInOctets} \right|$  ifEntry.10  $\left| \text{Counter} \right|$  R/O  $\left| \text{O} \right|$  ifInUcastPkts ifEntry.11 Counter R/O ○ ifInNUcastPkts | ifEntry.12 | Counter | R/O | O  $ifInDiscards$  | ifEntry.13 | Counter | R/O |  $\bigcirc$ ifInErrors ifEntry.14 Counter R/O O ifInUnknownProtos | ifEntry.15 Counter | R/O | ○ ifOutOctets ifEntry.16 Counter R/O ○ ifOutUcastPkts ifEntry.17 Counter R/O ○

#### ● interface グループ

17. 外部インタフェース

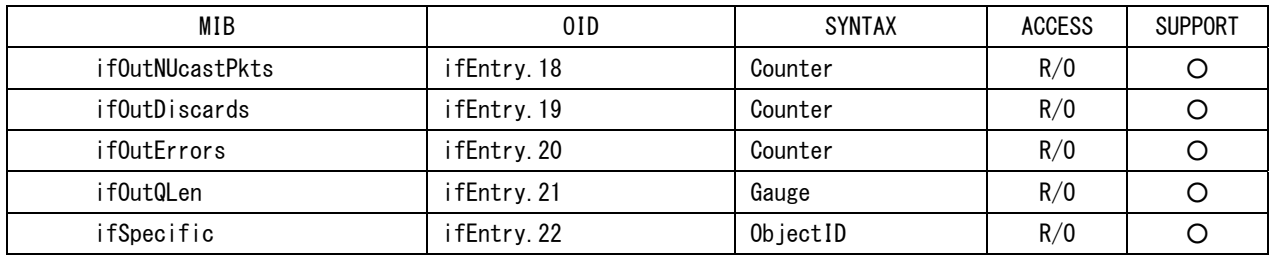

 $\bullet$  ip グループ

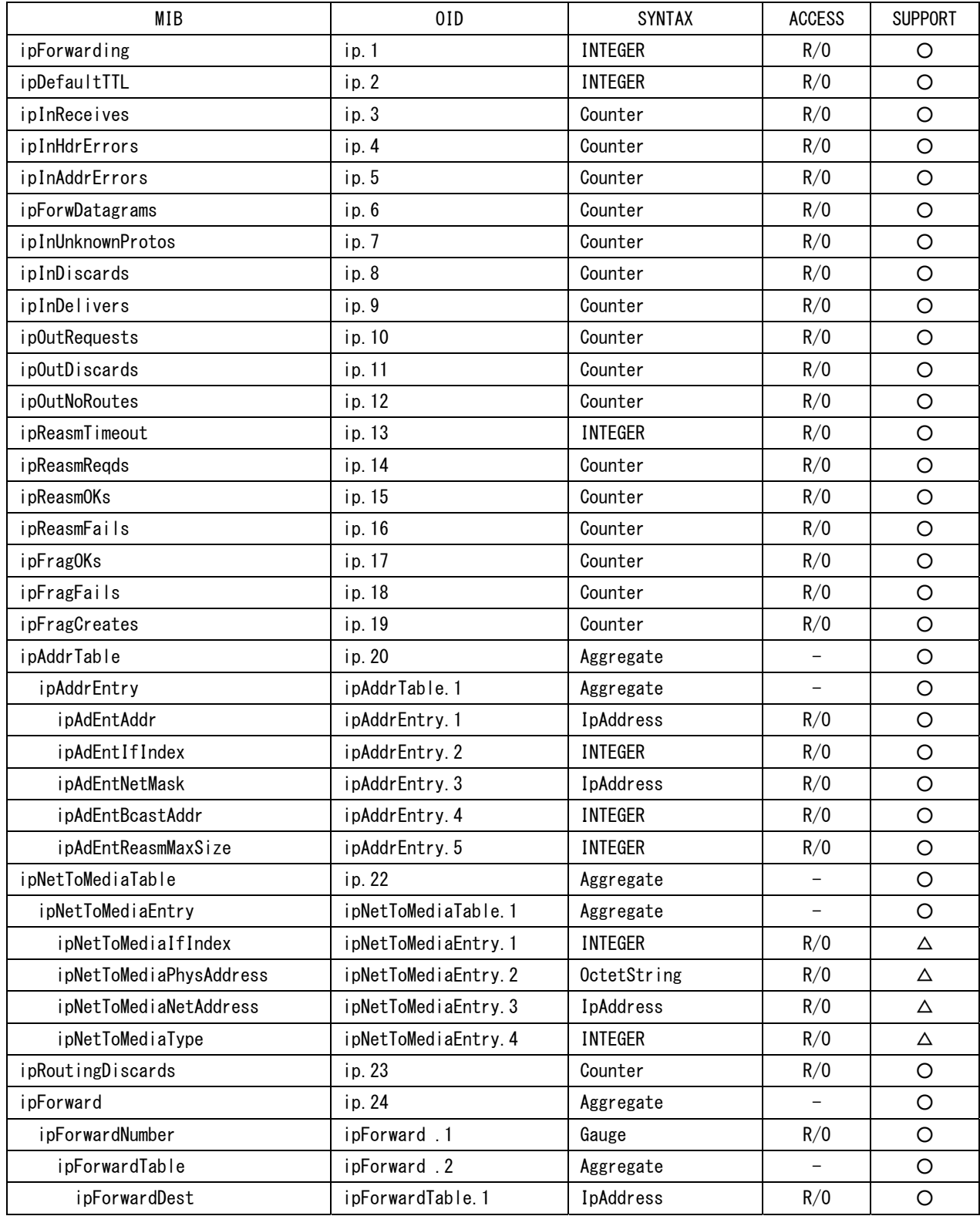

#### 17. 外部インタフェース

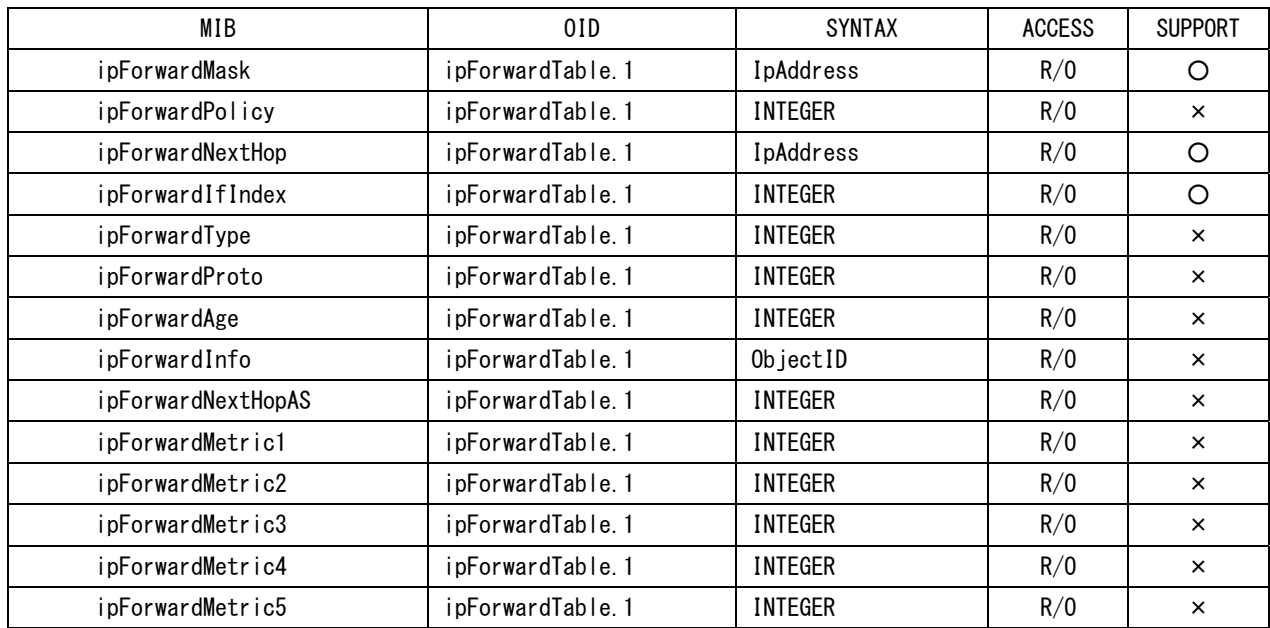

 $\bullet$  icmp グループ

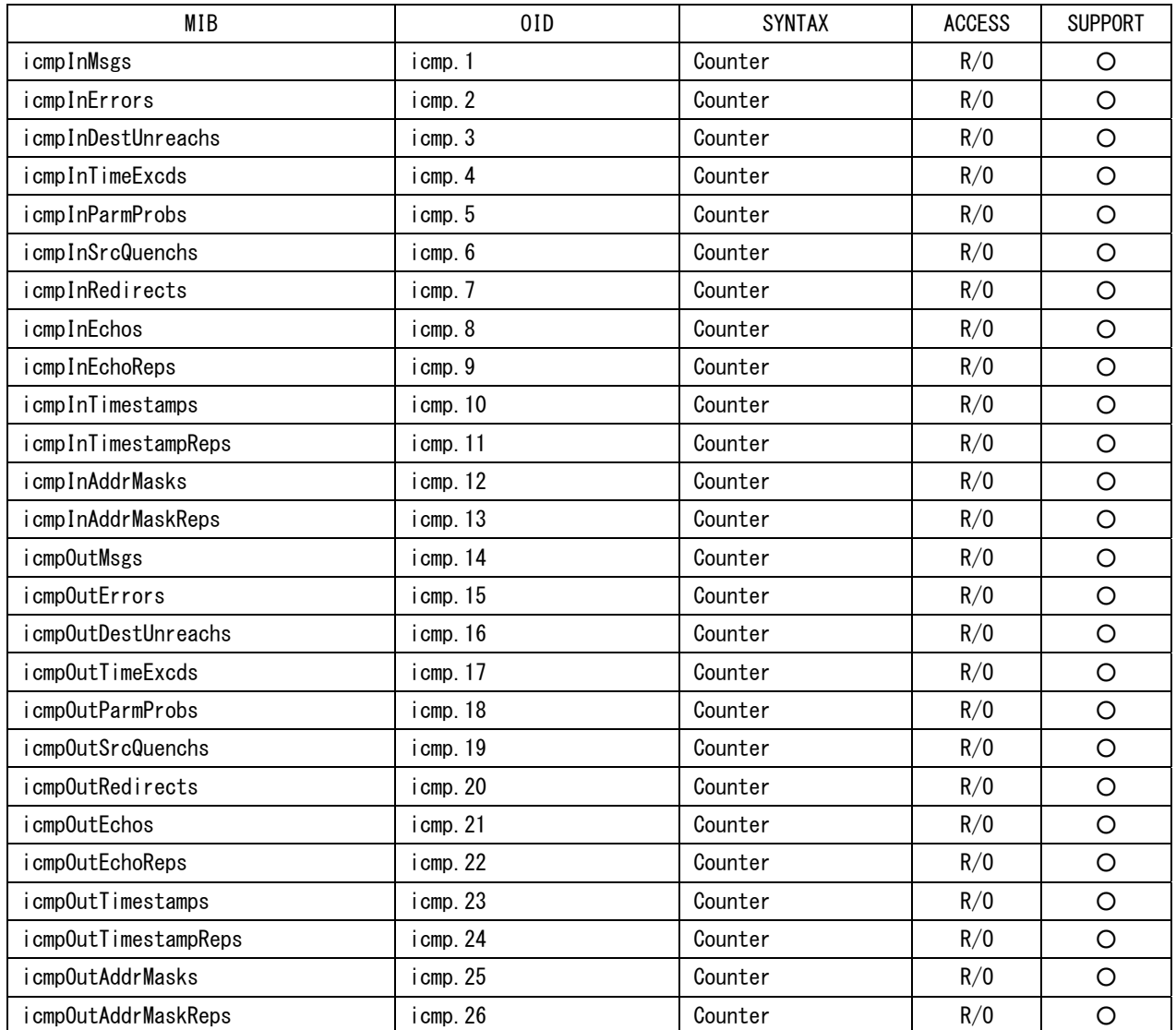

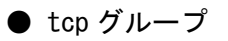

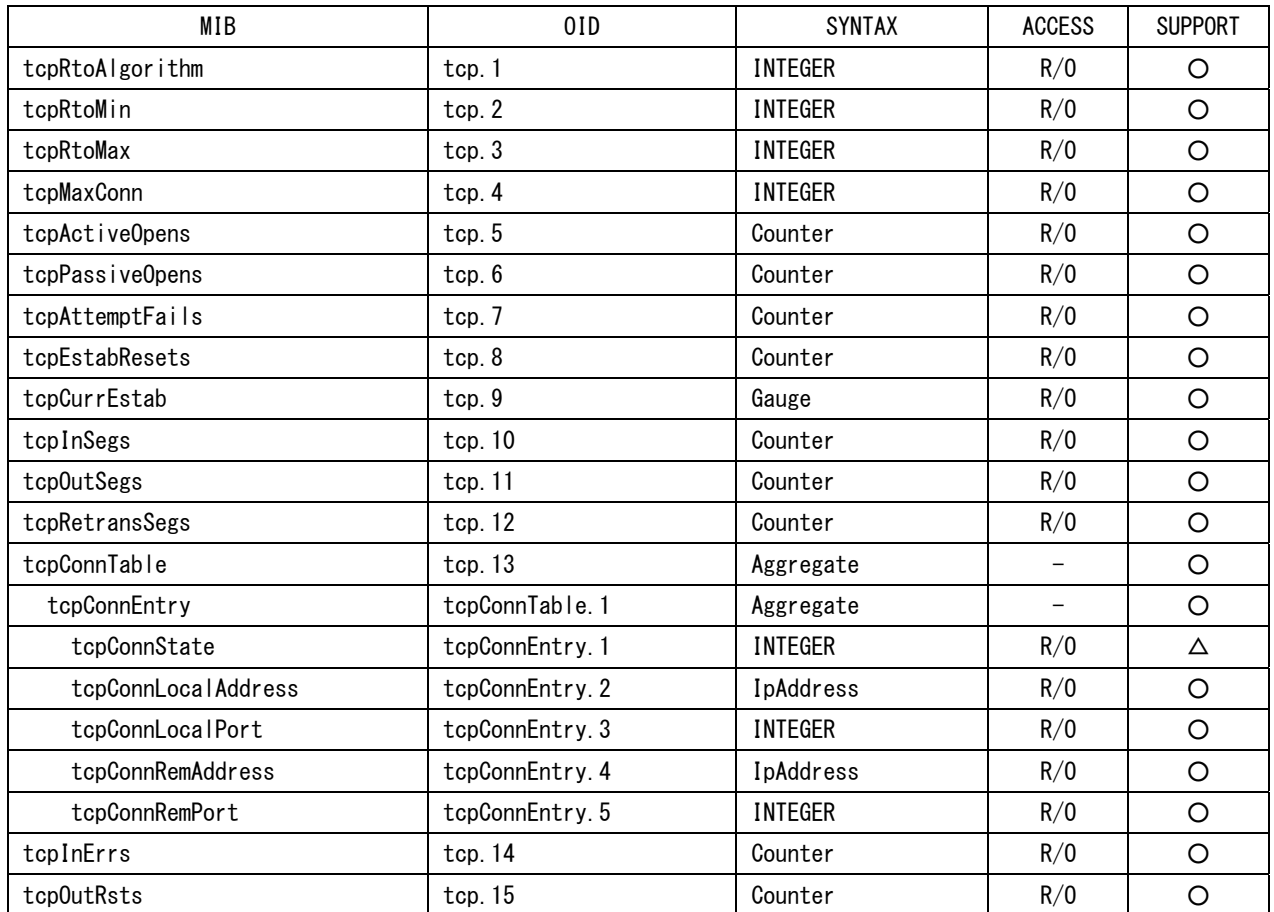

# $\bullet$  udp グループ

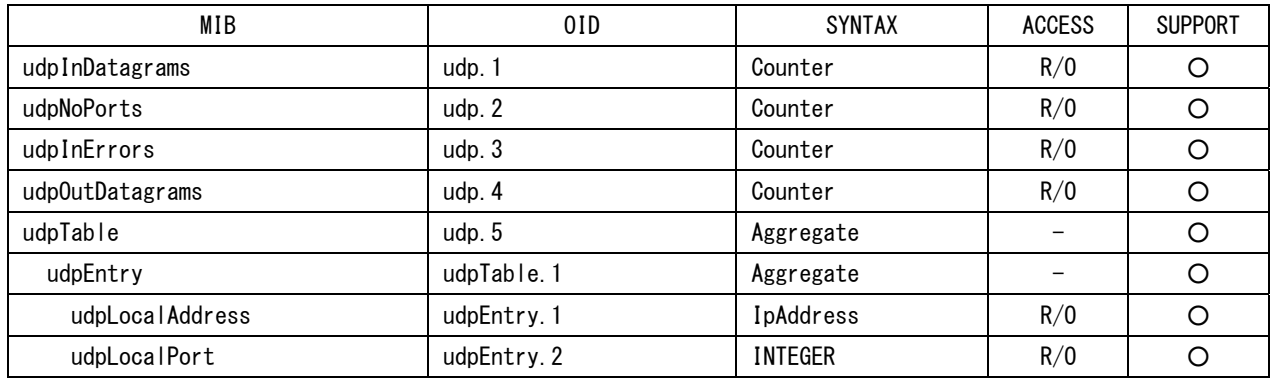

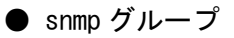

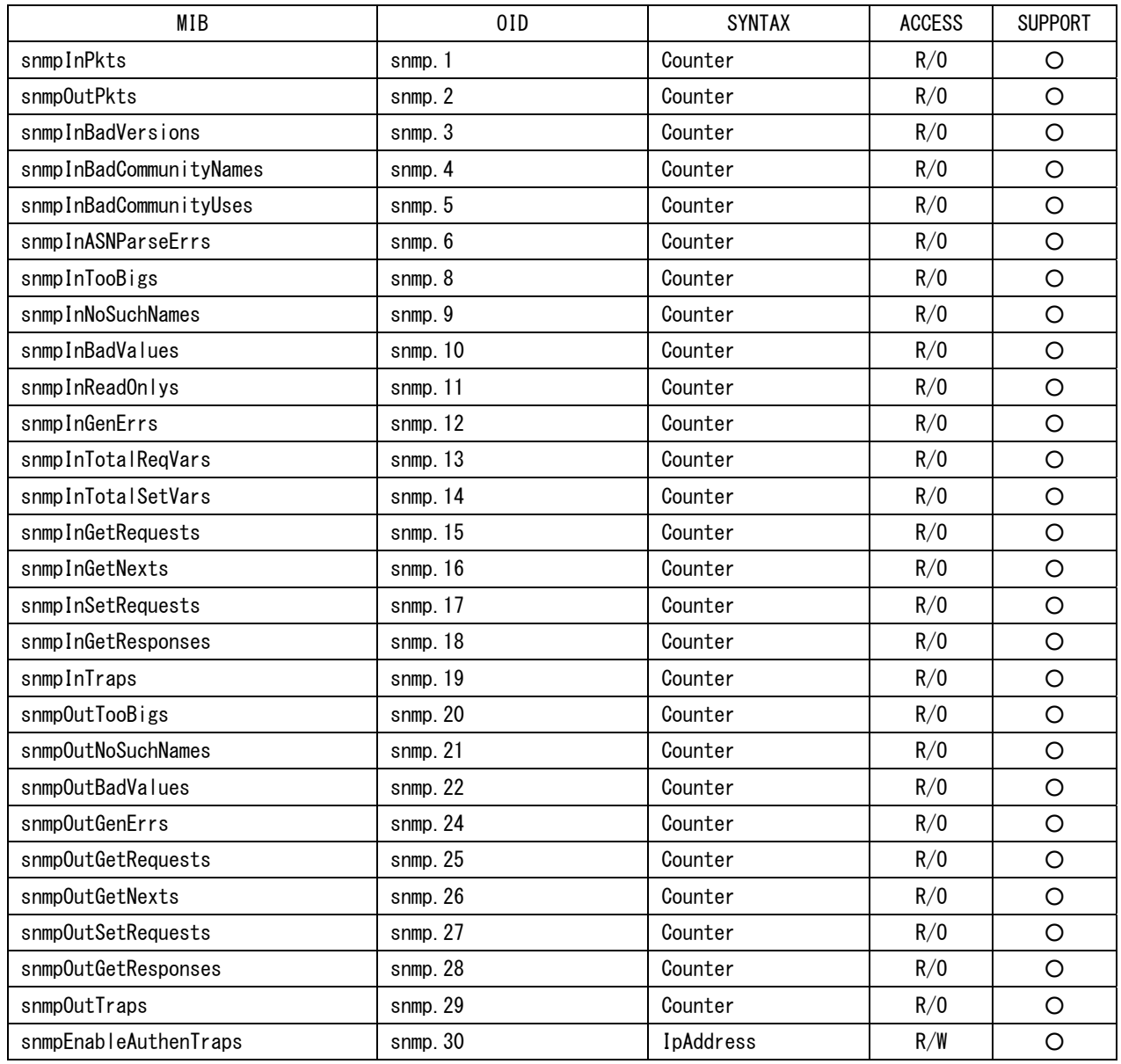

### 17.4.4 拡張 MIB

### ●MIB ファイル

FTP を使用して、本体から取得してください。 ファイル名は「lv5330.my」です。

### ●企業番号

リーダー電子の企業番号(Enterprise Number)は「20111」です。  $iso(1).org(3).dod(6).internet(1).private(4).enterprises(1).leader(20111)$ 

### ●拡張 MIB 構造

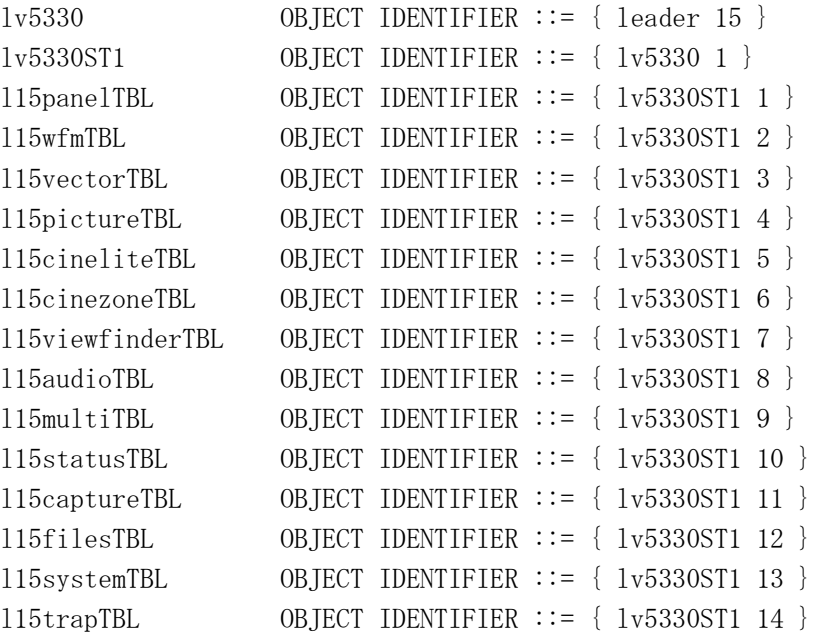

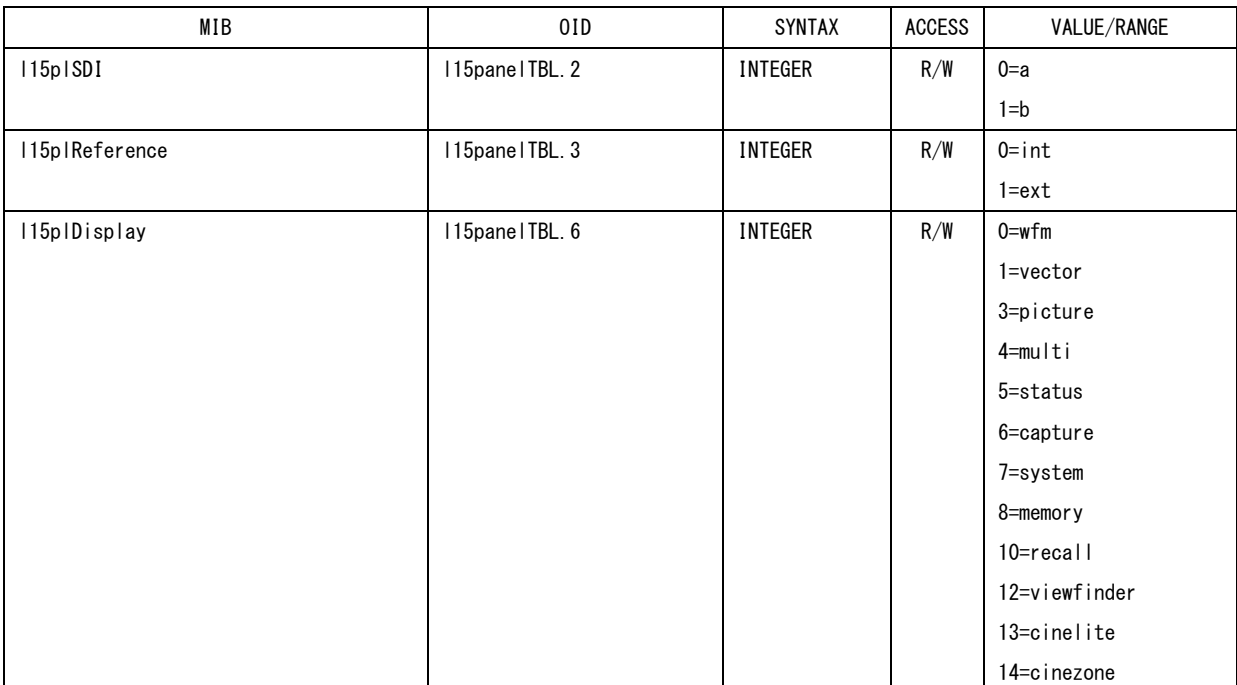

# ●l15panelTBL(1)グループ

# ●l15wfmTBL(2)グループ

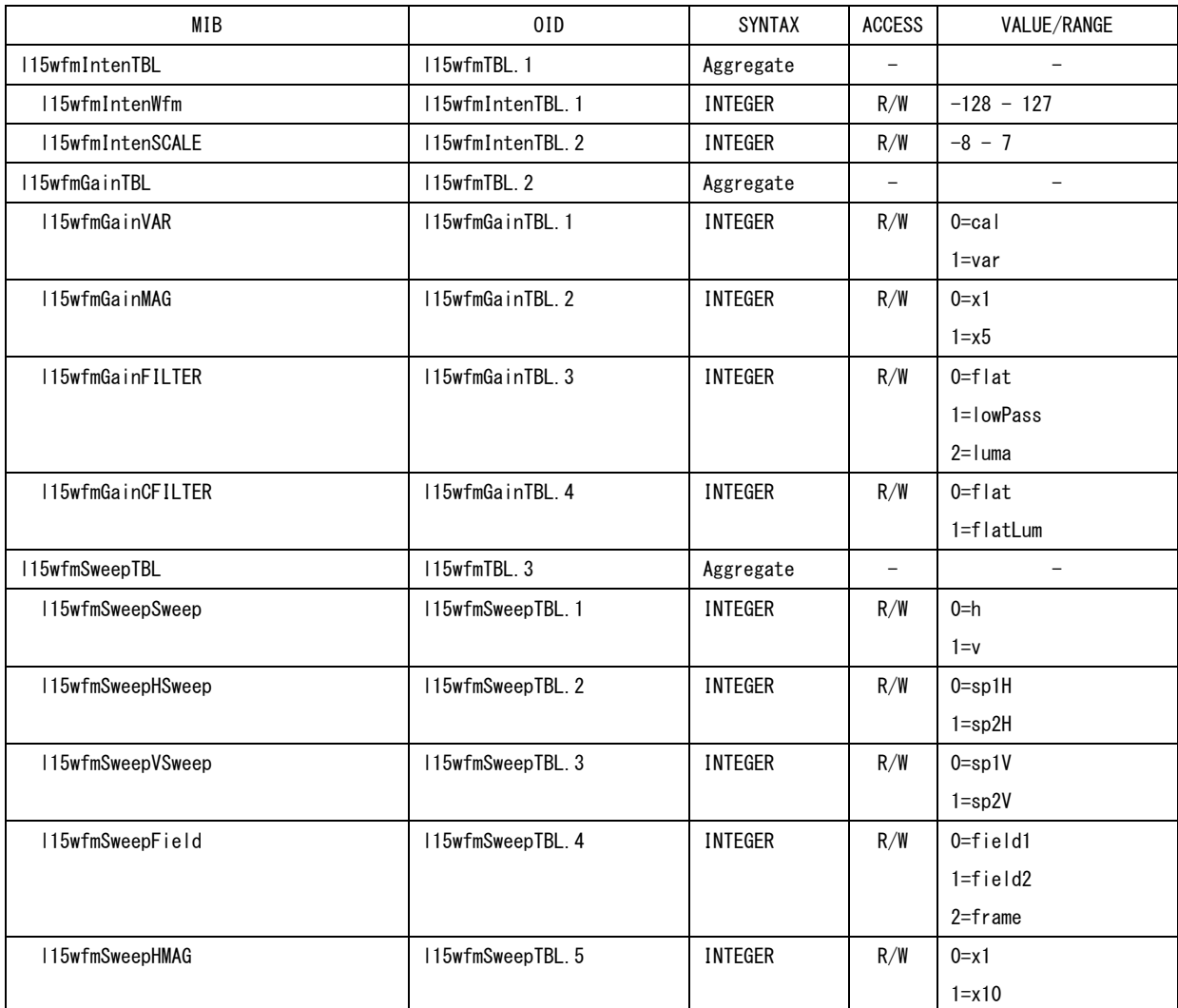

17. 外部インタフェース

| MIB                    | 0ID                   | <b>SYNTAX</b>  | <b>ACCESS</b>            | VALUE/RANGE                   |
|------------------------|-----------------------|----------------|--------------------------|-------------------------------|
|                        |                       |                |                          | $2 = x 20$                    |
|                        |                       |                |                          | $3 = active$                  |
|                        |                       |                |                          | $4 = b$ ank                   |
| l15wfmSweepVMAG        | 115wfmSweepTBL.6      | <b>INTEGER</b> | R/W                      | $0 = x 1$                     |
|                        |                       |                |                          | $1 = x20$                     |
|                        |                       |                |                          | $2 = x 40$                    |
| I15wfmLineSelectTBL    | 115wfmTBL.4           | Aggregate      | $\overline{\phantom{a}}$ | $\overline{\phantom{0}}$      |
| I15wfmLineSelect       | I15wfmLineSelectTBL.1 | <b>INTEGER</b> | R/W                      | $0=$ off                      |
|                        |                       |                |                          | $1 = on$                      |
| I15wfmLineSelectNumber | I15wfmLineSelectTBL.2 | <b>INTEGER</b> | R/W                      | $1 - 1125$                    |
| I15wfmLineSelectField  | I15wfmLineSelectTBL.3 | <b>INTEGER</b> | R/W                      | $0 =$ field1                  |
|                        |                       |                |                          | $1 = f \neq \lceil d2 \rceil$ |
|                        |                       |                |                          | $2 = fr$ ame                  |
| I15wfmColorTBL         | 115wfmTBL.5           | Aggregate      | $\overline{\phantom{a}}$ | $\overline{\phantom{a}}$      |
| I15wfmColorMatrix      | I15wfmColorTBL.1      | <b>INTEGER</b> | R/W                      | $0 = ycbcr$                   |
|                        |                       |                |                          | $1 = gbr$                     |
|                        |                       |                |                          | $2 = rgb$                     |
|                        |                       |                |                          | 3=composite                   |
| I15wfmColorYGBR        | I15wfmColorTBL.2      | INTEGER        | R/W                      | $0=$ off                      |
|                        |                       |                |                          | $1 = on$                      |
| I15wfmColorYRGB        | I15wfmColorTBL.3      | INTEGER        | R/W                      | $0=$ off                      |
|                        |                       |                |                          | $1 = on$                      |
| I15wfmColorColorGBR    | I15wfmColorTBL.4      | <b>INTEGER</b> | R/W                      | $0=$ off                      |
|                        |                       |                |                          | $1 = on$                      |
| I15wfmColorColorRGB    | I15wfmColorTBL.5      | <b>INTEGER</b> | R/W                      | $0=$ off                      |
|                        |                       |                |                          | $1 = on$                      |
| l15wfmColorSetup       | I15wfmColorTBL.6      | <b>INTEGER</b> | R/W                      | $0 = p0Per$                   |
|                        |                       |                |                          | 1=p7p5Per                     |
| I15wfmScaleTBL         | 115wfmTBL.6           | Aggregate      | $\overline{\phantom{a}}$ | $\overline{\phantom{0}}$      |
| I15wfmScaleUnit        | I15wfmScaleTBL.1      | INTEGER        | R/W                      | 0=hdvsdp                      |
|                        |                       |                |                          | 1=hdvsdv                      |
|                        |                       |                |                          | $2$ =hdpsdp                   |
|                        |                       |                |                          | $3 = y3ff$                    |
|                        |                       |                |                          | $4 = y1023$                   |
| I15wfmScaleColor       | l15wfmScaleTBL.3      | <b>INTEGER</b> | R/W                      | 0=white                       |
|                        |                       |                |                          | 1=yellow                      |
|                        |                       |                |                          | $2 = c$ yan                   |
|                        |                       |                |                          | $3 =$ green                   |
|                        |                       |                |                          | 4=magenta                     |
|                        |                       |                |                          | $5 = red$                     |
|                        |                       |                |                          | $6 = b$ lue                   |
| I15wfmScaleColor75P    | I15wfmScaleTBL.4      | INTEGER        | R/W                      | $0=$ off                      |
|                        |                       |                |                          | $1 = on$                      |
| I15wfmEavSav           | 115wfmTBL.7           | INTEGER        | R/W                      | $0 = r$ emove                 |
|                        |                       |                |                          | 1=pass                        |
| I15wfmTimingMode       | 115wfmTBL.9           | INTEGER        | R/W                      | 0=normal                      |

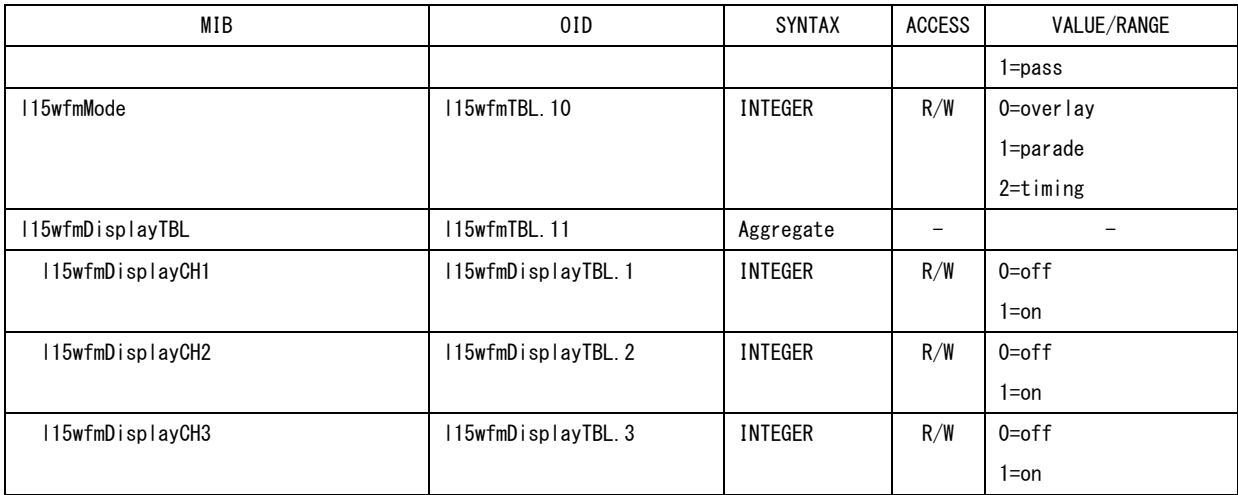

### ●l15vectorTBL(3)グループ

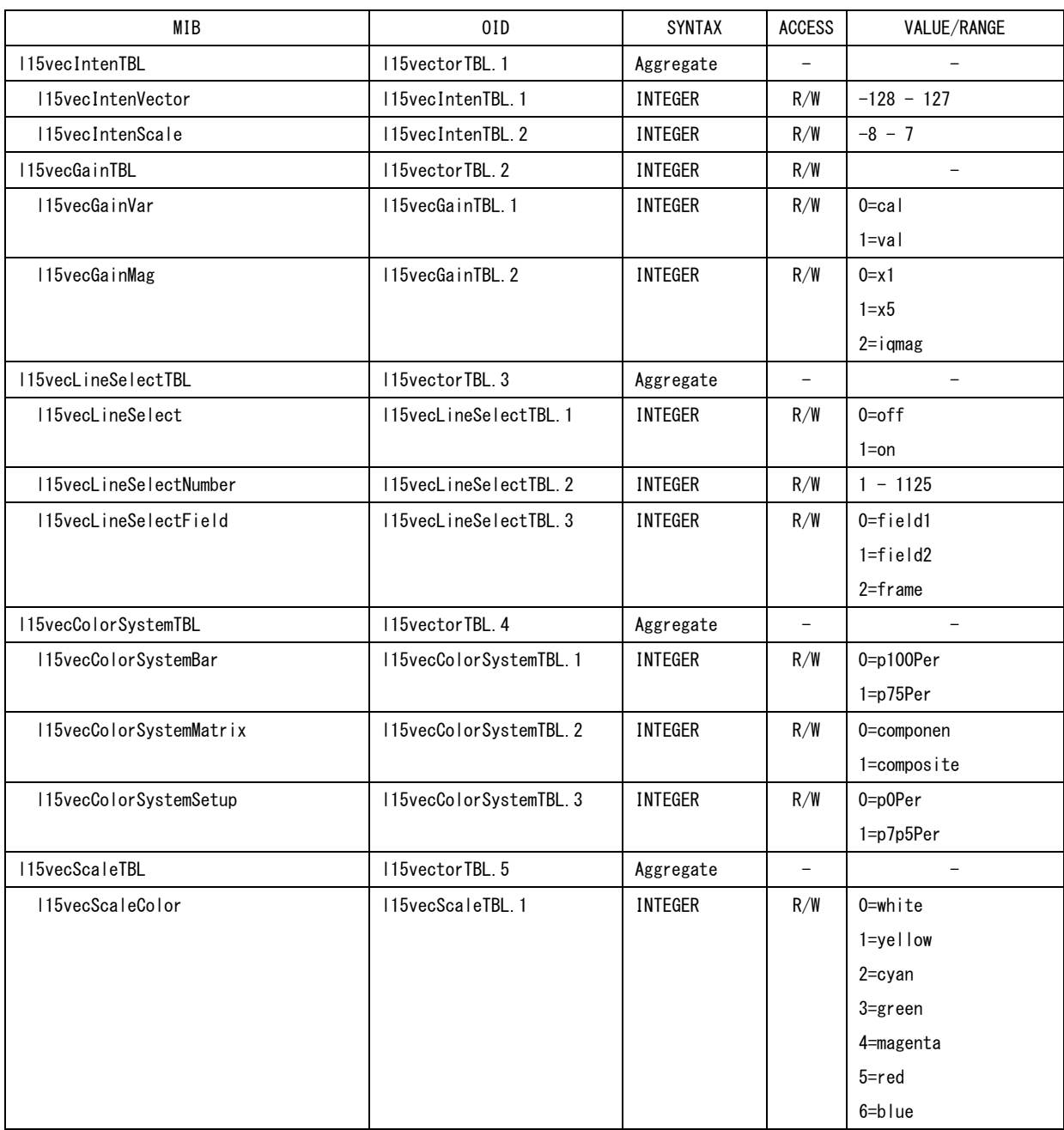

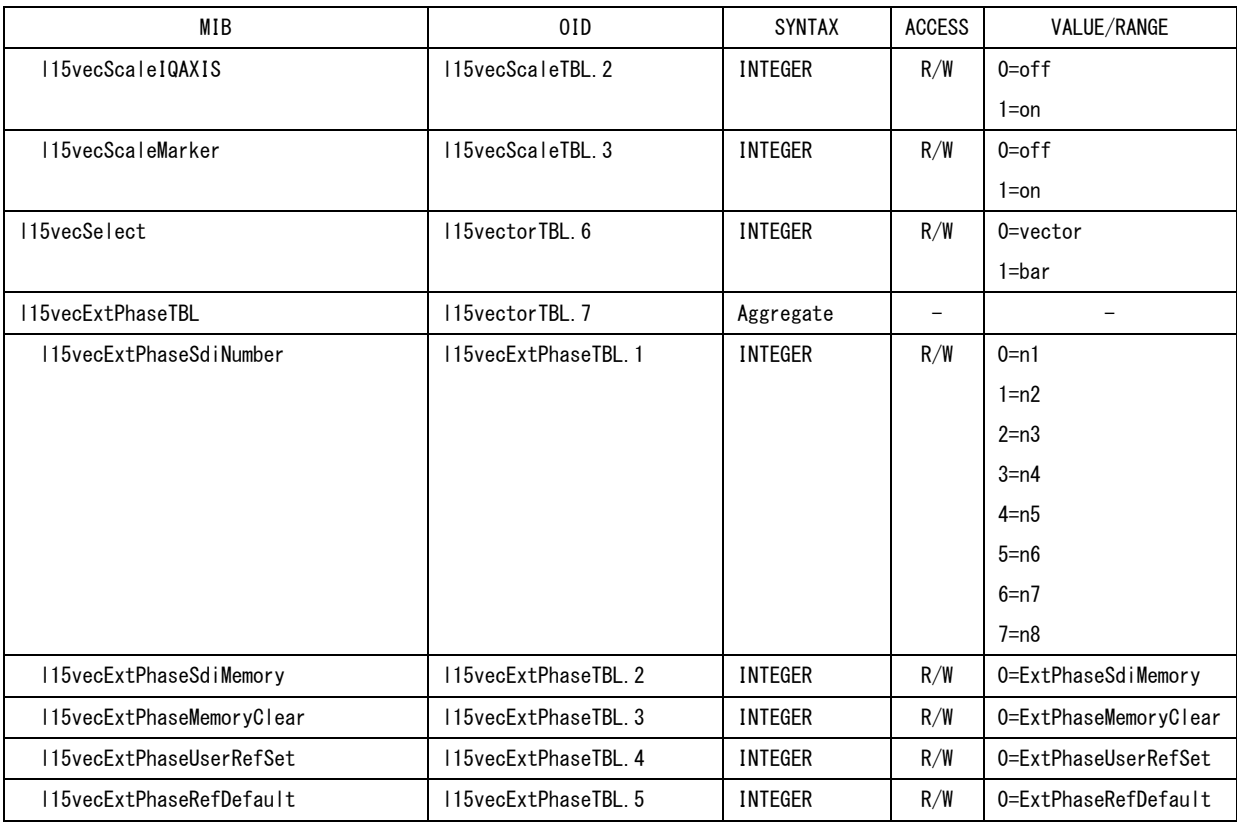

# ●l15pictureTBL(4)グループ

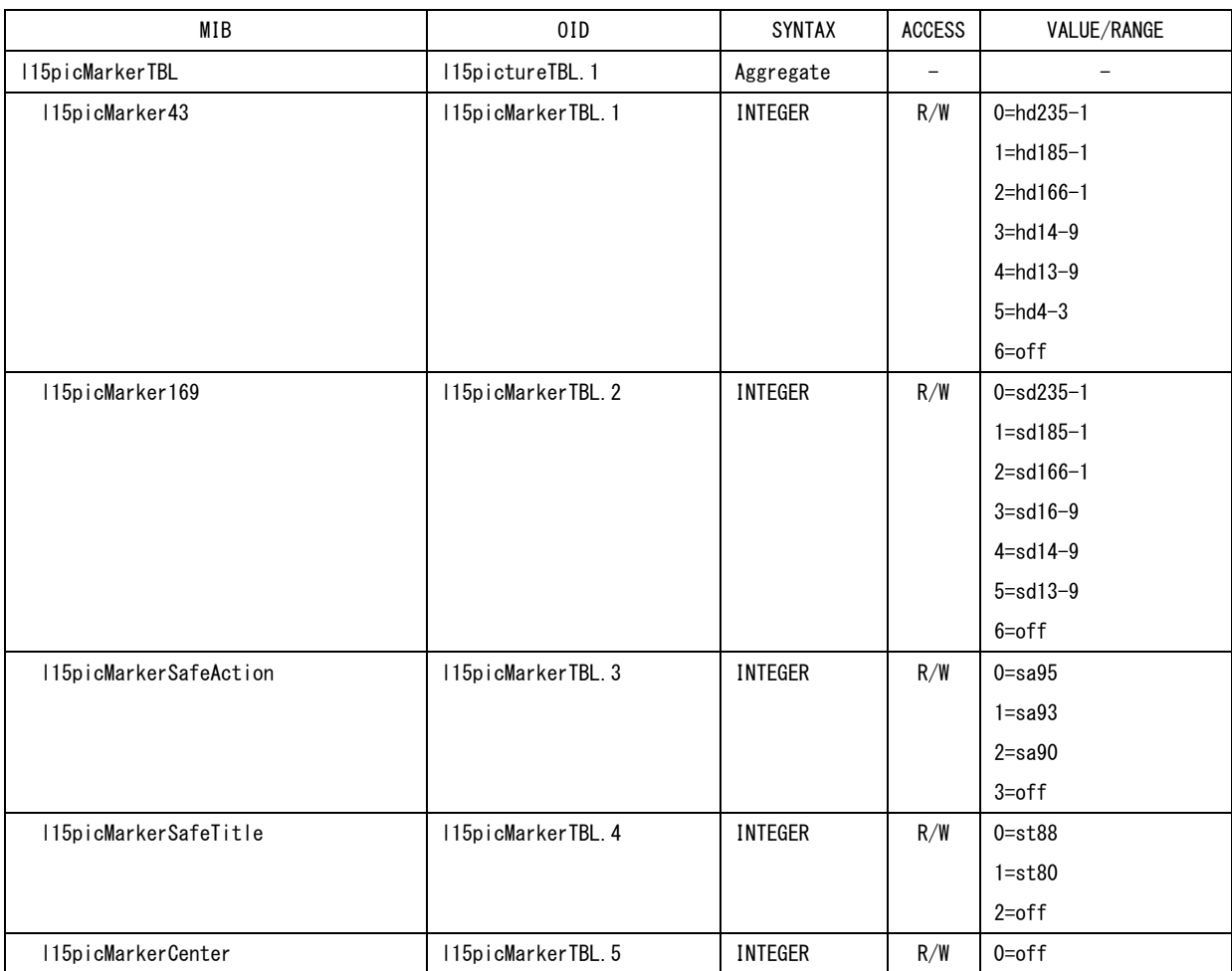

17. 外部インタフェース

| MIB                    | 01D                   | SYNTAX         | <b>ACCESS</b>            | VALUE/RANGE                   |
|------------------------|-----------------------|----------------|--------------------------|-------------------------------|
|                        |                       |                |                          | $1 = on$                      |
| I15picMarkerShadow     | I15picMarkerTBL. 6    | INTEGER        | R/W                      | $0=$ off                      |
|                        |                       |                |                          | $1 = on$                      |
| I15picLineSelectTBLI   | 5pictureTBL.2         | Aggregate      |                          |                               |
| I15picLineSelect       | I15picLineSelectTBL.1 | <b>INTEGER</b> | R/W                      | $0=$ off                      |
|                        |                       |                |                          | $1 = on$                      |
| I15picLineSelectNumber | I15picLineSelectTBL.2 | <b>INTEGER</b> | R/W                      | $1 - 1125$                    |
| l15picLineSelectField  | I15picLineSelectTBL.3 | INTEGER        | R/W                      | $0 =$ field1                  |
|                        |                       |                |                          | $1 = f \neq \lceil d2 \rceil$ |
|                        |                       |                |                          | $2 = fr$ ame                  |
| I15picEtcTBL           | I15pictureTBL.3       | Aggregate      | $\overline{\phantom{0}}$ | $\overline{\phantom{0}}$      |
| I15picCcTBL            | I15picEtcTBL.1        | Aggregate      | $\qquad \qquad -$        | $\overline{\phantom{0}}$      |
| I15picCcSystem         | I15picCcTBL.1         | INTEGER        | R/W                      | 0=eia608-708                  |
|                        |                       |                |                          | 1=e i a608-608                |
|                        |                       |                |                          | $2 = v b i$                   |
| I15picCcCc             | 115picCcTBL.2         | <b>INTEGER</b> | R/W                      | $0=$ off                      |
|                        |                       |                |                          | $1 = cc1$                     |
|                        |                       |                |                          | $2 = cc2$                     |
|                        |                       |                |                          | $3 = cc3$                     |
|                        |                       |                |                          | $4 = c c 4$                   |
|                        |                       |                |                          | $5 = text1$                   |
|                        |                       |                |                          | $6 = text2$                   |
|                        |                       |                |                          | $7 = text3$                   |
|                        |                       |                |                          | 8=text4                       |
| I15picGamutErr         | I15picEtcTBL.4        | <b>INTEGER</b> | R/W                      | 0=dispon                      |
|                        |                       |                |                          | 1=dispoff                     |
| I15picDisplayTBL       | I15pictureTBL.4       | Aggregate      | $\overline{\phantom{a}}$ | $\overline{\phantom{0}}$      |
| I15picSize             | I15picDisplayTBL.1    | INTEGER        | R/W                      | $0 = f i t$                   |
|                        |                       |                |                          | $1 = x 1$                     |
|                        |                       |                |                          | $2 = x2$                      |
|                        |                       |                |                          | $3 = fu   $                   |
| I15picRgb              | I15picDisplayTBL.2    | INTEGER        | R/W                      | $0 = rgb$                     |
|                        |                       |                |                          | $1 = mono$                    |
|                        |                       |                |                          | $2 = r g$                     |
|                        |                       |                |                          | $3 = rb$                      |
|                        |                       |                |                          | $4 = gb$                      |
|                        |                       |                |                          | $5=r$                         |
|                        |                       |                |                          | $6 = g$                       |
|                        |                       |                |                          | $7 = b$                       |
| I15picSqueeze          | I15picDisplayTBL.3    | INTEGER        | R/W                      | $0 = of f$                    |
|                        |                       |                |                          | $1 = on$                      |
| I15picIpConv           | I15picDisplayTBL.4    | INTEGER        | R/W                      | $0=$ off                      |
|                        |                       |                |                          | $1 = on$                      |
| I15picChroma           | I15pictureTBL.5       | INTEGER        | R/W                      | $0 - 150$                     |
| I15picAperture         | I15pictureTBL.6       | INTEGER        | R/W                      | $0 - 200$                     |
| I15picBright           | I15pictureTBL.7       | INTEGER        | R/W                      | $-50 - 50$                    |

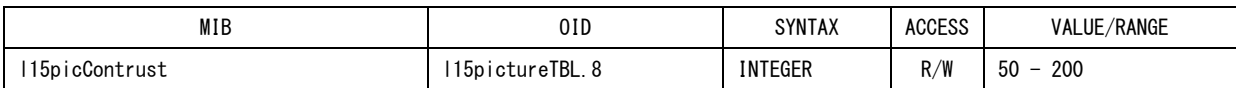

# ●l15cineliteTBL(5)グループ

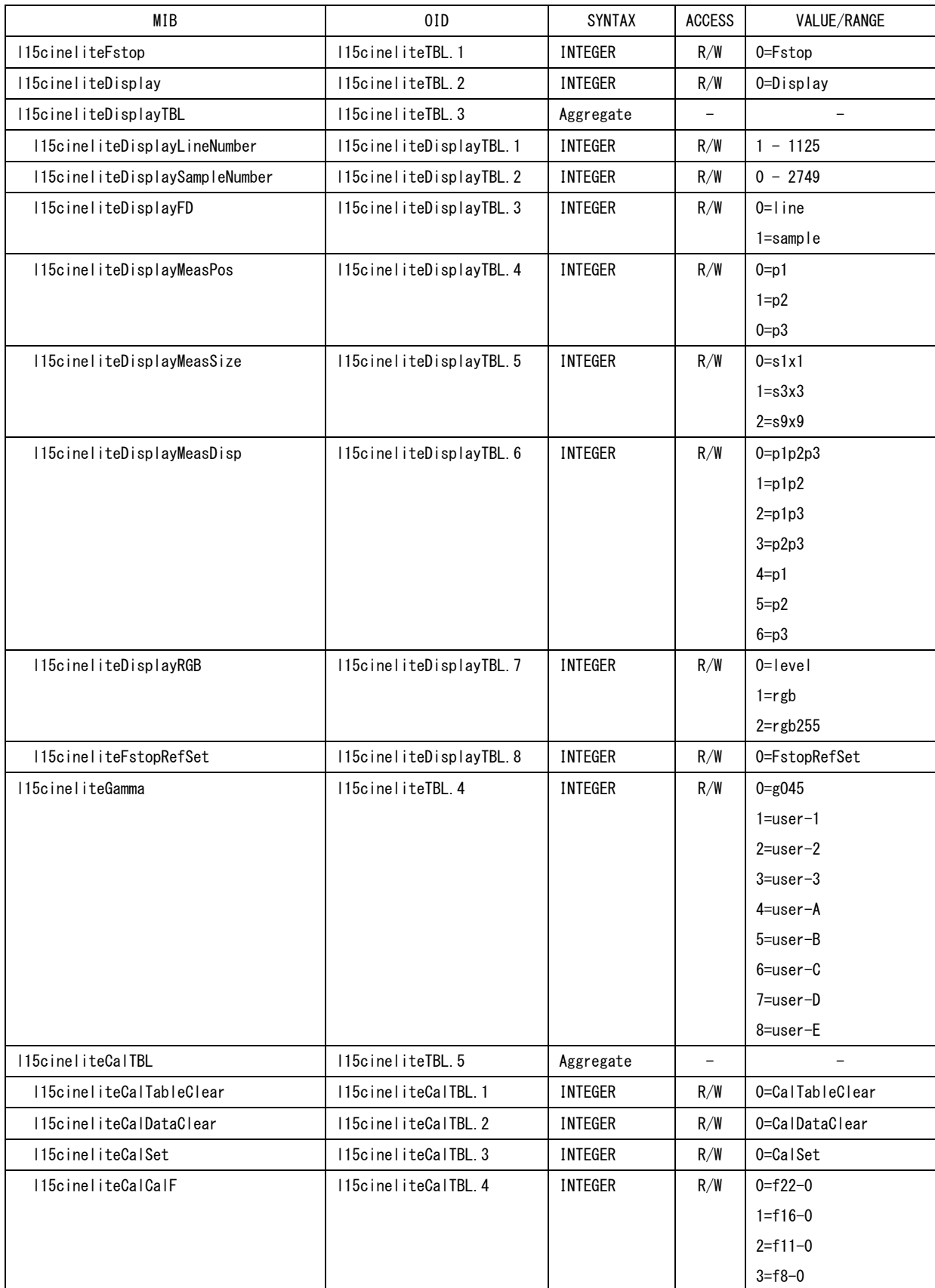

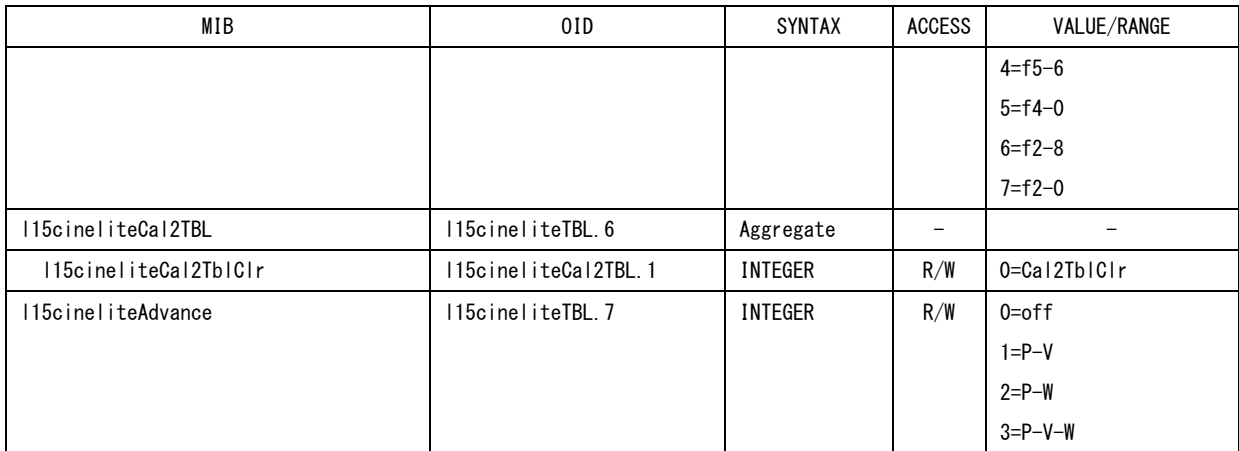

# ●l15cinezoneTBL(6)グループ

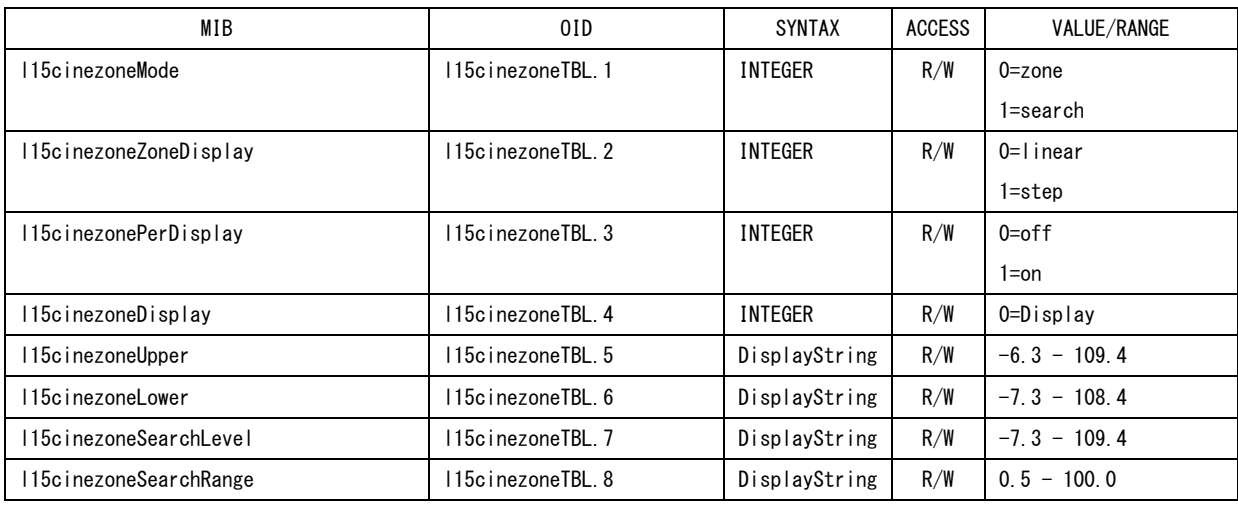

# ●l15viewfinderTBL(7)グループ

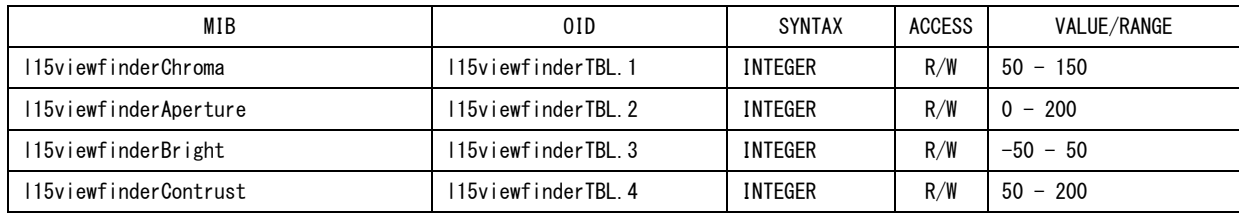

# ●l15audioTBL(8)グループ

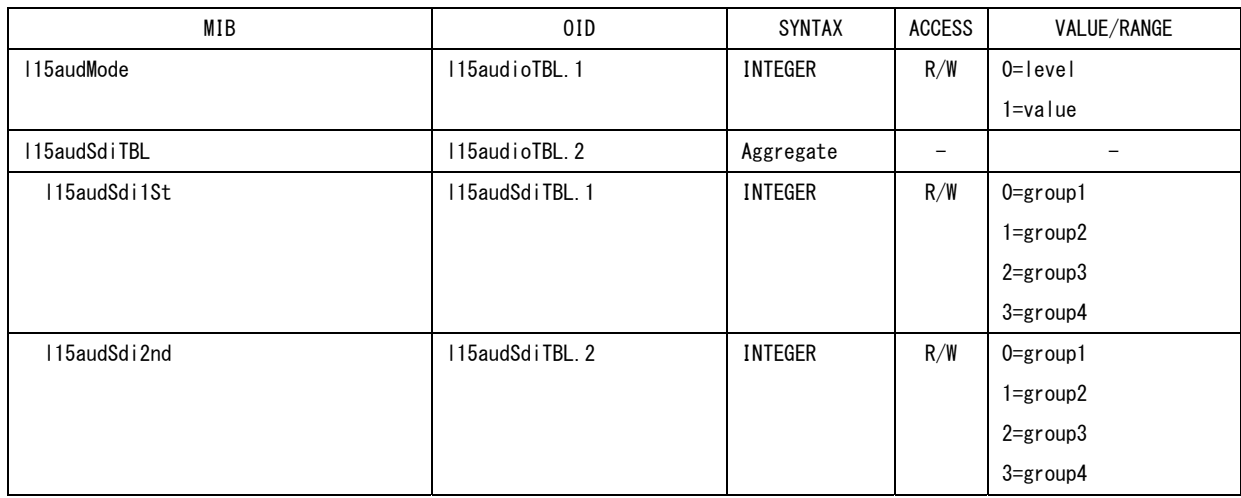

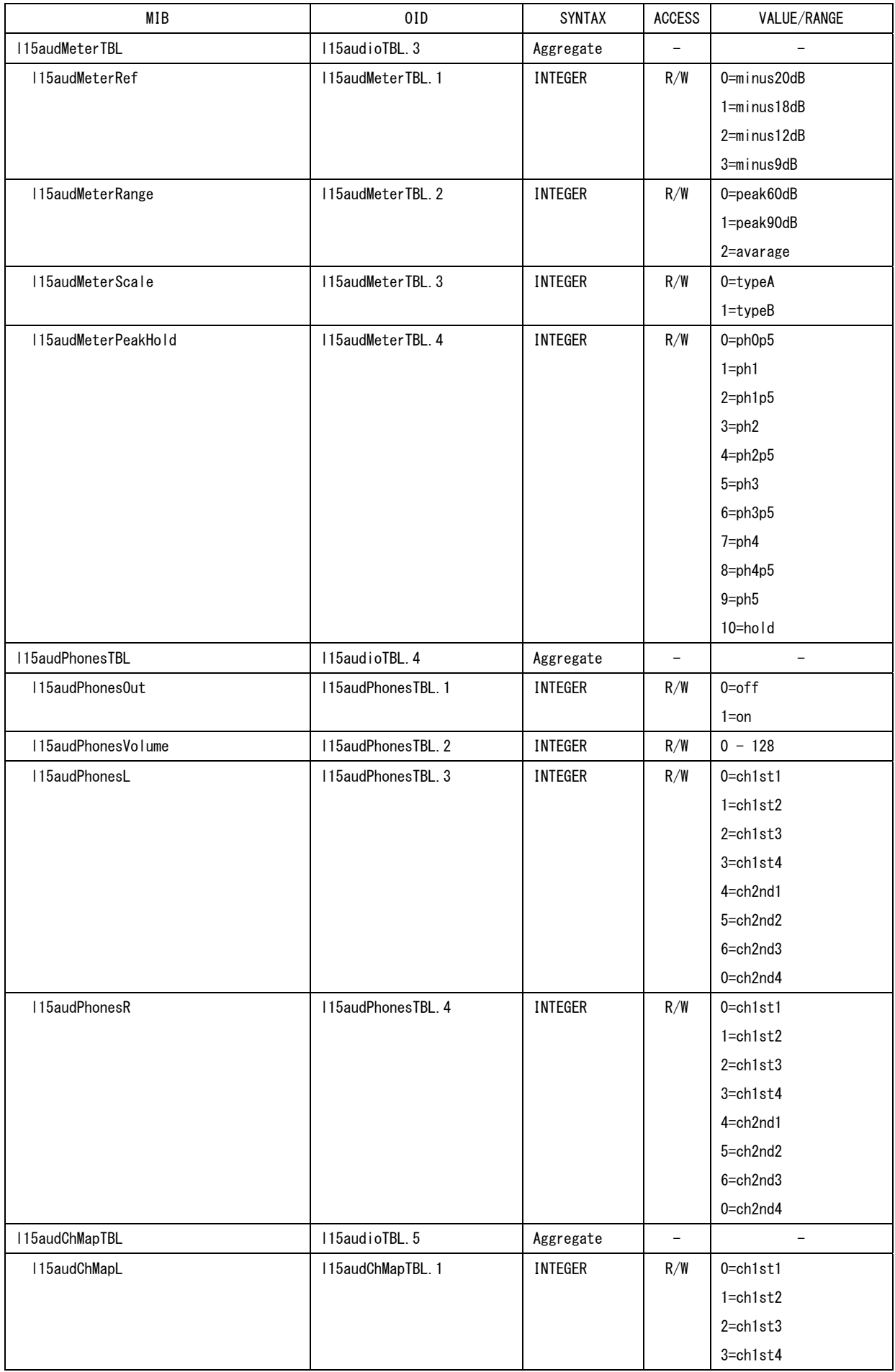

17. 外部インタフェース

| MIB            | 01D               | SYNTAX         | ACCESS | VALUE/RANGE  |
|----------------|-------------------|----------------|--------|--------------|
|                |                   |                |        | 4=ch2nd1     |
|                |                   |                |        | 5=ch2nd2     |
|                |                   |                |        | 6=ch2nd3     |
|                |                   |                |        | 0=ch2nd4     |
| I15audChMapR   | I15audChMapTBL.2  | INTEGER        | $R/W$  | $0 = ch1st1$ |
|                |                   |                |        | $1 = ch1st2$ |
|                |                   |                |        | $2 = ch1st3$ |
|                |                   |                |        | $3 = ch1st4$ |
|                |                   |                |        | 4=ch2nd1     |
|                |                   |                |        | 5=ch2nd2     |
|                |                   |                |        | 6=ch2nd3     |
|                |                   |                |        | 0=ch2nd4     |
| I15audChMapSL  | I15audChMapTBL. 3 | <b>INTEGER</b> | R/W    | 0=ch1st1     |
|                |                   |                |        | $1 = ch1st2$ |
|                |                   |                |        | $2 = ch1st3$ |
|                |                   |                |        | $3 = ch1st4$ |
|                |                   |                |        | 4=ch2nd1     |
|                |                   |                |        | 5=ch2nd2     |
|                |                   |                |        | 6=ch2nd3     |
|                |                   |                |        | 0=ch2nd4     |
| I15audChMapSR  | I15audChMapTBL. 4 | INTEGER        | $R/W$  | 0=ch1st1     |
|                |                   |                |        | $1 = ch1st2$ |
|                |                   |                |        | $2 = ch1st3$ |
|                |                   |                |        | $3 = ch1st4$ |
|                |                   |                |        | 4=ch2nd1     |
|                |                   |                |        | 5=ch2nd2     |
|                |                   |                |        | 6=ch2nd3     |
|                |                   |                |        | 0=ch2nd4     |
| I15audChMapC   | I15audChMapTBL.5  | INTEGER        | R/W    | $0 = ch1st1$ |
|                |                   |                |        | $1 = ch1st2$ |
|                |                   |                |        | $2 = ch1st3$ |
|                |                   |                |        | $3 = ch1st4$ |
|                |                   |                |        | 4=ch2nd1     |
|                |                   |                |        | 5=ch2nd2     |
|                |                   |                |        | 6=ch2nd3     |
|                |                   |                |        | 0=ch2nd4     |
| I15audChMapLFE | I15audChMapTBL. 6 | INTEGER        | $R/W$  | $0 = ch1st1$ |
|                |                   |                |        | $1 = ch1st2$ |
|                |                   |                |        | $2 = ch1st3$ |
|                |                   |                |        | $3 = ch1st4$ |
|                |                   |                |        | 4=ch2nd1     |
|                |                   |                |        | 5=ch2nd2     |
|                |                   |                |        | 6=ch2nd3     |
|                |                   |                |        | 0=ch2nd4     |
| I15audChMapRL  | I15audChMapTBL.7  | INTEGER        | R/W    | $0 = ch1st1$ |
|                |                   |                |        | $1 = ch1st2$ |

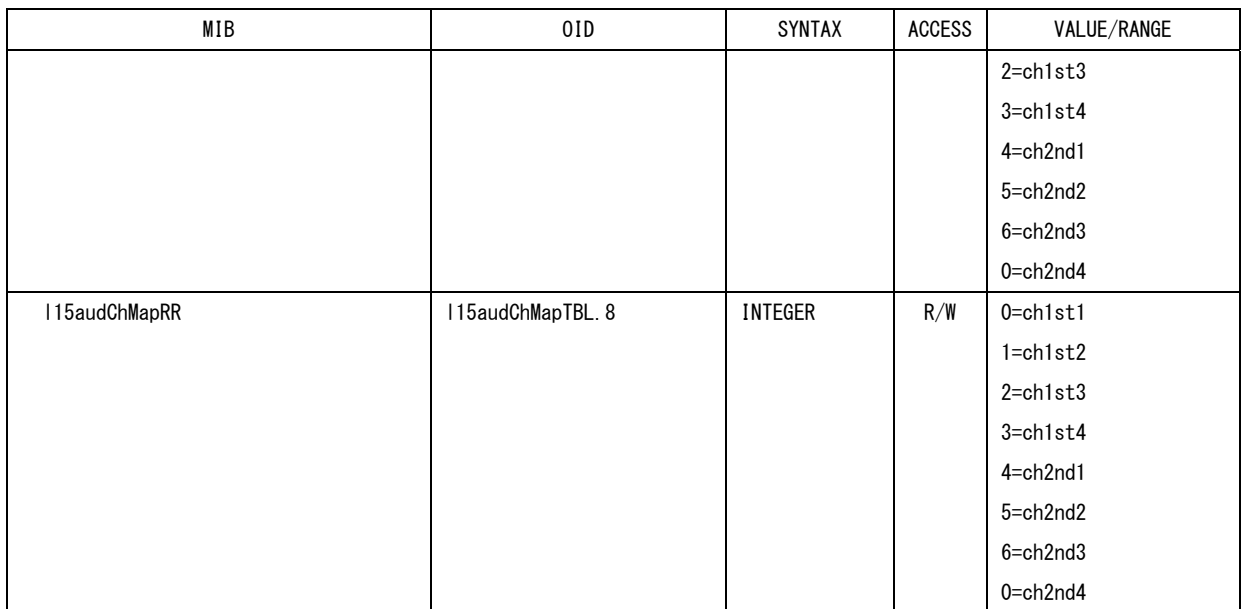

# ●l15multiTBL(9)グループ

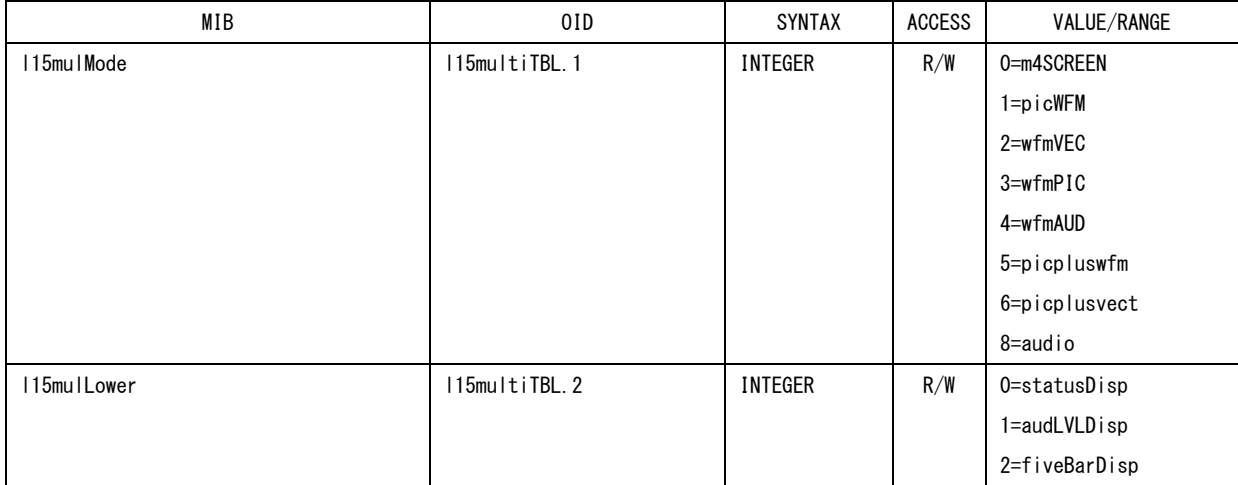

# ●l15statusTBL(10)グループ

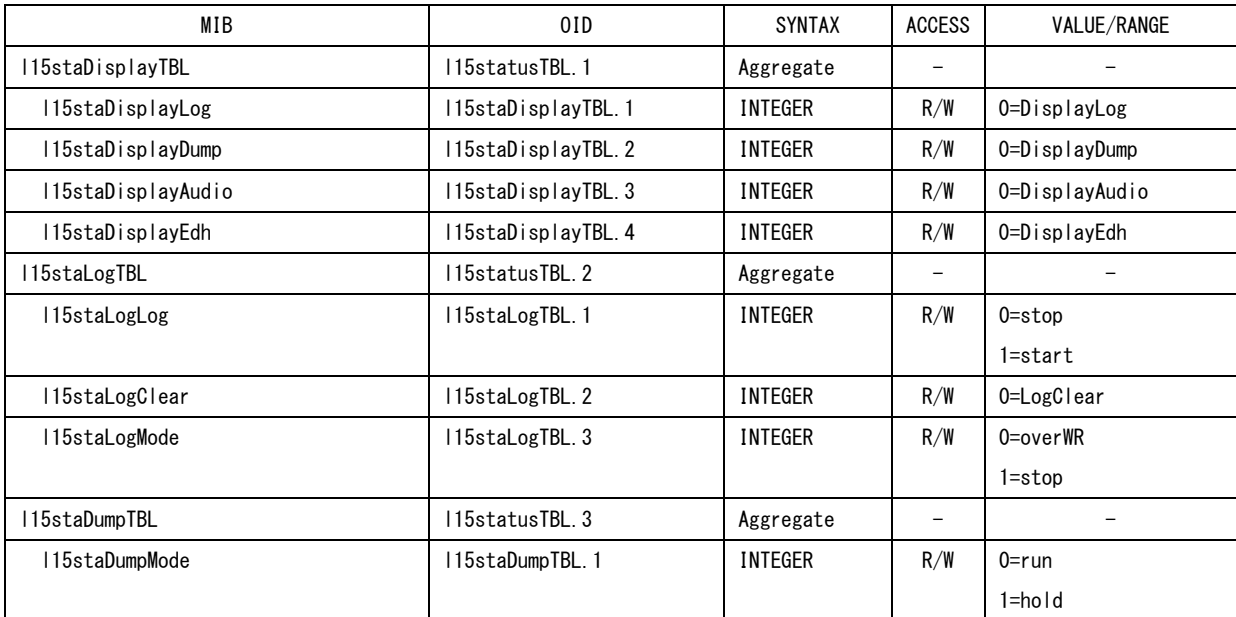

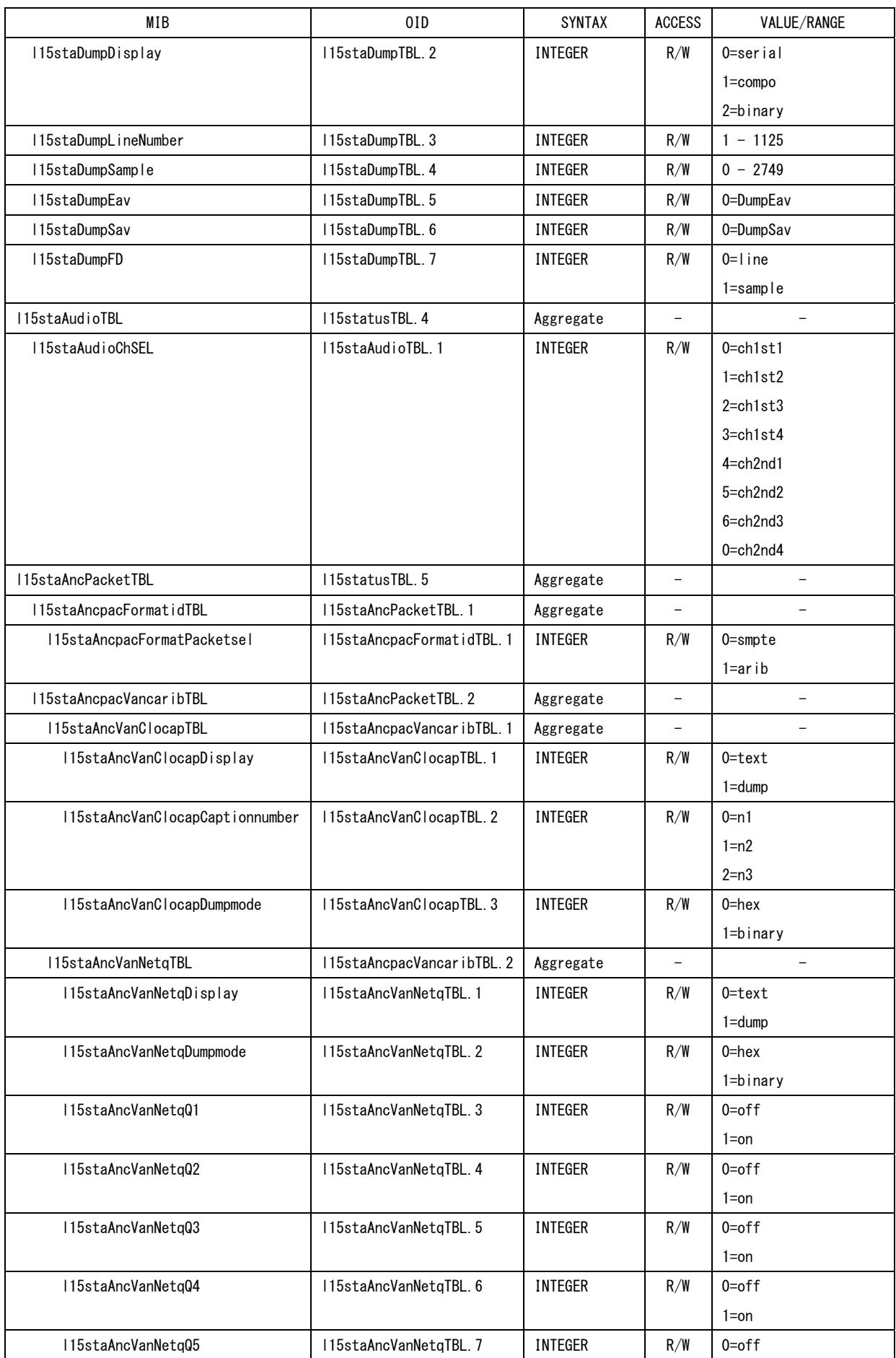

17. 外部インタフェース

| MIB                 | 0ID                    | SYNTAX         | <b>ACCESS</b> | VALUE/RANGE |
|---------------------|------------------------|----------------|---------------|-------------|
|                     |                        |                |               | $1 = on$    |
| l15staAncVanNetqQ6  | I15staAncVanNetqTBL.8  | INTEGER        | R/W           | $0=$ off    |
|                     |                        |                |               | $1 = on$    |
| l15staAncVanNetqQ7  | I15staAncVanNetqTBL.9  | INTEGER        | R/W           | $0=$ off    |
|                     |                        |                |               | $1 = on$    |
| l15staAncVanNetqQ8  | I15staAncVanNetqTBL.10 | <b>INTEGER</b> | R/W           | $0=$ off    |
|                     |                        |                |               | $1 = on$    |
| l15staAncVanNetqQ9  | I15staAncVanNetqTBL.11 | INTEGER        | R/W           | $0=$ off    |
|                     |                        |                |               | $1 = on$    |
| l15staAncVanNetqQ10 | I15staAncVanNetqTBL.12 | INTEGER        | R/W           | $0=$ off    |
|                     |                        |                |               | $1 = on$    |
| l15staAncVanNetqQ11 | I15staAncVanNetqTBL.13 | INTEGER        | R/W           | $0=$ off    |
|                     |                        |                |               | $1 = on$    |
| l15staAncVanNetqQ12 | I15staAncVanNetqTBL.14 | INTEGER        | R/W           | $0=$ off    |
|                     |                        |                |               | $1 = on$    |
| l15staAncVanNetqQ13 | I15staAncVanNetqTBL.15 | INTEGER        | R/W           | 0=off       |
|                     |                        |                |               | $1 = on$    |
| l15staAncVanNetqQ14 | I15staAncVanNetqTBL.16 | <b>INTEGER</b> | R/W           | $0=$ off    |
|                     |                        |                |               | $1 = on$    |
| l15staAncVanNetqQ15 | I15staAncVanNetqTBL.17 | <b>INTEGER</b> | R/W           | $0=$ off    |
|                     |                        |                |               | $1 = on$    |
| l15staAncVanNetqQ16 | I15staAncVanNetqTBL.18 | <b>INTEGER</b> | R/W           | $0=$ off    |
|                     |                        |                |               | $1 = on$    |
| l15staAncVanNetq017 | I15staAncVanNetqTBL.19 | <b>INTEGER</b> | R/W           | $0=$ off    |
|                     |                        |                |               | $1 = on$    |
| l15staAncVanNetqQ18 | I15staAncVanNetqTBL.20 | <b>INTEGER</b> | R/W           | $0=$ off    |
|                     |                        |                |               | $1 = on$    |
| l15staAncVanNetqQ19 | I15staAncVanNetqTBL.21 | INTEGER        | R/W           | $0=$ off    |
|                     |                        |                |               | $1 = on$    |
| I15staAncVanNetqQ20 | I15staAncVanNetqTBL.22 | INTEGER        | R/W           | $0=$ off    |
|                     |                        |                |               | $1 = on$    |
| l15staAncVanNetqQ21 | I15staAncVanNetqTBL.23 | <b>INTEGER</b> | R/W           | $0=$ off    |
|                     |                        |                |               | $1 = on$    |
| I15staAncVanNetqQ22 | I15staAncVanNetqTBL.24 | INTEGER        | R/W           | $0=$ off    |
|                     |                        |                |               | $1 = on$    |
| l15staAncVanNetqQ23 | I15staAncVanNetqTBL.25 | INTEGER        | R/W           | $0=$ off    |
|                     |                        |                |               | $1 = on$    |
| l15staAncVanNetqQ24 | I15staAncVanNetqTBL.26 | INTEGER        | R/W           | $0=$ off    |
|                     |                        |                |               | $1 = on$    |
|                     |                        |                |               |             |
| I15staAncVanNetqQ25 | I15staAncVanNetqTBL.27 | INTEGER        | R/W           | 0=off       |
|                     |                        |                |               | $1 = on$    |
| l15staAncVanNetqQ26 | I15staAncVanNetqTBL.28 | <b>INTEGER</b> | R/W           | $0=$ off    |
|                     |                        |                |               | $1 = on$    |
| I15staAncVanNetqQ27 | I15staAncVanNetqTBL.29 | INTEGER        | R/W           | $0=$ off    |
|                     |                        |                |               | $1 = on$    |

17. 外部インタフェース

| MIB                     | 0ID                     | SYNTAX         | <b>ACCESS</b>            | VALUE/RANGE              |
|-------------------------|-------------------------|----------------|--------------------------|--------------------------|
| I15staAncVanNetqQ28     | I15staAncVanNetqTBL.30  | <b>INTEGER</b> | R/W                      | $0=$ off                 |
|                         |                         |                |                          | $1 = on$                 |
| l15staAncVanNetqQ29     | I15staAncVanNetqTBL.31  | <b>INTEGER</b> | R/W                      | $0=$ off                 |
|                         |                         |                |                          | $1 = on$                 |
| l15staAncVanNetqQ30     | I15staAncVanNetqTBL.32  | <b>INTEGER</b> | R/W                      | $0=$ off                 |
|                         |                         |                |                          | $1 = on$                 |
| l15staAncVanNetqQ31     | I15staAncVanNetqTBL.33  | <b>INTEGER</b> | R/W                      | $0=$ off                 |
|                         |                         |                |                          | $1 = on$                 |
| l15staAncVanNetqQ32     | I15staAncVanNetqTBL.34  | <b>INTEGER</b> | R/W                      | $0=$ off                 |
|                         |                         |                |                          | $1 = on$                 |
| I15staErrTBL            | 115statusTBL. 6         | Aggregate      |                          |                          |
| I15staRemoteErr         | 115staErrTBL.1          | <b>INTEGER</b> | R/W                      | $0 = pos$ itive          |
|                         |                         |                |                          | 1=negative               |
|                         |                         |                |                          | $2=$ off                 |
| I15staErrCountRate      | 115staErrTBL.2          | <b>INTEGER</b> | R/W                      | 0=vRATE                  |
|                         |                         |                |                          | $1 = sec1$               |
| l15staErrDetectTBL      | I15staErrTBL.3          | Aggregate      | $\overline{\phantom{0}}$ | $\overline{\phantom{0}}$ |
| l15staErrDetectTrs      | I15staErrDetectTBL.1    | INTEGER        | R/W                      | $0=$ off                 |
|                         |                         |                |                          | $1 = on$                 |
| l15staErrDetectLine     | I15staErrDetectTBL.2    | INTEGER        | R/W                      | $0=$ off                 |
|                         |                         |                |                          | $1 = on$                 |
| I15staErrDetectCRC      | I15staErrDetectTBL.3    | INTEGER        | R/W                      | $0=$ off                 |
|                         |                         |                |                          | $1 = on$                 |
| I15staErrDetectEDH      | I15staErrDetectTBL.4    | <b>INTEGER</b> | R/W                      | $0=$ off                 |
|                         |                         |                |                          | $1 = on$                 |
| l15staErrDetectParity   | I15staErrDetectTBL.6    | INTEGER        | R/W                      | $0=$ off                 |
|                         |                         |                |                          | $1 = on$                 |
| l15staErrDetectCheckSum | I15staErrDetectTBL.7    | INTEGER        | R/W                      | $0=$ off                 |
|                         |                         |                |                          | $1 = on$                 |
| I15staErrDetectGamut    | I15staErrDetectTBL.9    | INTEGER        | R/W                      | $0=$ off                 |
|                         |                         |                |                          | $1 = on$                 |
| I15staErrDetectCGamut   | I15staErrDetectTBL.10   | INTEGER        | R/W                      | $0 = of f$               |
|                         |                         |                |                          | $1 = on$                 |
| l15staErrDetectBCH      | I15staErrDetectTBL.13   | <b>INTEGER</b> | R/W                      | $0=$ off                 |
|                         |                         |                |                          | $1 = on$                 |
| I15staErrDetectAudCrc   | I15staErrDetectTBL.15   | INTEGER        | R/W                      | $0 = of f$               |
|                         |                         |                |                          | $1 = on$                 |
| I15staErrLevTBL         | 115staErrTBL.4          | Aggregate      | $\qquad \qquad -$        | $\qquad \qquad -$        |
| I15staErrLevGamutTBL    | 115staErrLevTBL.1       | Aggregate      | $\qquad \qquad -$        | $\overline{a}$           |
| I15staErrLevGamutUpper  | I15staErrLevGamutTBL.1  | DisplayString  | R/W                      | $90.8 - 109.4$ (%)       |
|                         |                         |                |                          | 635.6 - 765.8 $(mV)$     |
| I15staErrLevGamutLower  | I15staErrLevGamutTBL.2  | DisplayString  | R/W                      | $-7.2 - 6.1$ (%)         |
|                         |                         |                |                          | $-50.4 - 42.7$ (mV)      |
| I15staErrLevCGamutTBL   | I15staErrLevTBL.2       | Aggregate      |                          |                          |
| I15staErrLevCGamutUpper | I15staErrLevCGamutTBL.1 | DisplayString  | R/W                      | $90.0 - 135.0$ (%)       |
|                         |                         |                |                          |                          |

17. 外部インタフェース

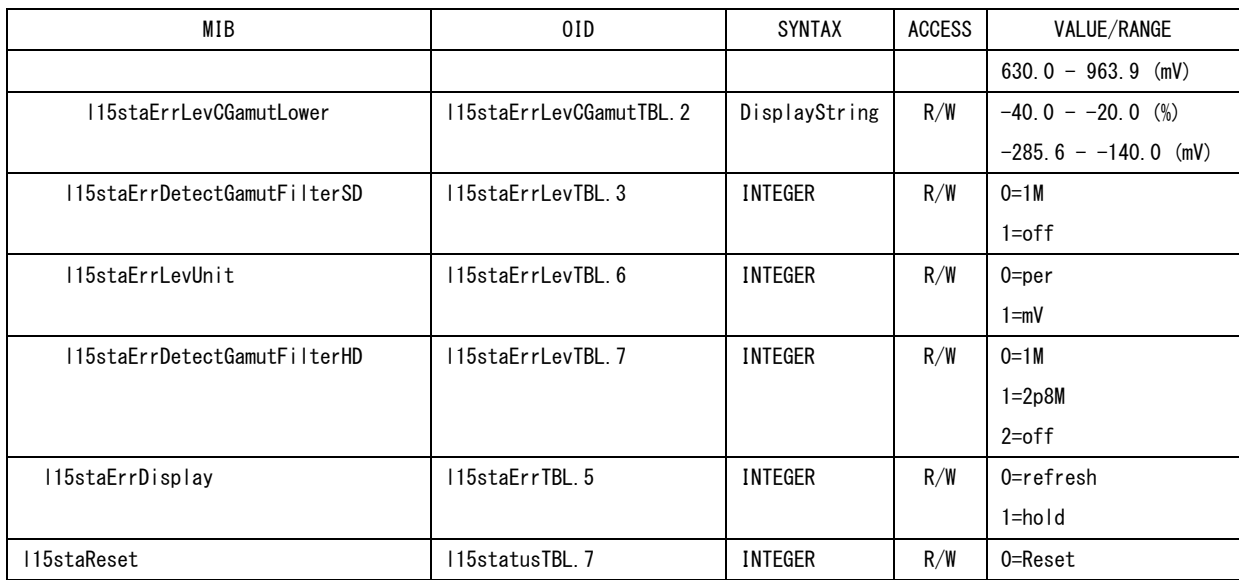

# ●l15captureTBL(11)グループ

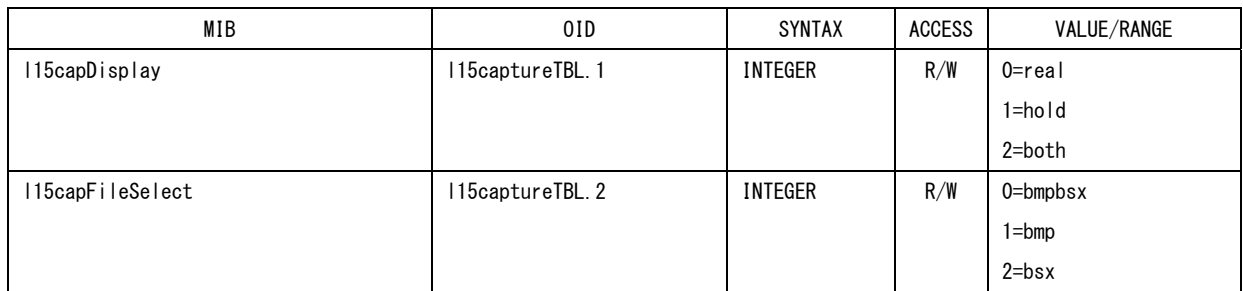

# ●l15filesTBL(12)グループ

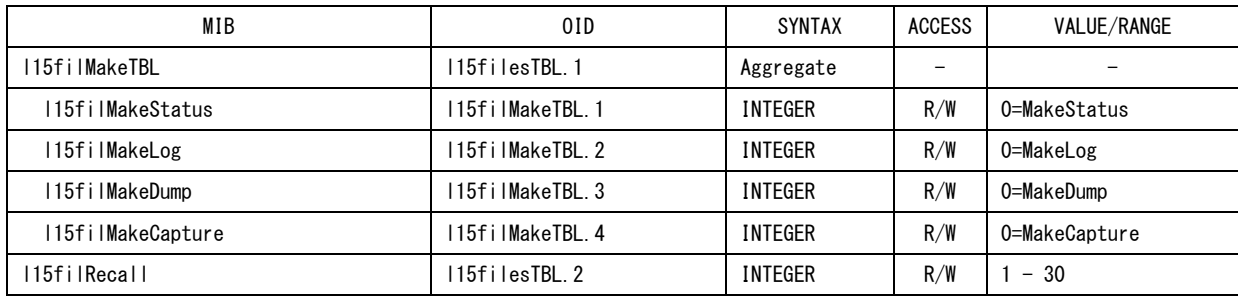

# ●l15systemTBL(13)グループ

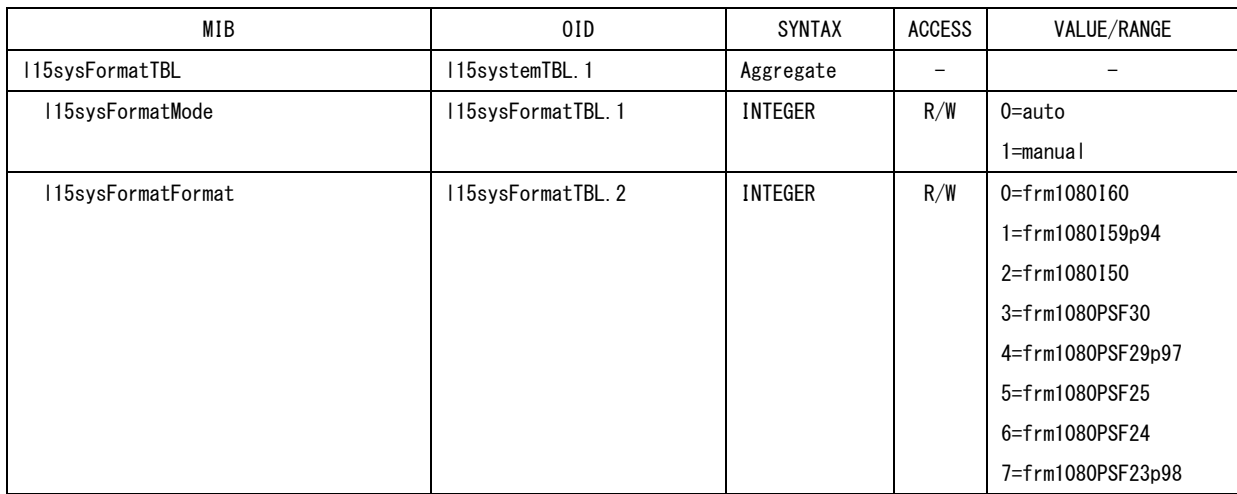

17. 外部インタフェース

| MIB                         | 0ID                 | SYNTAX         | <b>ACCESS</b>     | VALUE/RANGE          |
|-----------------------------|---------------------|----------------|-------------------|----------------------|
|                             |                     |                |                   | 8=frm1080P30         |
|                             |                     |                |                   | 9=frm1080P29p97      |
|                             |                     |                |                   | 10=frm1080P25        |
|                             |                     |                |                   | 11=frm1080P24        |
|                             |                     |                |                   | 12=frm1080P23p98     |
|                             |                     |                |                   | 13=frm720P60         |
|                             |                     |                |                   | 14=frm720P59p94      |
|                             |                     |                |                   | 15=frm720P50         |
|                             |                     |                |                   | 16=frm720P30         |
|                             |                     |                |                   | 17=frm720P29p97      |
|                             |                     |                |                   | 18=frm720P25         |
|                             |                     |                |                   | 19=frm720P24         |
|                             |                     |                |                   | 20=frm720P23p98      |
|                             |                     |                |                   | 21=frm525159p94      |
|                             |                     |                |                   | 22=frm625150         |
| I15sysFormatLink            | 115sysFormatTBL.3   | INTEGER        | R/W               | $0 = s$ ingle        |
|                             |                     |                |                   | $1 = dua I - A$      |
| I15sysFormatCompositeFormat | 115sysFormatTBL.4   | <b>INTEGER</b> | R/W               | $0 = auto$           |
|                             |                     |                |                   | 1=ntsc               |
|                             |                     |                |                   | $2=pa$               |
| I15sysFormatIPSF            | 115sysFormatTBL.5   | INTEGER        | R/W               | $0 =$ interlac       |
|                             |                     |                |                   | $1 = \text{segFram}$ |
| I15sysColor                 | 115systemTBL.2      | INTEGER        | R/W               | 0=color3200          |
|                             |                     |                |                   | 1=color6500          |
|                             |                     |                |                   | 2=color9300          |
|                             |                     |                |                   | 3=through            |
| I15sysDispTBL               | 115systemTBL.3      | Aggregate      | $\qquad \qquad -$ |                      |
| I15sysDispInfoTBL           | I15sysDispTBL.1     | Aggregate      | $\qquad \qquad -$ |                      |
| I15sysDispInfoFormat        | I15sysDispInfoTBL.1 | INTEGER        | R/W               | $0 = on$             |
|                             |                     |                |                   | $2=$ off             |
| l15sysDispInfoTime          | I15sysDispInfoTBL.2 | INTEGER        | R/W               | $0 =$ real           |
|                             |                     |                |                   | 1=timecode           |
|                             |                     |                |                   | $2=$ off             |
| l15sysDispInfoDate          | I15sysDispInfoTBL.3 | INTEGER        | R/W               | $0 = ymd$            |
|                             |                     |                |                   | $1 = mdy$            |
|                             |                     |                |                   | $2 =$ dmy            |
|                             |                     |                |                   | $3 = of f$           |
| I15sysDispInfoColor         | I15sysDispInfoTBL 4 | INTEGER        | R/W               | $0=$ off             |
|                             |                     |                |                   | $1 = on$             |
| I15sysDispInfoTimeCode      | I15sysDispInfoTBL.5 | INTEGER        | R/W               | $0=$   tc            |
|                             |                     |                |                   | $1 = v$ itc          |
|                             |                     |                |                   | $2 = div$ itc        |
| I15sysDispDisplayBackLight  | I15sysDispTBL.2     | INTEGER        | R/W               | $0 = h$ igh          |
|                             |                     |                |                   | $1 = 1$ ow           |
| l15sysDispDisplayAutoOff    | I15sysDispTBL.3     | INTEGER        | R/W               | $0=$ off             |
|                             |                     |                |                   | $1 = min5$           |

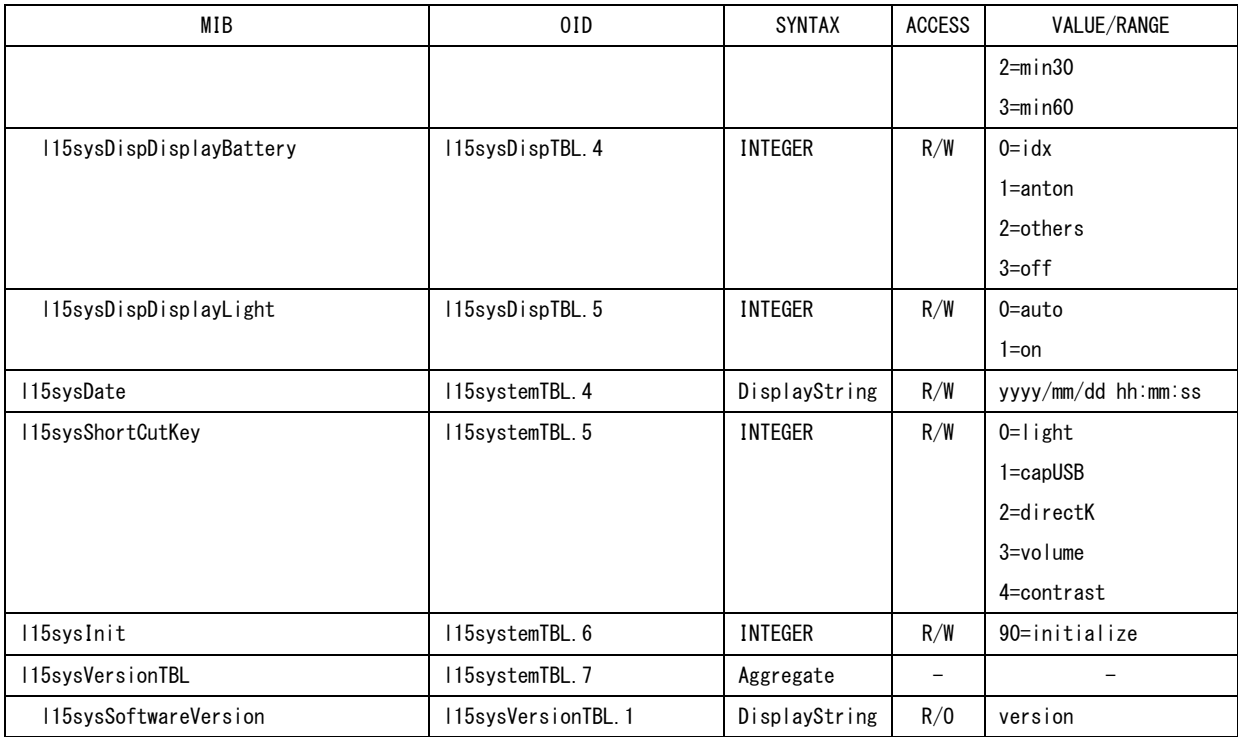

# ●l15filesTBL(14)グループ

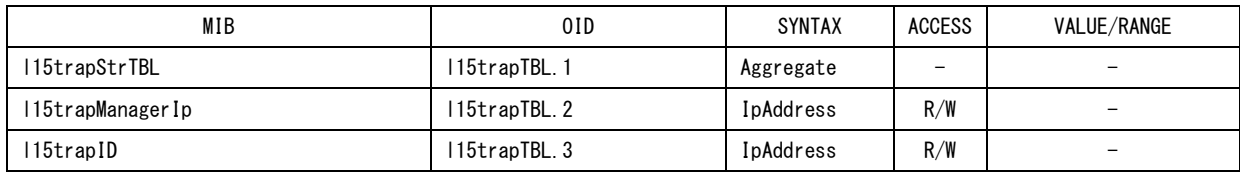

# 17.4.5 Specific Trap

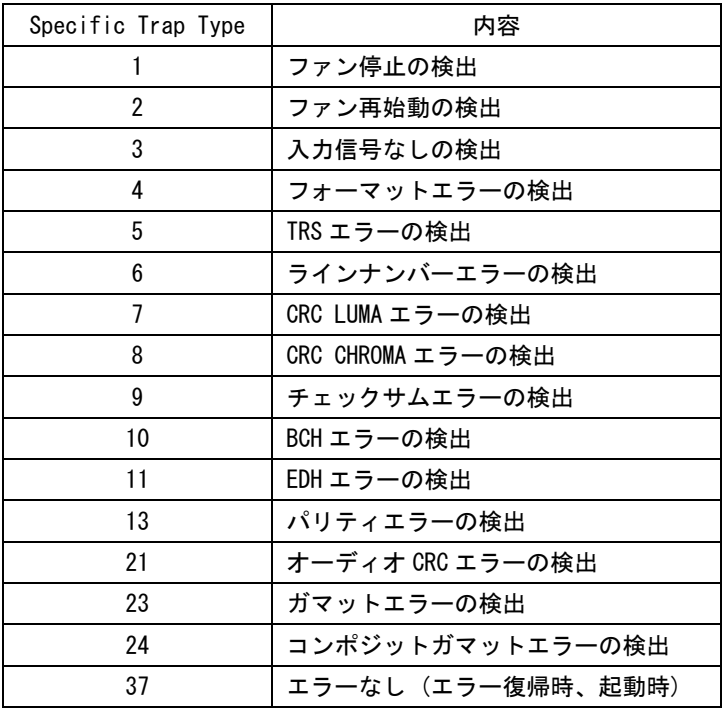

### 17.4.6 Variable Binding List

### $\bullet$  index 1

```
OID : leader(20111).lv5330(15).lv5330ST1(1).l15trapTBL(14).l15trapStrTBL(1).1.0 
Syntax : Counter 
範囲 : 1~4294967295 (範囲を超えた場合はオーバーフローする) 
内容 : 起動してからの Enterprise Trap の送出累計数
```
### $\bullet$  index 2

```
OID : leader(20111).lv5330(15).lv5330ST1(1).l15trapTBL(14).l15trapStrTBL(1).2.0 
Syntax : Octet String 
範囲 : 最大 40 文字 
内容 : エラー発生時の日時と回線情報 
           YYYY/MM/DD hh:mm:ss sdi,ref (例:2004/07/15 11:30:11 A,INT) 
           YYYY = \text{4F}、MM = H、DD = H、hh = H; mm = H; ss = Hsdi = SDI INPUT (A \text{ or } B)ref = J \nearrow \sim \vee \times (INT or EXT)
```
### ●index 3

OID : leader(20111).lv5330(15).lv5330ST1(1).l15trapTBL(14).l15trapStrTBL(1).3.0

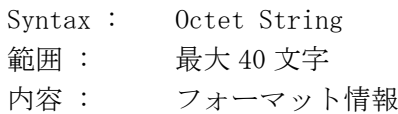

### $\bullet$ index 4

OID : leader(20111).lv5330(15).lv5330ST1(1).l15trapTBL(14).l15trapStrTBL(1).4.0

Syntax : Octet String 範囲 : 最大 40 文字 内容 : エラー情報
### 18. 校正と修理について

製品は、工場出荷時、厳正な品質管理の下で仕様に基づいた性能の確認を実施していますが、 部品の経年変化等により、性能に多少の変化が生じることがあります。製品の性能を安定した 状態でお使いいただくため、定期的な校正をおすすめいたします。また、動作に不具合等があ れば、修理が必要となります。製品校正および修理についてのご相談は、お買いあげになりま した取扱代理店、本社または各営業所へご連絡ください。

### 19.1 メニューツリー

メニュー構成を以下に示します。下線部(\_)は初期設定を表しています。

#### 19.1.1 ピクチャーメニュー

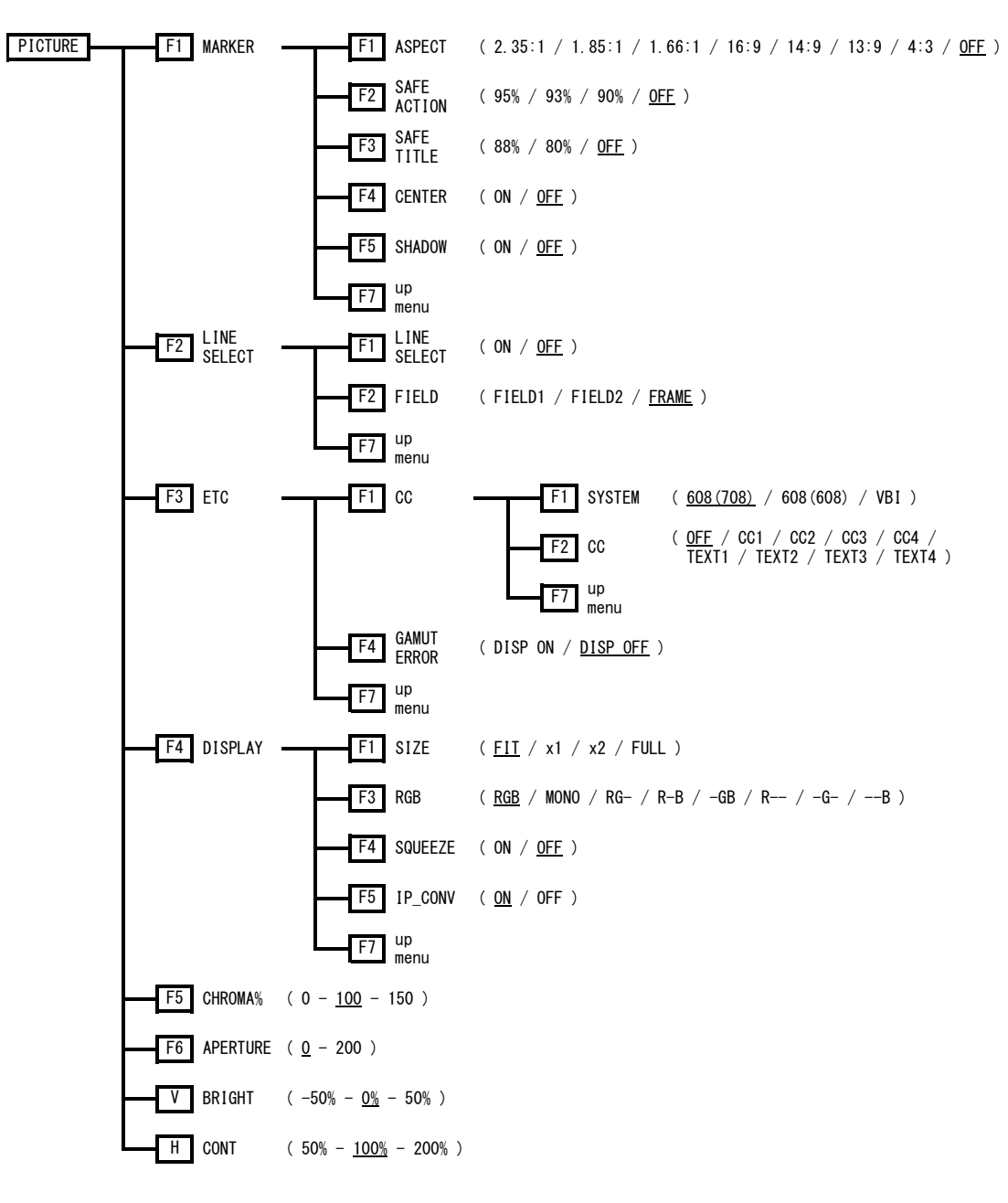

19.1.2 シネライトメニュー

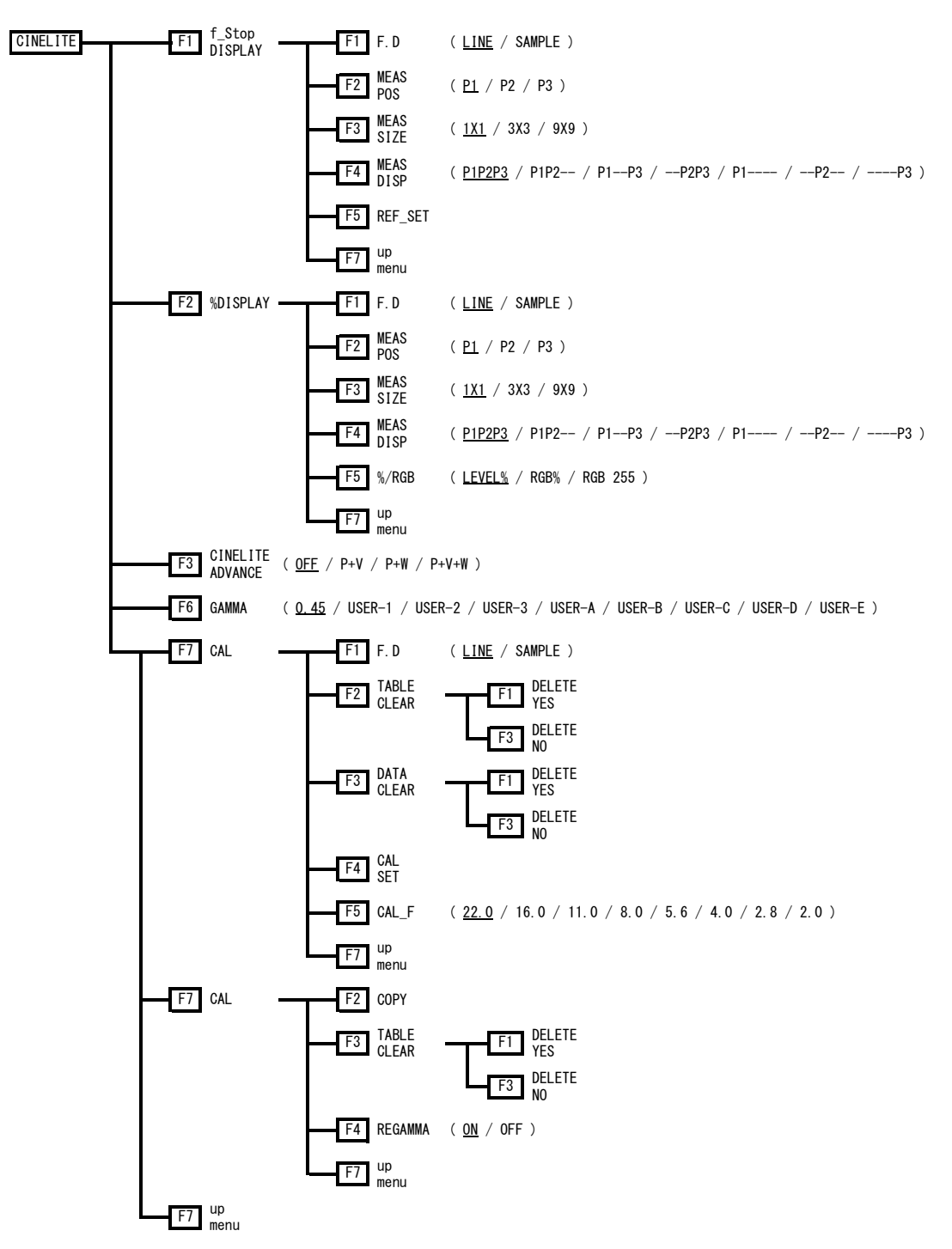

19.1.3 シネゾーンメニュー

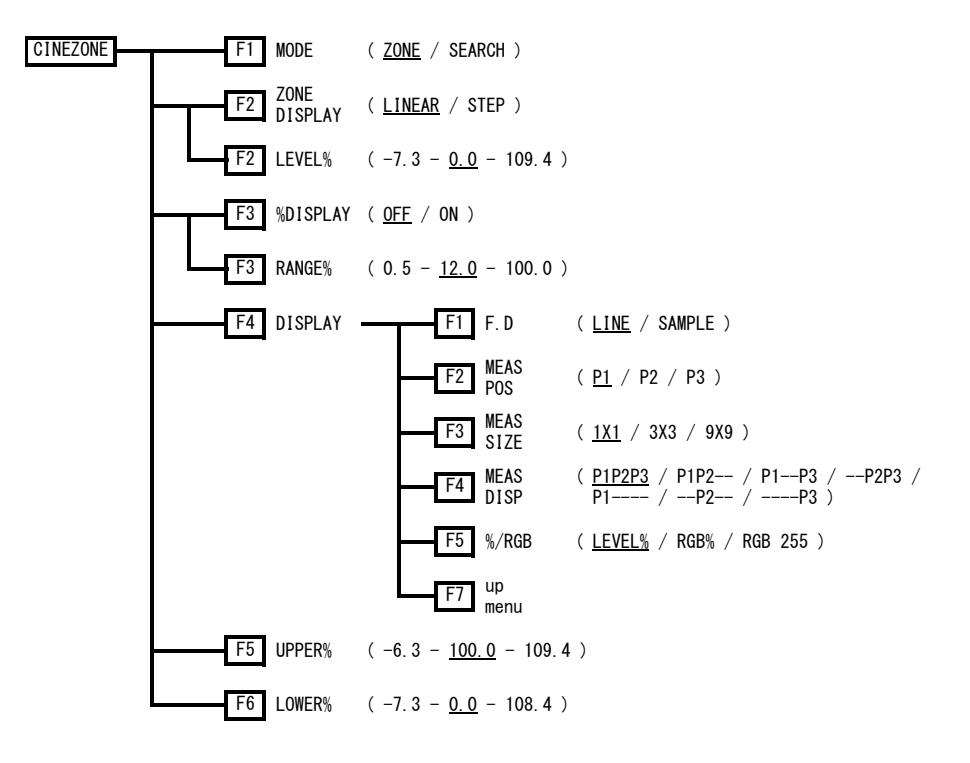

19.1.4 ビデオ信号波形メニュー

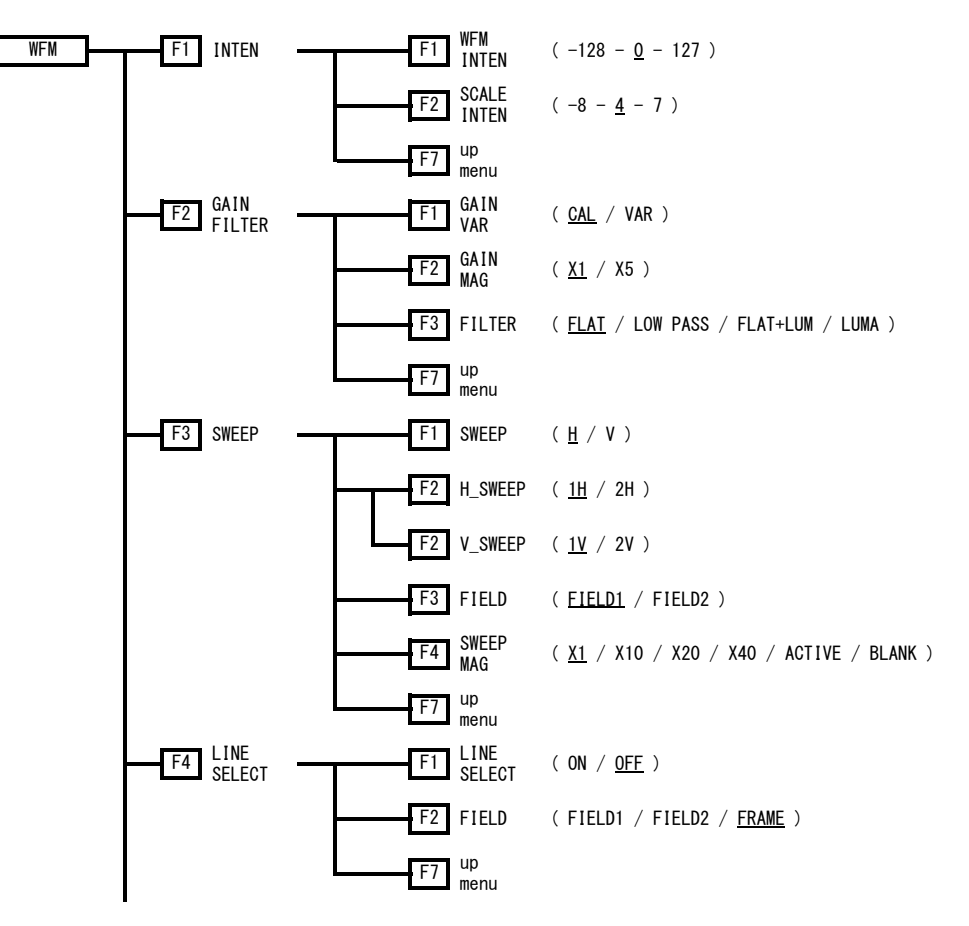

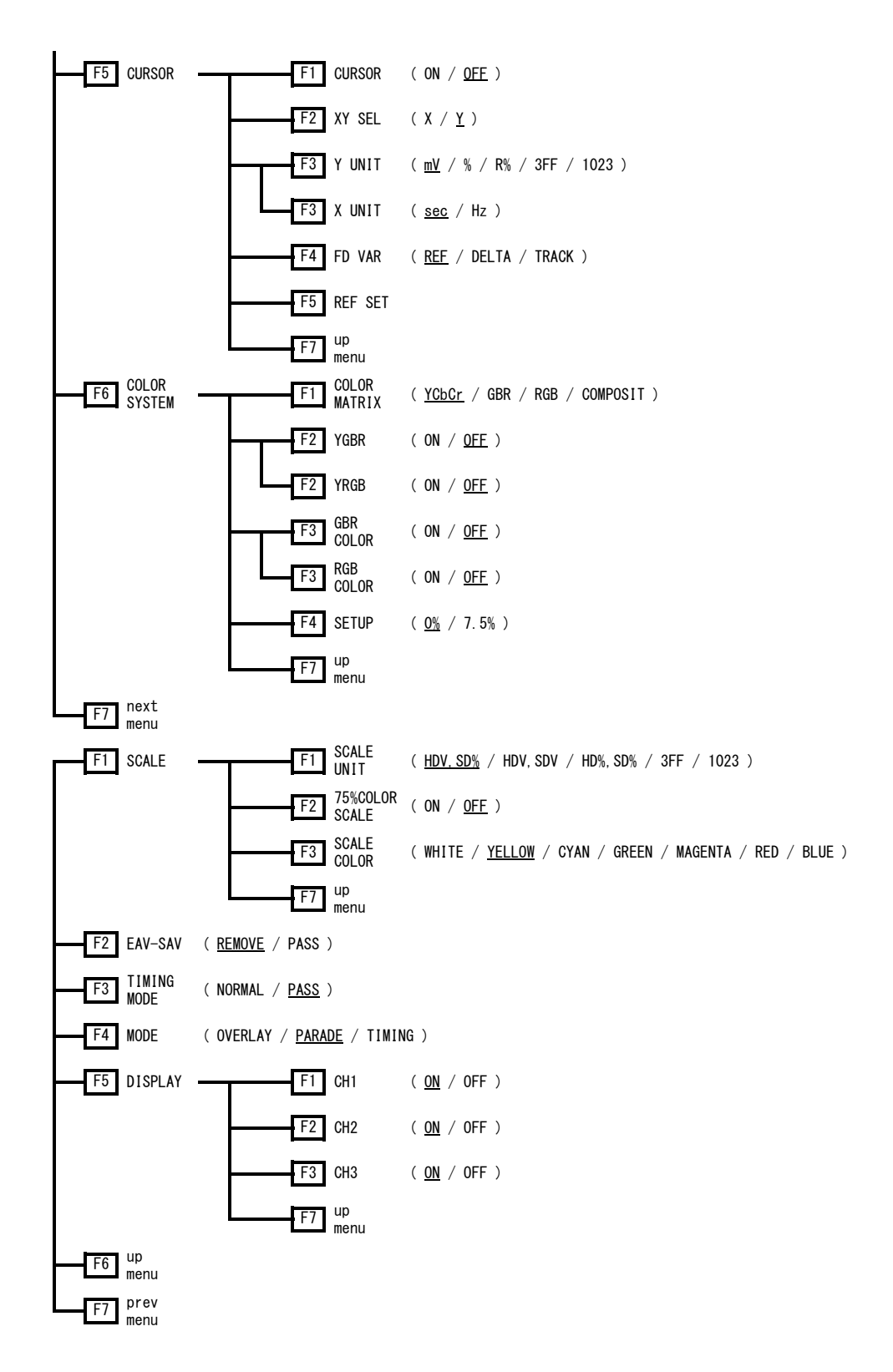

19.1.5 ベクトル波形メニュー

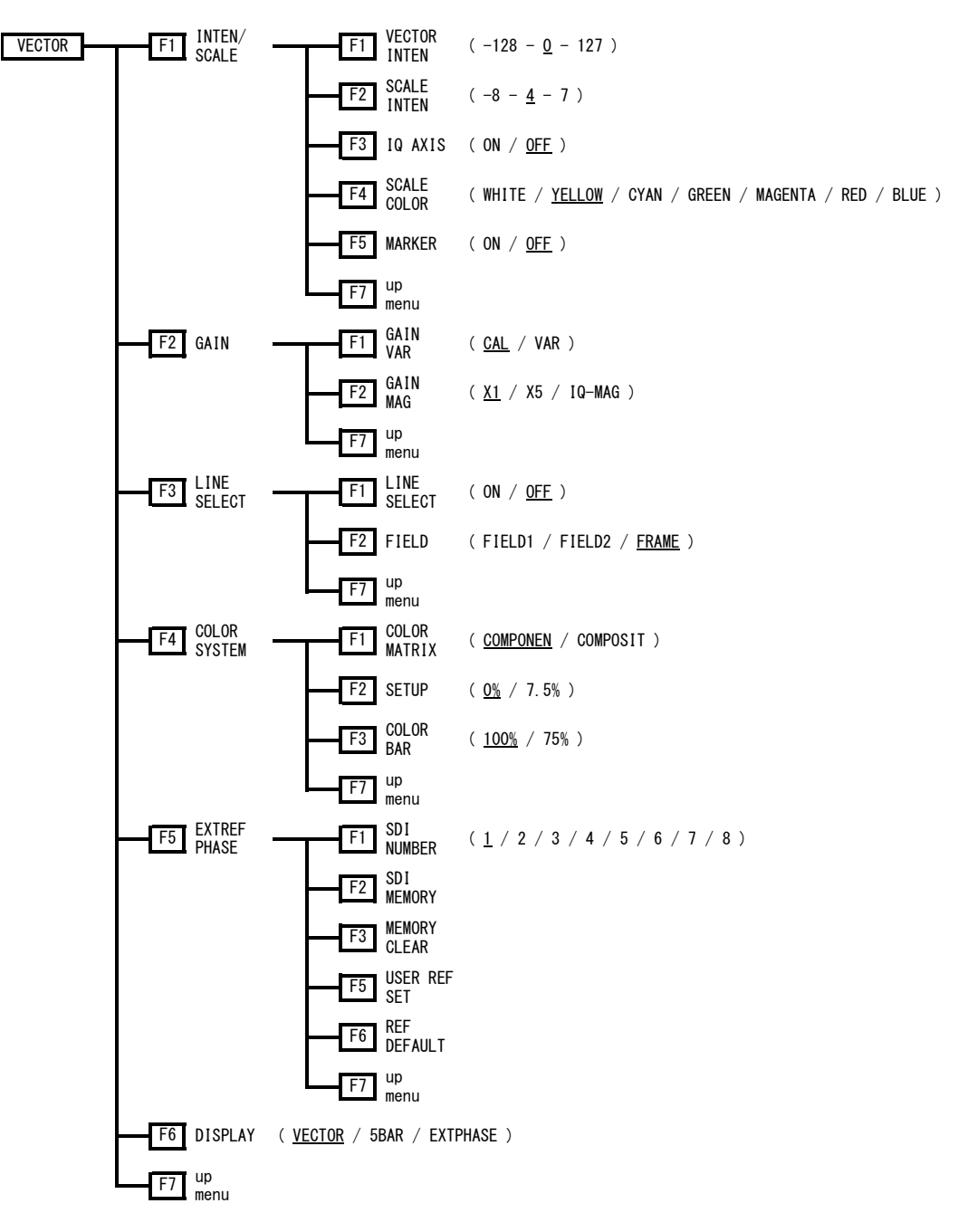

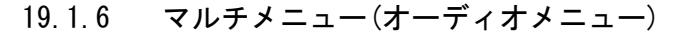

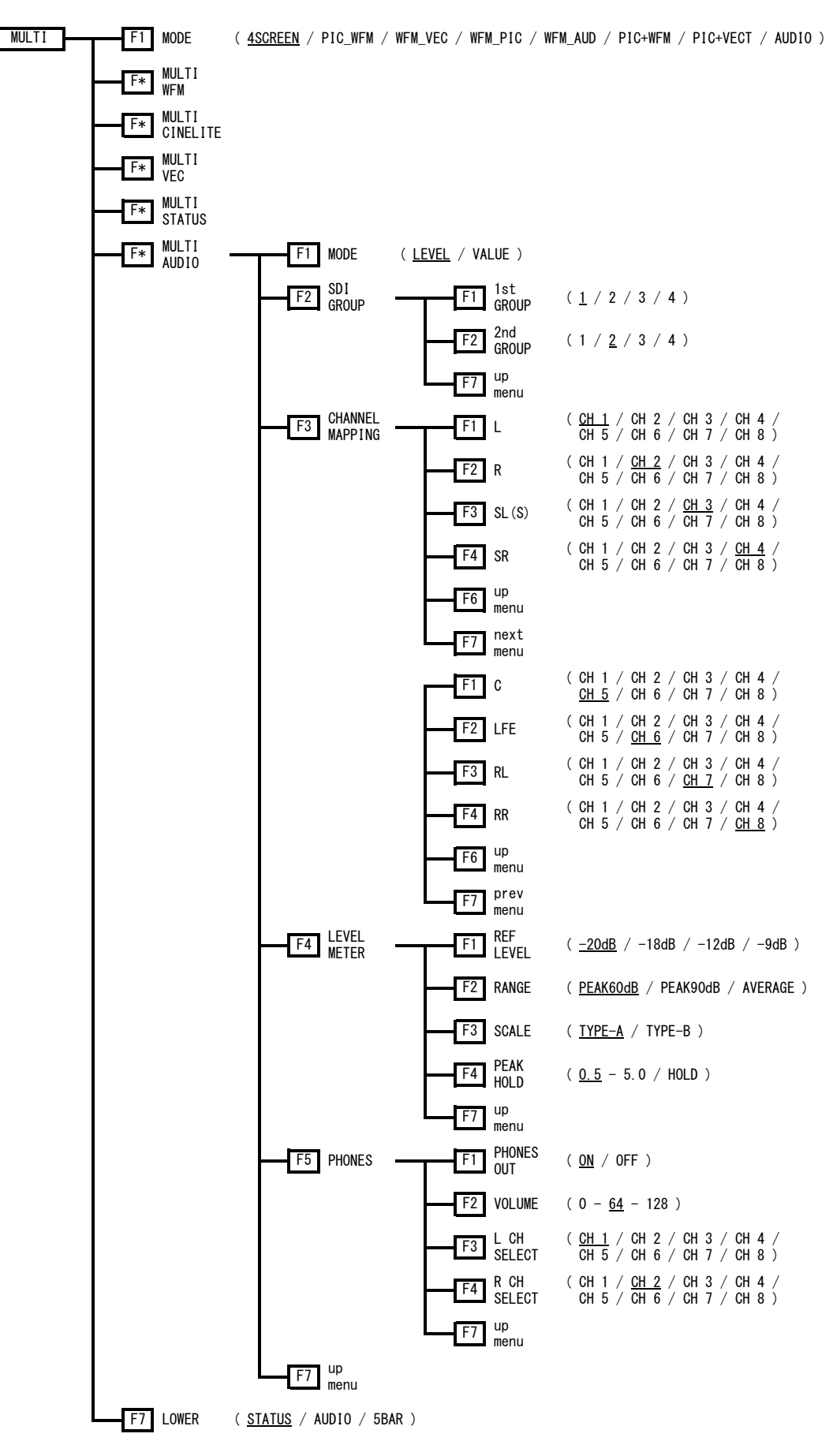

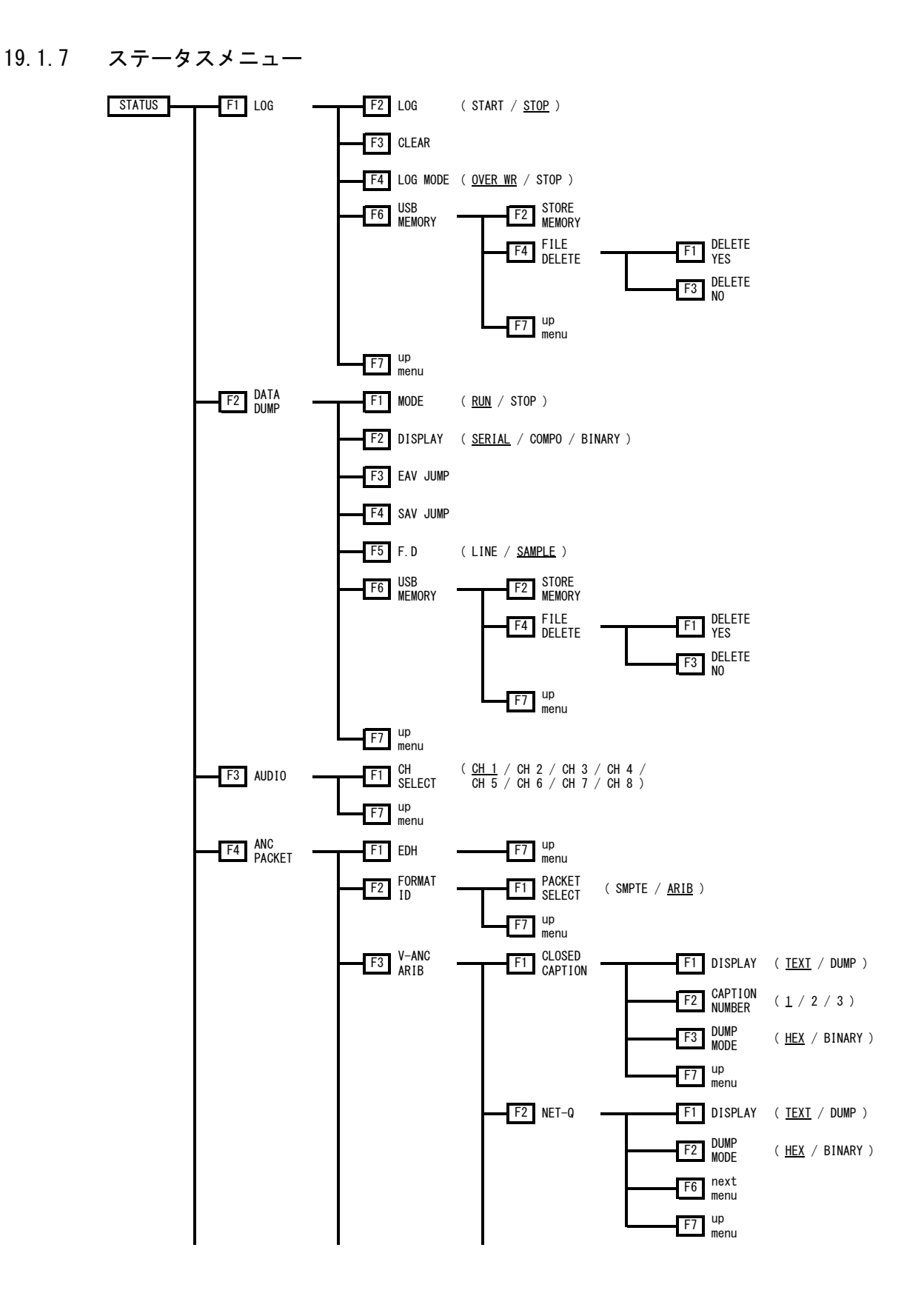

#### 211

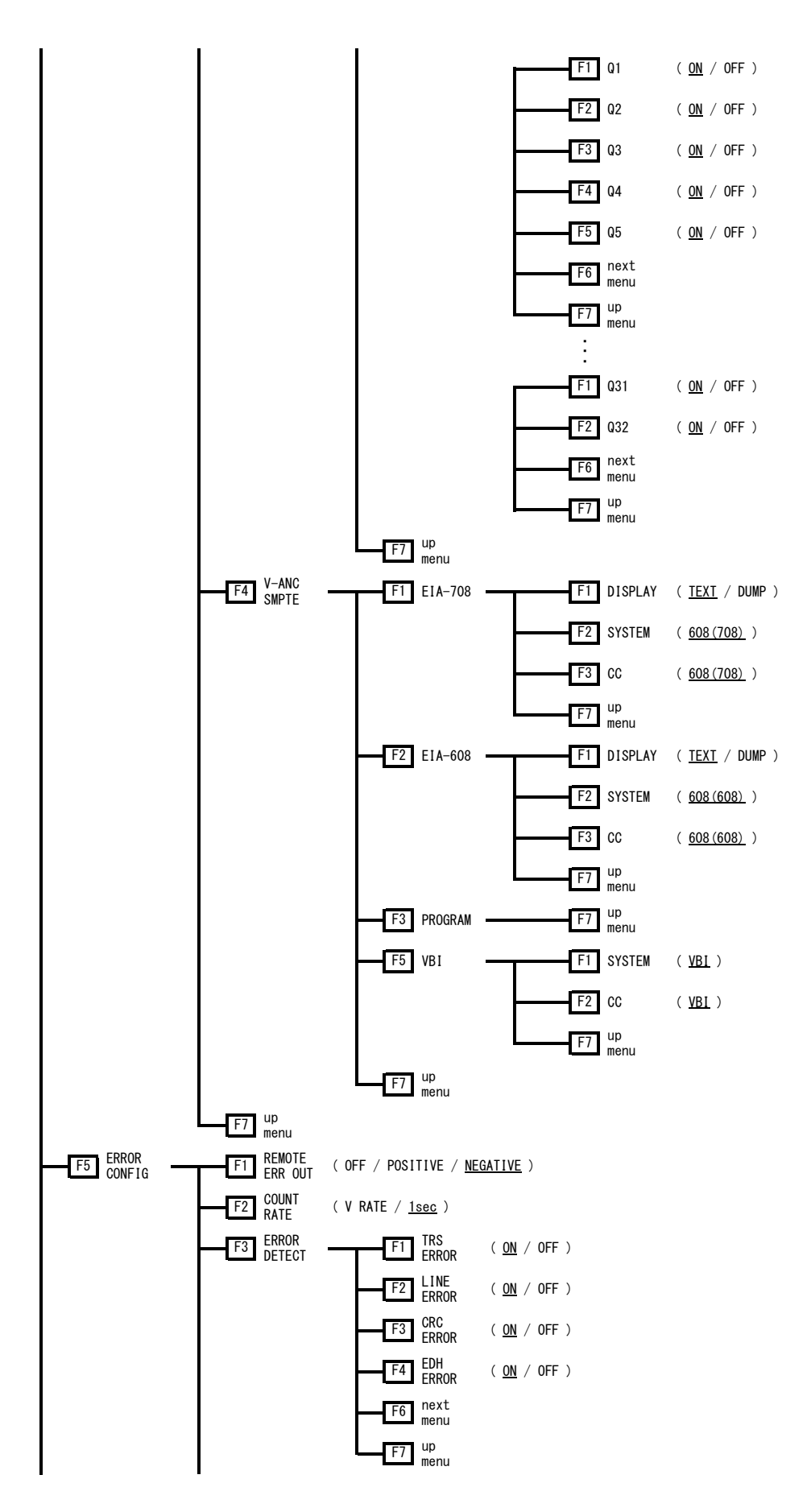

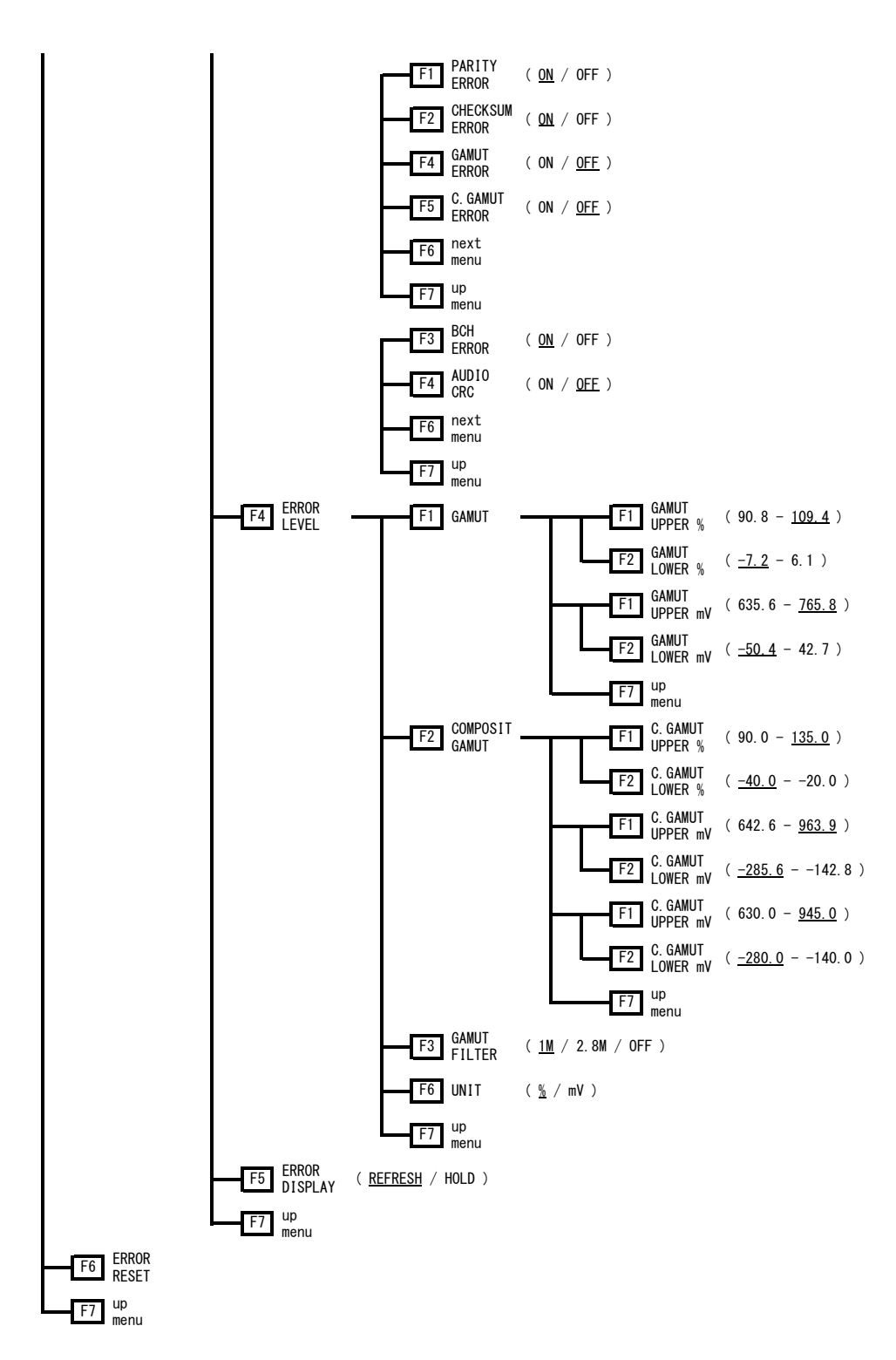

19.1.8 ビューファインダーメニュー V BRIGHT  $(-50\% - 0\% - 50\%)$  $H$  CONT (  $50\% - 100\% - 200\%$  ) VIEW<br>FINDER  $FINDER$   $\leftarrow$  F5 CHROMA% (50 - <u>100</u> - 150) F6 APERTURE ( $0 - 200$ )

#### 19.1.9 キャプチャメニュー

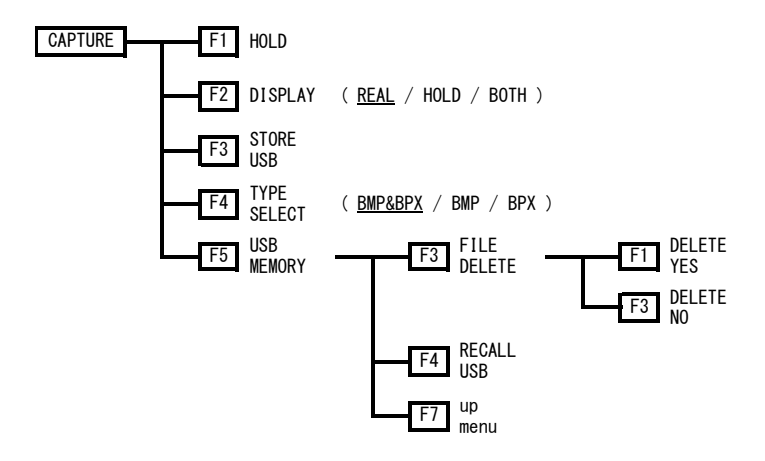

19.1.10 システムメニュー

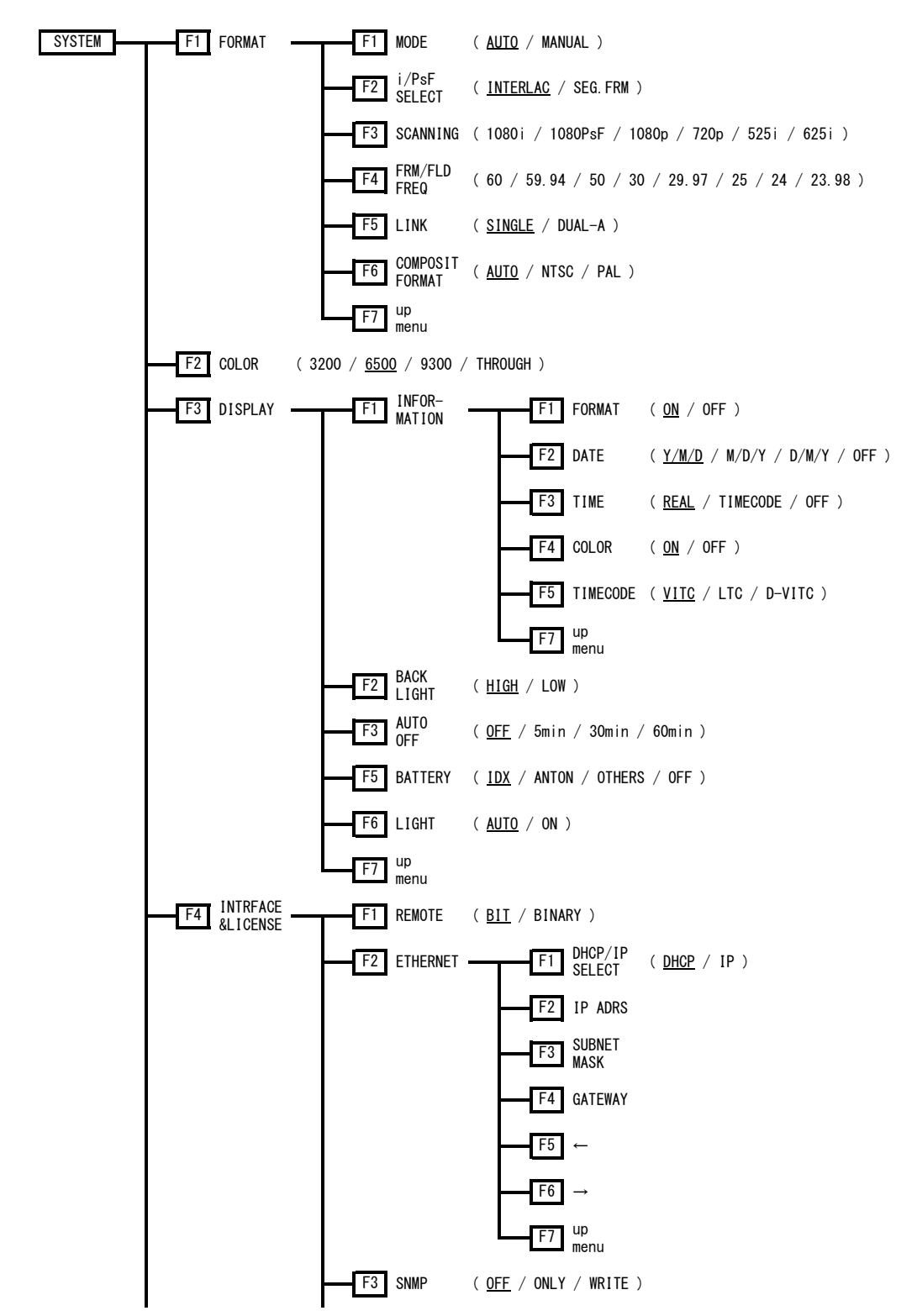

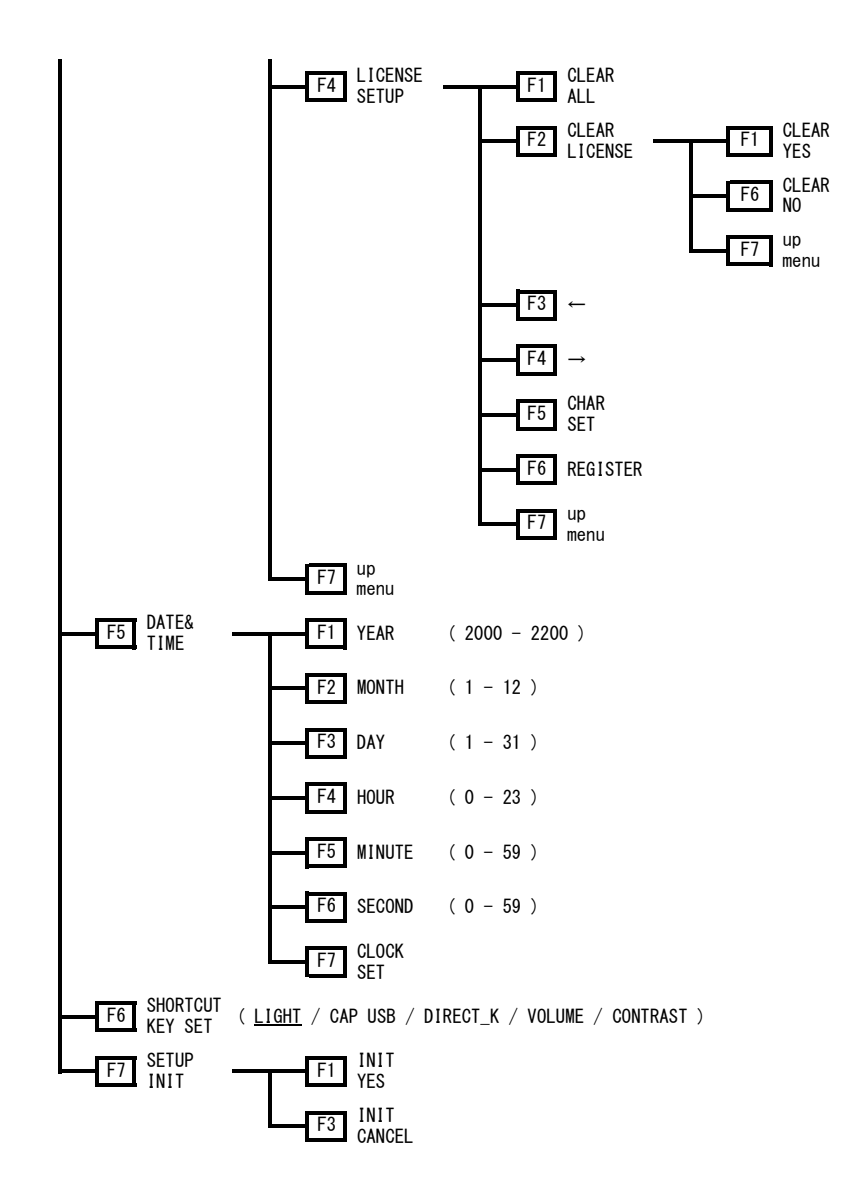

19.1.11 プリセット登録メニュー

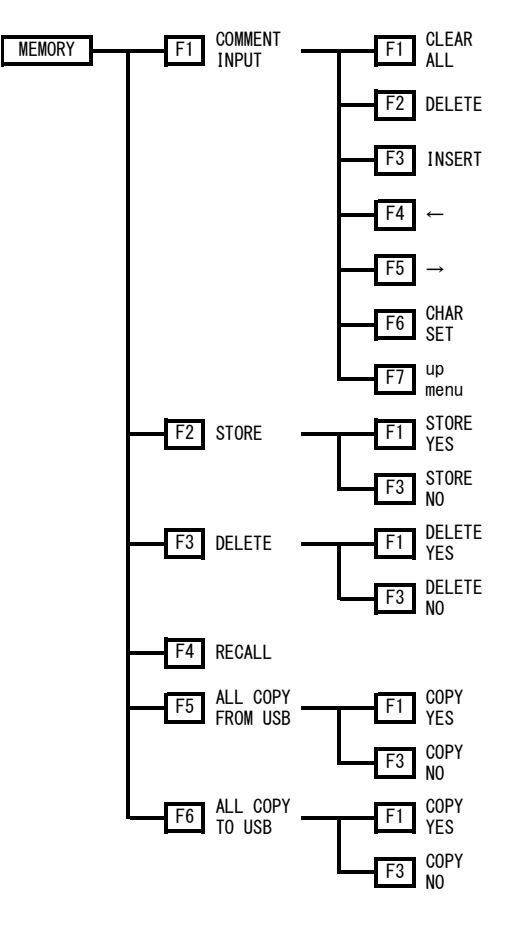

19.1.12 プリセット呼び出しメニュー

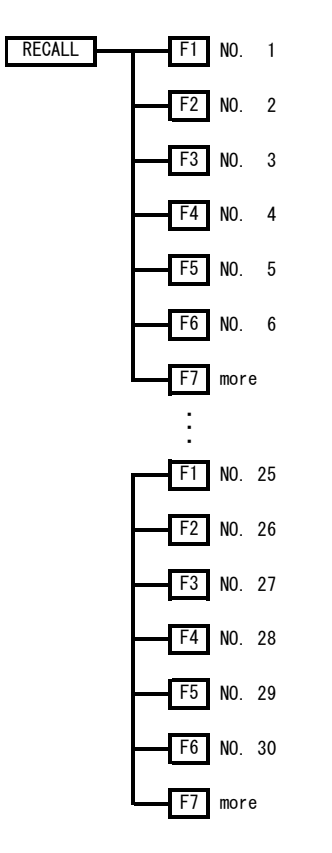

19.2 ファームウエアの変更履歴

本書はファームウエアバージョン 4.50 に基づいて作成されています。 ファームウエアバージョンは、SYS → F・4 INTRFACE&LICENSE → F・4 LICENSE SETUP で確 認できます。

 $\bullet$ Ver 4.21

- ・ピクチャー表示で、コントラストの範囲を 200%まで拡大。
- ・シネライト表示で、シネライトアドバンス機能を追加。
- ・シネライト表示で、TELNET からの測定値呼び出しに対応。
- ・シネゾーン表示のサーチ機能で、着色する範囲を可変し、グラデーション表示するように 改善。

 $\bullet$ Ver 3.2

- ・ビデオ信号波形表示で、疑似コンポジット表示のフィルタに LUMA を追加。
- ・ステータス表示で、ガマットエラーのローパスフィルタに 2.8MHz を追加。(HD のみ)

#### $\bullet$ Ver 3.1

- ・SNMP に対応。
- ・オーディオ表示で、REF LEVEL に-9dB を追加。

 $\bullet$ Ver 2.6

・LV 5330SER02(GAMUT & LEVEL ERROR)に対応。

 $\bullet$ Ver 2.5

- ・LV 5330SER01(HISTOGRAM & USER GAMMA DISPLAY)に対応。
- ・ピクチャー表示で、ガマットエラー表示に対応。
- ・シネライト表示で、リガンマのオンオフ機能を追加。

 $\bullet$ Ver 2.3

- ・ピクチャー表示で、フルサイズ表示に対応。
- ・ピクチャー表示で、スクイーズ表示に対応。
- ・ピクチャー表示で、IP 変換に対応。

#### $\bullet$ Ver 2.2

- ・ビデオ信号波形表示で、GBR に応じた色での波形表示に対応。
- ・システム設定で、色温度補正なしの表示に対応。

 $\bullet$ Ver 2.1

- ・デュアルリンク(リンク A)に対応。
- ・D-VITC に対応。
- ・キーLED の常時点灯に対応。
- ・CC608 に対応。
- ・ピクチャー表示で、RGB オンオフ機能を追加。
- ・シネライト表示で、基準位置に輝度レベル表示(%)を追加。
- ・シネライト表示で、測定点間(P2-P1、P3-P1)の表示を追加。
- ・シネライト表示で、測定点のオンオフ機能を追加。
- ・シネゾーン表示に、シネライト表示の%DISPLAY を追加。
- ・ビデオ信号波形表示で、GBR(RGB)パレード表示時、波形を着色して表示。
- ・ビデオ信号波形表示で、コンポジット表示時、SWEEP MAG に ACTIVE を追加。
- ・ベクトル波形表示で、5 バーの表示単位選択機能を追加。(%/mV)
- ・マルチ表示で、MODE に PIC+WFM と PIC+VEC を追加。
- ・マルチ表示で、LOWER に 5BAR を追加。
- ・ステータス表示で、ガマットエラー、コンポジットガマットエラー検出時のフィルタオン オフ機能を追加。

 $\bullet$ Ver 1.6

・ライセンスキー方式に対応。

# 索引

## $\frac{1}{2}$

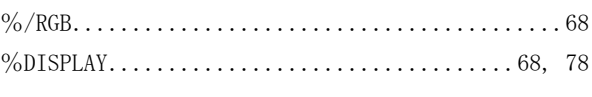

## $\mathbf{1}$

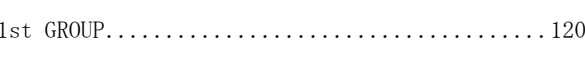

## $\overline{c}$

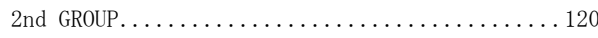

## $\overline{7}$

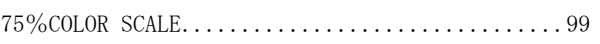

### $\overline{\mathsf{A}}$

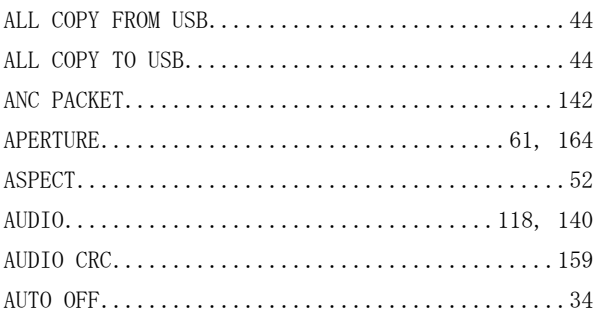

## $\overline{B}$

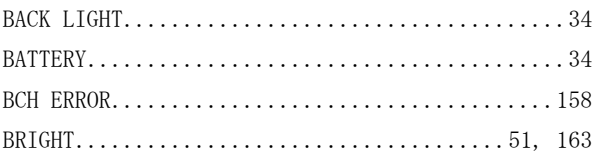

## $\mathsf C$

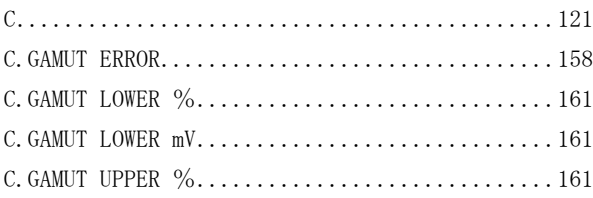

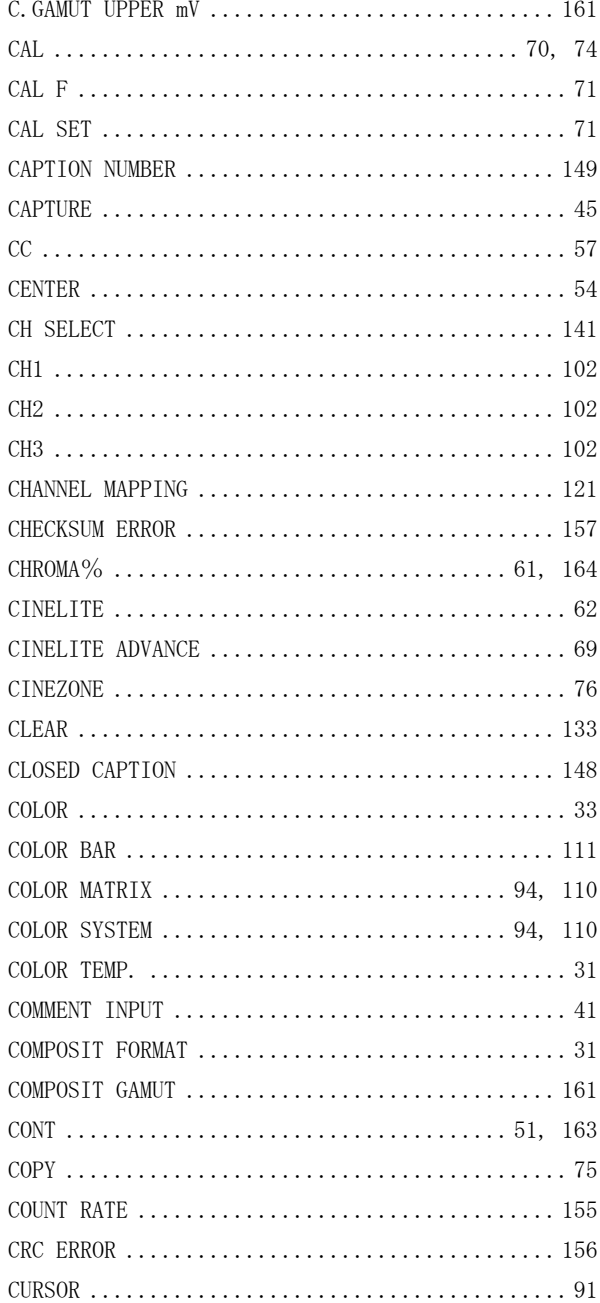

## $\begin{array}{c}\n\mathbf{D}\n\end{array}$

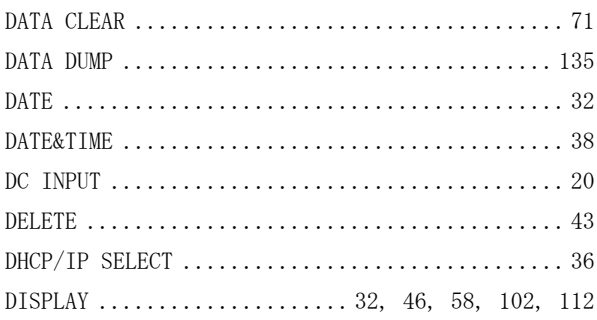

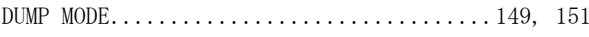

## $\mathsf E$

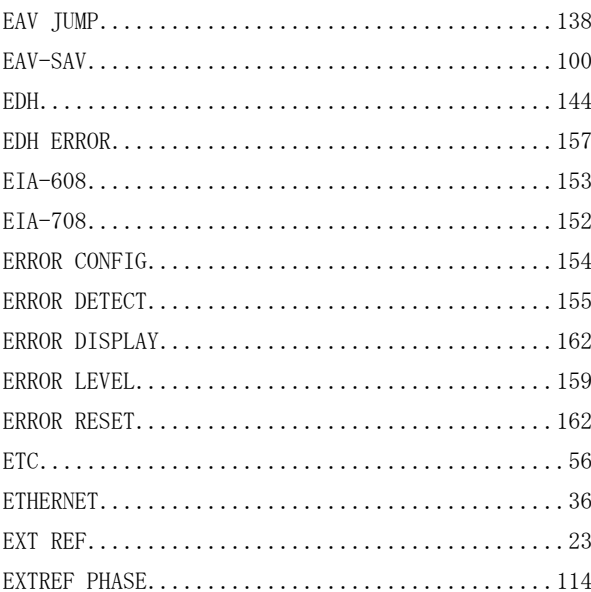

## $\mathsf F$

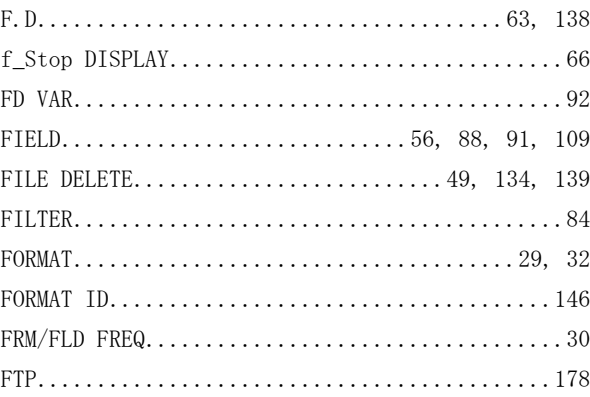

## $\mathsf{G}$

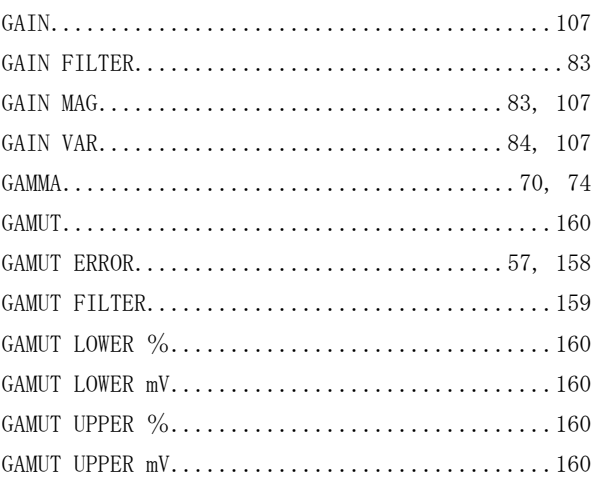

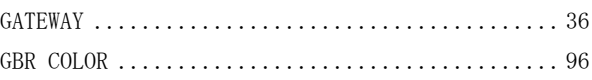

## $\overline{H}$

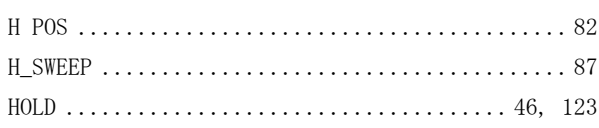

## $\mathbf{I}$

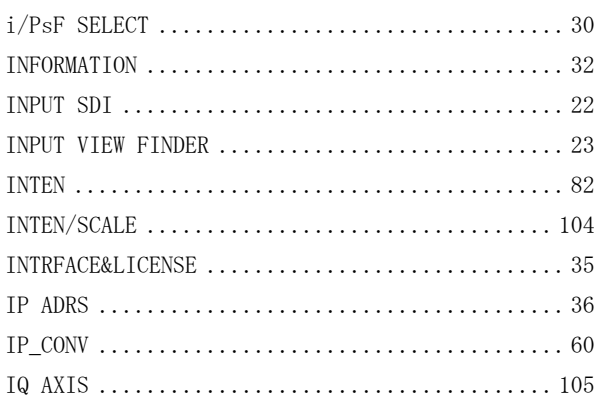

## $\bar{\mathsf{L}}$

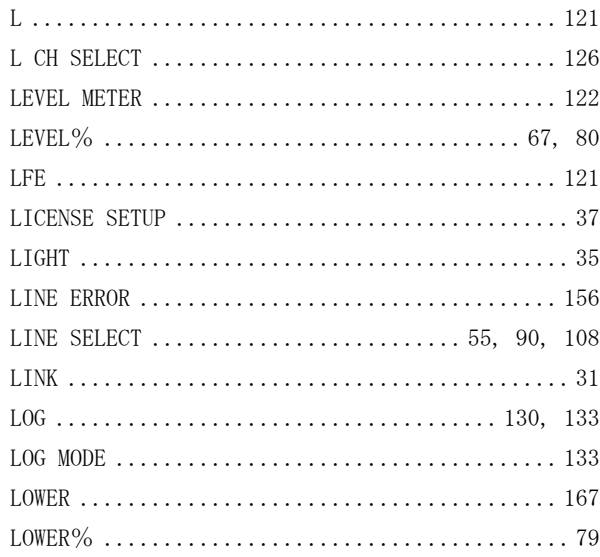

## $\overline{\mathsf{M}}$

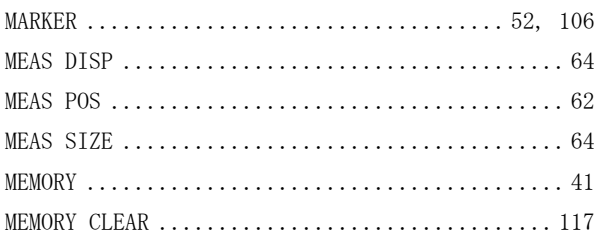

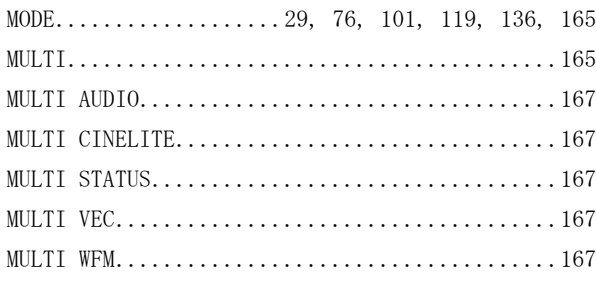

## $\overline{\mathsf{N}}$

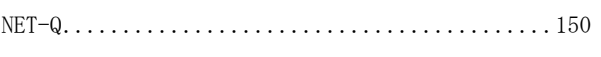

## $\circ$

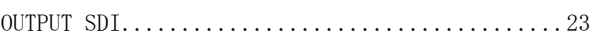

### $\mathsf{P}$

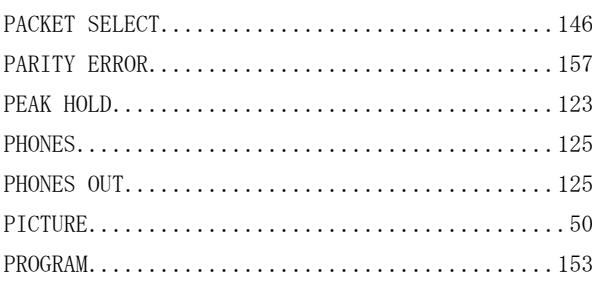

## $\overline{\mathsf{R}}$

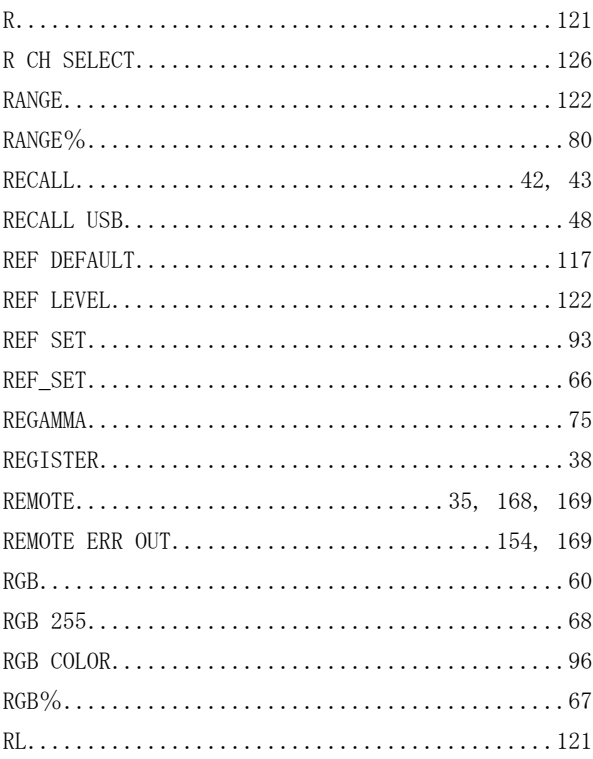

#### 

## S

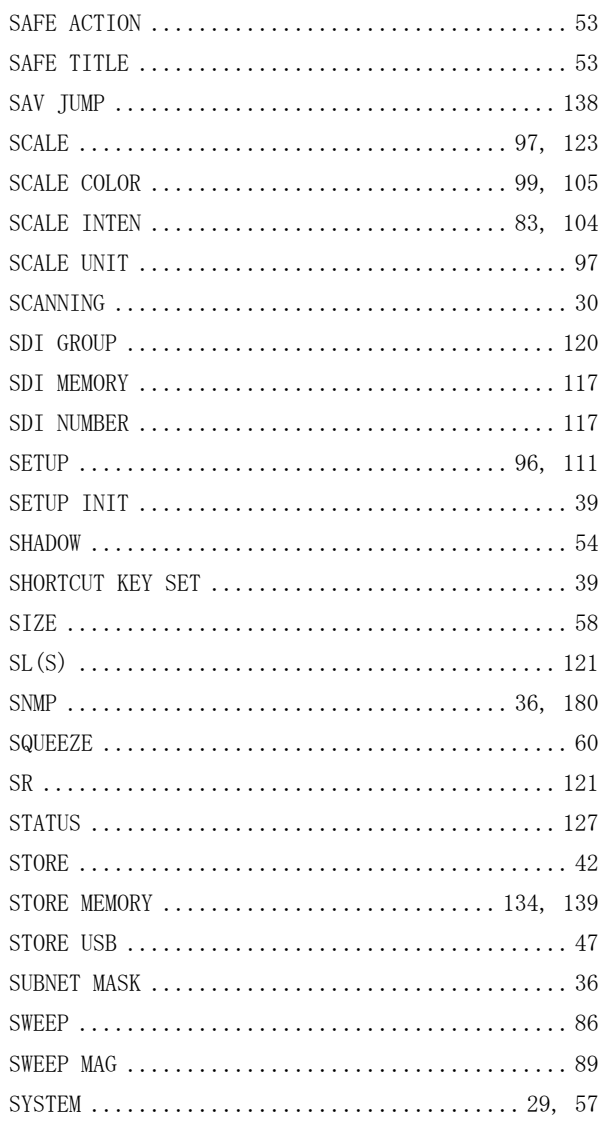

## $\bar{\mathsf{T}}$

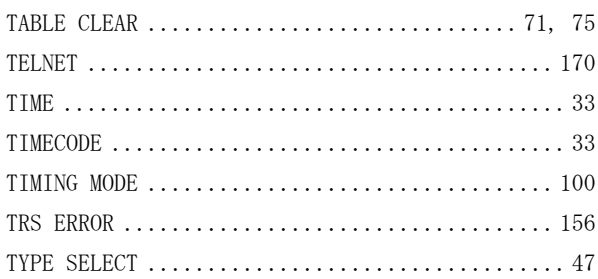

## $\bigcup$

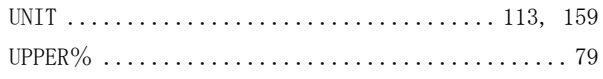

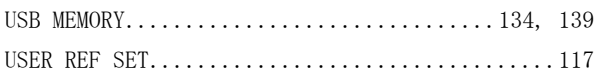

### $\vee$

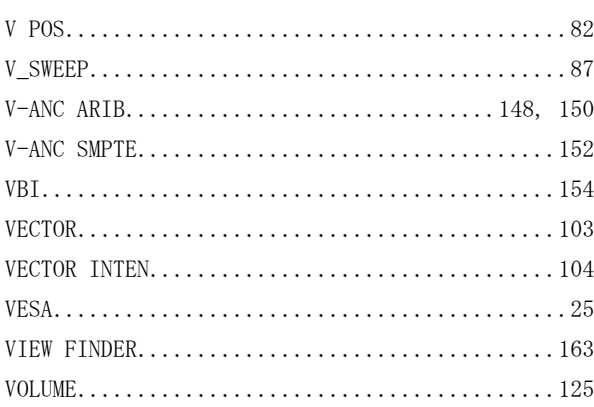

### W

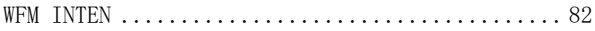

## $\mathsf{X}$

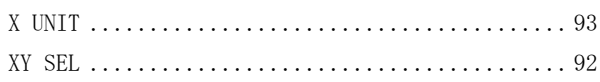

## $\mathsf{Y}$

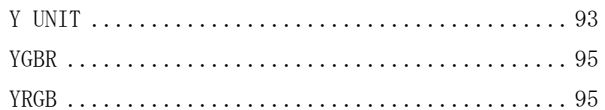

## $\overline{z}$

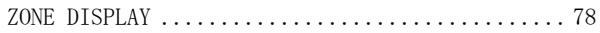

#### Following information is for Chinese RoHS only

# 所含有毒有害物质信息

## 部件号码: LV 5330

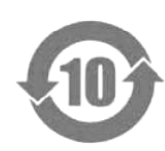

此标志适用于在中国销售的电子信息产品,依据2006年2月28日公布的 《电子信息产品污染控制管理办法》以及SJ/T11364-2006《电子信息产品污染 控制标识要求》,表示该产品在使用完结后可再利用。数字表示的是环境保护使 用期限,只要遵守与本产品有关的安全和使用上的注意事项,从制造日算起在数 字所表示的年限内,产品不会产生环境污染和对人体、财产的影响。 产品适当使用后报废的方法请遵从电子信息产品的回收、再利用相关法令。 详细请咨询各级政府主管部门。

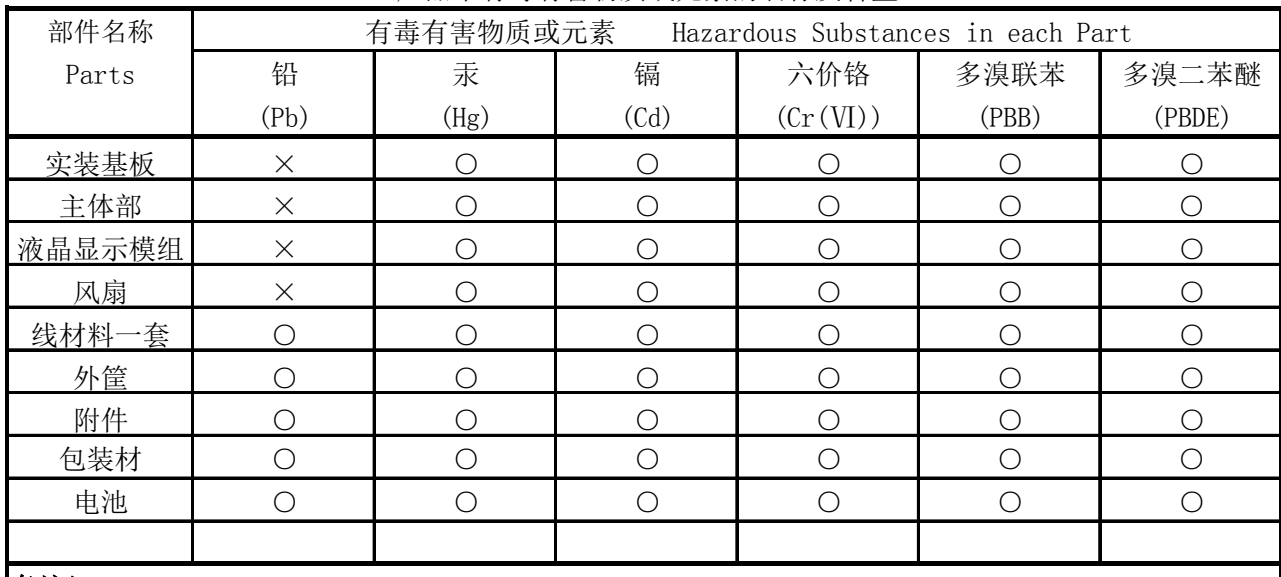

产品中有毒有害物质或元素的名称及含量

#### 备注)

○:表示该有毒有害物质在该部件所有均质材料中的含量均在SJ/T11363-2006 规定的限量要求以下。

 ×:表示该有毒有害物质或元素至少在该部件的某一均质材料中的含量超出SJ/T11363-2006 标准规定的限量要求。

Ver.1

## **LEADER**

リーダー電子株式会社 http://www.leader.co.jp 本社・国内営業部 〒223-8505 横浜市港北区綱島東 2-6-33 (045) 541-2122 (代表)